**S-Access** 

 **User Manual** 

# S-Access ETHERLINK II

#### **REGENERATORS, LTU AND NTU DEVICES**

TECHNICAL DESCRIPTION AND OPERATIONS MANUAL

Version 1.1

Document name \_SA\_SAUM\_ETHERLINK-II\_V1-1\_070201.Doc Revision 16. November 2006

**S-Access** 

<sup>©</sup> Copyright ©2006 by S-Access GmbH. The content of this publication may not be reproduced in any part or as a whole, transcribed, stored in a retrieval system, translated into any language, or transmitted in any form or by any means, electronic, mechanical, magnetic, optical, chemical, photocopying, manual, or otherwise, without the prior written permission of S-Access GmbH. Published S-Access GmbH. All rights reserved.

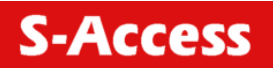

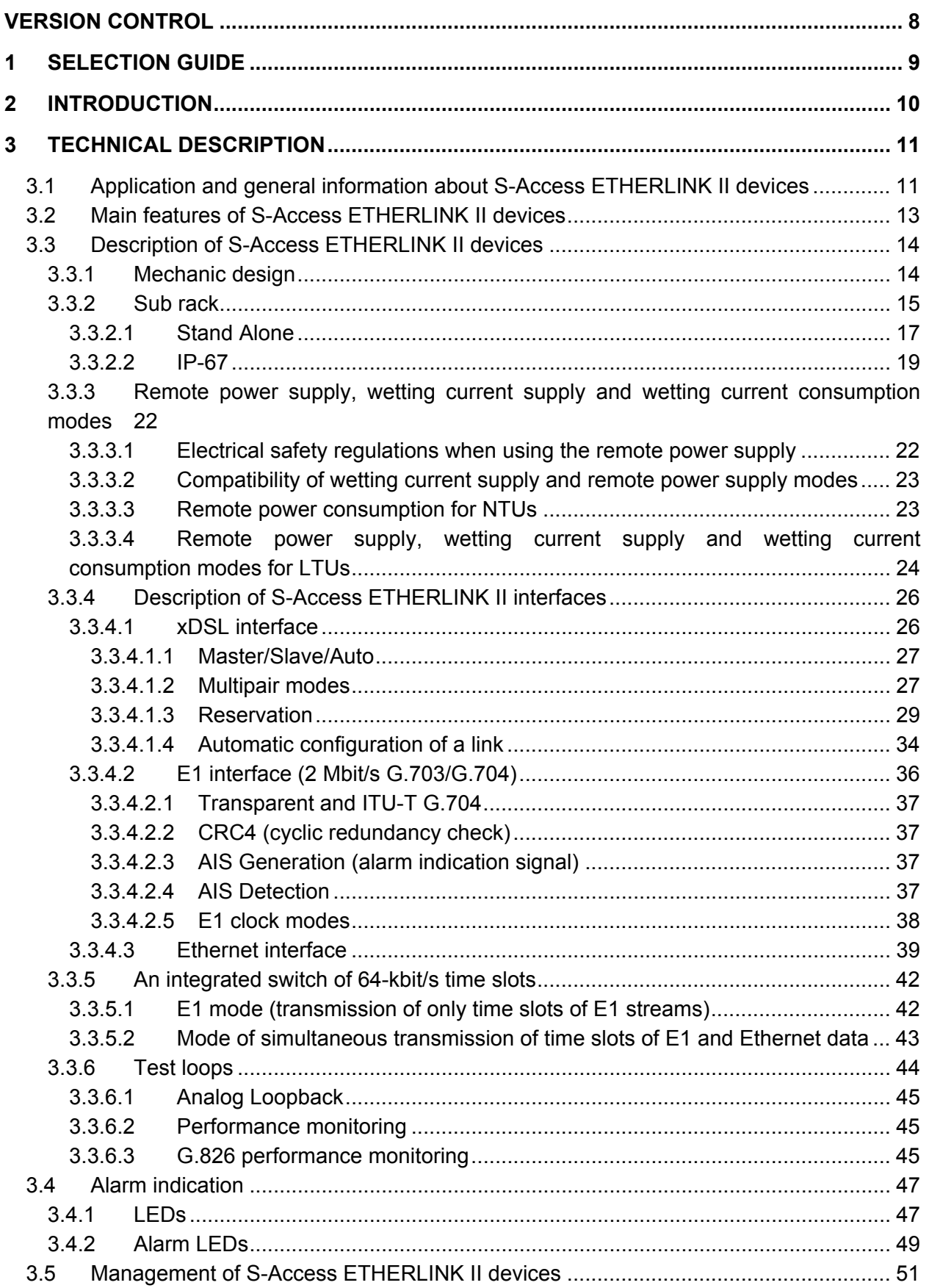

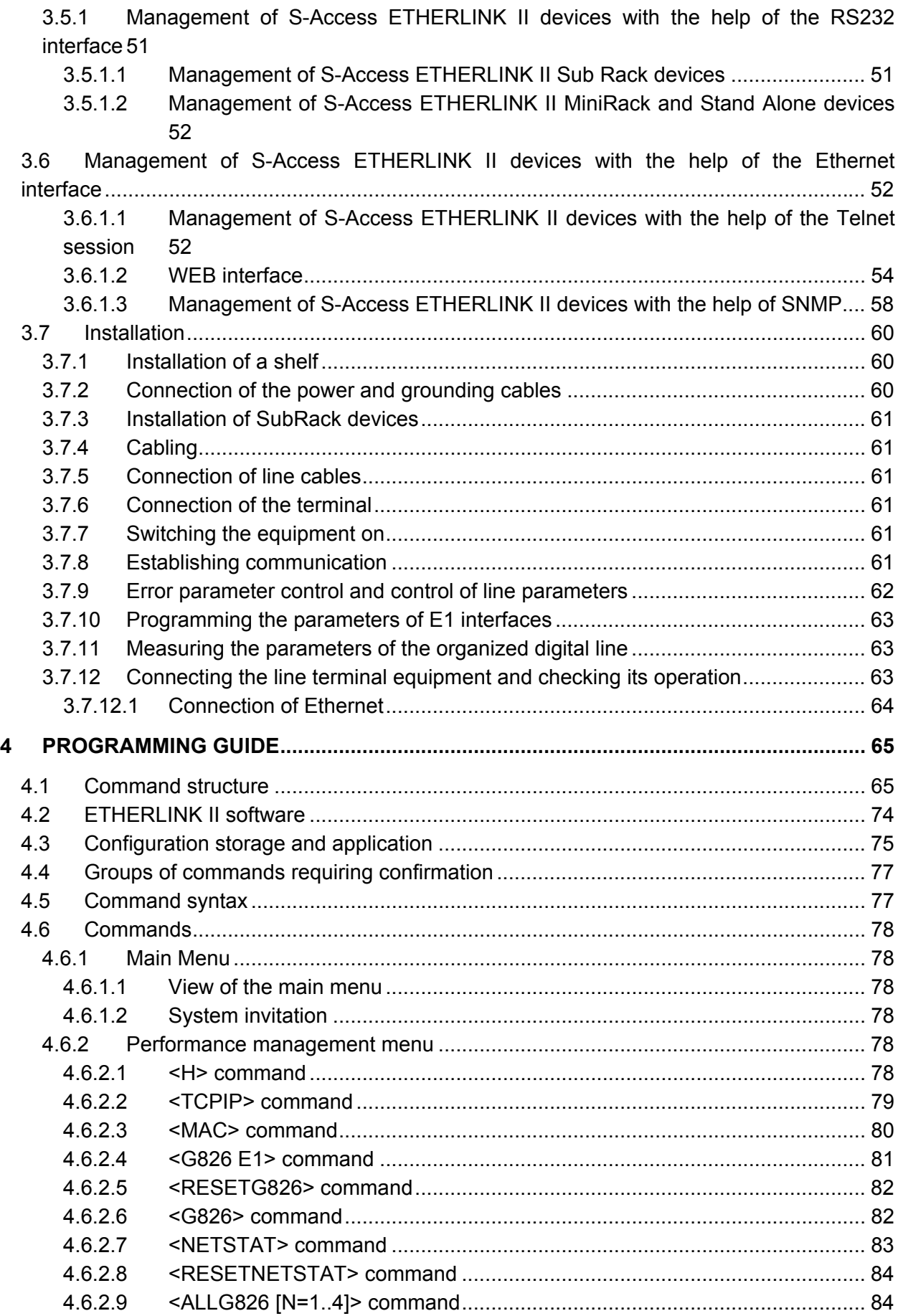

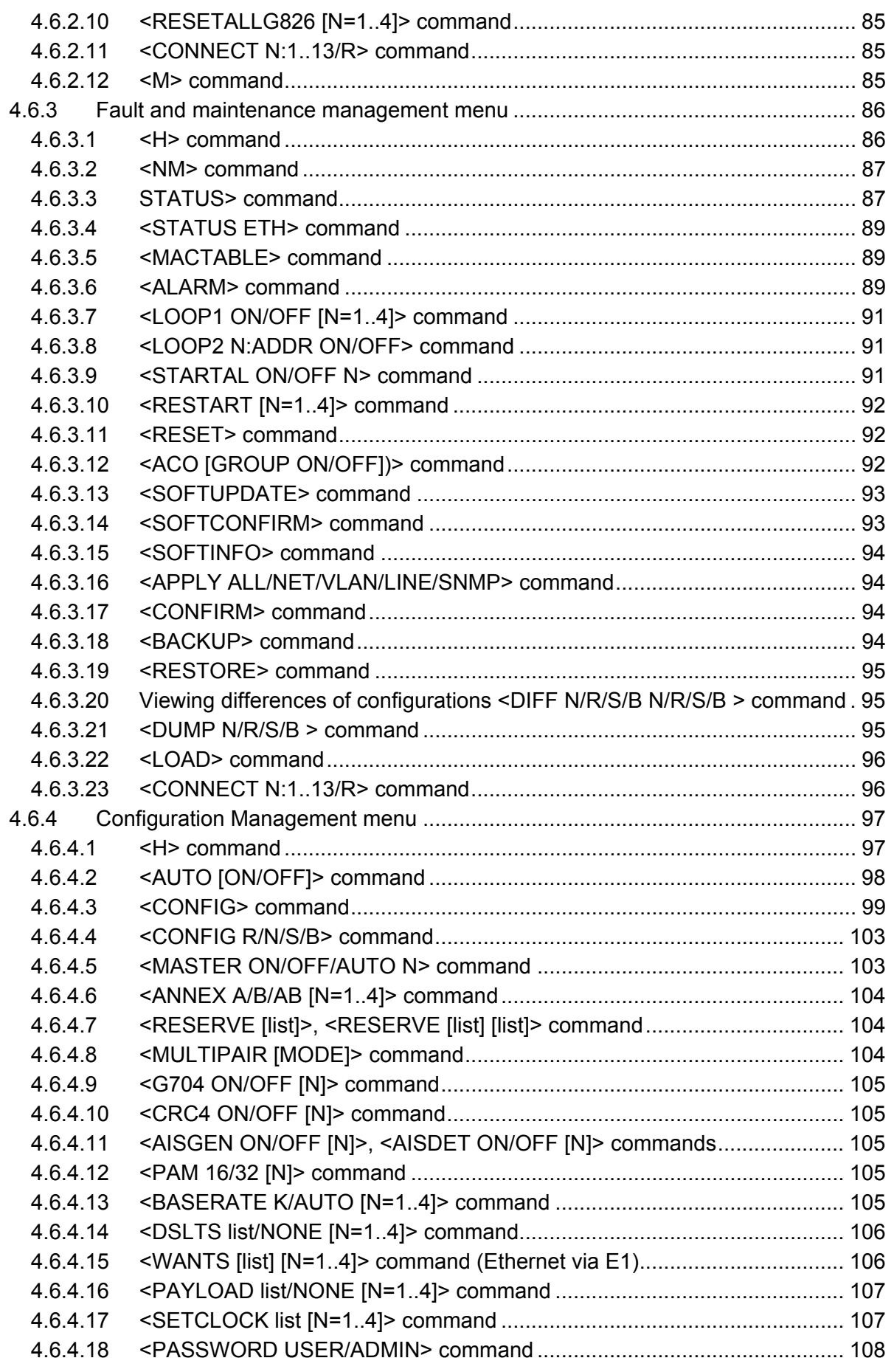

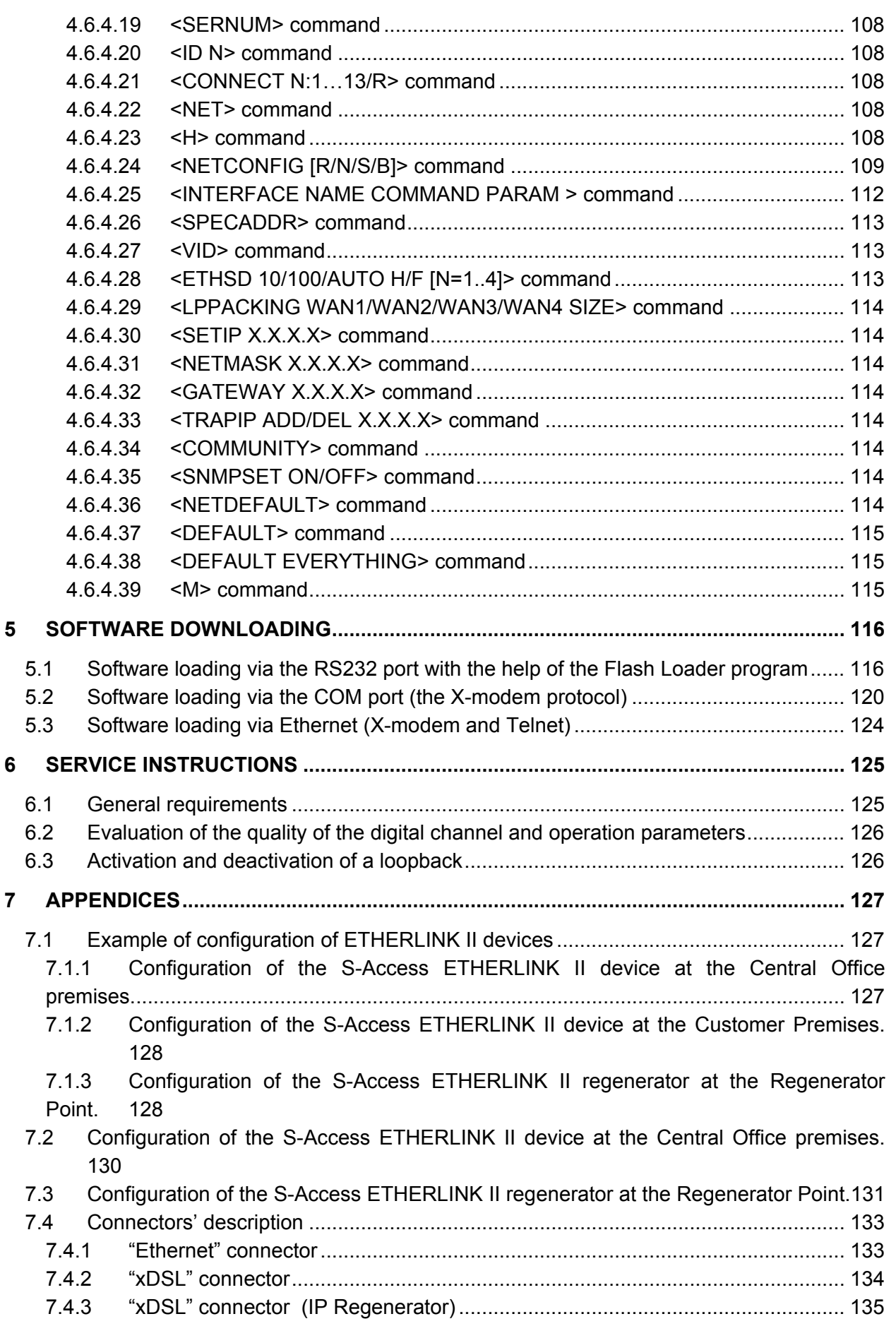

# **S-Access**

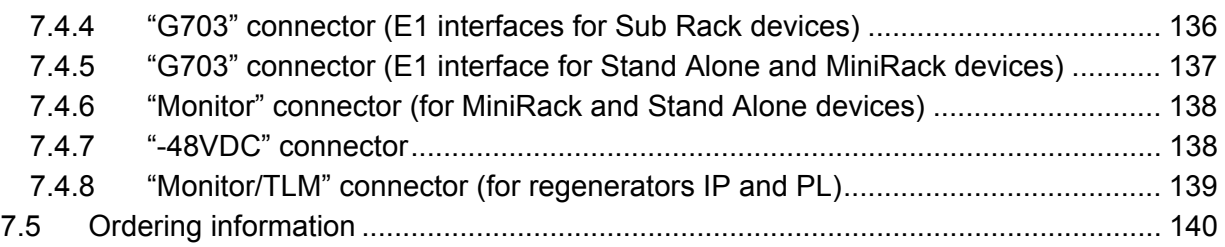

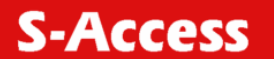

## <span id="page-7-0"></span>**VERSION CONTROL**

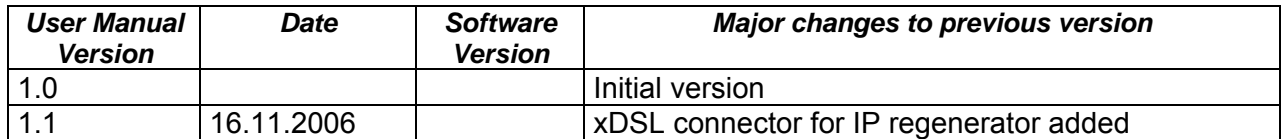

#### **Warnings**

INCORRECT USE OF THIS DEVICE, USE IN ANY OTHER ENVIRONMENT AND/OR CHASSIS/HOUSING THAN PROVIDED BY S-ACCESS MIGHT LEAD TO HARMFUL CONDITIONS. FAILURE TO FOLLOW THESE PRECAUTIONS MAY RESULT IN DEATH, SEVERE INJURY OR PROPERTY DAMAGE.

S-ACCESS GMBH REFUSES TO TAKE ANY RESPONSIBILITY; FURTHERMORE, NO WARRANTY IS GRANTED IN SUCH CASE!

Please read this manual carefully before operating the system. Installation of this equipment has to be done by qualified personnel only.

### **EU Directive 2002/96/EC and EN50419**

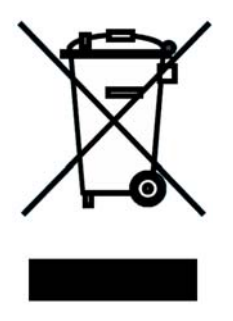

This equipment is marked with the above recycling symbol. It means that at the end of the life of the equipment you must dispose of it separately at an appropriate collection point and not place it in the normal domestic unsorted waste stream. (European Union only)

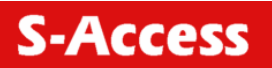

## <span id="page-8-0"></span>**1 SELECTION GUIDE**

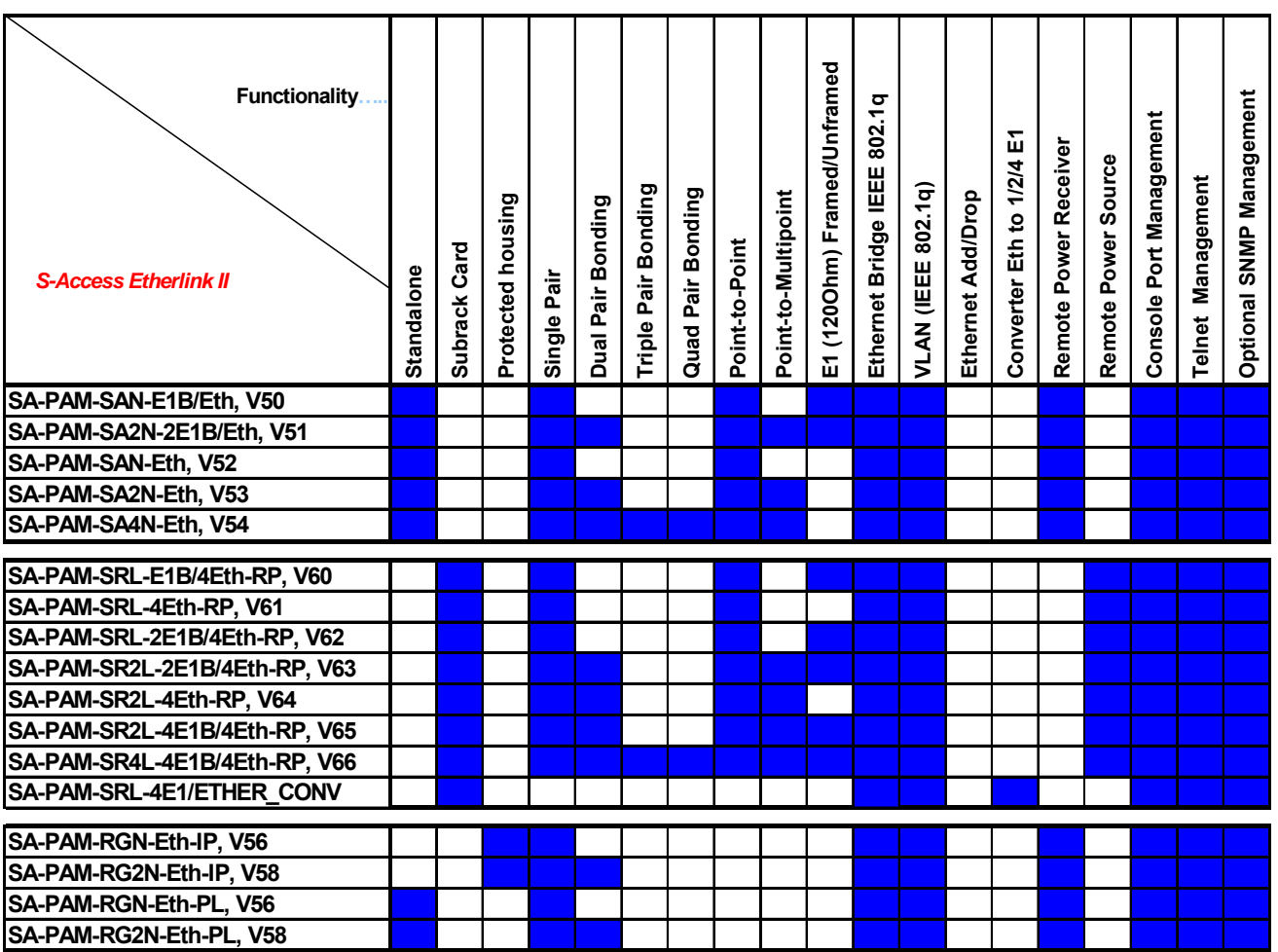

## <span id="page-9-0"></span>**2 INTRODUCTION**

The present document describes devices of the S-Access ETHERLINK II family. The document contains the technical description of the devices, installation, configuration, and operation instructions. Appendices containing additional information about the system are also an integral part of the present document.

**Warning!** Before starting operating the equipment, read carefully PART 5 of the present document. The *guarantee will not be granted* to the device malfunctioning or damaged due to failure to comply with the requirements stated in the Section related to "Service Instructions" of the present document.

**Warning!** An example of fast configuration of the equipment is described in Appendix 6.1 of the present document.

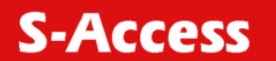

## <span id="page-10-0"></span>**3 TECHNICAL DESCRIPTION**

#### **3.1 Application and general information about S-Access ETHERLINK II devices**

S-Access ETHERLINK II devices represent xDSL modems (ITU-T G.991.2– G.shdsl and ITU-T G.991.2 – G.shdsl.bis standards, TC-PAM line encoding). They are designed to organize highspeed data communication channels over symmetric digital subscriber lines (DSLs) with the transmission rates from 200 to 5704 Kbit/s (with the step of 64 Kbit/s). The **TC-PAM** (**T**rellis **C**oded **P**ulse **A**mplitude **M**odulation) encoding used in these devices well combines such characteristics as the transmission range, noise immunity and electromagnetic operability. The number of levels (code states) in TC-PAM is increased up to 32 and a special error correction mechanism is used. To increase the distance range by 2 or more times, **regenerators** can be used.

The family of S-Access ETHERLINK-II includes devices with G.703 and Ethernet network interfaces. Thus, the S-Access ETHERLINK-II equipment provides complex services which allow one to transmit simultaneously voice and data as well as to construct TDM networks of different topologies without using expensive interface converter, multiplexers and cross-connect systems.

The devices of this family include network termination units (**N**TUs) and line termination units (**L**TUs), which are installed at the customer (user) premises and the operator (provider) premises, respectively. In addition, the devices of this family include regenerators. To organize the "point-to-point" topology, the following schemes can be used: NTU – NTU, LTU – LTU or NTU –LTU.

The devices can be powered from local DC and AC sources. Regenerators and NTUs can be fed both locally or remotely from LTUs. Figure 1.1 presents an example of organization of data transmission systems with the help of modems of the S-Access ETHERLINK II family. Other variants of the usage of this equipment are also possible.

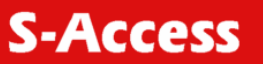

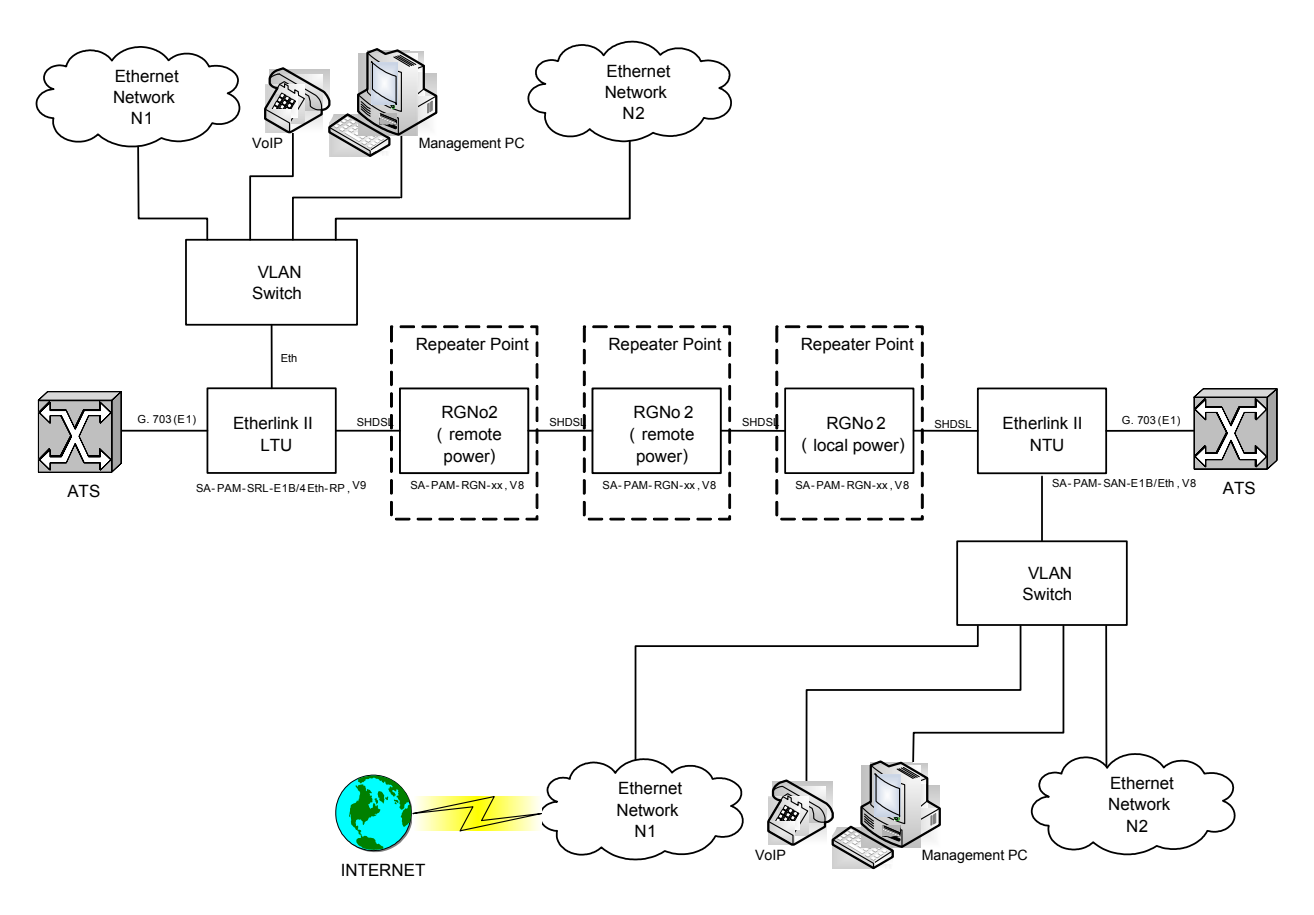

*Figure 3.1 An example of organization of a data communication channel using S-Access ETHERLINK II modems*

Notations in the figure:

- ATS: a private automatic branch exchange;
- E1: a 2048-kbit/s digital flow structured according to ITU-T Rec. G.704;
- Management PC: a personal computer used to configure the system;
- Vlan Switch: a switch of Ethernet packets supporting the Vlan function (IEEE 802.1q);
- VoIP: devices of IP telephony (VOICE over IP):
- Ethernet Network: local Ethernet network;
- ETHERLINK-II LTU: S-Access ETHERLINK-II line termination unit;
- ETHERLINK-II NTU: S-Access ETHERLINK-II network termination unit;
- RGNo2: S-Access ETHERLINK-II regenerator.

The devices of this family have different mechanic designs: **S**ub Rack – a unit to be inserted into a 19'' AccessGain shelf; **M**ini**R**ack – a 1U (44.5 mm) unit to be inserted into a 19'' cabinet; **S**tand **A**lone – a desktop unit; **IP**-67 – a unit in a water-proof plastic or silumin housing (class IP-67); **XCVR** – a unit to be inserted into a hermetic steel housing.

The devices have the following possibilities for monitoring and management:

- Local management and control of remote devices and regenerators VT 100;
- Local management and control of remote devices and regenerators Telnet session;
- Operation in complex networks under the unified management system support of SNMP.

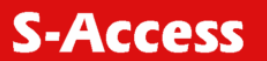

<span id="page-12-0"></span>The use of the Flash memory as the ROM provides an easy upgrade of the software. xDSL modems are powered from a grounded primary DC source (38 … 78 V) or remotely. Modems are designed to be used in-doors under the following environmental conditions: - temperature of ambient air – from -5 … +45°C;

- relative air humidity – from 5% … 85% at +25°C.

#### **3.2 Main features of S-Access ETHERLINK II devices**

S-Access ETHERLINK II modems represent the next generation of modems of the S-Access ETHERLINK family and have the following features:

- 1. A new type of line encoding TC-PAM32 (TC-PAM16 is also supported).
- 2. Duplex data transmission over one symmetrical pair at 5.7 Mbit/s.
- 3. Simultaneous transmission of the TDM traffic and Ethernet data.
- 4. The 802.1q protocol.
- 5. Different ways of system configuration (for example, remote configuration of devices via Telnet).
- 6. Embedded WEB interface.
- 7. The SNMP protocol.
- 8. Possibility of storing several configurations in the device's EEPROM in order to download the previous settings of the system.
- 9. Two levels of system users: administrator and user, protected with passwords.
- 10. The use of the modern circuit printed boards, chips and components.
- 11. Extended reliability of the equipment.

**S-Access** 

<span id="page-13-0"></span>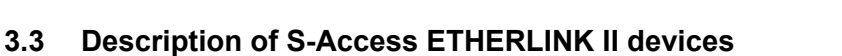

#### **3.3.1 Mechanic design**

S-Access ETHERLINK II devices have five mechanic designs:

- Sub Rack (LTU) a unit to be inserted into a 19" AccessGain shelf;
- Stand Alone (NTU) a unit to be mounted on a horizontal surface;
- •

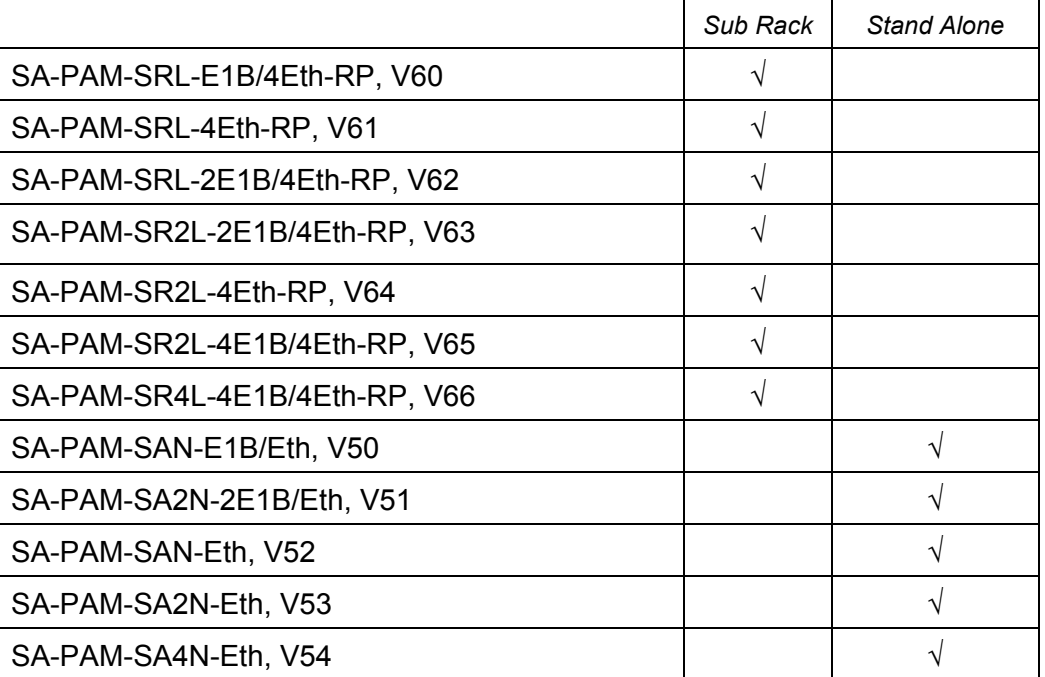

#### <span id="page-13-1"></span>Table 3.1 NTU and LTU devices.

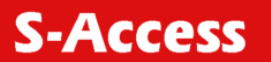

<span id="page-14-0"></span>Regenerators have the following mechanic designs:

- **IP**-67 a unit in a water-proof plastic or silumin housing (class IP-67);
- **PL**  a unit in a Stand Alone plastic housing (Desktop)

#### Table 3.2 Regenerators.

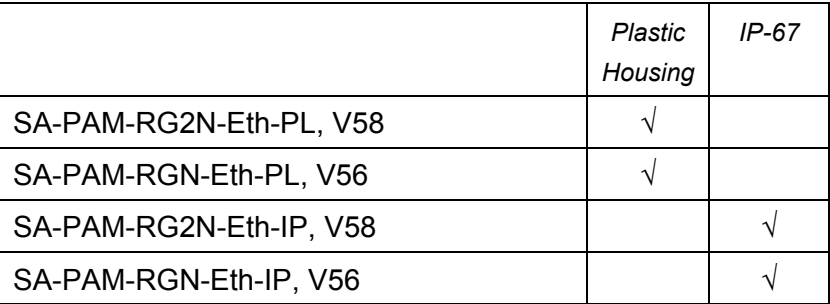

#### **3.3.2 Sub rack**

Sub Rack ETHERLINK II devices represent a printed circuit board with a front panel. The following LEDs and connectors are located on the front panel of the device:

Table 3.3 Connectors and LEDs on the front panel of the SubRack devices.

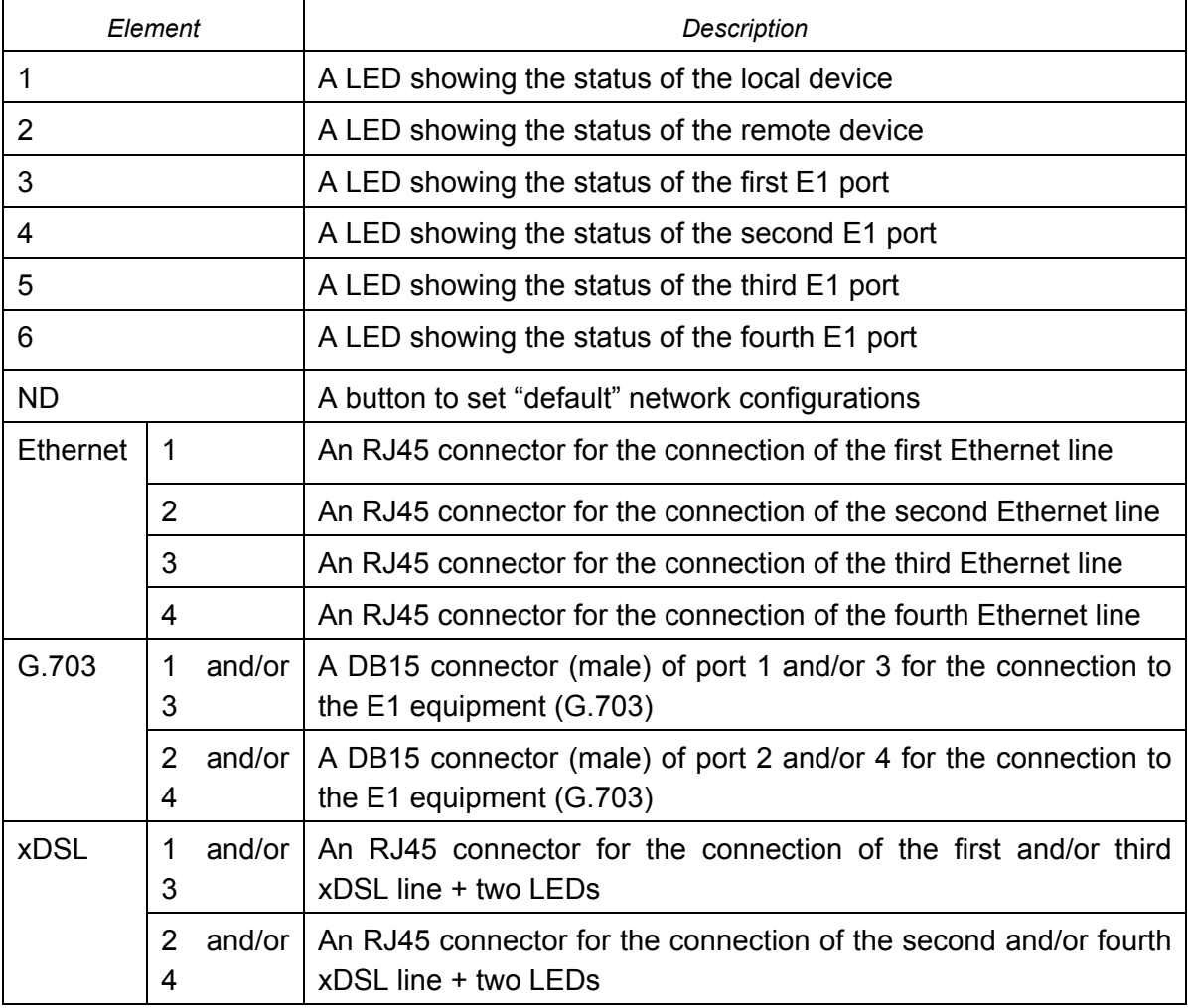

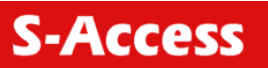

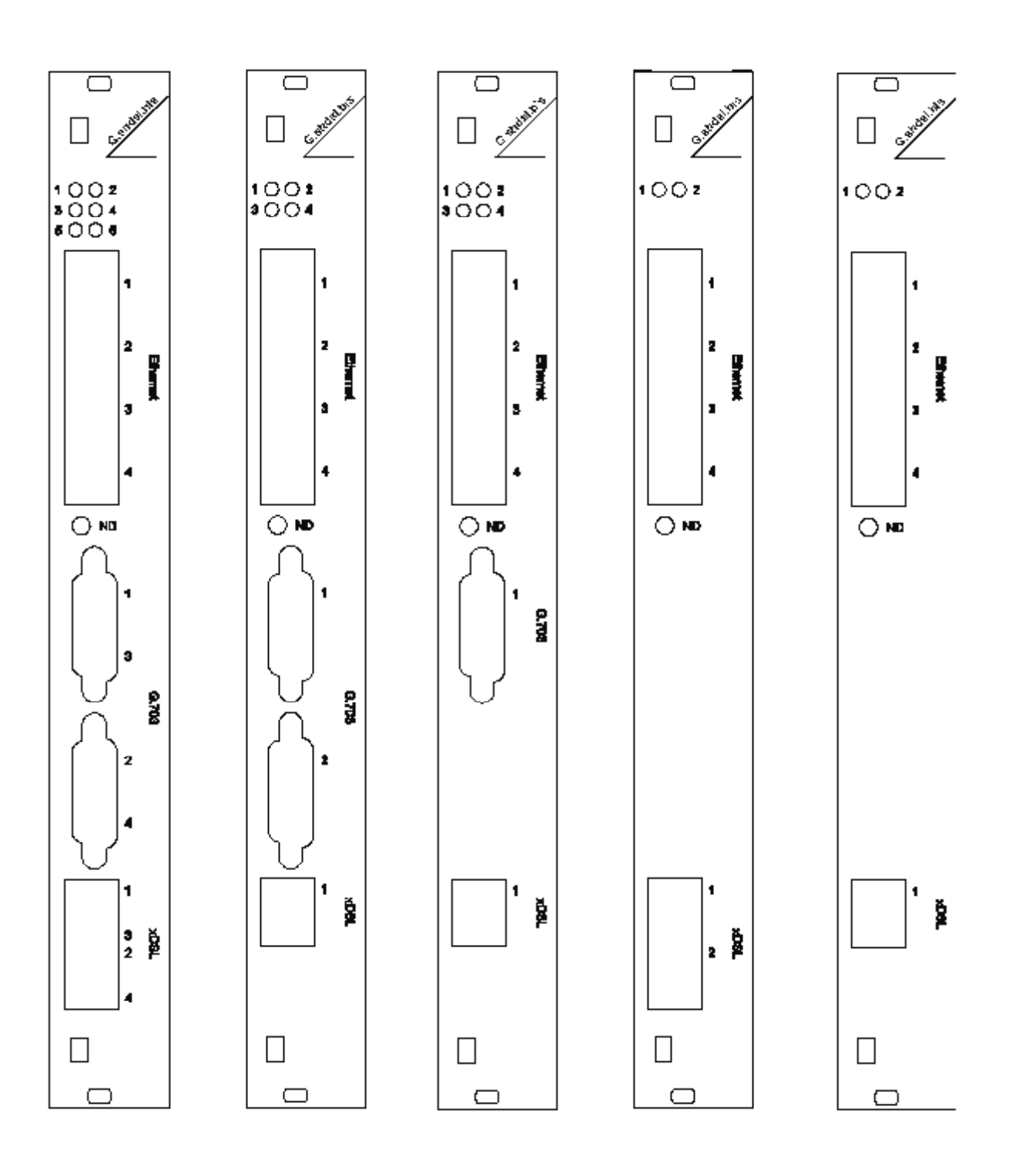

*Figure 3.2 Front panel of SA-PAM-SRxxL-xxx devices* 

#### <span id="page-16-0"></span>**3.3.2.1 Stand Alone**

From the mechanic point of view, the device represents a case made of shockproof polystyrene to withstand harsh environmental conditions, the case containing the basic elements of the device. The power supply unit represents an external power supply in the form of a plug. The front panel contains the following connectors and LEDs:

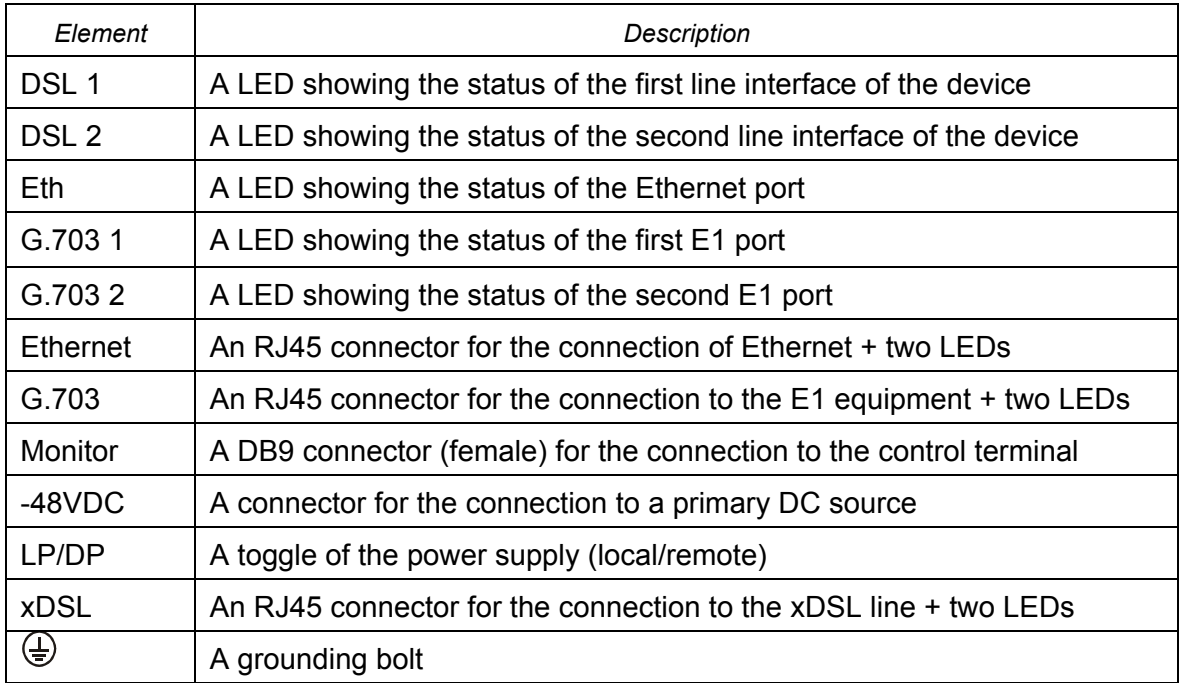

Table 3.4 Connectors and LEDs of the Stand Alone devices.

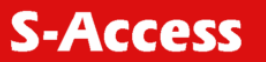

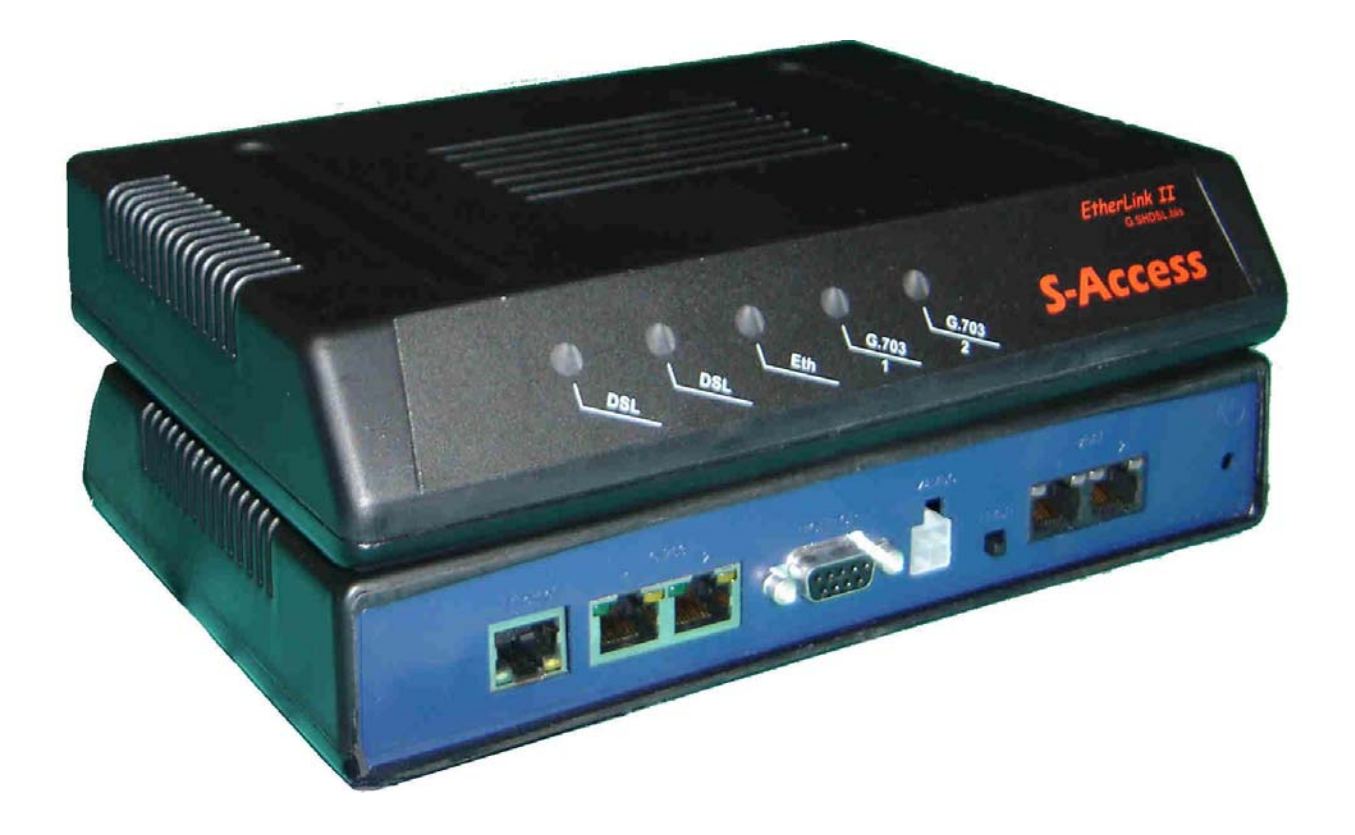

*Figure 3.3 S-Access ETHERLINK II devices of the Stand Alone design, top view and front view for the following models SA-PAM-SA2N-2E1B/Eth, V51; SA-PAM-SAN-E1B/Eth, V50; SA-PAM-SA2N-Eth, V53; SA-PAM-SA4N-Eth, V54 and SA-PAM-SAN-Eth, V52* 

## **S-Access**

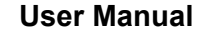

<span id="page-18-0"></span>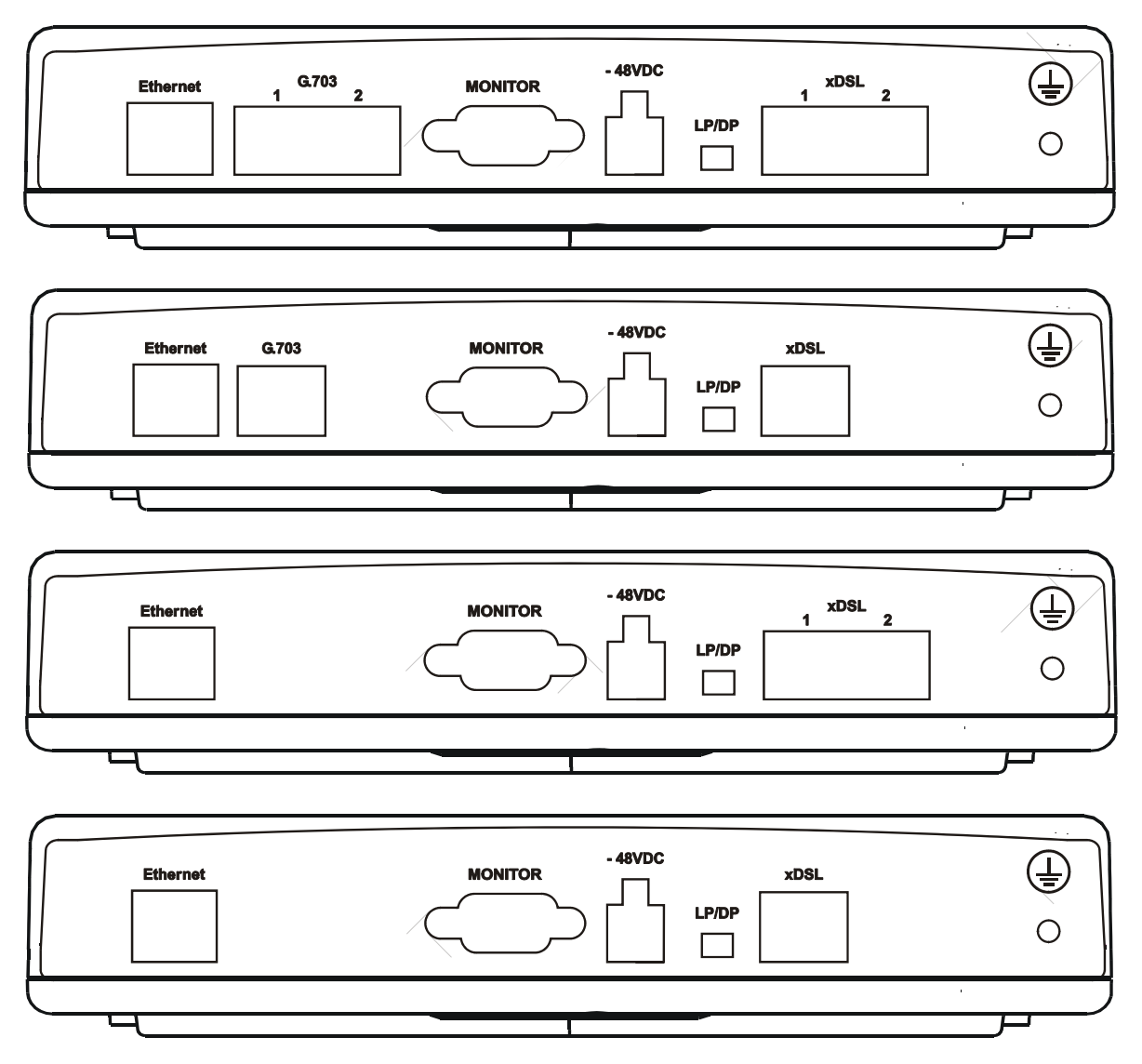

*Figure 3.4. S-Access ETHERLINK II devices of the Stand Alone design, rear view for the following models SA-PAM-SA2N-2E1B/Eth, V51; SA-PAM-SAN-E1B/Eth, V50; SA-PAM-SA2N-Eth, V53; SA-PAM-SA4N-Eth, V54 and SA-PAM-SAN-Eth, V52 (from top to bottom).* 

#### **3.3.2.2 IP-67**

The device represents a silumin or plastic housing containing the basic elements of the device. The housing design corresponds to the IP-67 class (in accordance with IEC-60529). The housing has two or three (for the plastic housing) cable inputs with stub cables for the connection to xDSL lines, as well as two hermetic RJ-45 connectors, an M4 grounding bolt and a LED for the silumin housing.

The regenerators in the silumin housing contain the following connectors and LEDs:

Table 3.5 Connectors and LEDs of silumin-housing regenerators.

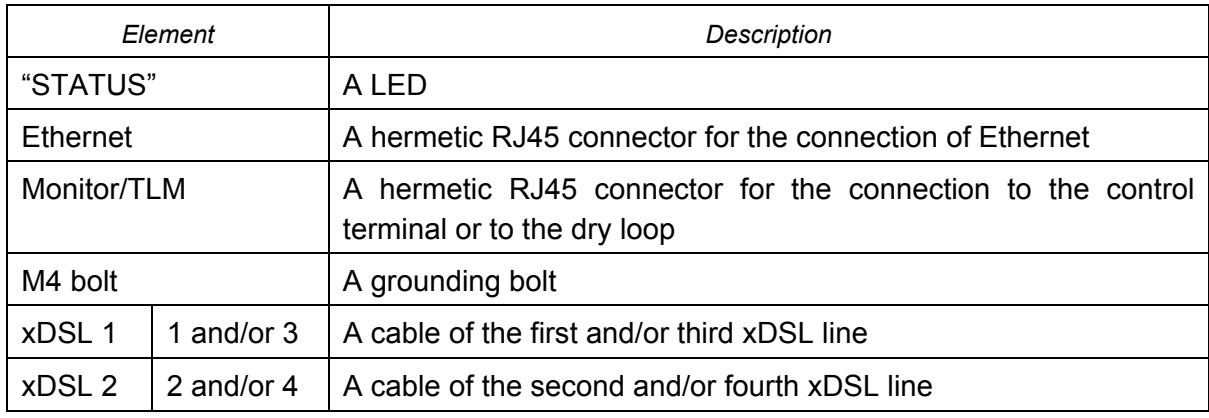

The regenerators in the plastic housing contain the following connectors and LEDs:

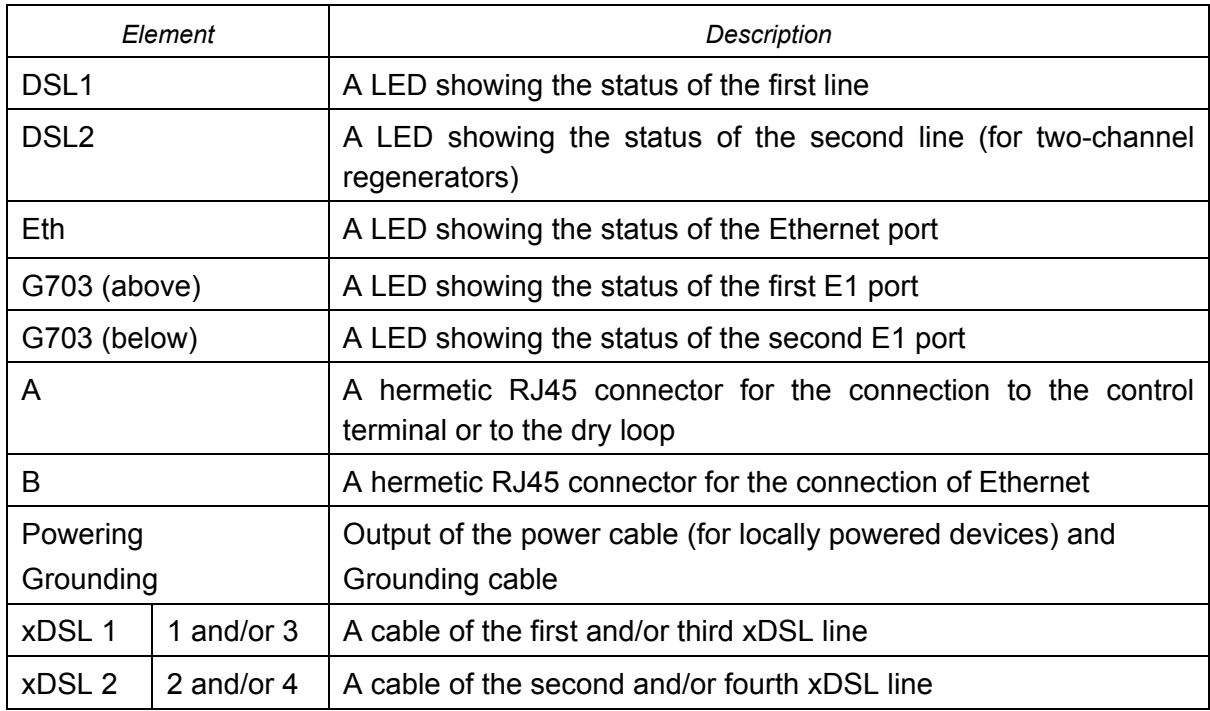

Table 3.6 Connectors and LEDs of plastic-housing regenerators.

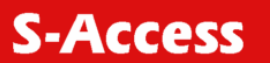

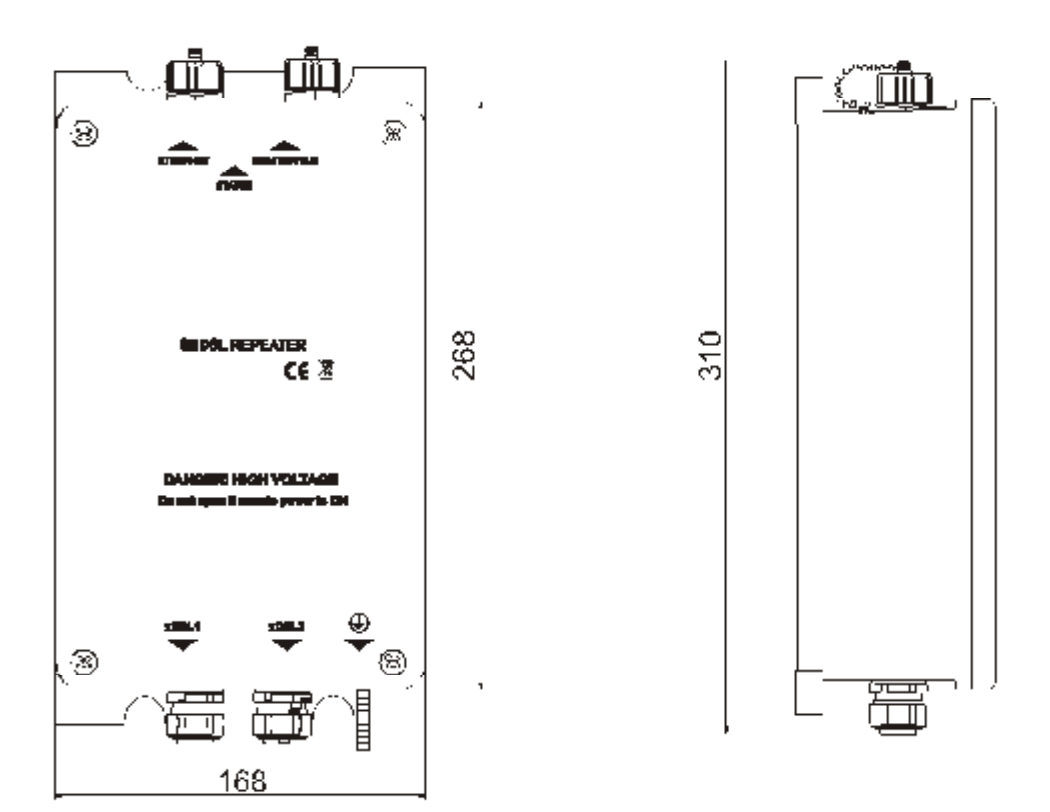

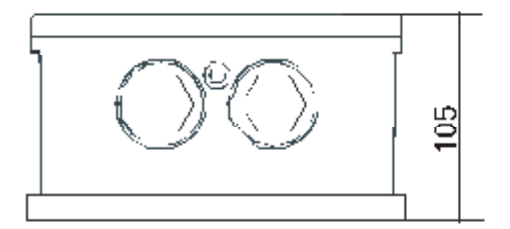

The center-to-center spacing of fixing holes is 142x277 mm The hole diameter is 6,5 MM

*Figure 3.5 View of SA-PAM-xxx-IP devices* 

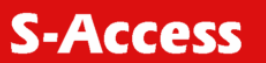

 **User Manual** 

<span id="page-21-0"></span>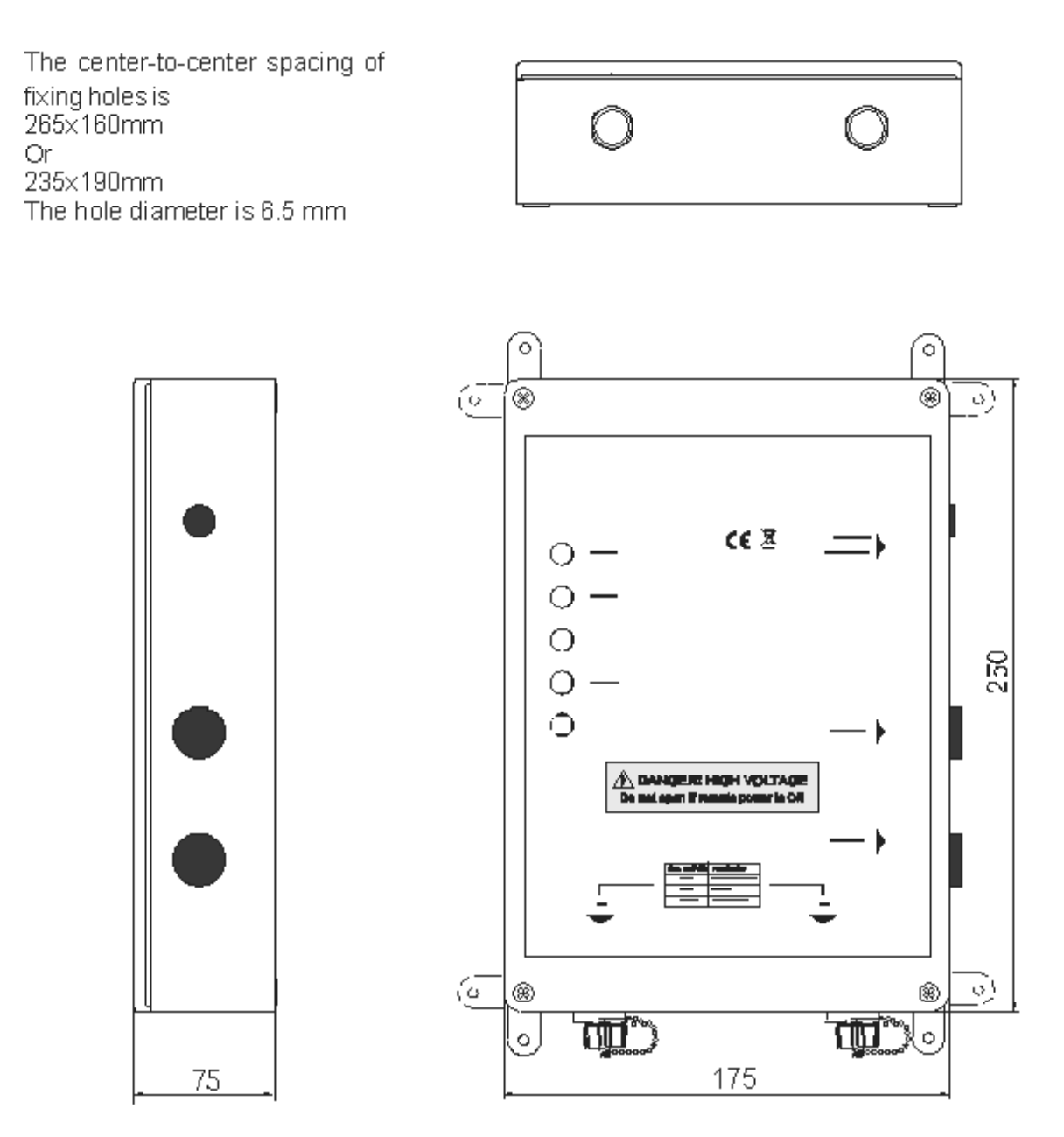

Figure 3.6 View of SA-PAM-xxx- PL devices

#### **3.3.3 Remote power supply, wetting current supply and wetting current consumption modes**

The wetting current supply and remote power supply modes can be changed by using jumpers and the management PC.

#### **3.3.3.1 Electrical safety regulations when using the remote power supply**

Despite the safe voltage on each wire with respect to the ground (<120 Volts), the use the remote power supply requires one to observe strictly the following rules:

- <span id="page-22-0"></span>When working with lines and a junction box, the xDSL cable should be disconnected from the device supplying the remote power;
- The insulation of cable pairs, junctions (junction boxes, plinths, etc.) should correspond to norms and standards of the network;
- S-Access ETHERLINK II devices should be grounded.

#### **3.3.3.2 Compatibility of wetting current supply and remote power supply modes**

The table of compatibility of the wetting current supply and remote power supply modes is presented below.

**The devices operating in pairs should be configured for mutual operation ("**√**" – compatible).** The use of the mode «-» is not recommended because it may cause: high power consumption, degradation of communication (communication stability), the use of additional safety measures. The mode "incompatible" (inc) will not allow the devices to establish communication (because in this case one or both devices will be de-energized).

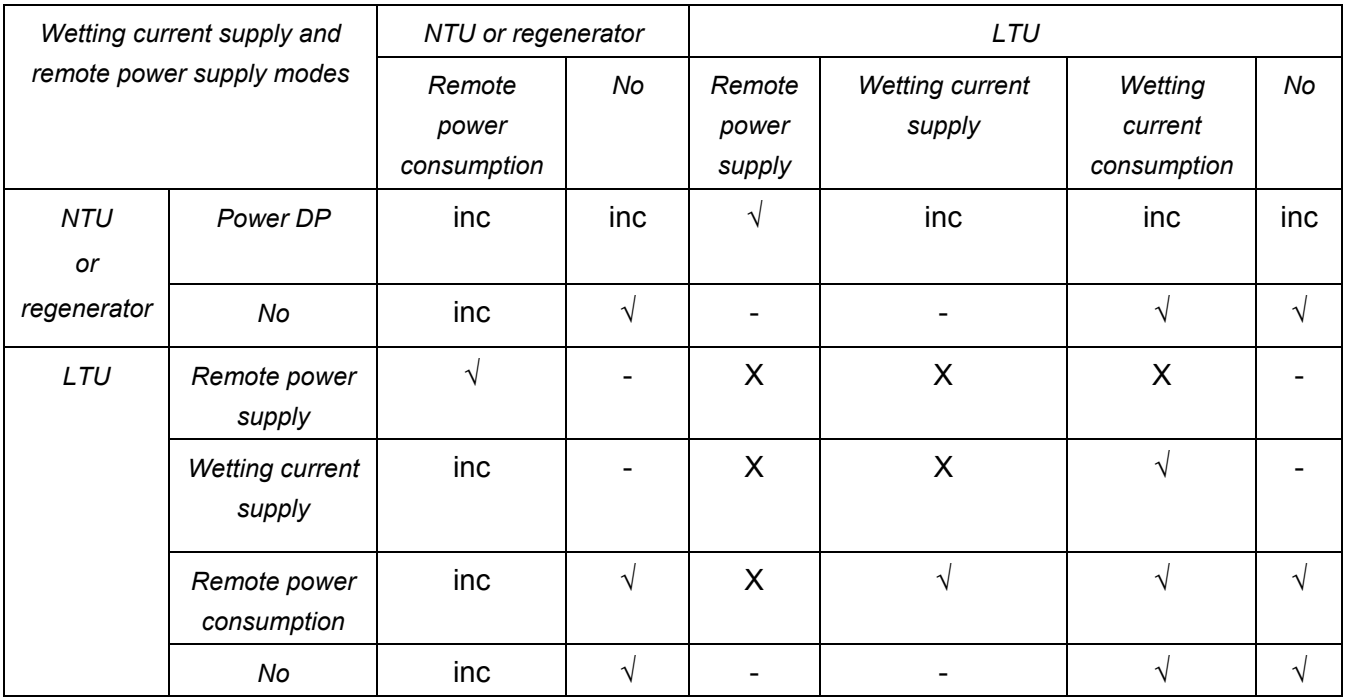

*Warning!* To prevent the FAILURE OF THE EQUIPMENT, the use of "X" modes IS STRICTLY PROHIBITED!

Table 3.7 Compatible operations of remote power supply and wetting current supply modes.

#### **3.3.3.3 Remote power consumption for NTUs**

NTU devices and regenerators can be configured to the local power supply and remote power supply modes (**LP**/**DP**). The **LP/DP** modes are switched from one to another with the help of a toggle on the rear panel of the device (see [Figure 3.7\)](#page-23-1).

 **User Manual** 

<span id="page-23-0"></span>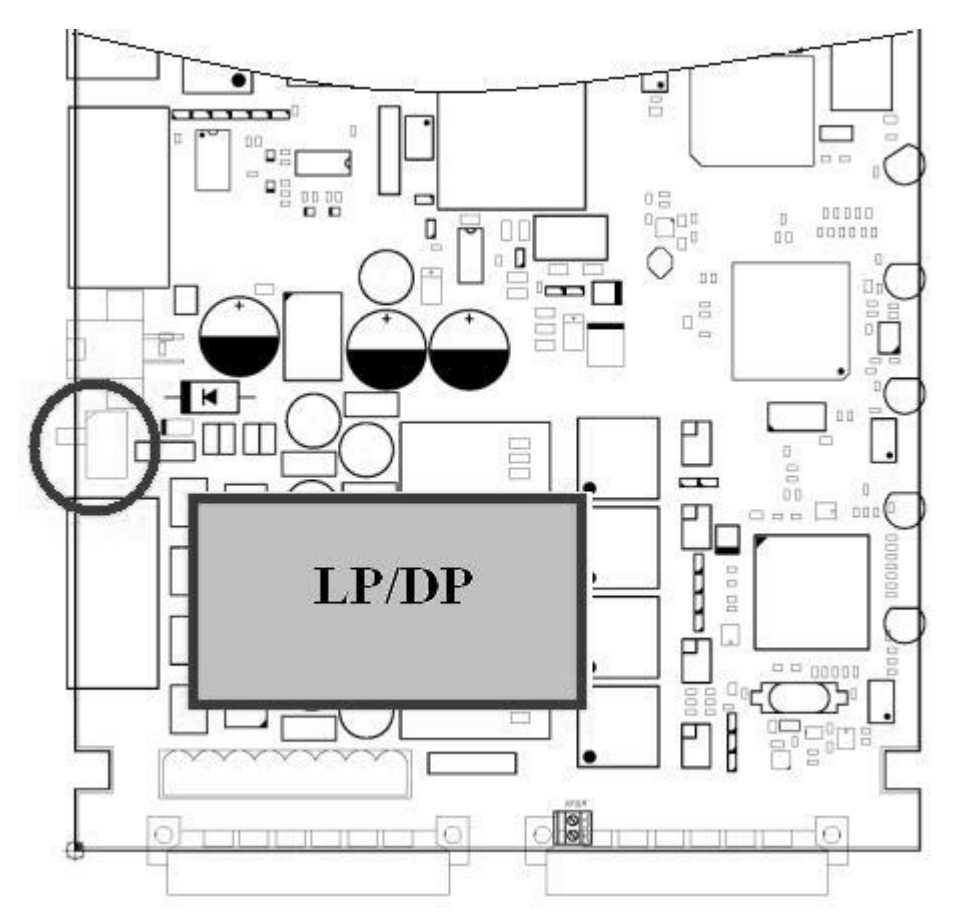

<span id="page-23-1"></span>*Figure 3.7. Position of the switch of LP/DP modes on the NTU board.* 

Regenerators having the XCVR mechanic design are always powered remotely. The default settings are:

- for NTUs of the Stand Alone type, the switch is in the **LP** position (local powering);
- for NTUs in the IP and PL housings, the switch is in the **DP** position (remote powering);

#### **3.3.3.4 Remote power supply, wetting current supply and wetting current consumption modes for LTUs**

Each channel of LTUs can be configured to supply wetting current, to consume wetting current and to supply remote power:

Switching between the modes is performed by the corresponding jumpers separately for each xDSL channel of the modem (**J11, J12, J13, J14**) (see [Figure 3.9\)](#page-24-0).

Jumpers (**XM23, XM26, XM27, XM24, XM25, XM28**) switch the remote power supply mode: **115 Volts or 230 Volts** (see [Figure 3.10\)](#page-25-1).

The removed jumpers (**XM18, XM19)** switch between **230-Volt and 200-Volt remote power supply modes** (by default these jumpers are installed).

In the mode of **115 Volts** the device can provide remote powering of **one NTU or singlechannel regenerator via any of DSL channels**. Remote power can be supplied to all liner interfaces.

In the mode of **200 Volts** the device can provide remote powering of **one NTU and two singlechannel regenerators** or **three single-channel regenerators**. Remote power can be supplied to line interfaces 1 and 3.

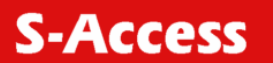

In the mode of **230 Volts** the device can provide remote powering of **one NTU and three single-channel regenerators** or **four single-channel regenerators**. Remote power can be supplied to line interfaces 1 and 3.

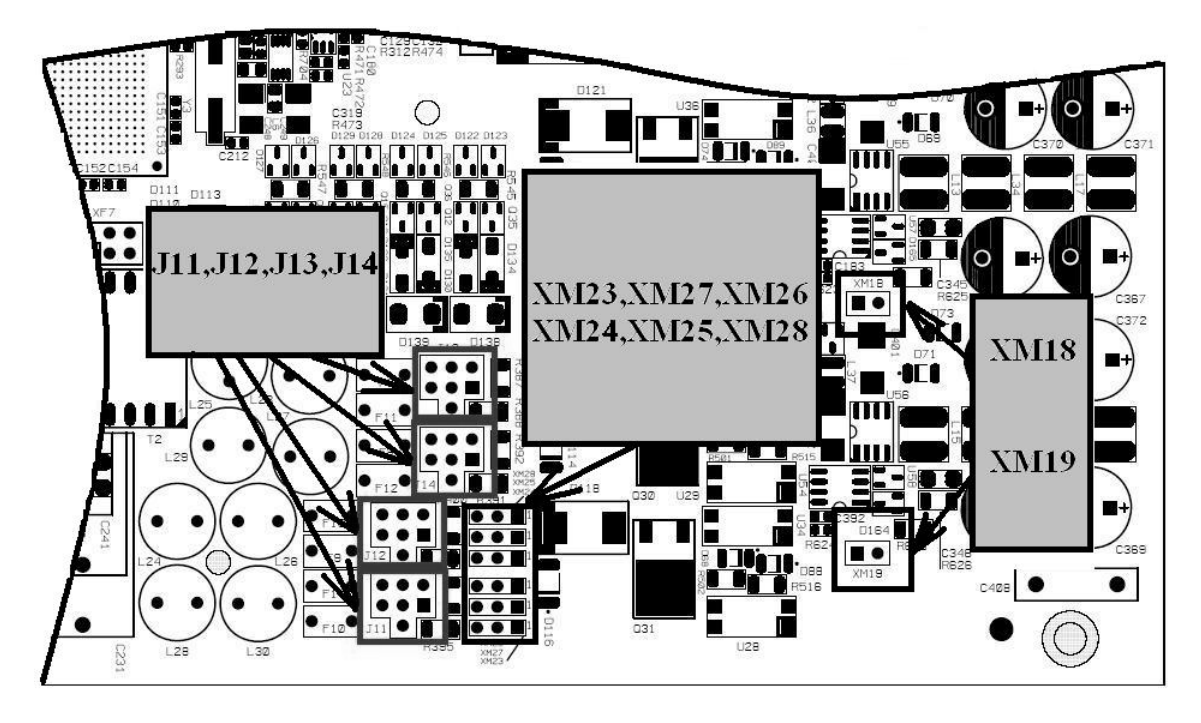

*Figure 3.8. Position of jumpers for the remote power supply, wetting current supply and wetting current consumption on the LTU board.* 

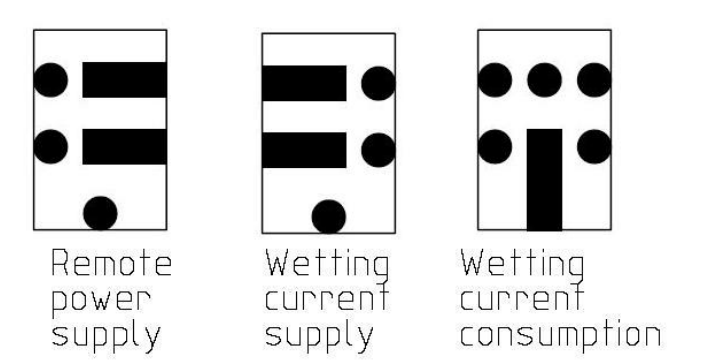

<span id="page-24-0"></span>*Figure 3.9 Position of jumpers J11,J12,J13,J14 for the modes of the remote power supply, wetting current supply and wetting current consumption.* 

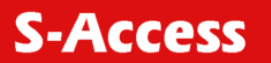

<span id="page-25-0"></span>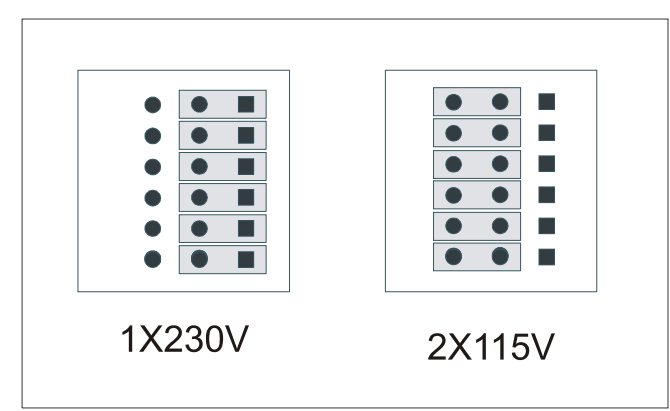

<span id="page-25-1"></span>*Figure 3.10 Position of jumpers XM23, XM27, XM26, XM24, XM25, XM28 for different voltage modes of the remote power supply.* 

The default settings are:

- for NTUs of the Stand Alone type, the switch is in the **LP** position (local powering);
- for NTUs in the IP and PL housings, the switch is in the **DP** position (remote powering);
- for LTUs, the remote power voltage is **115 Volts**.

The remote power supply mode in S-Access ETHERLINK II devices has a number of special features:

- Safe voltage in the wire with respect to the ground (<120 Volts):
- Tolerance to micro breaks;
- Automatic restart of the system if failures occur in the remote power supply circuit;
- Protection complying the ITU-T K.20/K.21 Recs;
- Limitation of the remote power supply current (60 mA) with the help of a microcontroller.

#### **3.3.4 Description of S-Access ETHERLINK II interfaces**

#### **3.3.4.1 xDSL interface**

The operation modes described below refer to the line interface of the device.

The S-Access ETHERLINK-II devices can have 1, 2 or 4 xDSL interfaces. The interfaces can operate independently of each other as well as can be combined to operate in the multipair mode.

All independent xDSL interfaces and groups of xDSL interfaces operating in the multipair mode can be configured separately from the other xDSL interfaces. The multipair mode, the reservation mode and the mode of automatic configuration detection naturally limit independent functioning of the interfaces.

All interfaces support the plesiochronous data transmission. It means that reference clock frequencies, which are used to clock data transmission, can transmit data in different directions in one xDSL link.

The clock frequencies of different xDSL channels are completely independent if they do not operate in the multipair mode.

If the xDSL channel is configured to operate in the independent mode (normal settings), it can simultaneously transmit one or several E1 streams and one WAN stream. This transmission is plesiochronous. All E1 streams received by one DSL interface should use the same clock frequency in one direction.

<span id="page-26-0"></span>[Table 3.1](#page-13-1) represents line settings in the independent mode.

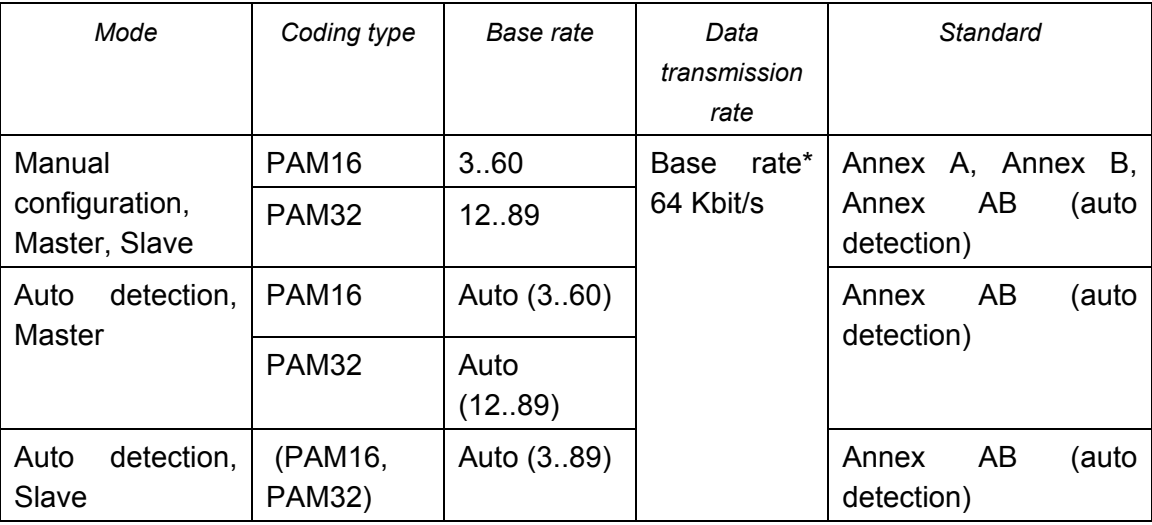

Table 3.8 Line settings in the independent mode.

#### **3.3.4.1.1 Master/Slave/Auto**

To establish a connection, it is necessary that one transceiver be a **Master** and the other – a **Slave**. In this case, the connection is controlled by the Master device. The connection is not possible in the Master – Master or Slave – Slave configurations. The regenerator can also automatically detect the "Master/Slave operation modes. In this mode, the regenerator automatically detects from the side of which of line interface the Master device and the Slave modem are located.

The **MASTER ON/OFF** commands (the Configuration management menu) is used to configure the Master/Slave operation modes.

#### **3.3.4.1.2 Multipair modes**

S-Access ETHERLINK-II modems and regenerators support the multipair mode.

If 2, 3 or 4 DSL channels are configured to operate in the multipair mode, they function at the same clock frequency and line rate as one DSL channel with doubled, tripled or quadrupled transmission capacity. Similarly to the independent channel, such a combined channel can simultaneously transmit one or several E1 streams and one WAN stream. This transmission is plesiochronous. All E1 streams received by one DSL interface should use the same clock frequency in one direction.

In the multipair mode, one xDSL channel serves as a Master channel, while the other xDSL channels serve as Slave channels. If the link in one channel fails, links in all other channels break too and the procedure of connection activation starts again.

The four-channel modems provide a possibility to organize pair-wise channels, i.e., these two two-pair links will operate independently from each other.

The main application of the multipair modes is the increase in the transmission range. In this case, some channels operate at low transmission rates. Limitations are imposed on the Base rate parameter in the multipair mode. These limitations are listed in [Table 3.9](#page-27-0) 

| Mode                                                 | Coding<br>type                            | Base rate    | Data<br>transmission<br>rate | Standard                                                         |
|------------------------------------------------------|-------------------------------------------|--------------|------------------------------|------------------------------------------------------------------|
| 2-pair,<br>Manual<br>configuration,<br>Master, Slave | <b>PAM16</b><br><b>PAM32</b>              | 3.60<br>1264 | 2*Base rate*<br>64 Kbit/s    | Annex<br>Annex<br>Β,<br>А,<br>Annex<br>AB<br>(auto<br>detection) |
| 2-pair,<br>Auto<br>detection,<br>Master              | <b>PAM16</b>                              | Auto (360)   |                              | AB<br>Annex<br>(auto<br>detection)                               |
|                                                      | <b>PAM32</b>                              | Auto (1264)  |                              |                                                                  |
| $2-$<br>detection,<br>Auto<br>Slave                  | pair,<br>Auto<br>(PAM16,<br><b>PAM32)</b> | Auto (364)   |                              | AB<br>Annex<br>(auto<br>detection)                               |
| $3-$<br>pair,                                        | <b>PAM16</b>                              | 3.42         | 3*Base rate*<br>64 Kbit/s    | А,<br>Annex<br>Β,<br>Annex<br>AB<br>Annex<br>(auto<br>detection) |
| Manual<br>configuration,<br>Master, Slave            | <b>PAM32</b>                              | 12.42        |                              |                                                                  |
| $3-$<br>pair,<br>detection,<br>Auto<br>Master        | <b>PAM16</b>                              | Auto (342)   |                              | AB<br>Annex<br>(auto<br>detection)                               |
|                                                      | <b>PAM32</b>                              | Auto (12.42) |                              |                                                                  |
| 3-pair,<br>Auto<br>detection,<br>Slave               | Auto<br>(PAM16,<br><b>PAM32)</b>          | Auto (3.42)  |                              | AB<br>Annex<br>(auto<br>detection)                               |
| $4-$                                                 | <b>PAM16</b><br>pair,                     | 3.32         | 4*Base rate*                 | Annex<br>Annex<br>Β,<br>А,                                       |
| Manual<br>configuration,<br>Master, Slave            | <b>PAM32</b>                              | 12.32        | 64 Kbit/s                    | AB<br>Annex<br>(auto<br>detection)                               |
| $4-$<br>pair,                                        | <b>PAM16</b>                              | Auto (332)   |                              | AB<br>(auto<br>Annex<br>detection)                               |
| detection,<br>Auto<br>Master                         | <b>PAM32</b>                              | Auto (1232)  |                              |                                                                  |
| $4-$<br>Auto<br>detection,<br>Slave                  | pair,<br>Auto<br>(PAM16,<br><b>PAM32)</b> | Auto (332)   |                              | Annex<br>AB<br>(auto<br>detection)                               |

<span id="page-27-0"></span>Table 3.9 Line configurations in the multipair mode.

[Figure 3.11](#page-28-1) shows an example of organization of a four-pair operation mode. Four xDSL channels are combined into one group of xDSL channels, though which an E1 stream and Ethernet packets are transmitted. The use of this scheme involving the S-Access ETHERLINK-II equipment allows one to increase the transmission range, compared to the use of only one xDSL channel (the advantage in the transmission range will depend on the cable parameters and noise immunity).

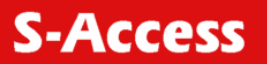

<span id="page-28-0"></span>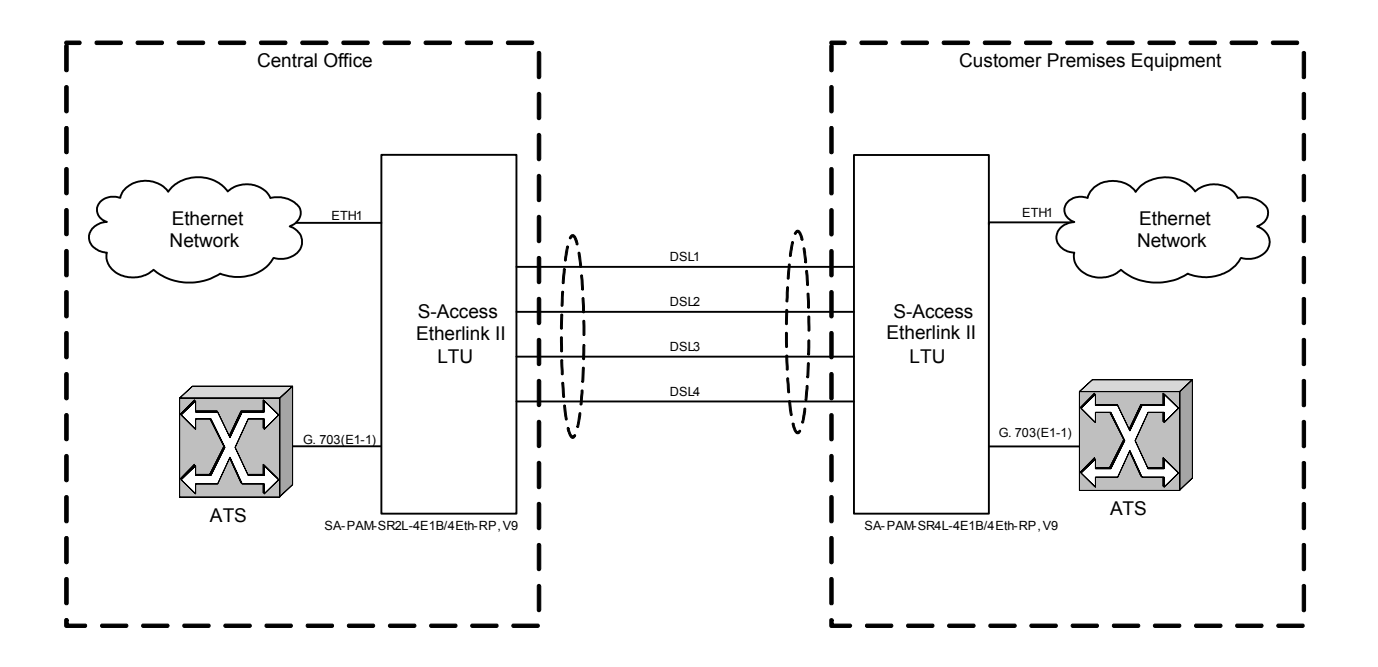

#### <span id="page-28-1"></span>*Figure 3.11 Example of organization of a four-pair operation mode.*

The <MULTIPAIR> command is used to configure this operation mode.

#### **3.3.4.1.3 Reservation**

Reservation is provisioned for 2- and 4-channel S-Access ETHERLINK-II devices.

The main task of reservation is to transmit the most important data even in the case of a failure of one or several DSL connections (contingency). Reservation should also provide an efficient use of the bandwidth for all DSL channels used by it in the normal mode.

Reservation is not aimed at continuous transmission of important data in the case of contingencies. When one or several DSL connections fail, a sort-term loss of Ethernet packet and E1 data can occur.

DSL channels with the successive numbers, for example, DSL1, DSL2, or DSL2, DSL3, DSL4, are merged into a group of channels with reservation. For these channels the traffic with the lowest numbers has higher priority than the traffic with higher numbers. For example, DSL1 has a higher priority than DSL2, and DSL2, in turn, has a higher priority than DSL3.

In the normal mode, each channel transmits its own data as usual.

If communication is lost in one or several channels of the reservation group, other working channels transmit data of high-priority channels. Therefore, in the case of contingency the system always operates as if the low-priority channels failed.

Consider reservation with two DSL1 and DSL2 channels (DSL1 has a higher priority than DSL2). If the DSL2 channel fails, the DSL1 channel continues to operate without any changes. If the DSL1 channel fails, the DSL2 channel transmits the data of the DSL1 channel. Hence, the DSL1 channel should transmit the high-priority data.

If the substitute channel has a lower transmission capacity than the main channel, the volume of the data being transmitted over it will decrease. First, the volume of WAN data will decrease up to 1 TS, then, the number of transmitted time slots of the E1 stream will decrease, E1 being at the end of the list of E1 streams being transmitted (i.e., in the list E1-1, E1-2, the E1-2 stream will be deleted). First, time slots with large numbers are deleted. However, there is an exception for TS 16, which, if transmitted, will be deleted before or after TS 0.

[Table 3.10p](#page-29-0)resents examples of reservation with two channels:

<span id="page-29-0"></span>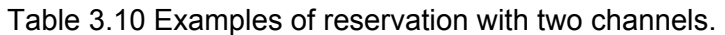

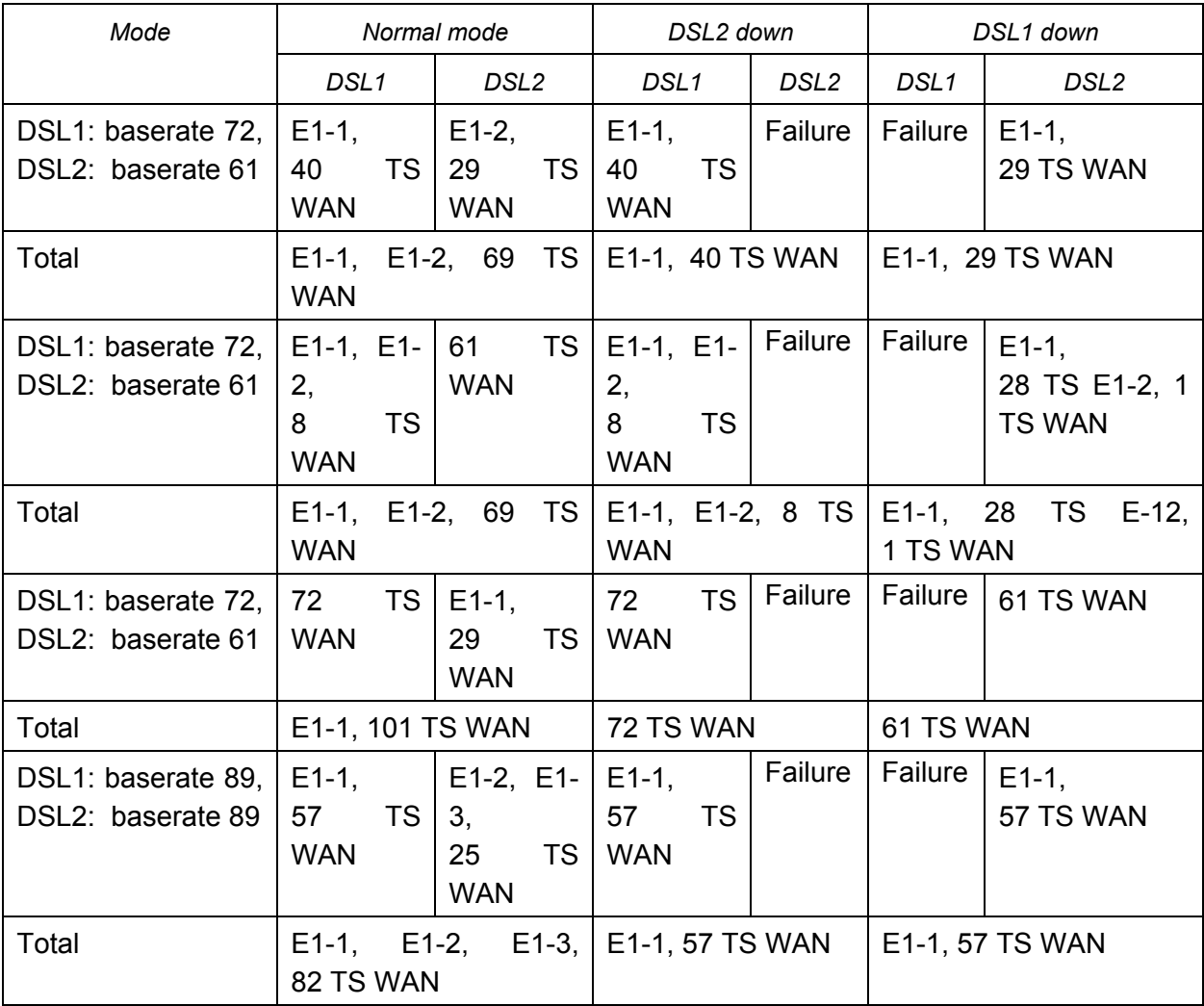

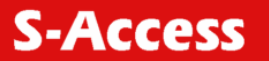

Figure 3.12 illustrates an example of reservation for a two-channel system (according to the two last rows in [Table 3.10\)](#page-29-0), **X** means a contingency:

- Line rate over DSL1 and DSL2 is 89x64 Kbit/s;
- In the normal mode, the system transmits the E1-1 stream, WAN data (Ethernet) over DSL1 and E1-2, E1-3, WAN data (Ethernet) over DSL2;
- The DSL1 interface has a higher priority compared to DSL2, therefore if communication in the DSL2 channel fails (down), no reservation occurs (DSL1 Up, DSL2 Down);

•

• In the case of a contingency at the DSL1 interface (for example, loss of signal), E1-1 streams and WAN are transmitted over the DSL2 link.

- •
- •
- •
- •
- •
- •
- •

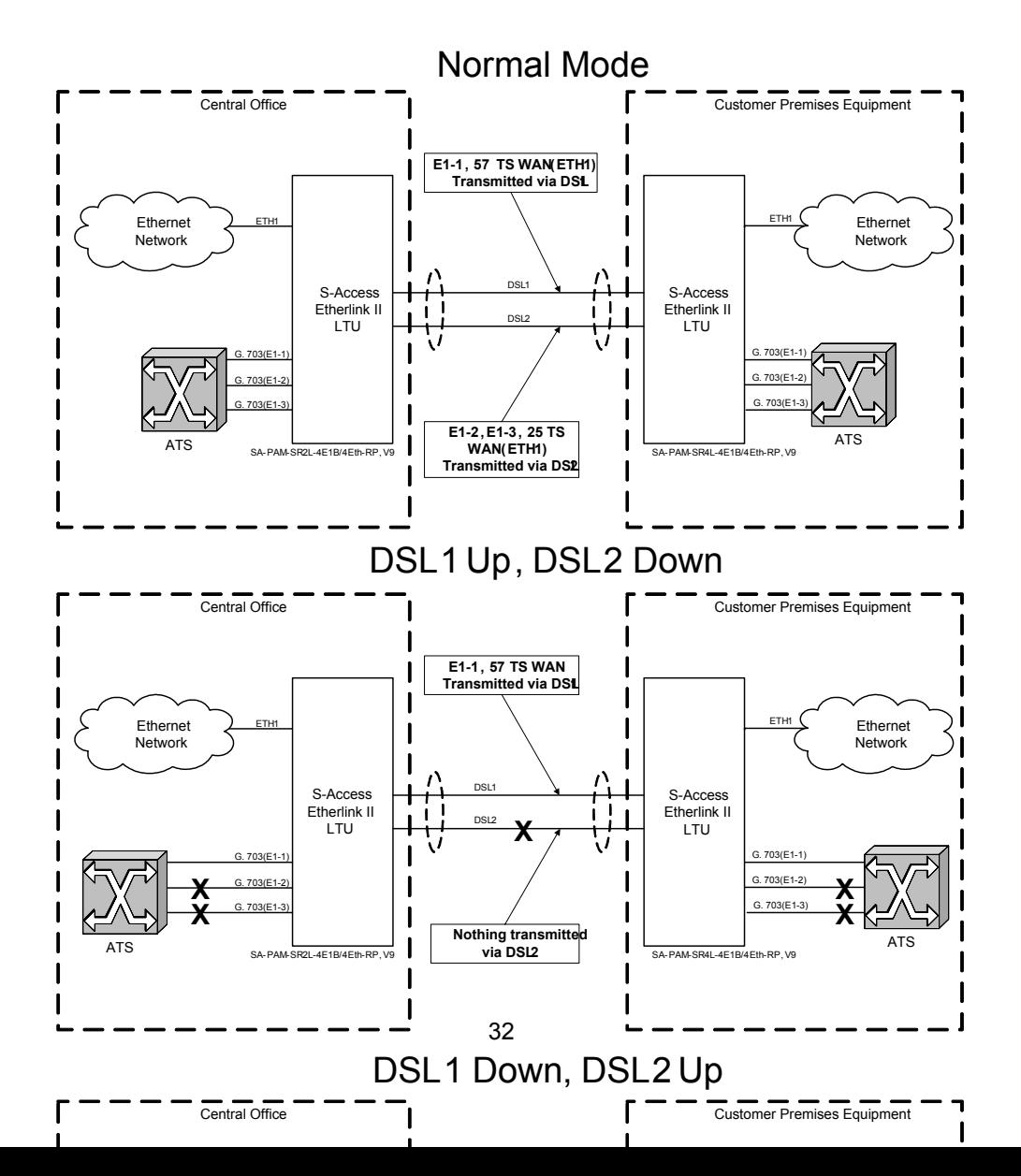

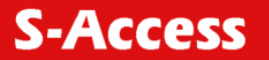

#### *Figure 3.12 Example of reservation.*

At the same time, while for a two-channel system the replacement of channels is trivial in the case of contingency; in three- and four-channel systems different variants are possible. However, any system with the reservation mode follows a strict logic of channel substitution because by default the system operates under conditions of incomplete data transmission, i.e., unreliable communication. Therefore, below we present a table of channel reservation, which should be used by all devices in the case of contingencies.

The table for four DSL channels is constructed based on the assumption that communication is lost frequently in one channel, while communication in two channels occurs less frequently. In this case, loss of communication occurs successively, i.e., first one channel fails and then the other channel fails. Therefore, following the rules of channel substitution will allow one to minimize the number of channel substitutions (especially high-priority channels) in cases of contingencies. This will minimize the losses of data during channel switching. Tables for two and three channels are based on the same assumption, but they are simpler.

<span id="page-33-0"></span>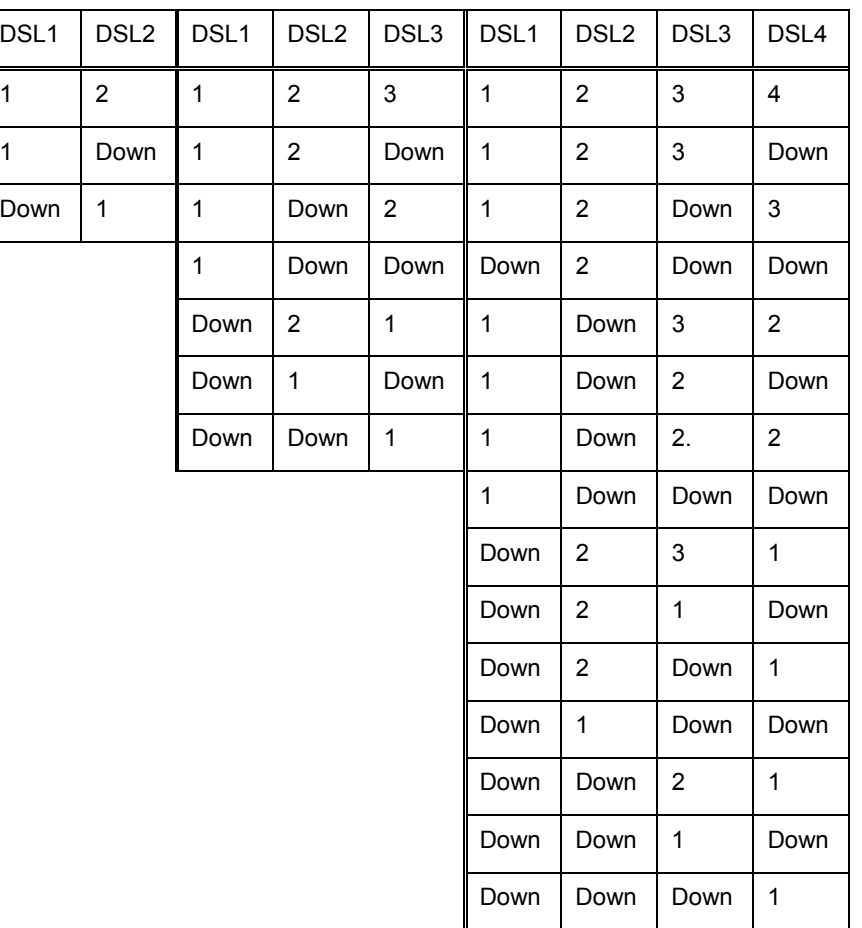

*Figure. 3.13 Examples of reservation of systems with two, three and four xDSL channels.* 

The <RESERVE> command is used to configure reservation.

#### **3.3.4.1.4 Automatic configuration of a link**

S-Access ETHERLINK-II devices allow one to configure the link in accordance with the Mastermodem configuration. This mode is available for the following links:

- Point-point single-channel links;
- Point-point multichannel links with independent channels;
- Star-topology multichannel links;
- Point-point multipair links;
- Point-point two-channel two-pair links;
- Star-topology two-pair links;
- Links with regenerators.

**Note:** Automatic configuration of link reservation is not supported.

When the automatic configuration is used, the Slave modems and regenerators receive nearly all configuration parameters for DSL and E1 from the link. In a majority of cases they require minimum configurations, which allows one not duplicate manually configurations to all other devices in the link. Such configurations as the number of E1 time slots transmitted over DSL, CRC4 and G704 modes should not be configured on all devices because they are received automatically from the link.

The system of automatic configuration operates as follows:

- The CP side (Slave) automatically adjusts so that to correspond to the stream structure received from the CO side (Master), and not to cause permanent losses of user data;
- If the CP side (Slave) cannot adjust correspondingly, it displays a RCONF alarm and sends a message to the remote terminal device. If configurations of terminal devices (Master and Slave) do not coincide, the RCONF alarm is displayed. RCONF stands for remote urgent alarm.

The link is adjusted to the channel structure in the direction from the Master to the Slave:

- The stream structure is configured on the Master device:
- The regenerator, which the next in the link, receives this structure and configures itself according to it;
- The next regenerator receives the structure from the previous regenerator and performs configuration according to it;
- The Slave device receives the stream structure from the regenerator, which the last one in the link, and also performs configuration;
- When the Slave device receives configuration, it distributes the received E1 streams to its E1 ports. If the number of ports is not enough, it displays the RCONF alarm and does not change the configuration of E1 streams. If the E1 streams are not distributed, the Slave device receives configurations of WAN. Therefore, the integrity of the Ethernet link is supported.

The RCONF alarm (which is displayed by the <ALARM> command and stands for the remote urgent alarm) means that the local and remote equipment have incompatible configurations. The RCONF alarm is automatically not displayed if a DSL link, in which it was detected, fails.

If the device operates in the CA mode (automatic configuration of a link), the alarm is not displayed when the device finally adjusts to the CO side (Master).

We consider several examples of automatic configuration of the S-Access ETHERLINK-II system.

Four fractional E1 streams and Ethernet data are transmitted over one DSL link.

<span id="page-35-0"></span>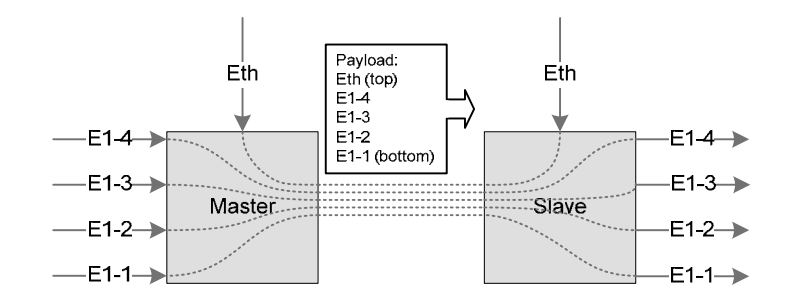

*Figure. 3.14 Example No. 1 of automatic configuration of a link.* 

The next example shows the start topology. The Master device is the center of the star, while the rays, represented by the Slave devices, are configured automatically.

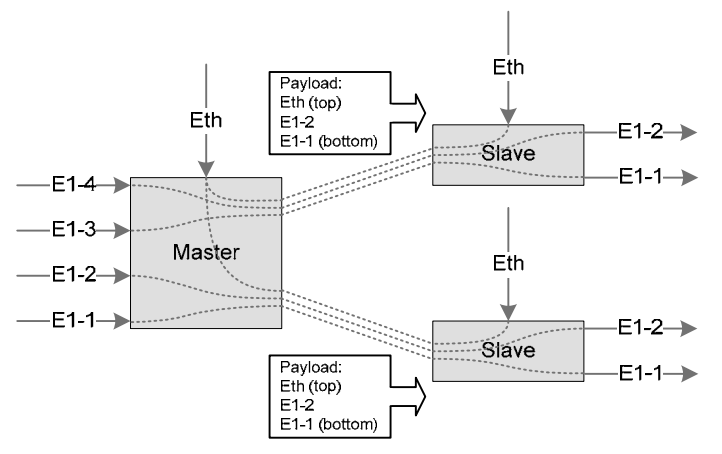

*Figure 3.15 Example No. 2 of automatic configuration of a link.* 

A more complex case is the independent two-channel connection: two E1 streams and Ethernet packets are transmitted in the first channel and the second channel. The Slave device determines the order of E1 interfaces for the streams from each DSL link only when communication in both links is established.

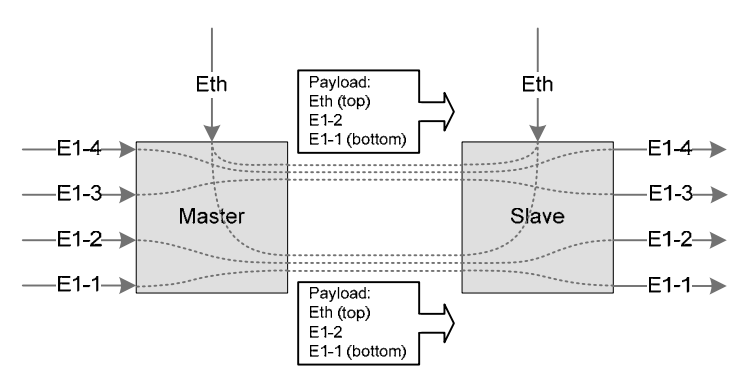

*Figure. 3.16 Example No. 3 of automatic configuration of a link.* 

S-Access ETHERLINK-II regenerators are configured similarly to the above examples.

#### **3.3.4.2 E1 interface (2 Mbit/s G.703/G.704)**

The operation modes described below refer to the E1 interfaces.
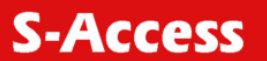

## **3.3.4.2.1 Transparent and ITU-T G.704**

In the transparent mode, the E1 data will be transmitted over the DSL without any changes. **The transparent mode is only possible for transmission rates of no less than 2056 Kbit/s when transmitting one E1 stream in this mode and of no less than 4104 Kbit/s when transmitting both E1 streams in this mode.**

In the G.704 mode (framing according to ITU-T G.704), the E1 data stream is processed by the E1 framer, which is incorporated in the block of E1 network interfaces. In this case, from 1 to 32 time slots of the corresponding E1 stream can be transmitted over the DSL line.

The **G704 OFF/ONN** command (the Configuration management menu) is used to enable/disable the Transparent/ITU-T G.704 modes.

## **3.3.4.2.2 CRC4 (cyclic redundancy check)**

The CRC4 mode enables the error performance monitoring of the E1 network interface with the help of a cyclic redundancy check.

If the mode is enabled, the modem synchronizes with CRC4 sub-multiframes at the E1 output and displays information about CRC errors. In this case the modem regenerates E1 CRC4 submultiframes and checksum words in the outgoing E1 stream.

If the mode is disabled, the modem transmits transparently CRC4 sub-multiframes and checksum words in the case if the generation of the zero time slot is deactivated. If the TS0GEN mode is activated, the zero time slot is generated without CRC4 sub-multiframes and checksum words.

## **3.3.4.2.3 AIS Generation (alarm indication signal)**

If this mode is enabled, AISs will be transmitted to the E1 side under the following conditions:

- the loss of the line signal from the remote device or loss of frame alignment on the DSL side;
- the remote device receives an AIS over E1 interface, which is configured to transmit data from E1 to DSL. This mode is enabled if only the AIS Detection mode is enabled on the remote device (see below). If modems (A and B) transmit two E1 streams, then if AIS is received over the first E1 channel of the A modem, in the B modem the AIS will be generated over the first channel. And if AIS is received over the second E1 channel of the A modem, in the B modem the AIS will be generated over the second channel.

The **AISGEN ON/OFF** command (the Configuration management menu) is used to enable/disable the AIS Generation mode.

**Warning!** If the AIS Generation mode is disabled, the signal at the output of the E1 interface will be absent in the case of losing communication in the DSL line (except for time slots of this interface dedicated to carry Ethernet data).

*Warning!* If a part of time slots of one of E1 network interfaces is used to transmit Ethernet data, AISs will not be generated for this interface.

## **3.3.4.2.4 AIS Detection**

If this mode is enabled, the receiving of AIS over the E1 interface will cause the following:

- a non-urgent alarm will appear;
- AIS will be transmitted to the remote device of the DSL.

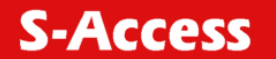

The **AISDET ON/OFF** command (the Configuration management menu) is used to enable/disable the AIS Detection mode.

*Warning!* It is recommended to enable the AIS Detection and AIS Generation modes.

## **3.3.4.2.5 Е1 clock modes**

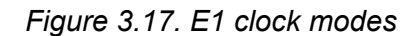

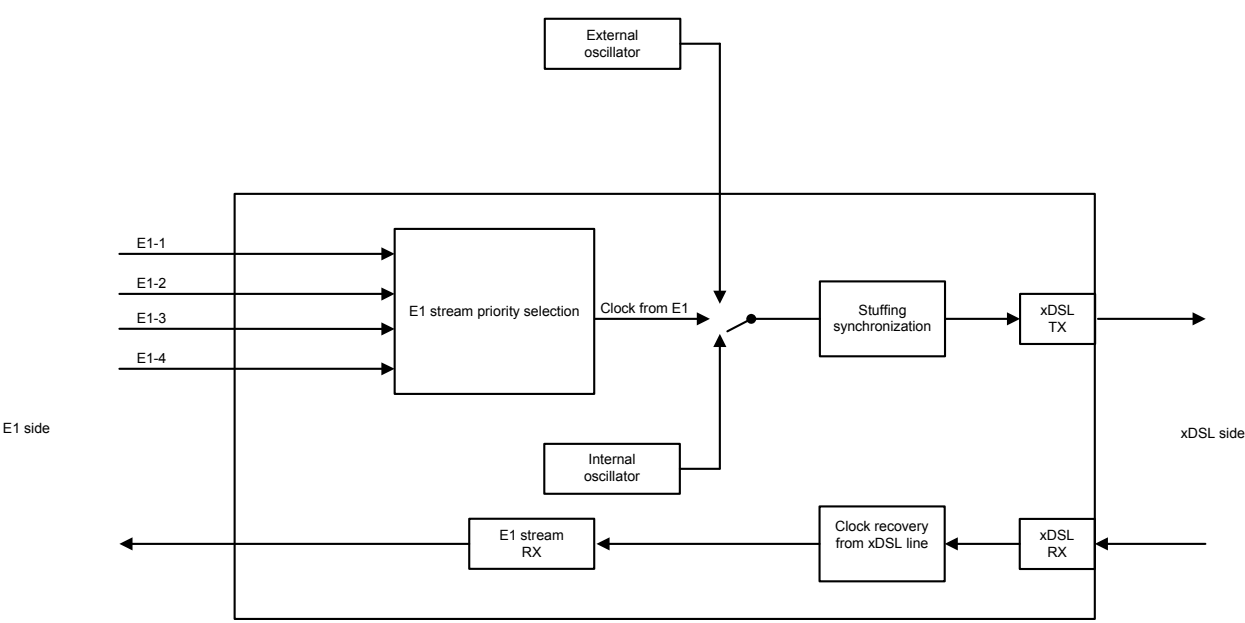

The following sources can serve as reference timing signals for a device with the E1 network interface in the xDSL direction:

- 1. An external generator (for Sub Rack S-Access ETHERLINK II devices) (**EXTERNAL**).
- 2. A signal from the first input E1 stream (**E11**) (in its presence).
- 3. A signal from the second input E1 stream (**E12**) (in its presence).
- 4. A signal from the third input E1 stream (**E13**) (in its presence).
- 5. A signal from the forth input E1 stream (**E14**) (in its presence).
- 6. A signal from the internal generator (**INTERNAL**).

The user can configure the priority levels for clock sources using the **SETCLOCK** command. The device automatically switches to the clock source with the highest priority under conditions that synchronization in this mode is possible.

**EXTERNAL** means synchronization from an external generator having the parameters corresponding to ITU-T Rec. G.703.10. If the input signal of the external clock is lost, the device switches to another clock source according the priority level. When configuring synchronization, this external clock should have the highest priority. If the external generator is absent, it should not be included in the priority list.

**Note:** Stand alone and MiniRack devices cannot use an external clock source.

**E11, E12, E13** and **E14** mean synchronization from one of the input E1 stream. If the stream, which serves as a clock, is lost, the device switches to another clock according to the priority level. These clocks should be listed as the second, third, fourth and fifth clocks in the priority list, if the external clock generator is used. Otherwise, they will serve as primary clock sources and be listed as the first, second, third, fourth and fifth ones, respectively, in the priority list, if the external clock generator is absent.

**INTERNAL** means synchronization from an internal clock source. This clock source should be the last one in the priority list (but in the absence of other clock sources, for example, when only Ethernet data are transmitted, this source can be the primary and the only one).

Switching between clock sources occurs within 100 ms, after synchronization is lost.

## **3.3.4.3 Ethernet interface**

S-Access ETHERLINK II devices have an IEEE 802.3 interface to connect local Ethernet networks.

The Ethernet networks use the method for access to the data transmission medium, which is called carrier-sense-multiply-access with collision detection (CSMA/CD).

Modems and regenerators of the S-Access ETHERLINK II family supports the VLAN protocol (Virtual Local Area Network – IEEE 802.1Q).

A virtual network represents a group of network nodes, whose traffic, including the broadcast traffic, is completely isolated from other network nodes.

This means that the frame transmission between different virtual segments by using MAC address is impossible independent of the type of the address, i.e., unique, group or broadcast one. At the same time frames are transmitted within the virtual network by using the Ethernet switching technique. By using the VLAN protocol one can unite the network users into separate logic groups, for example, in order to decrease the traffic load in the network, to improve the safety and to simplify management.

Organization of virtual networks allows one to decrease the load in the network, because the broadcast traffic will be transmitted not to the entire network but to members of the VLAN sender.

Due to the fact that the members of different VLANs can exchange information via a router, which allows the traffic to be controlled rather simply, the use of VLANs provides a high level of security.

In addition, introduction of changes in the network structure is simplified because one should configure the modem port instead of configuring the work station to which the modem is connected.

To construct VLAN networks and to provide the priority in the data transmission, an extended Ethernet frame is used, which contains an additional VLAN tag of length of 2 bytes. The tag includes the number of the VLAN to which the packet belongs and its priority level.

Some types of traffic should be sent via the network without any delays, for example, real-time video at video conferences or IP traffic. To provide the necessary quality of this traffic, the devices support the Ethernet traffic priority according to the IEEE 802.1P protocol, the so-called QoS (Quality of Service) method. Analyzing the content of the header of the Ethernet frame, the internal switch obtains information about the necessary priority of this application and places data to the corresponding queue of the output port. The S-Access ETHERLINK II equipment supports two priority queues when sending packets  $-$  a high priority queue and a low priority queue. According to it, all Ethernet traffic can be divided into groups of high priority (for example, VoIP traffic transmission, or control and management channel) and groups of low priority (for example, LAN1 and LAN2).

Devices of the S-Access ETHERLINK II family support two types of VLANs:

- Port-Based VLAN (VLAN switching at port level). VLAN numbers and QoS priorities are assigned to ports (see below);
- Address-Based VLAN (VLAN switching at the level of MAC addresses). A static table of special MAC addresses is organized (see below).

All Ethernet traffic is distributed by the internal Ethernet switch between network interfaces of the device (see [Figure 3.18\)](#page-39-0).

There exist four types of network interfaces of S-Access ETHERLINK II devices:

- 1. Ethernet interface (external connector on the front panel).
- 2. xDSL interface (when the device is properly configured).
- 3. One of E1 interfaces (when the device is properly configured).
- 4. Virtual management port (Telnet session).

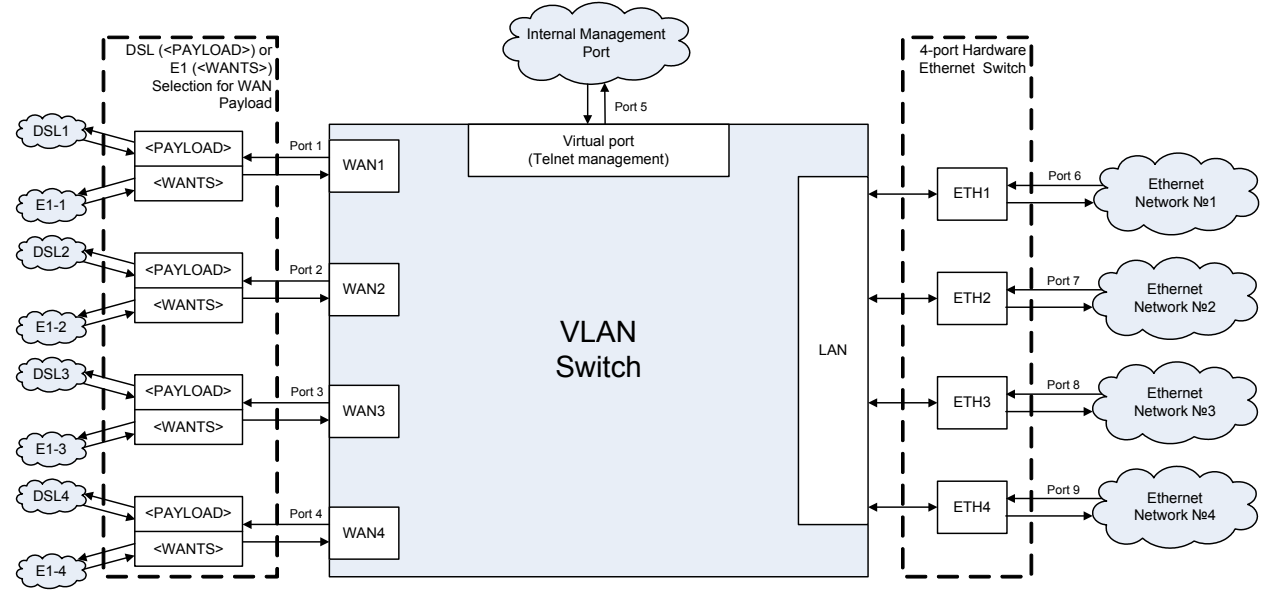

<span id="page-39-0"></span>*Figure 3.18 Internal Switch.* 

The number of network interfaces Ethernet, E1 and xDSL depends on the model of the device. A 4-port Ethernet switch is embedded in the printed board of LTUs. In the software of S-Access ETHERLINK II devices of the V9 type, the group of physical ports ETH1, ETH2, ETH3 and ETH4 is combined logically into one LAN port (VLAN tag, TRUNK/ACCESS, QoS, priority queues of Ethernet packets), the configuration being performed simultaneously for physical Ethernet ports.

The choice of the interface (DSL, or E1), which will be mapped to the corresponding WAN interface, is performed by the <PAYLOAD> и <WANTS> commands.

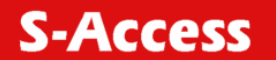

The DSL channel is strictly mapped on WA1 for single-channel modems, while the E1 interface is strictly mapped on WA2 (see [Figure 3.19\).](#page-40-0)

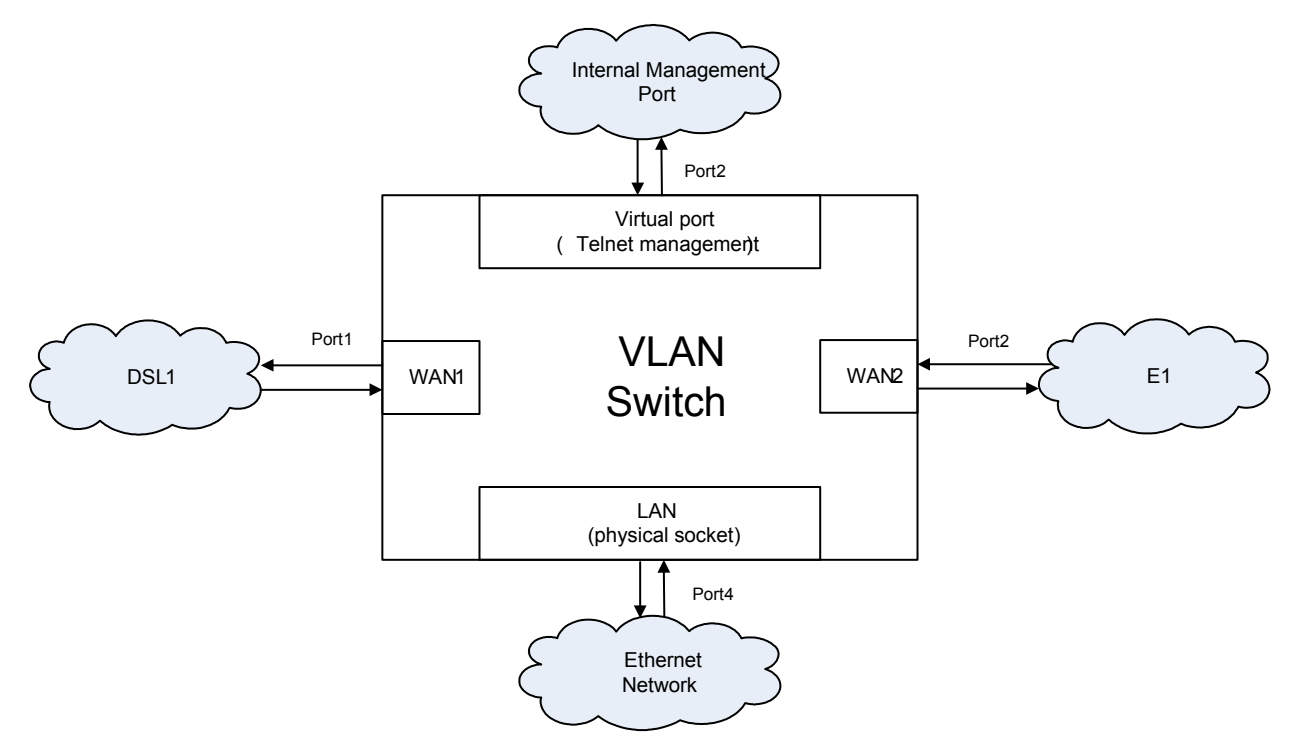

<span id="page-40-0"></span>*Figure 3.19 Internal Switch for single-channel devices (for example, SA-PAM-SAN-E1B/Eth, V50).* 

For generators, the internal Ethernet switch has two WAN interfaces (WAN1 for DSL1, WAN2 for DSL2), one LAN interface and an internal management interface INT. E1 interfaces on regenerators are not provisioned (see [Figure 3.20\)](#page-40-1).

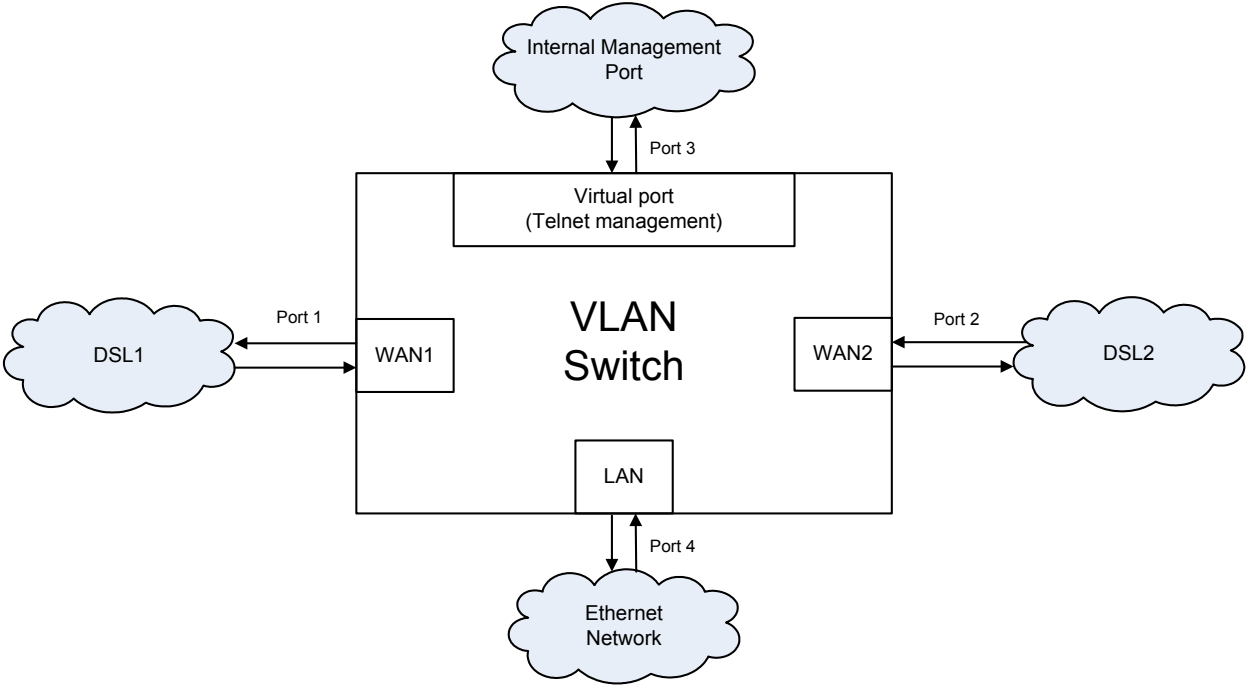

<span id="page-40-1"></span>*Figure 3.20 Internal Switch for sing le-channel regenerators (for example, SA-PAM-RGN-Eth-PL, V56).* 

*A group of LAN Ports* (Ethernet interface) means that a connector (or connectors) is located on the front panel of the device. This port can serve both as a **Trunk port** and an **Access port**.

The **Trunk port** is a port at the input and output of which all present packets have the VLAN format, namely, the Ethernet frame with a header, determining the number of the VLAN and QoS (Quality of Service) to which the IP packet belongs. Special equipment, which supports the VLAN, is connected to the Trunk port. A PC with a standard network interface card cannot be connected to the Trunk port.

The **Access port** is a port at the input and output of which all present packets have a standard Ethernet format (without the additional two bytes for the header). A PC with a standard network interface card can be connected to the Access port.

Ethernet packets of the VLAN format are always transmitted over the xDSL or E1 interfaces in S-Access ETHERLINK II devices. In this case, the data of Access ports are first transformed into Ethernet packets of the VLAN format according to the specified rules and then are transmitted over the line interface.

A VLAN number and a QoS priority level, which are used by default to convert Ethernet packets into the VLAN format, are assigned to the **Access port**. In addition, every unit contains a table of static MAC addresses of devices, so that each device can have a VLAN number and a QoS priority level (a table of special MAC addresses). This table can contain up to 8 MAC addresses. If a packet is received from the Access port, and the MAC address of the packet sender is in this table, a header with the necessary VLAN number and the QoS priority will be assigned to this packet before transmitting it to the Trunk port. Otherwise, a default VLAN number and QoS priority will be assigned to the packet.

Physical ports (if there are some of them) are united into a LAN group in the device software. All physical Ethernet interfaces (the LAN group) have identical VLAN and QoS settings. A possibility is also provisioned to configure separately the transmission rate and duplex for each physical interface (ETH1 – ETH4).

*A group of DSL ports (WAN1 – WAN4)* (xDSL interface) means that Ethernet data can be mapped onto the specified time slots of the xDSL interface by using the switch of 64 Kbit/s time slots. In this case, this port always serves as a **Trunk port**, i.e., data received from **Access ports** are first transformed into Ethernet packets of the VLAN format according to the rules specified and then are transmitted over the xDSL interface.

*A group of E1 ports (WAN1 – WAN4)* (E1 interface) means that that Ethernet data can be mapped onto the specified time slots of the E1 interface by using the switch of 64-kbit/s time slots. In this case, this port always serves as a **Trunk port**.

*A virtual management port (INT)* (Virtual management port) is an internal device management program. IP-address of this device is the logical address of the management program. For example, to open a session for managing a remote device (i.e., to exchange data between a control and management PC and the device program), the IP-address of this device should be specified in the Telnet program. At the physical layer, the MAC address of the device is also the management program address, which is contained in the Ethernet frame.

**Note:** As a rule the data of the management port have the highest priority (for example, QoS = 7).

## **3.3.5 An integrated switch of 64-kbit/s time slots**

## **3.3.5.1 E1 mode (transmission of only time slots of E1 streams)**

In this mode, only time slots of E1 streams are transmitted over xDSL lines.

Time slots of the E1 stream are transmitted in the xDSL frame according to ITU-T Rec. G.991.2. The table presented below contains examples of the correspondence between the data transmission rates for a modem and transmitted time slots of the E1 stream for this transmission mode.

Table 3.11 Examples of the correspondence between the data transmission rates for a modem and transmitted time slots of the E1 stream for this transmission mode in a single-channel device.

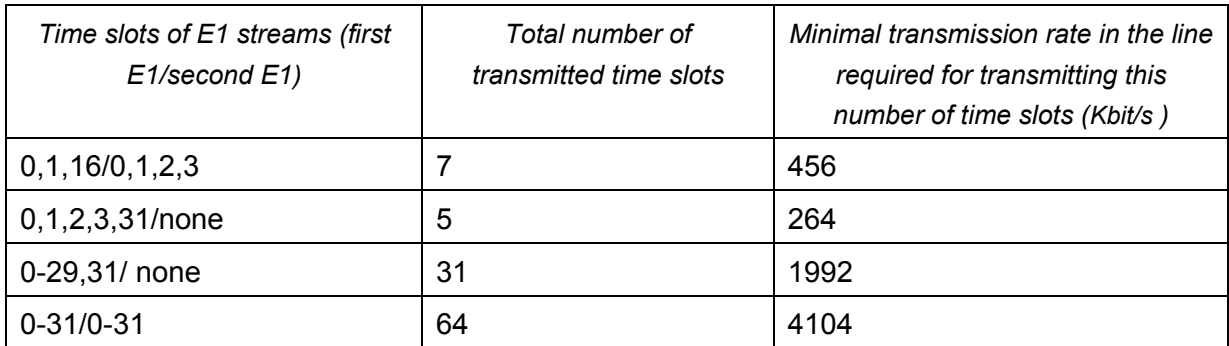

## **3.3.5.2 Mode of simultaneous transmission of time slots of E1 and Ethernet data**

The system supports simultaneous transmission of time slots of E1 streams and Ethernet data (from the ports WAN1, WAN2, WAN3, WAN4, and the internal Ethernet switch) into an xDSL stream, i.e., the mode of time slot multiplexing from E1 and Ethernet network interface in the xDSL stream.

When E1 and Ethernet data are transmitted simultaneously, the distribution of xDSL time slots is performed as follows:

time slots of the first  $E1$ , chosen for transmission in the line interface in the ascending order, are transmitted in time slots from 0 to m1-1;

• time slots of the second E1, chosen for transmission in the line interface in the ascending order, are transmitted in time slots from m1 to m1+m2-1 (for Sub Rack and MiniRack devices);

Ethernet data are transmitted in time slots from m1+m2 to n-1.

Here,

- n is the total number of transmitted xDSL time slots;
- m1 is the number of time slots from the first E1 selected for transmission into xDSL;
- m2 is the number of time slots from the second E1 selected for transmission into xDSL;

**Note:** A part of time slots of one of E1 interfaces can be used to transmit data from the WAN2 port of the internal Ethernet switch.

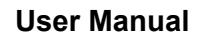

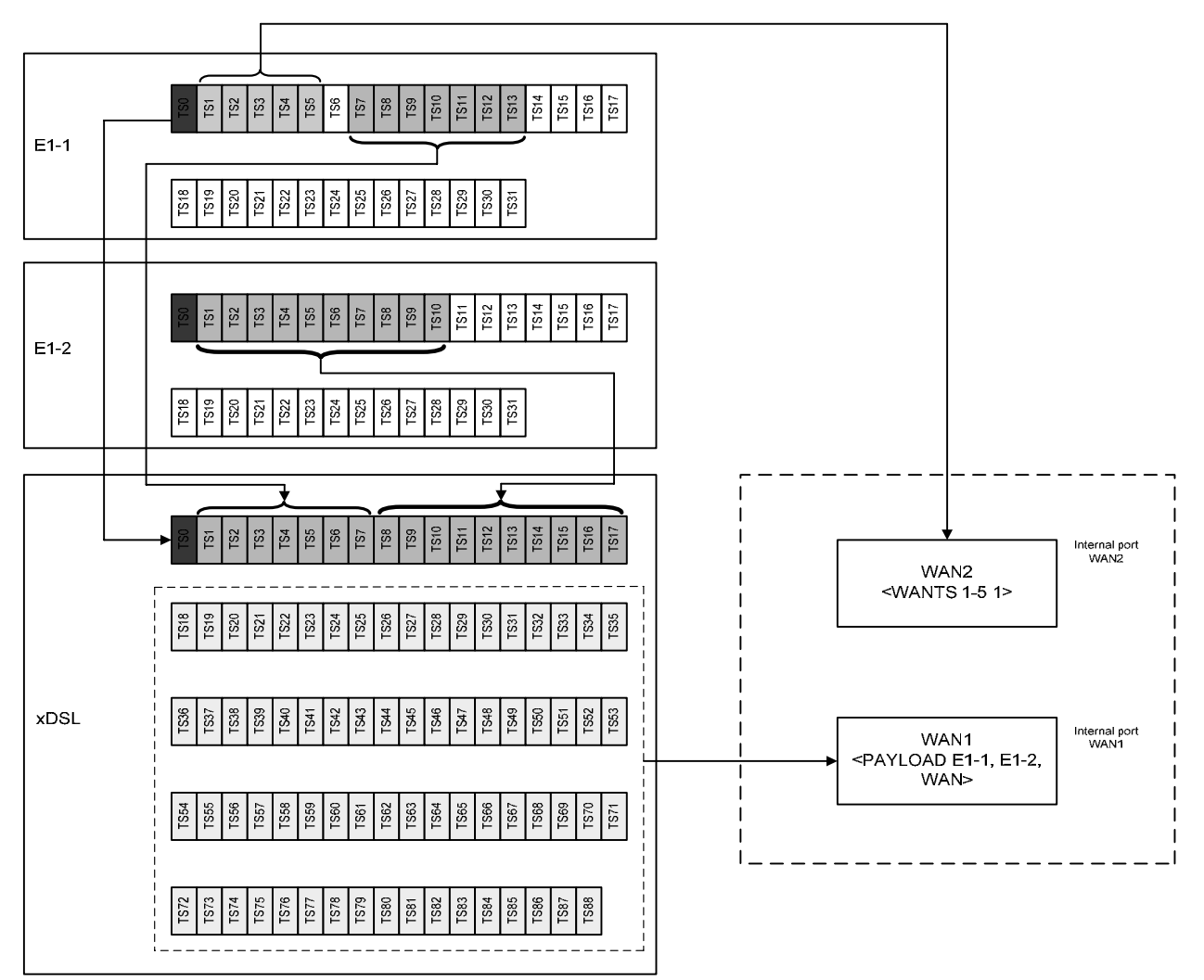

*Figure 3.21 Example of distribution of time slots in an xDSL frame at a line rate of 89x64 Kbit/s in the mode when both E1 interfaces and both internal WAN1 and WAN2 ports are used for the termination device.* 

# **3.3.6 Test loops**

To simplify the device start-and-adjustment, the system provides activation of test loops on E1 interfaces or the line interface of the device.

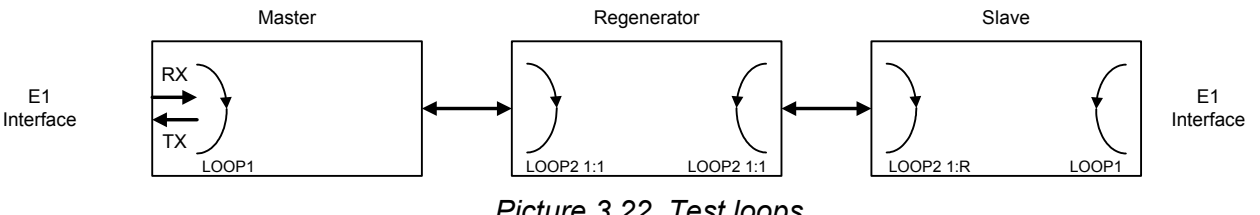

*Picture 3.22. Теst loops* 

*Test loops can be activated for the Master and Slave devices as well as for the regenerator.* 

The **LOOP1 ON/OFF N** command is used to activate/deactivate LOOP1, where **N** is the number of the network interface.

**LOOP2 M:N**, where **M** is the number of the line interface and **N** is the number of the regenerator, can be activated **only remotely**. This command allows one to activate remotely a loopback to the device, from which the command was sent. It means that if LOOP2 is activated remotely by the Master device, the data will be looped back by the Slave device to the Masterdevice side, and vice versa.

**Warning!** When activating LOOP2 under conditions that xDSL is used to transmit Ethernet data, it is necessary that the device is disconnected from the Ethernet network!

## **3.3.6.1 Analog Loopback**

During the analog loopback test, the xDSL receiver receives the transmitted signal from its own transmitter.

The analog loopback function is used to test the equipment itself.

*Warning!* To perform the analog loopback, the cable should be disconnected from the unit!

The **STARTAL** command is used to activate the analog loopback.

All data of the network interface is looped back according to the configurations of this interface. The analog loopback causes a non-urgent alarm of the local unit and an urgent alarm of the remote unit.

## **3.3.6.2 Performance monitoring**

The transmission performance of a link can be monitored in two different ways. The signal quality is typically used during installation and maintenance procedures, whereas the G.826 error performance parameters are used for long term evaluation of operating links and during acceptance testing.

The Noise Margin (NM) provides qualitative performance information of a specific link. The **NM** command is used to activate this test. This parameter is calculated according to G.991.2 and is an efficient tool for determining the qualitative performance of an xDSL link.

During acceptance testing, it is recommended to set the line rate or choose cable pairs (at a fixed line rate) so that the NM value be no less than 6 dB.

**An NM of 0dB in the presence of a Gaussian noise would yield an expected Bit-Error-Ratio of 10-7.** 

## **3.3.6.3 G.826 performance monitoring**

The error performance monitoring of a digital DSL link is performed according to ITU-T Rec. G.704. The evaluation of the G.826 error performance parameters is based on CRC (Cyclic Redundancy Check) error detection.

CRC generation and detection are performed separately for the E1 interfaces and xDSL interfaces.

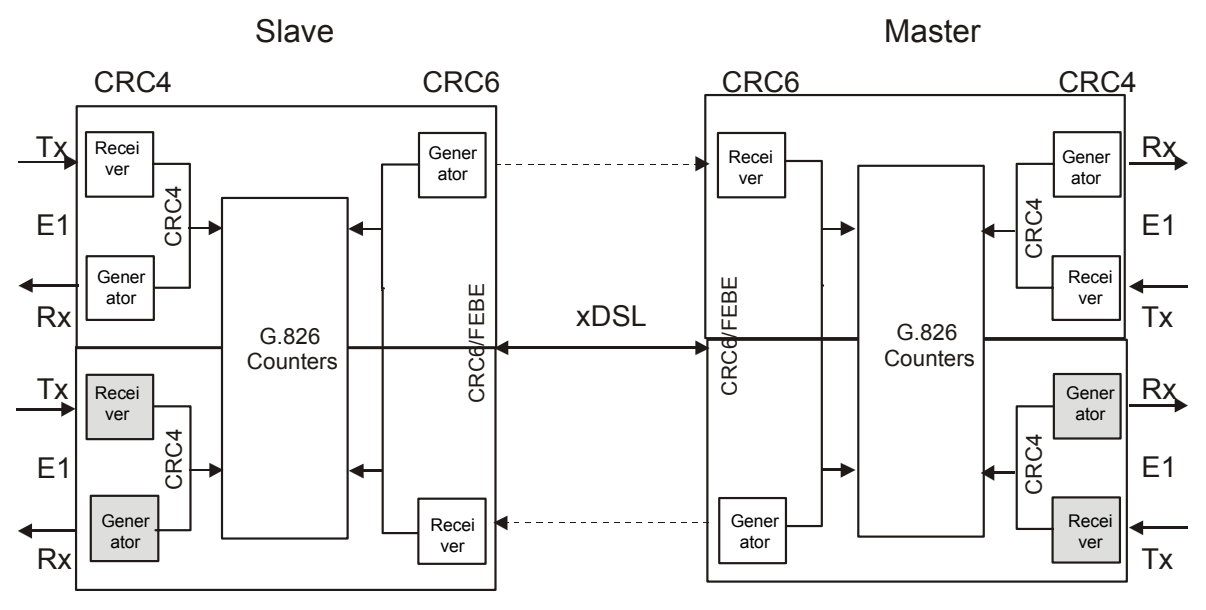

*Figure 3.23 G.826 performance evaluation.* 

On the E1 side, four CRC4 check bits are generated per sub-multiframe (SMF) and compared with the corresponding bits of the next SMF. If they do not match, the CRC4 error counter is incremented.

On the xDSL side, six CRC6 check bits are generated per xDSL frame.

CRC6 errors are used by the software to count the block errors of the xDSL channel and to evaluate its error performance according to ITU-T Rec. G.826.

For the E1 interface, calculations according to G.826 are only possible in the framed mode according to G.704 with the CRC4 option enabled. In the framed mode with the CRC4 option disabled, only FAS errors are detected.

#### **The estimation of a bit-error rate is not within the scope of G.826 calculations.**

The **G826** and **G826 E1** command (the Performance management menu) are used to view the G.826 error performance statistics.

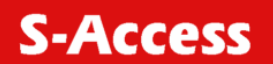

## **3.4 Alarm indication**

## **3.4.1 LEDs**

The LEDs are used to display normal operation conditions and alarm conditions of a device.

For NTUs and regenerators in the plastic housing:

DSL 1 – a LED showing the status of the first line interface;

DSL 2 – a LED showing the status of the second line interface;

Eth – a LED showing the status of the Ethernet interface;

G.703 1 – a LED showing the status of the first Е1 interface;

G.703 2 – a LED showing the status of the second E1 interface;

DSL<sup>\*</sup> - LEDs showing the status of line interfaces at connectors;

Eth\* - LEDs showing the status of the Ethernet interface at the connector;

E1\* - a LED showing the status of E1 interfaces at connectors.

For LTUs:

"1" – a LED showing the status of the local unit;

"2" – a LED showing the status of the remote unit;

"3" – a LED showing the status of the first E1 interface;

"4" – a LED showing the status of the second E1 interface;

"5" – a LED showing the status of the third E1 interface;

"6" – a LED showing the status of the fourth E1 interface;

DSL<sup>\*</sup> - LEDs showing the status of line interfaces at connectors;

Eth\* - LEDs showing the status of the Ethernet interface at the connector. For Minirack devices:

DSL<sup>\*</sup> - LEDs showing the status of line interfaces at connectors: Eth\* - LEDs showing the status of the Ethernet interface at the connector;

E1\* - a LED showing the status of E1 interfaces at connectors.

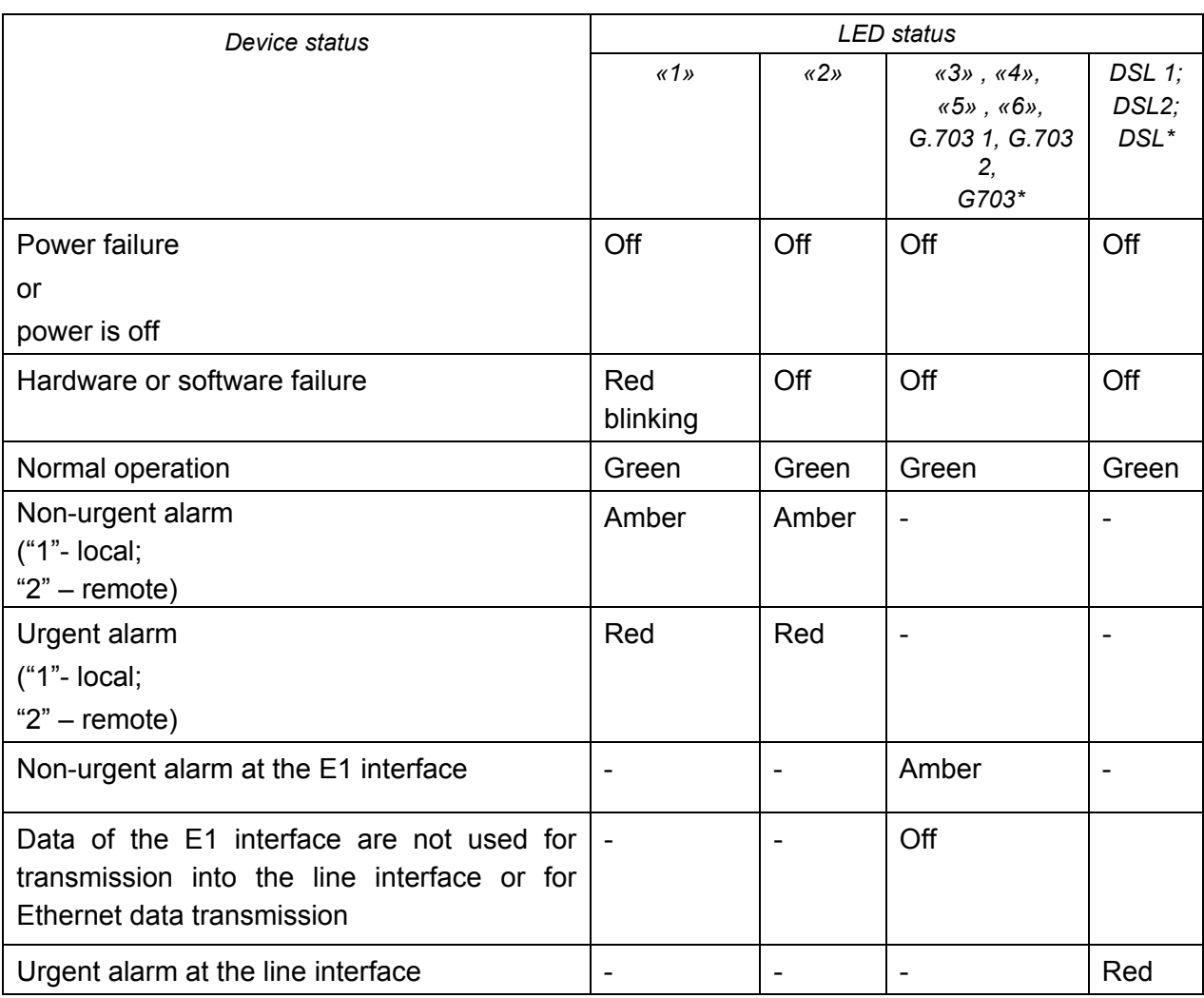

## Table 3.12 "The device statuses according to the statuses of LEDs".

Table 3.13 The device statuses corresponding to statuses of Ethernet LEDs".

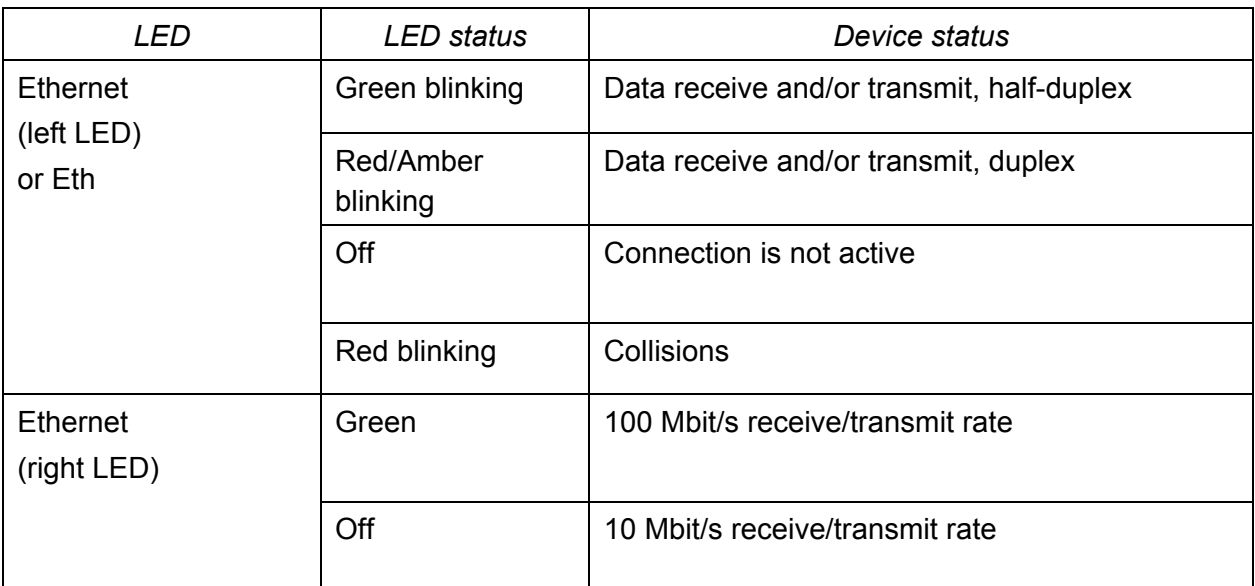

When managing the device via the RS232 interface or via Telnet, all LEDs, except for Ethernet LEDs, blink with a frequency of 1 Hz.

## **3.4.2 Alarm LEDs**

If an alarm appears on any of ETHERLINK II devices (Master or Slave), the alarm LEDs are lit with red or amber.

The Table below presents alarm conditions with the help of alarm LEDs:

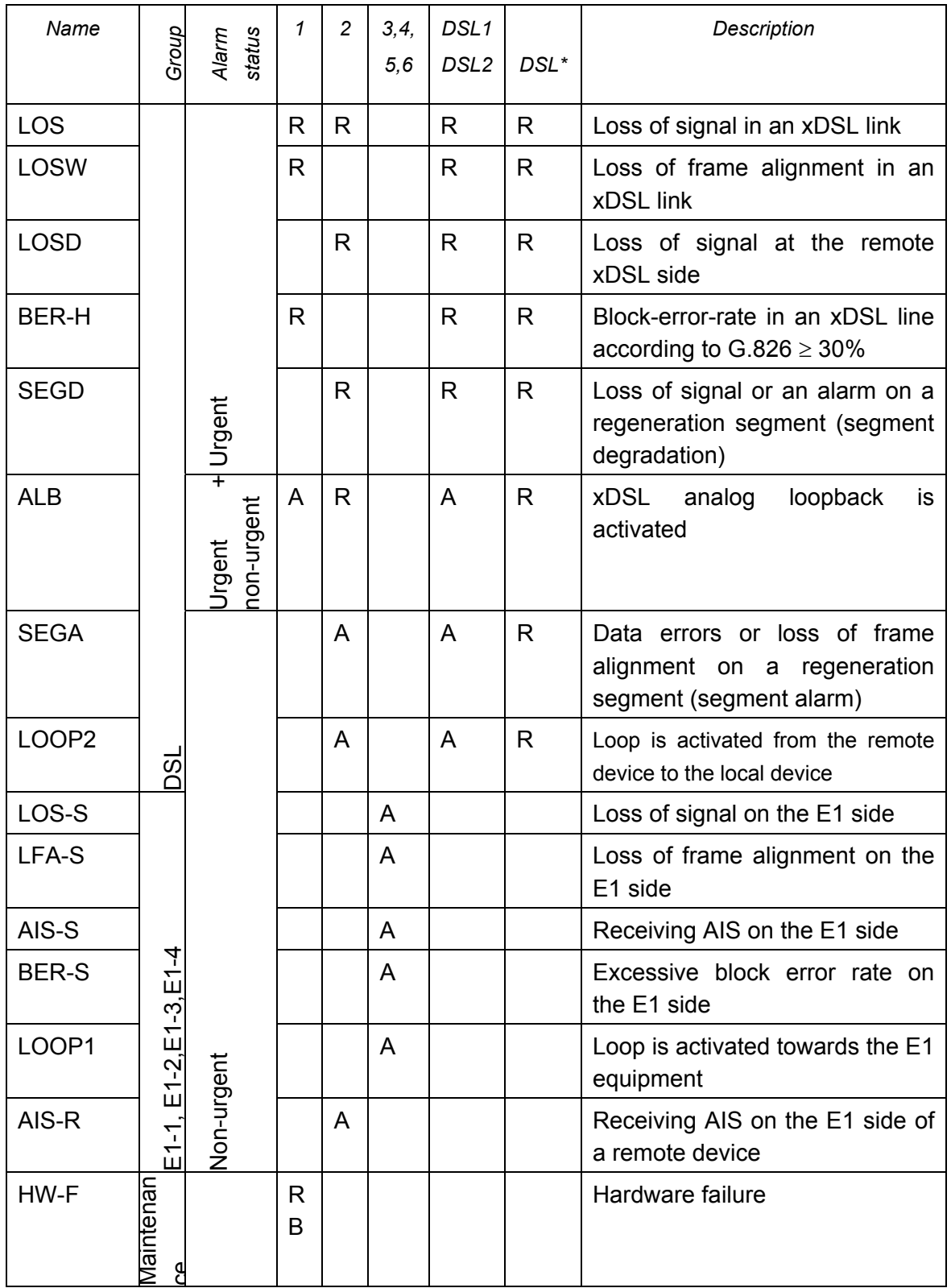

Table 3.14 "Alarm LEDs of an ETHERLINK II device".

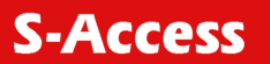

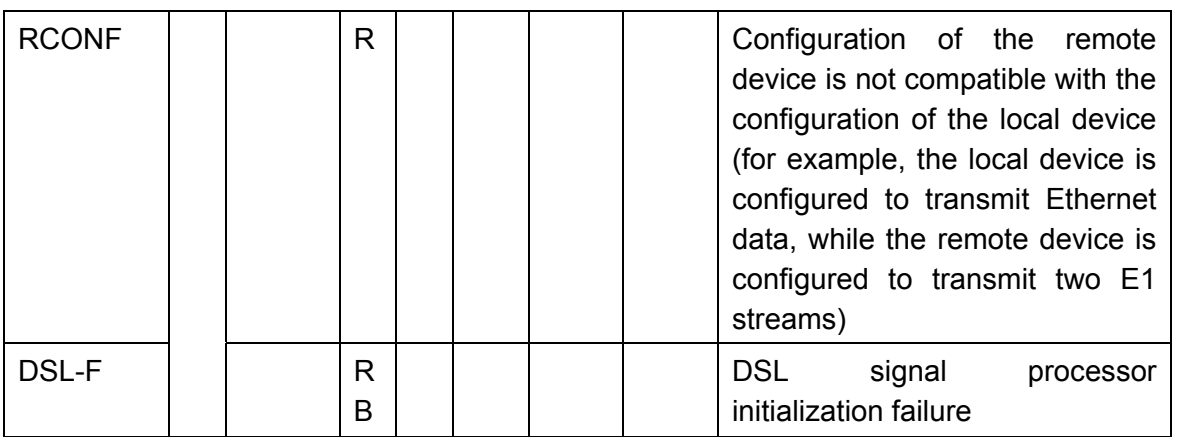

"A" – amber LED "R" – red LED "RB" – red LED blinking

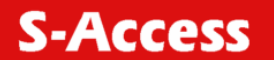

## **3.5 Management of S-Access ETHERLINK II devices**

The equipment has integrated functions of management and diagnostics. S-Access ETHERLINK II devices can be connected to the terminal by using the RS232 interface or to a PC with the VT100 terminal. In addition, devices can be connected to a PC network card or the Ethernet network, to which the computer is attached. In this case, the Telnet session is used to manage the equipment, the WEB interface being used to display the statistics.

The management and diagnostics functions allow one to configure devices and to receive additional information, such as parameters of an xDSL link quality or G.826.

## **3.5.1 Management of S-Access ETHERLINK II devices with the help of the RS232 interface**

## **3.5.1.1 Management of S-Access ETHERLINK II Sub Rack devices**

The rear panel of the AccessGain shelf contains the TTL management bus which is organized according to the "point / multipoint" scheme. The TTL-RS232 converter and a terminal connector are on the rear panel of the shelf. If the ACU unit is used, the management connector is on the front panel of this device.

Use the standard RS232 cable to connect the terminal. While attaching the cable to the computer COM port, make sure that the port is not occupied by the other device drivers (for example, mouse)[.Table 3.15](#page-50-0) presents the pin assignment.

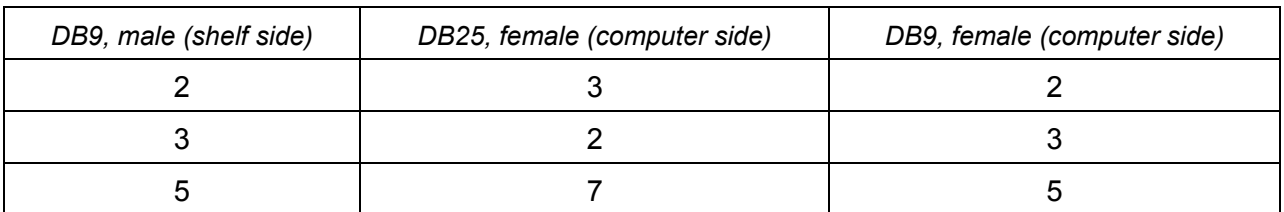

#### <span id="page-50-0"></span>Table 3.15 Pin assignment of a standard RS232 cable.

The terminal must be configured in the following way:

- Transmission rate: 9600 Kbit/s;
- transmission format: 8-N-1;
- flow control: NONE;
- terminal type: VT100.

At any one time only one device in the shelf can be logically connected to the management interface.

The device is chosen in accordance with the slot number, in which it is mounted. To select the necessary device, input <%SNJ>, where SN is the slot number.

**Example:** to select the unit, mounted in slot 3, type:

%03↵.

The unit in the shelf displays  $\S$ SN after the ECHO command is entered, where SN is the slot number.

After typing "ECHO", the operator will receive a response from LTU devices, as it is shown below:

```
ECHO↵
01 02 08 10 11 12
```
#### **3.5.1.2 Management of S-Access ETHERLINK II MiniRack and Stand Alone devices**

The management terminal is connected to the **MONITOR** connector, which is either on the front or the rear panel of the device. The requirements to the terminal configuration are similar to those of Sub Rack devices. After the power supply is switched on, press Enter. The PC will display the main management menu.

## **3.6 Management of S-Access ETHERLINK II devices with the help of the Ethernet interface**

## **3.6.1.1 Management of S-Access ETHERLINK II devices with the help of the Telnet session**

The front panel of S-Access ETHERLINK II devices contains the Ethernet connector. The local network containing the management computer (or the PC itself) can be connected to this connector.

Management is performed by using the Telnet session activated by a standard command:

#### telnet <IP-address>

in Windows 95 or above. (Any other program can be used to open the Telnet session if it supports this protocol.)

The TELNET session is used to configure modems remotely as well as other devices connected to the MONITOR bus of the same AccessGain shelf to which the modem is connected.

After opening the TELNET session, the user authentication is performed. Two types of users are used: "admin" users, who can change configurations and "user" users who can only view parameters and statistics. Initially passwords are empty; authentication in this case is not performed and users automatically have the administrator rights. Only "admin" users can set passwords for both types of users.

If authentication is successful, the modem main menu is displayed. If authentication fails, it is repeated up to three times, and after it the connection breaks.

For Sub Rack devices at any time except for the moment when the password is entered in the Telnet session, the command for choosing devices to manage %NNN is available (NNN are digits and symbols of the Latin alphabet in the range from 0 to 80). This command is used to configure S-Access ETHERLINK II Sub Rack modems as well as other devices connected to the same MONITOR bus (i.e., installed in the same shelf).

To clear the screen and to establish connection with the Monitor bus used to manage the cabinet (chassis, shelf, rack), the <↵%1↵> command is used. This command is used to send the ECHO command.

**S-Access** 

First, the bus is checked whether it is occupied by another device, for example by the second S-Access ETHERLINK II modem. If the bus is busy by another device, the following message is displayed:

"ERROR: Console is busy."

If this message is displayed, enter the next command  $\frac{1}{6}$  to choose the device.

To clear the screen, to connect the device to the Monitor bus and then to configure the unit, which is in this shelf, enter the command

#### ↵%1XXXX↵.

In this case, the ?↵%XXXX↵ command is sent to the Monitor bus (symbols "?↵" are necessary to complete the command, which probably was already entered over the MONITOR bus). Here, XXXX are digits or letters of length up to 79 symbols. (The modem does not check the correctness of XXXX.)

While configuring any device connected to the MONITOR bus, enter the ↵%↵ command to return to the mode of device management for which the TELNET session is open.

During the connection of the telnet session to the rear panel, all data are transparently transmitted to the rear panel including the  $\frac{1}{8}$  command, i.e., when the  $\frac{1}{8}$  command is entered, symbols '%' and line feed are sent to the rear panel. And only after this, disconnection from the rear panel is performed.

The symbol % received from the rear panel in the mode of connection of the telnet session to the rear panel is not processed (it is translated to the telnet).

If no symbols are received by the modem over the telnet connection within 5 minutes, this session breaks and if necessary, the modem is disconnected from the Monitor bus.

For example:

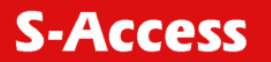

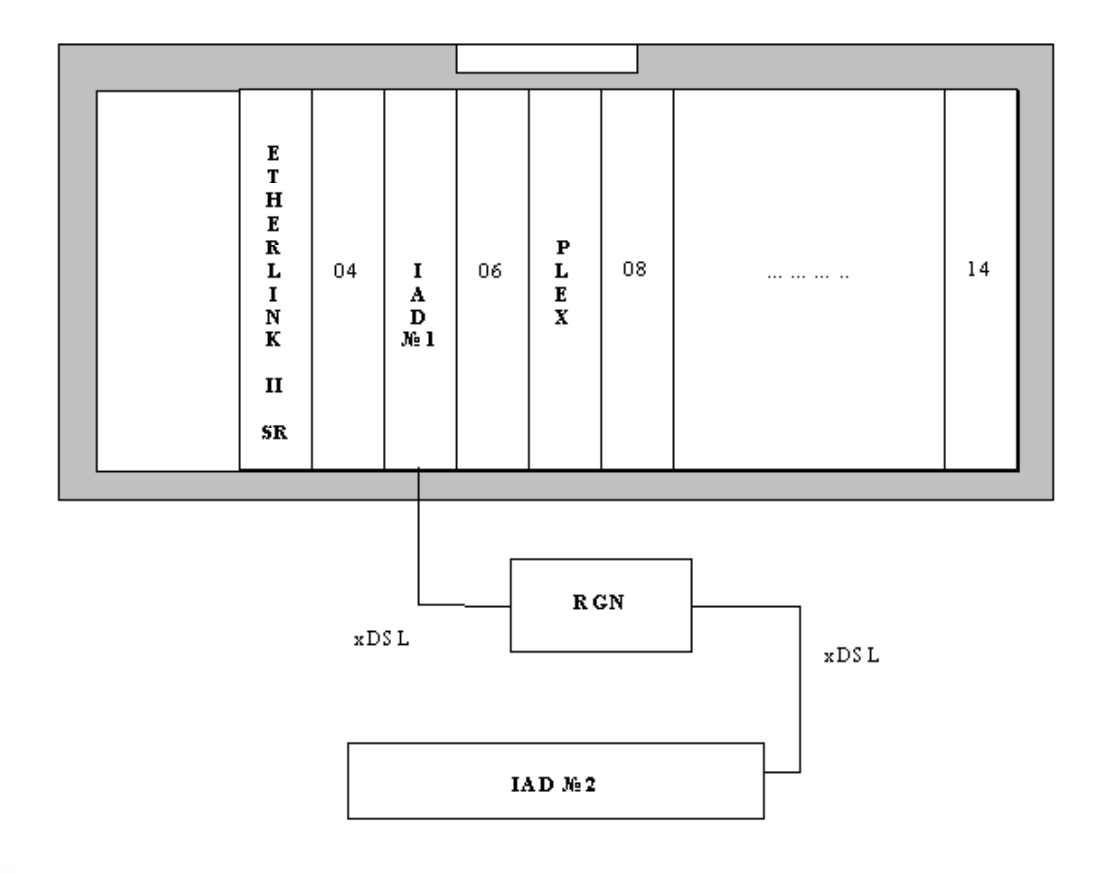

Figure 3.24 Example of remote configuration of devices via the Ethernet interface of the S-Access ETHERLINK II device.

To manage devices via TELNET, it is necessary:

- to open the TELNET session for the S-Access ETHERLINK II device. Perform authentication (enter the unit with the admin rights);
- to access the IADNº1 unit, enter %105:
- to access the Plex unit, enter %107;
- to access the RGN unit (IAD and RGN are units of the xDSL ETHERLINK family), enter %10510;
- to access the IADNº1 unit, enter %105120.

## **3.6.1.2 WEB interface**

The WEB interface is used to display statistics when the S-Access ETHERLINK II device is connected to the management computer via the Ethernet interface. Any WEB browser is used to access the WEB interface of the S-Access ETHERLINK II device (the WEB browser is installed on a user PC and is used to search and display information in the network). To display the WEB browser, you should enter

[http://X.X.X.X/.](http://x.x.x.x/)

Here, X.X.X.X is the IP-address of the device.

After the connection with the WEB interface is established, the active window of the browser displays the following statistics:

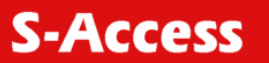

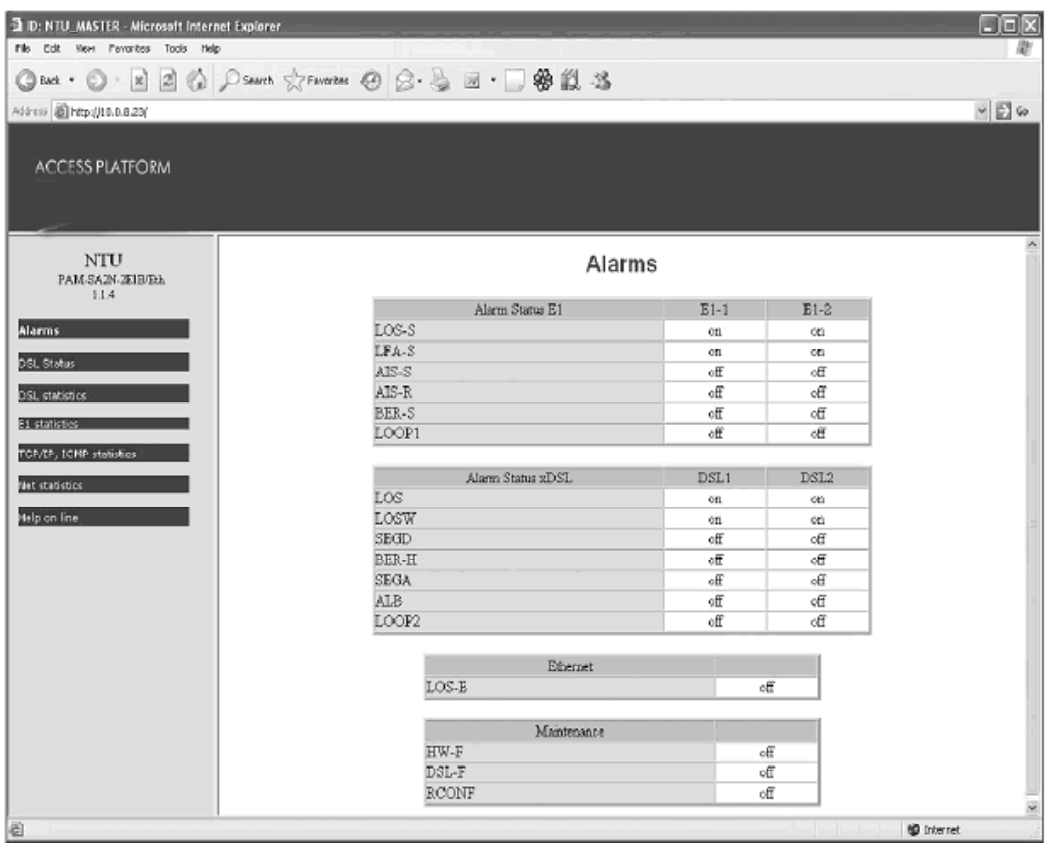

Figure 3.25 WEB interface – "Table of alarms of the S-Access ETHERLINK II device".

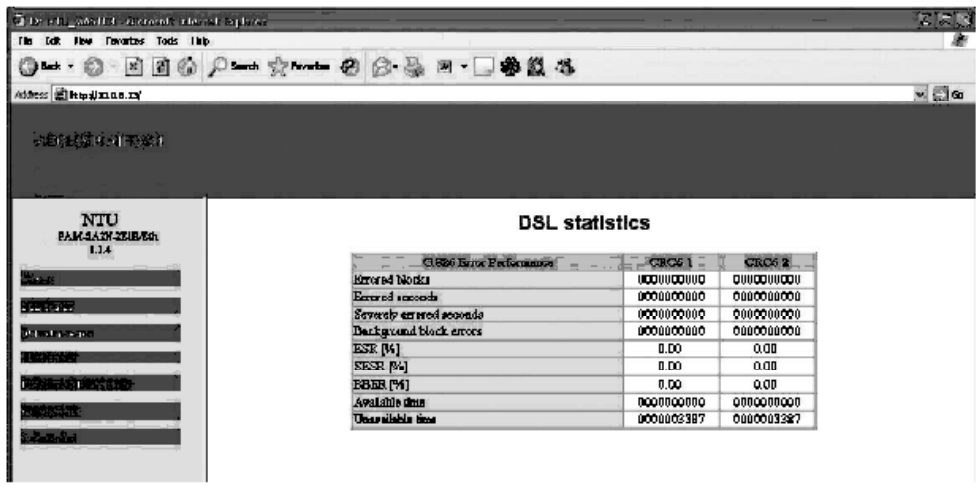

*Figure 3.26 WEB interface – "Table of G.826 error performance parameters according to ITU-T G.826"* 

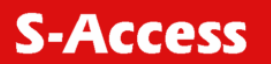

| $\tilde{\Phi}$ 3, 900, and the $\tilde{\sigma}$ , with reneal terms   |                                          |                   |                 |       |
|-----------------------------------------------------------------------|------------------------------------------|-------------------|-----------------|-------|
| rie cdt Wow Forcelize Tools Help                                      |                                          |                   |                 |       |
|                                                                       | ○ma · ○ · 日日治 /Sant Armans → 白春山 · 口春鼠 各 |                   |                 |       |
| <b>Nothing of the Indiana</b>                                         |                                          |                   |                 |       |
|                                                                       |                                          |                   |                 |       |
| <b>JESHAVA ATRAM</b>                                                  |                                          |                   |                 |       |
|                                                                       |                                          |                   |                 |       |
|                                                                       |                                          |                   |                 |       |
|                                                                       |                                          |                   |                 |       |
|                                                                       |                                          |                   |                 |       |
|                                                                       |                                          |                   |                 |       |
| NTU<br>PAN SATUTHERS                                                  |                                          | <b>DSL Status</b> |                 |       |
| 1.14                                                                  |                                          |                   |                 |       |
|                                                                       | Sons:                                    | <b>CRC61</b>      | <b>CRC62</b>    |       |
|                                                                       | SYNC <sup>1</sup>                        |                   |                 |       |
|                                                                       | <b>SBCED</b>                             | ٠                 | $\overline{a}$  |       |
|                                                                       | Tryoner                                  | 00                | 0,0             | door  |
|                                                                       | Expower                                  | 00                | 0.0             | dbur. |
|                                                                       | Loop attenuation                         | αú                | ûΰ              | æ     |
|                                                                       | <b>NMR</b>                               | 00                | 0.O             | æ     |
| 计分类 反复的法律                                                             | <b>Birata</b>                            | D                 | Û               | thing |
| <b>MARKET</b><br>法法院<br>elector de en<br>E. Austral<br><b>BEATING</b> | Active sync. Lounce                      | <b>Internal</b>   | <b>Totaznal</b> |       |

*Figure 3.27 WEB interface – "Table of xDSL performance parameters S-Access ETHERLINK II devices".*

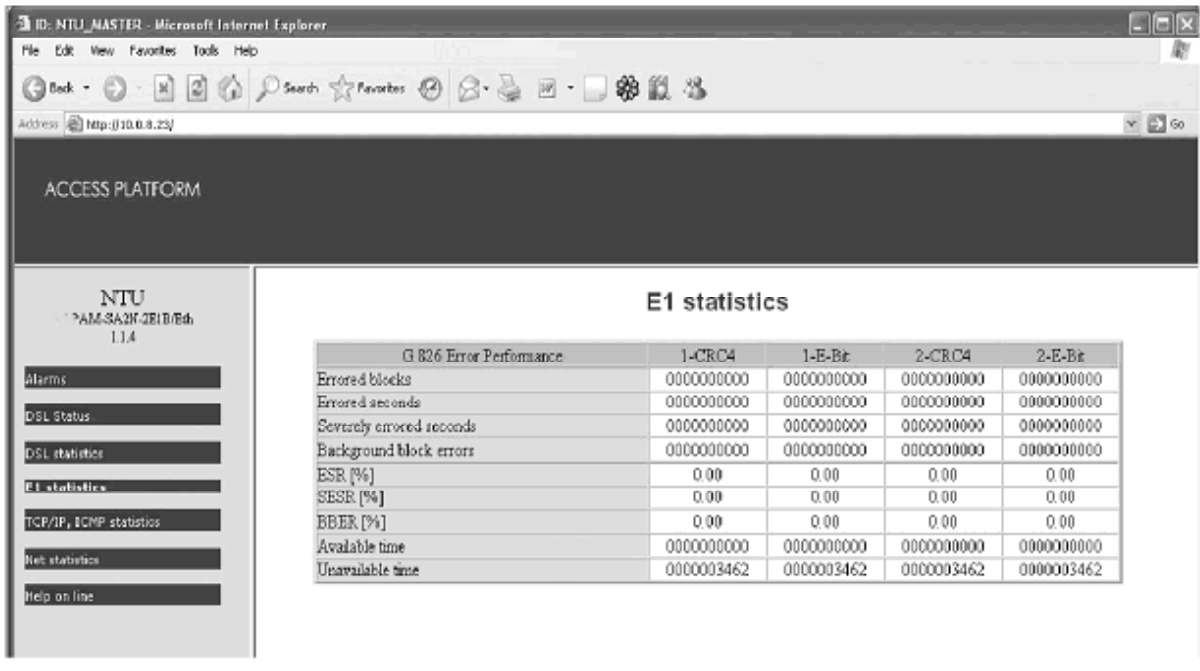

# *Figure 3.28. WEB interface – "Table of E1 statistics (according to ITU-T G.826) for S-Access ETHERLINK II devices".*

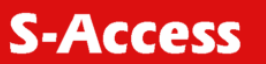

 **User Manual** 

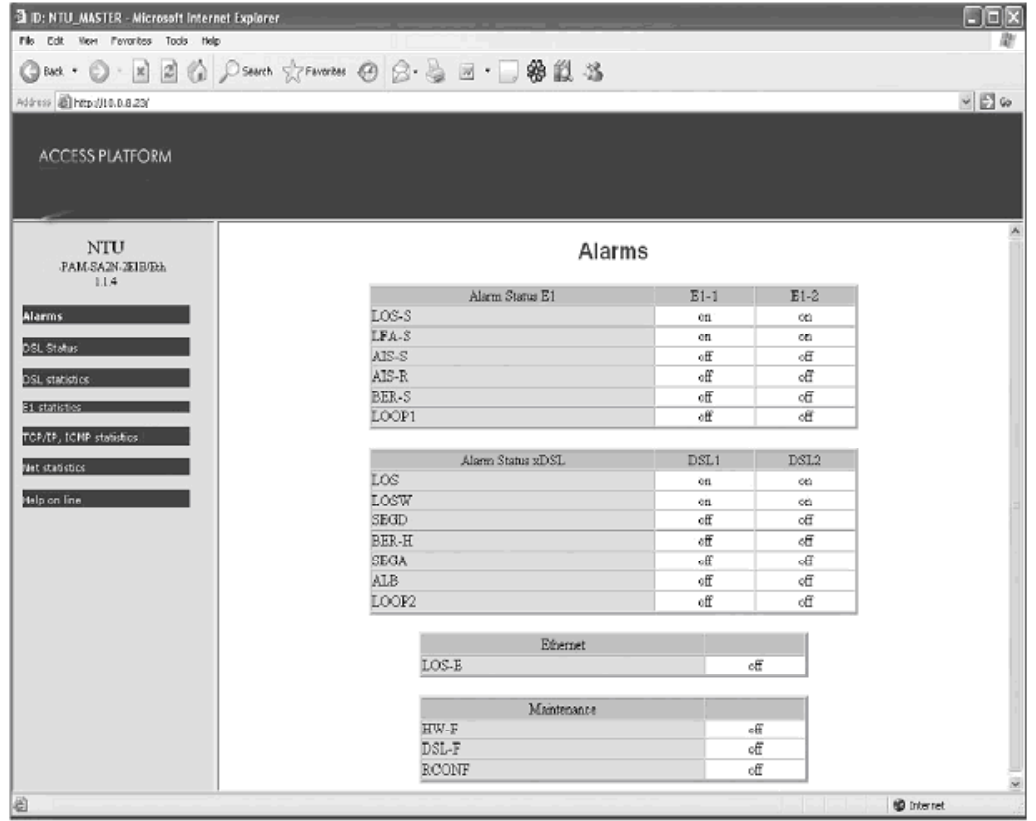

*Figure 3.29 WEB interface – "Table of TCP/IP, ICMP statistics".* 

| No Edit New Payertes Tools Help        | Gast · O · E E ② ♪ Panel ☆ Panele ④ ③ · A E · □参数 3 |                |             |             |            |
|----------------------------------------|-----------------------------------------------------|----------------|-------------|-------------|------------|
|                                        |                                                     |                |             |             |            |
| Address @ http://100.8.23              |                                                     |                |             |             | $-50$      |
| ACCESS PLATFORM                        |                                                     |                |             |             |            |
| <b>NTU</b><br>FAM-SA2N-JEIB/Eth<br>114 |                                                     | Net statistics |             |             |            |
| <b>Alarms</b>                          |                                                     | LAN            | <b>WANI</b> | <b>WANZ</b> | <b>INT</b> |
|                                        | <b>Bitter</b> sest                                  | 651k           | ō           | Ů           | 65%        |
| DSL Status                             | Parkets sent                                        | 1821           | Ũ           | Ů           | 1822       |
| DSL statistics                         | HP packets sent                                     |                | ō           | Û           |            |
|                                        | LP packets sent                                     |                | ō           | Û           |            |
| 21 stabilizes                          | HP queue overloads                                  |                | Ũ           | Û           |            |
| TCP/IP, ICMP statistist                | LP quese overloads                                  |                | Ō           | Ó           |            |
|                                        | Transmitting errors                                 | $\theta$       | Ō           | 0           |            |
| Net statistics                         | Brits received                                      | 1594k          | ō           | ū           | 697k       |
| Help on line                           | Packets received                                    | 16782          | Ō           | Û           | 6758       |
|                                        | Test packets royd                                   |                | ō           | ū           |            |
|                                        | Receiving errors                                    | û              | ۰           | û           |            |
|                                        | Available time                                      | 1946           |             |             |            |
|                                        | Unavailable time                                    | 1600           |             |             |            |
|                                        |                                                     |                |             |             |            |

*Figure 3.30 WEB interface – "Table of LAN (Ethernet), WAN1 and WAN2 statistics".* 

**S-Access** 

More detailed information about statistics and alarm statuses of the device is presented in Section [4.6.2 o](#page-77-0)f the present document. All the tables displayed are dynamic. The parameters in the tables are refreshed every 5 seconds.

Click the button in the left part of the window of the WEB browser to display the necessary table. The software version is also displayed in the left part of the window.

## **3.6.1.3 Management of S-Access ETHERLINK II devices with the help of SNMP**

The SNMP protocol is used to monitor statuses, to configure and manage S-Access ETHERLINK II devices. In this case, the control computer should have a special SNMP program installed.

S-Access ETHERLINK II devices support SNMP v1.

The following management information bases (MIBs) are supported:

- RFC1213-MIB a standard MIB for all devices, supporting MIB II and described in RFC-1213, is fully supported.
- IF-MIB MIB descriptions of interfaces, described in RFC-2863, are fully supported.
- S-ACCESS-MIB a MIB for the S-Access equipment, is fully supported.
- DS1-MIB a MIB describing E1 streams, RFC-2495, is partially supported.
- HDSL2-SHDSL-LINE-MIB a MIB describing xDSL-links is partially supported.

Traps are sent by the device into two addresses. The following traps are supported:

- coldStart (RFC1215).
- authentication Failure (RFC1215).
- linkUp (RFC1213-MIB, IF-MIB).
- linkDown (RFC1213-MIB, IF-MIB).
- dsx1LineStatusChange (DS1-MIB).

The SNMP protocol to be operable, the SNMP agent should be installed. The COMMUNITY command (configuration of the community parameter of SNMP messages) and the TRAPIP command (configuration of IP-addresses for traps) are used to configure the SNMP agent. The IP-address and other network configurations of the SNMP agent coincide with network configurations of the device (see SETIP, NETMASK, GATEWAY commands and the NET submenu).

The content of this label is described by the S-Access-MIB. By using the variables described in the S-Access-MIB, one can perform the following actions:

- to view general information about the device.
- to monitor the general status of the device (presence of alarms).
- to reboot the device.
- to configure the device, to control configurations (use, acknowledge), backup configurations and restore configurations.
- to view and clear G.826 statistics for E1 and DSL.
- to view alarm statuses.

Every variable of the S-Access-MIB, as well as of other MIB files has a detailed description in the MIB file itself.

One can receive the S-Access-MIB via the WEB interface:

[http://X.X.X.X/S-Access.mib](http://x.x.x.x/nateks.mib).

Here, X.X.X.X is the IP-address of the device.

| 围 commonInfo    |                      |  |  |  |  |
|-----------------|----------------------|--|--|--|--|
| H               | ▩ 閉ぬ│⊵│❤│⊟│          |  |  |  |  |
| model           | SA-PAM-SA2N-2E1B/Eth |  |  |  |  |
| id              | NTU MASTER           |  |  |  |  |
| hardwareVersior | 1.0                  |  |  |  |  |
| softwareVersion | 1.1.4                |  |  |  |  |
| softwareDate    | 26.7.2006            |  |  |  |  |
| moduleType      | standalone-small     |  |  |  |  |
| subrackAddress  | O                    |  |  |  |  |
| errorCode       | n                    |  |  |  |  |

*Figure 3.31 SNMP– "Information about the device".* 

| G826Entry                                                                                                    |           |                  |        |        |         |         |                   |                     |               |
|----------------------------------------------------------------------------------------------------|-----------|------------------|--------|--------|---------|---------|-------------------|---------------------|---------------|
| $\sqrt{ X }$ = $\sqrt{AB}$ $\frac{1}{ A }$ $\frac{1}{ A }$ $\frac{1}{ A }$ $\frac{1}{ B }$ $\frac{1}{ B }$ $\frac{1}{ B }$ $\frac{1}{ B }$ $\frac{1}{ B }$ $\frac{1}{ B }$ $\frac{1}{ B }$ $\frac{1}{ B }$ $\frac{1}{ B }$ $\frac{1}{ B }$ |           |                  |        |        |         |         |                   |                     |               |
| ∥ q826id                                                                                                    | g826Hndex | g826Name         | q826EB | q826ES | a826SES | q826BBE | g826AvailableTime | g826UnavailableTime | g826StatReset |
|                                                                                                    |           | <b>DSL1 CRC6</b> | 0      |        |         |         |                   | 24                  | readValue     |
|                                                                                                    |           | E1-1 CRC4        | 0      |        |         |         |                   | 29                  | readValue     |
|                                                                                                    |           | E1-1 E-Bit       | 0      |        | 0       |         |                   | 29                  | readValue     |
|                                                                                                    |           | E1-2 CRC4        | 0      |        | 0       |         |                   | 29                  | readValue     |
|                                                                                                    |           | E1-2 E-Bit       | 0      |        | 0       |         |                   | 29                  | readValue     |

*Figure 3.32. SNMP – "G.826 statistics".* 

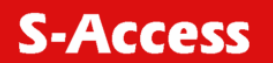

## **3.7 Installation**

#### **3.7.1 Installation of a shelf**

The shelf is installed into a 19" standard cabinet by fixing it with screws to the rails of the cabinet (the screws are provided in the installation accessories).

#### **3.7.2 Connection of the power and grounding cables**

The power and grounding cables are connected to the SA-R-W or SA-R-PCM/W shelves according to the scheme presented in [Figure 3.33.](#page-59-0)

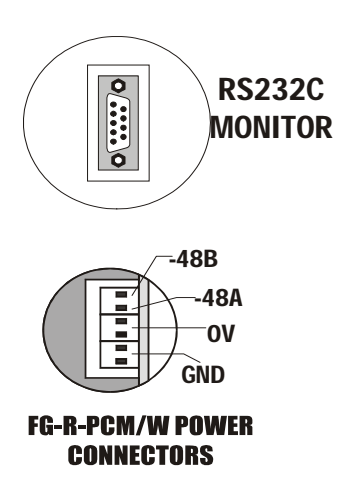

<span id="page-59-0"></span>*Figure 3.33. Connection of the shelf.* 

The negative wiring terminal of the primary power supply source is connected to the "**-48 A**" terminal of the shelf while the negative wiring terminal of a standby power supply source is connected to the "**-48 B**" terminal. If the standby source is not used, the terminals "**-48 A**" and "**- 48 B**" can be combined. The positive wiring terminal of the primary power supply source is connected to the "**0V**" terminal (if a standby power supply source is used it is connected to the "**0V**" terminal as well).

The grounding cable from the "**GND**" terminal is connected to the grounding bolt, which in turn, is connected to the protection ground of the office with the help of a copper conductor with the cross section area of no less than 4 mm<sup>2</sup> (the wire diameter being approximately equal to 2,3 mm).

*Warning!* The "**0V**" and "**GND**" terminals should be combined.

*Warning!* It is strictly prohibited to run the equipment until it is properly grounded!

**Warning!** When using SA-R-W-E or SA-R-PCM/W-E shelves of new generation, the connection is performed according to the description of the shelf.

**S-Access** 

## **3.7.3 Installation of SubRack devices**

Sub Rack devices are mounted into slots of the shelf along the rails so that the mail connector on the rear panel of the device enters the corresponding female connector of the shelf.

## **3.7.4 Cabling**

After devices being installed, cabling should be performed.

Cables should be reliably fixed to the corresponding connectors of the devices.

All cable connectors with screw fixing should be screwed to the corresponding connectors of the device.

Cabling should be performed as follows:

- connect E1 cables;
- **connect Ethernet cables:**
- connect DSL cables;
- connect the chassis signaling to the ACU unit if necessary.

## **3.7.5 Connection of line cables**

Line cables are connected to the "xDSL" connector of the S-Access ETHERLINK II device.

## **3.7.6 Connection of the terminal**

The management PC (the terminal) should be connected to the protection ground!

The terminal can be connected to the **DB-9** (**female**) connector on the rear panel of the shelf or to the **ACU** unit for Sub Rack devices or to the **Monitor** connector for MiniRack and Stand Alone devices.

In the case, if the **ACU** unit is installed into the shelf, the connector on the front panel of the ACU unit is used for connecting the terminal. Detailed information about ACU units is presented in the "User's guide" describing them.

## **3.7.7 Switching the equipment on**

Before switching on the equipment make sure the power supply and grounding are properly connected.

After it, check the value of the feeding voltage and switch on the shelf or units (for Stand Alone or MiniRack devices). Control the statuses of LEDs.

## **3.7.8 Establishing communication**

To control communication, activate the <ALARM T> command on the S-Access ETHERLINK II device. The communication is established if the <LOS> LED is off. The <SEG-D> LED helps determine the establishment of communication.

If communication is reliable, "DSL\*" LEDs will be off, while for NTU devices "DSL1" ("DSL2") LEDs will be green.

Communication is not reliable:

- if the LED color changes from green to amber and red and vice versa.
- if <BER-H> and <LOSW> LEDs change their statuses in the alarm trace mode.
- Other reasons may as well cause unreliable communication, for example:
- a breakdown of one of wires of the twisted-pair cable;

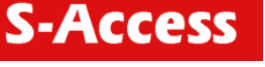

- critical parameters of the line;
- a high level of noise in the line.

If communication between modems is not established within 5 minutes, the most probable reason for this is improper cabling or configurations of the units.

## **3.7.9 Error parameter control and control of line parameters**

After the equipment starts communicating, one should control error parameters and line parameters. The following actions should be performed:

- to control the line parameters of ETHERLINK II devices by using the <STATUS> command;
- to clear G.826 parameters by using the <RESETG826> command;
- to measure G.826 parameters every half an hour.

Based on the line parameters and 30-minute measurements, the preliminary evaluation of the quality and reliability of the organized digital channel is performed.

The following criteria are used for evaluation:

- ES should be equal to 0;
- the NMR parameter of both S-Access ETHERLINK II devices (Master and Slave) should not be less than +8 dB.

If any of the above criteria is not fulfilled, perform the test again. But even if the second test fails, improve the quality of the line according to recommendation presented in Table 1.16.

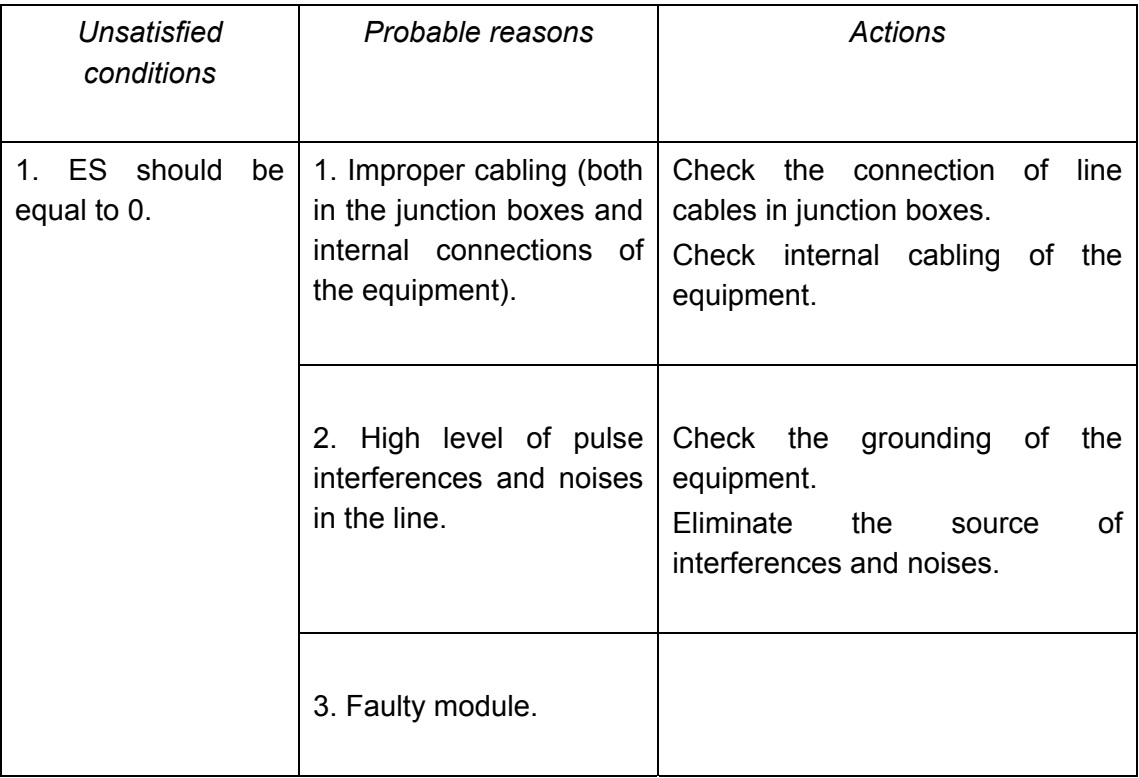

Table 3.16. Improvement of the line quality.

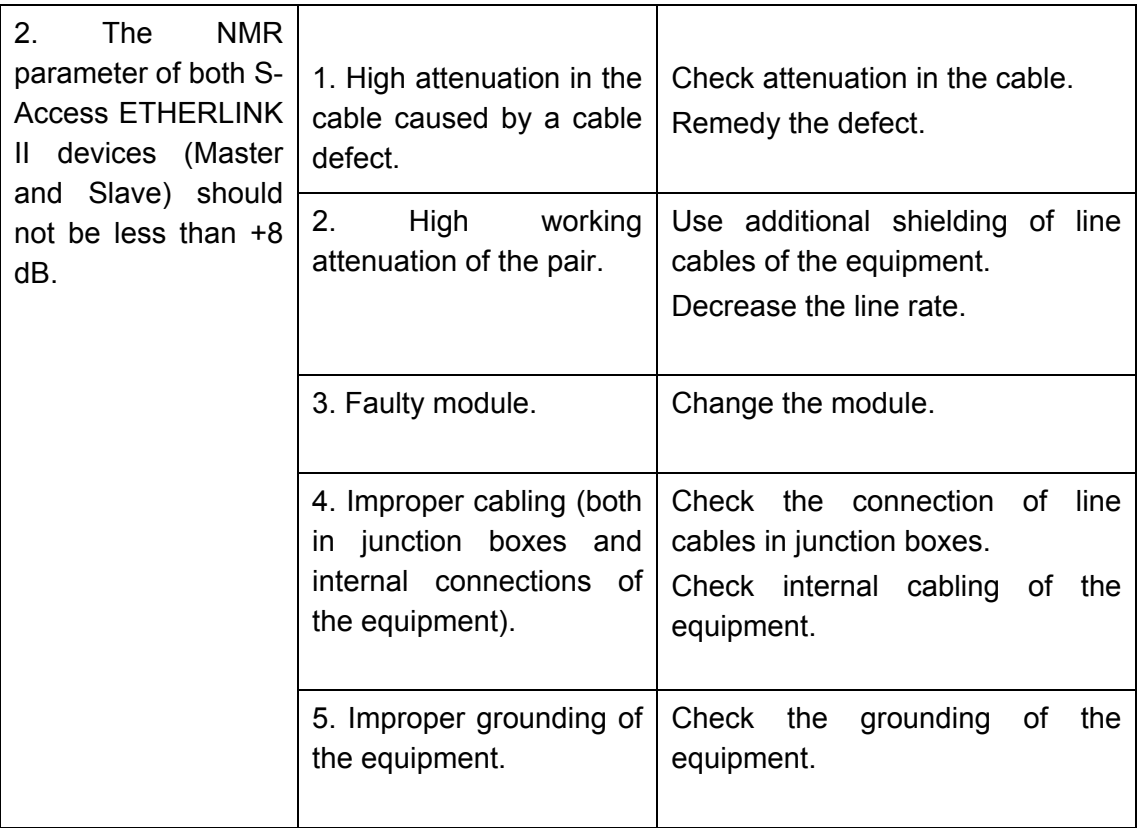

## **3.7.10 Programming the parameters of E1 interfaces**

After the equipment is started and the line parameters are checked, configure network interfaces of S-Access ETHERLINK II units.

During configuration, follow the rules:

- if the line rate is less than 2056 Kbit/s, activate the frame mode;
- if the line rate is higher than 2056 Kbit/s but slower than 4104 Kbit/s, the G.704 frame mode can be deactivated only for one of E1 interfaces;
- if the  $G.704$  frame mode is used, the terminal  $E1$  equipment should support this mode;
- if the G.704 frame mode is used, the settings of CRC4 parameters of the E1 line termination equipment and line channel equipment should coincide;
- AISDET and AISGEN modes are recommended to simplify the configuration of the channel;
- the system should be organized taking into account the entire requirement to synchronization.

# **3.7.11 Measuring the parameters of the organized digital line**

The digital line parameters are measures by using special testers of the E1 stream. In this case, the tester should be also grounded.

During testing, the operation modes of testers and devices should coincide.

If the measured parameters are not satisfactory, check the regeneration segments of the line and remedy the defects.

## **3.7.12 Connecting the line terminal equipment and checking its operation**

Connect the E1 line termination equipment to the "G.703" connector of the device.

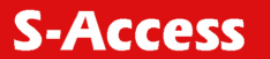

Before checking the operation of the whole system, make sure that the operation modes of the devices and E1 equipment coincide as well as all the requirements to synchronization are fulfilled.

#### **3.7.12.1 Connection of Ethernet**

The "Ethernet" connector on the front panel of the device is used to connect a PC, which is employed to manage equipment via Telnet or Ethernet. This connector represents a HUB connector. It means that a straight-through Ethernet cable is used to connect the ETHERLINK II device to the Ethernet switch while a crossover cable is used to connect the ETHERLINK II device to the management PC. Table 1.17 presents pinouts of a crossover cable.

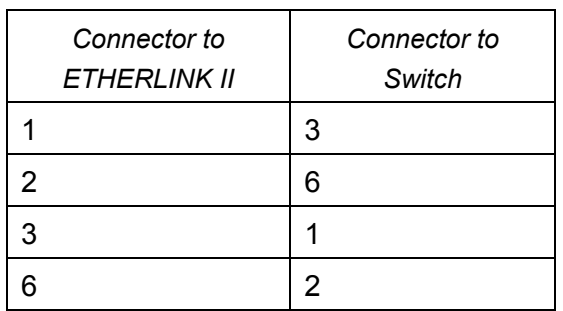

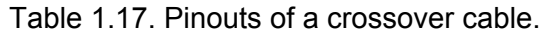

# **4 PROGRAMMING GUIDE**

## **4.1 Command structure**

The command structure conforms to the ITU-T M.3400 Rec. for the telecommunication management networks:

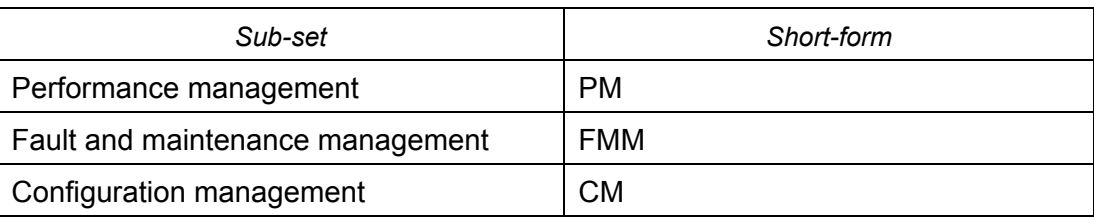

Table 4.1 Command structure.

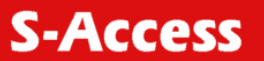

#### **Main Menu**

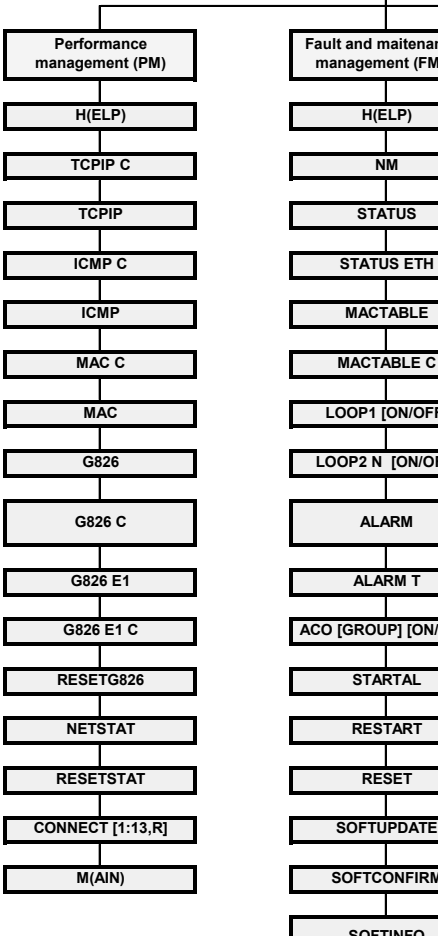

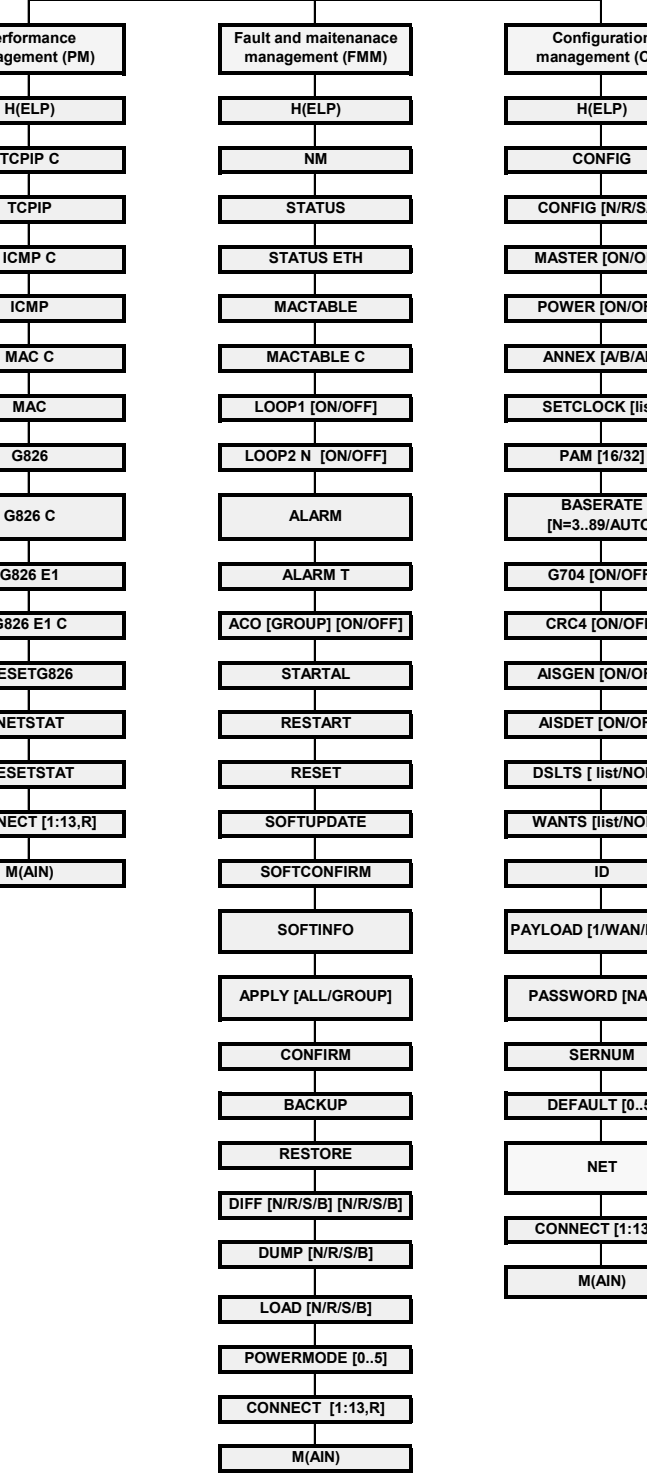

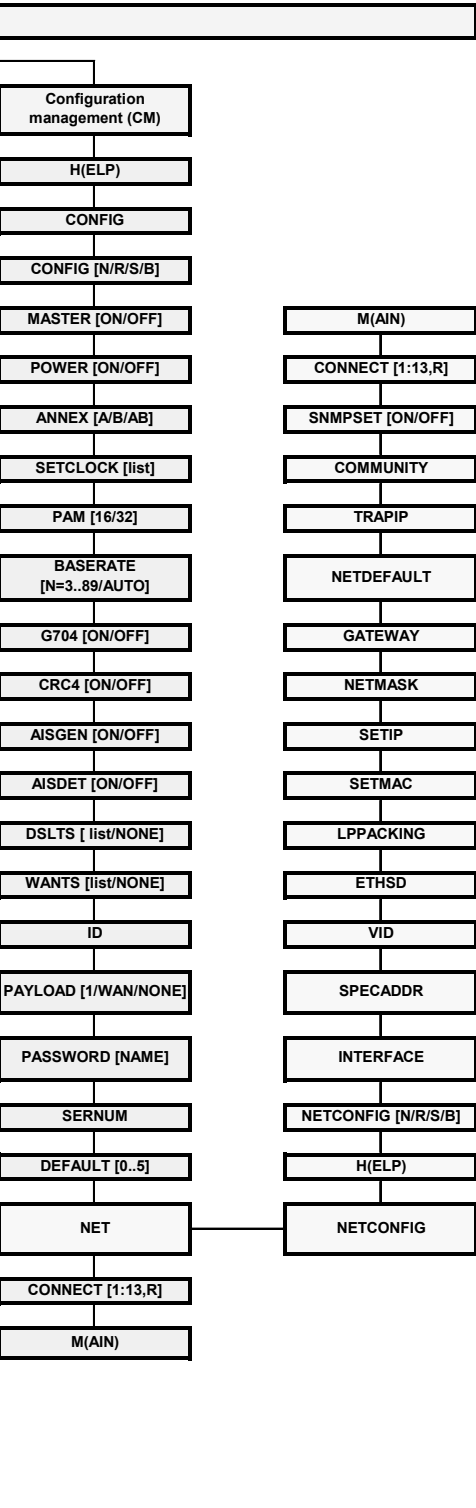

*Figure 4.1 Command set tree for LTU, 1xDSL, 1xE1, 1xEth devices.* 

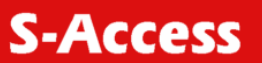

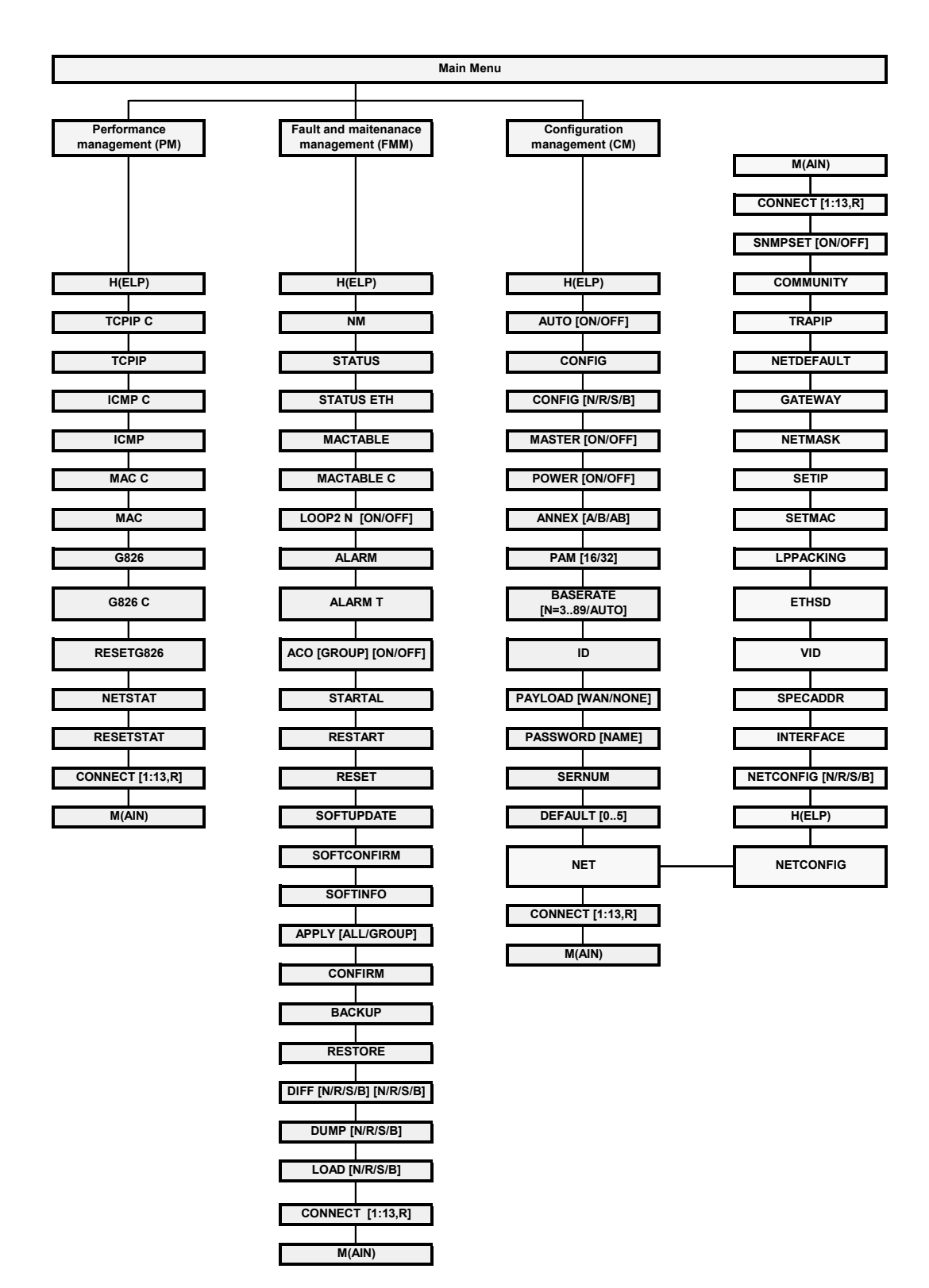

*Figure 4.2 Command set tree for LTU, 1xDSL, NONExE1, NxEth devices.* 

**S-Access** 

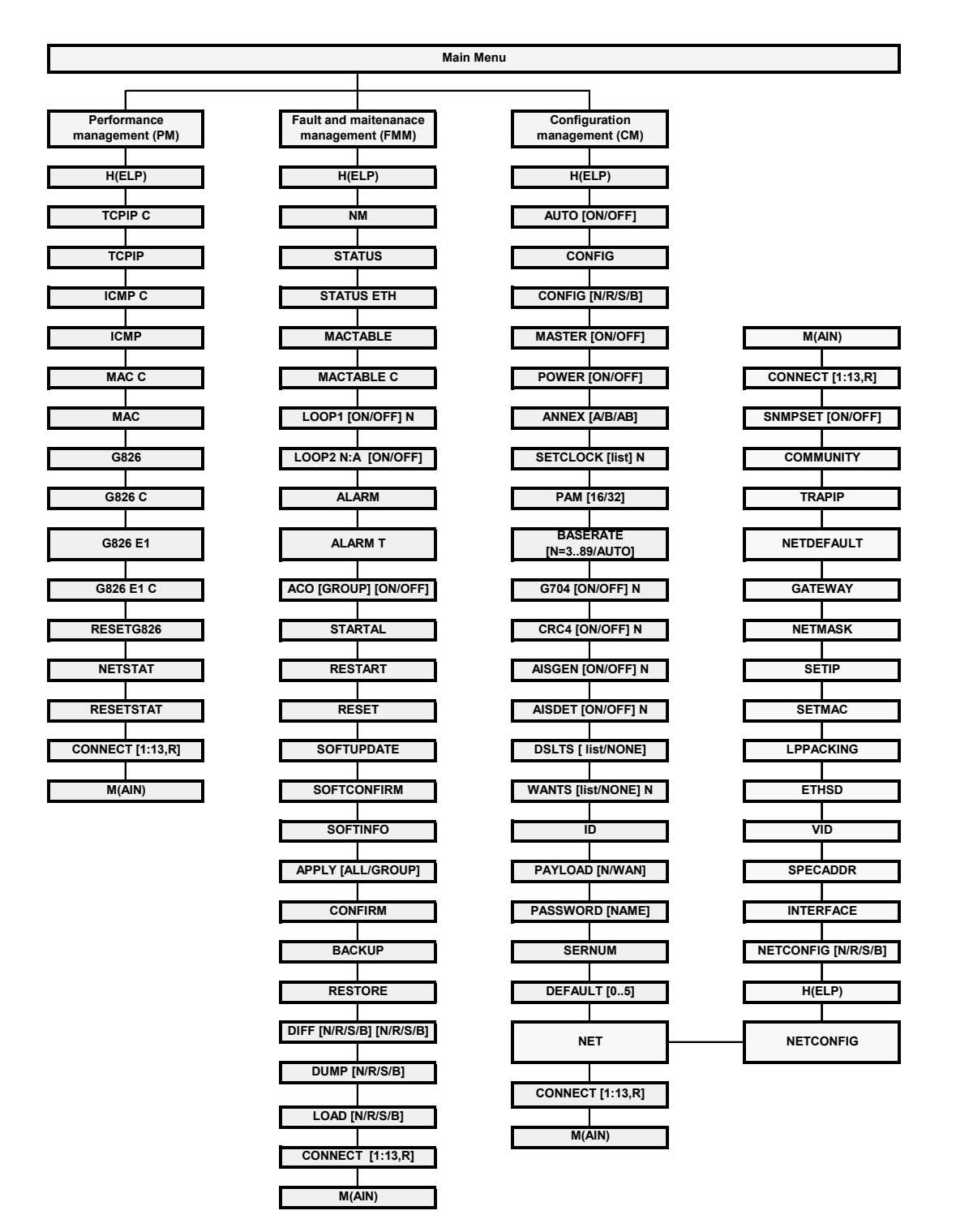

*Figure 4.3 Command set tree for LTU, 1xDSL, NxE1, NxEth devices.* 

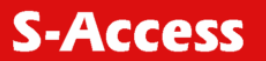

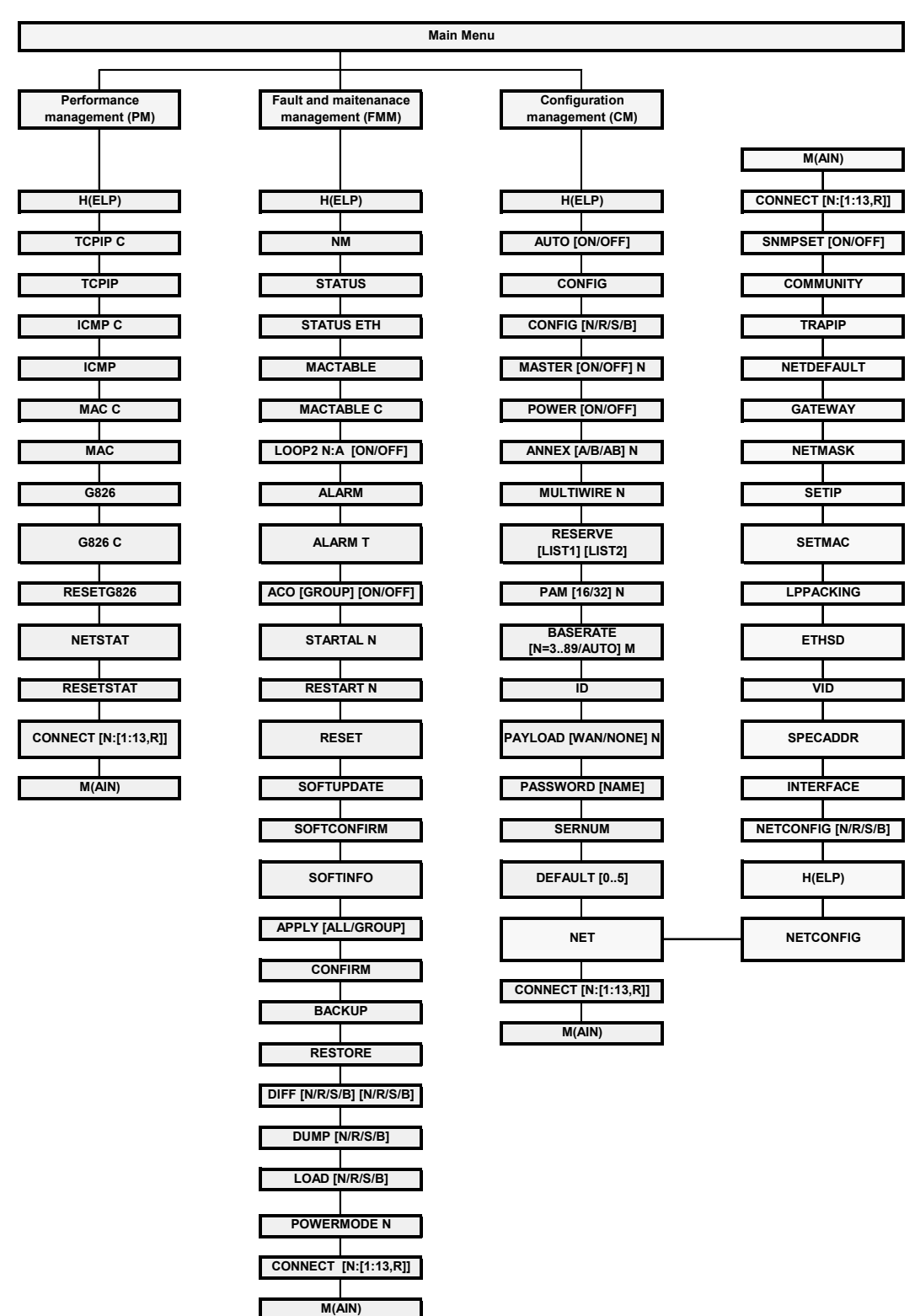

*Figure 4.4 Command set tree for LTU, NxDSL, NONExE1, NxEth devices.* 

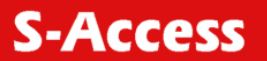

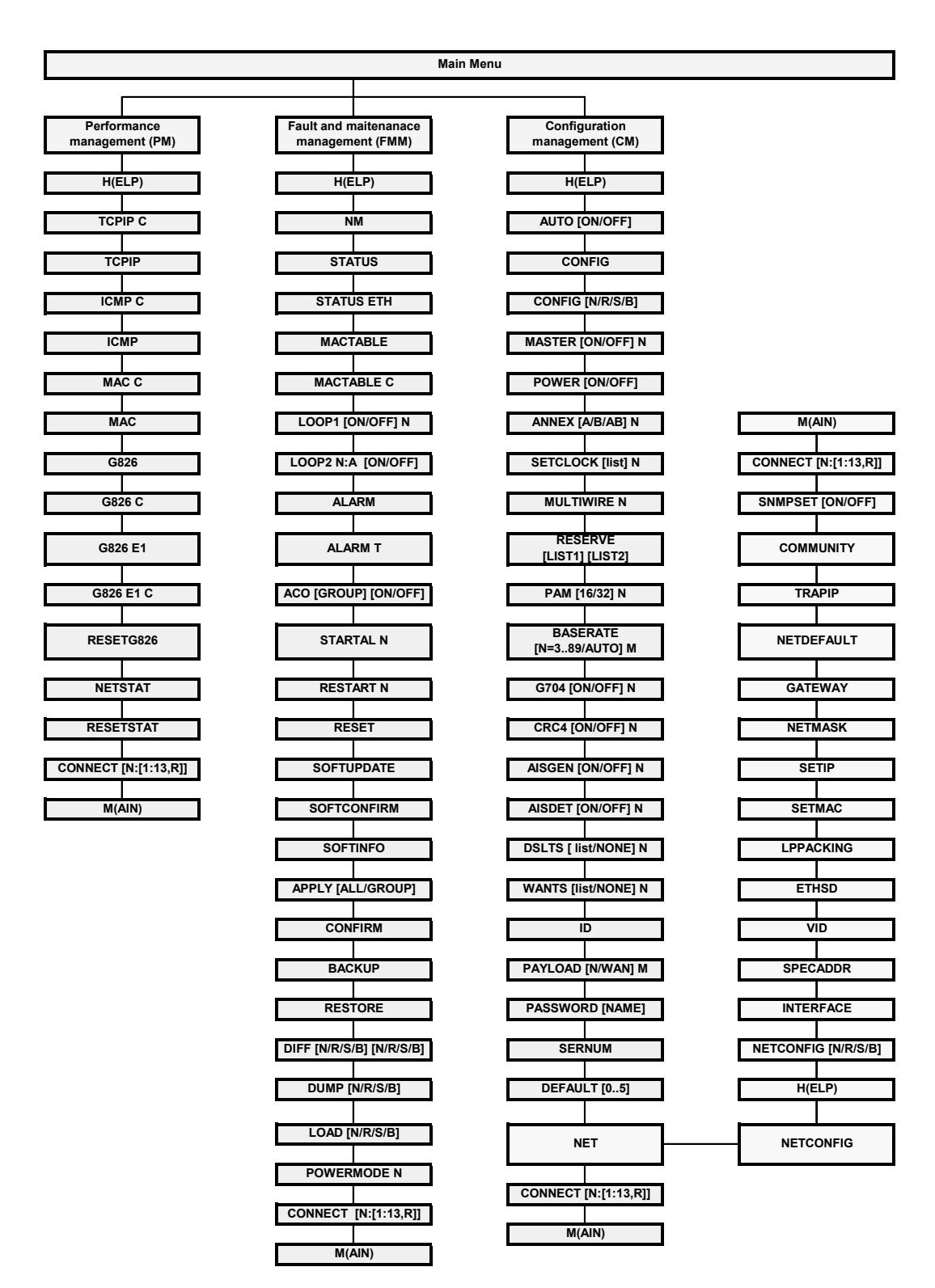

*Figure 4.5 Command set tree for LTU, NxDSL, NxE1, NxEth devices.* 

# **S-Access**

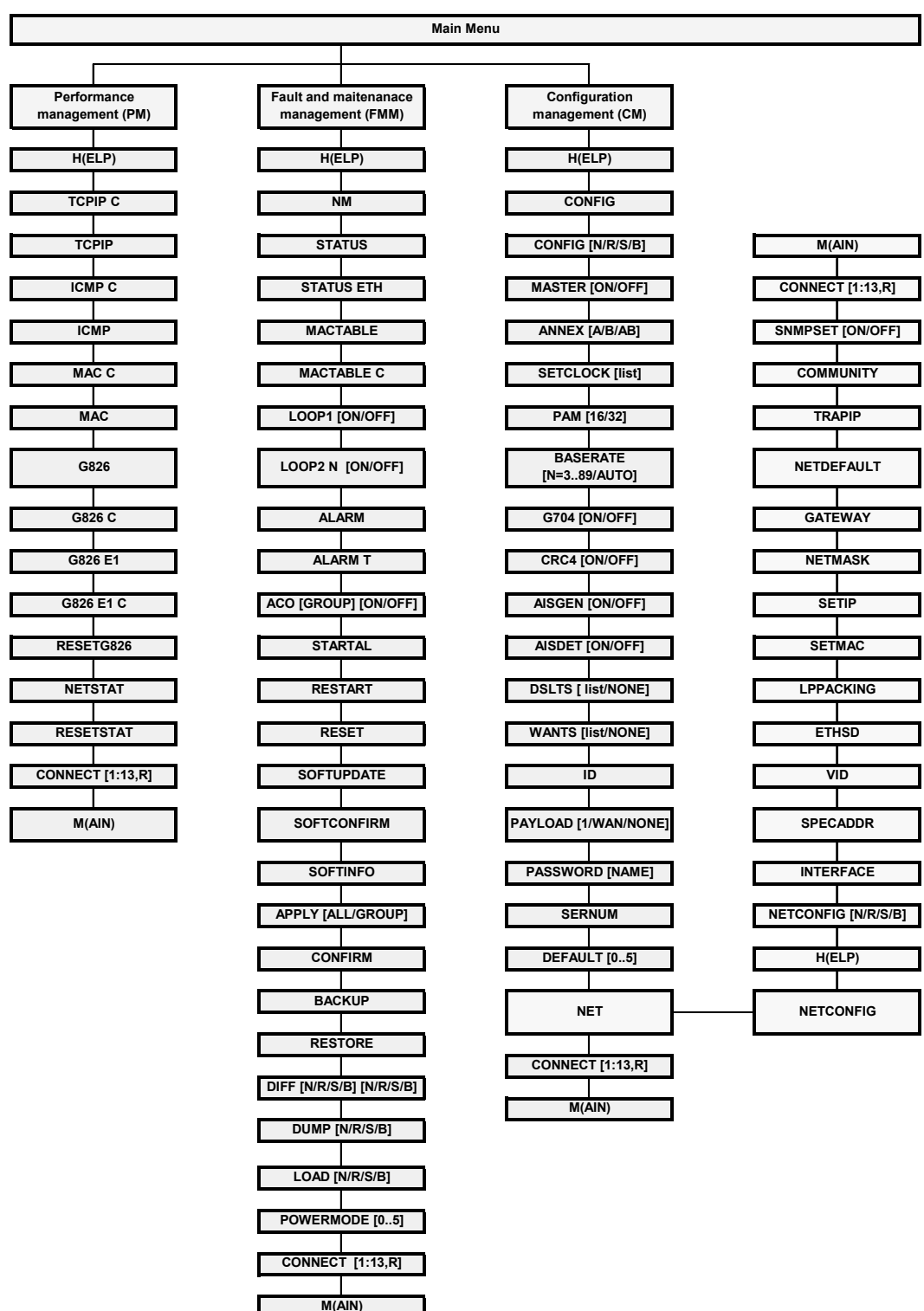

*Figure 4.6 Command set tree for NTU, 1xDSL, 1xE1, 1xEth devices.* 

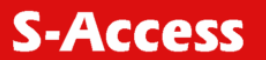

 **User Manual** 

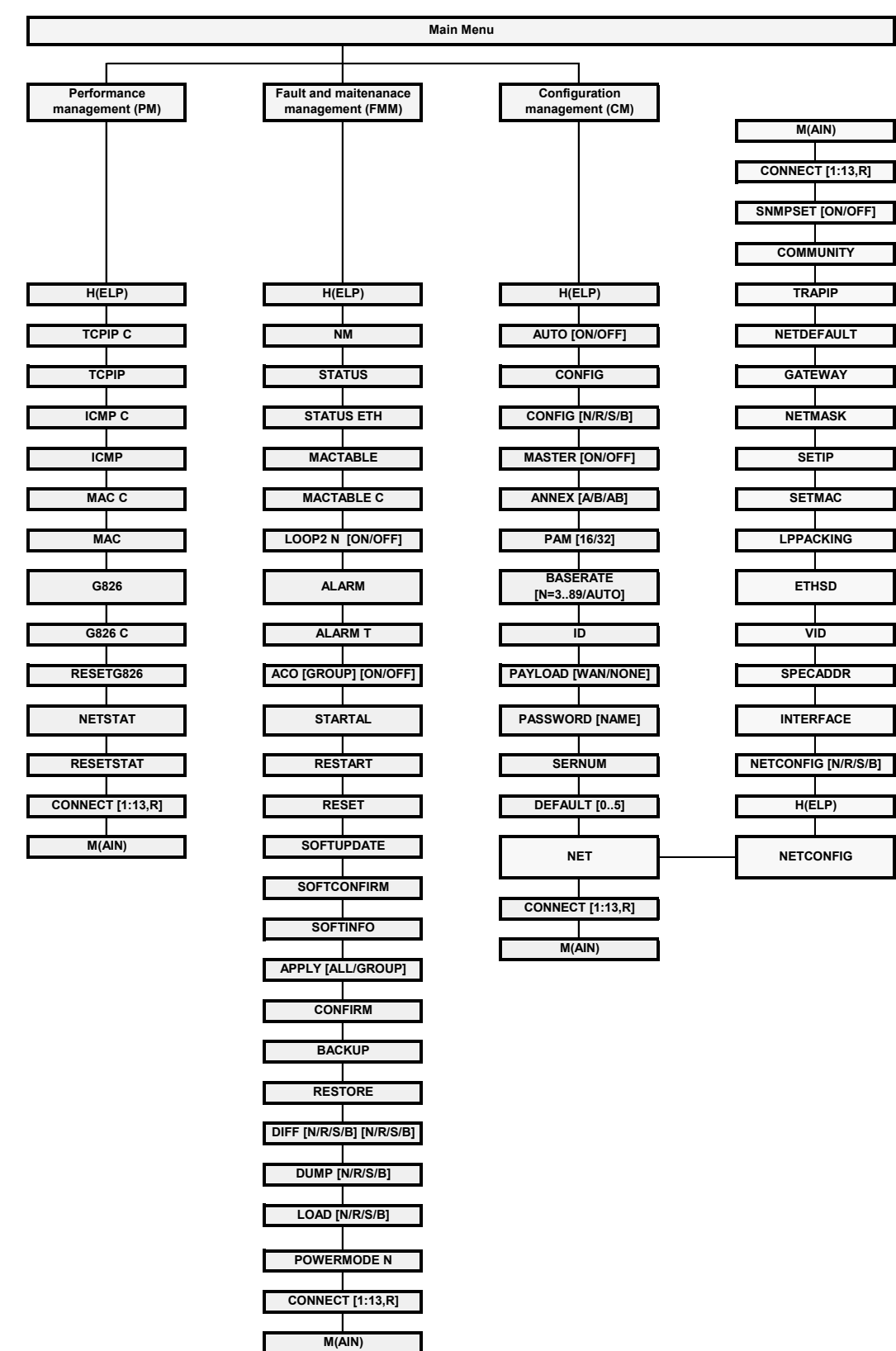

*Figure 4.7 Command set tree for NTU, 1xDSL, NONExE1, 1xEth devices.*
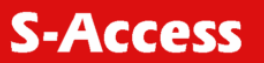

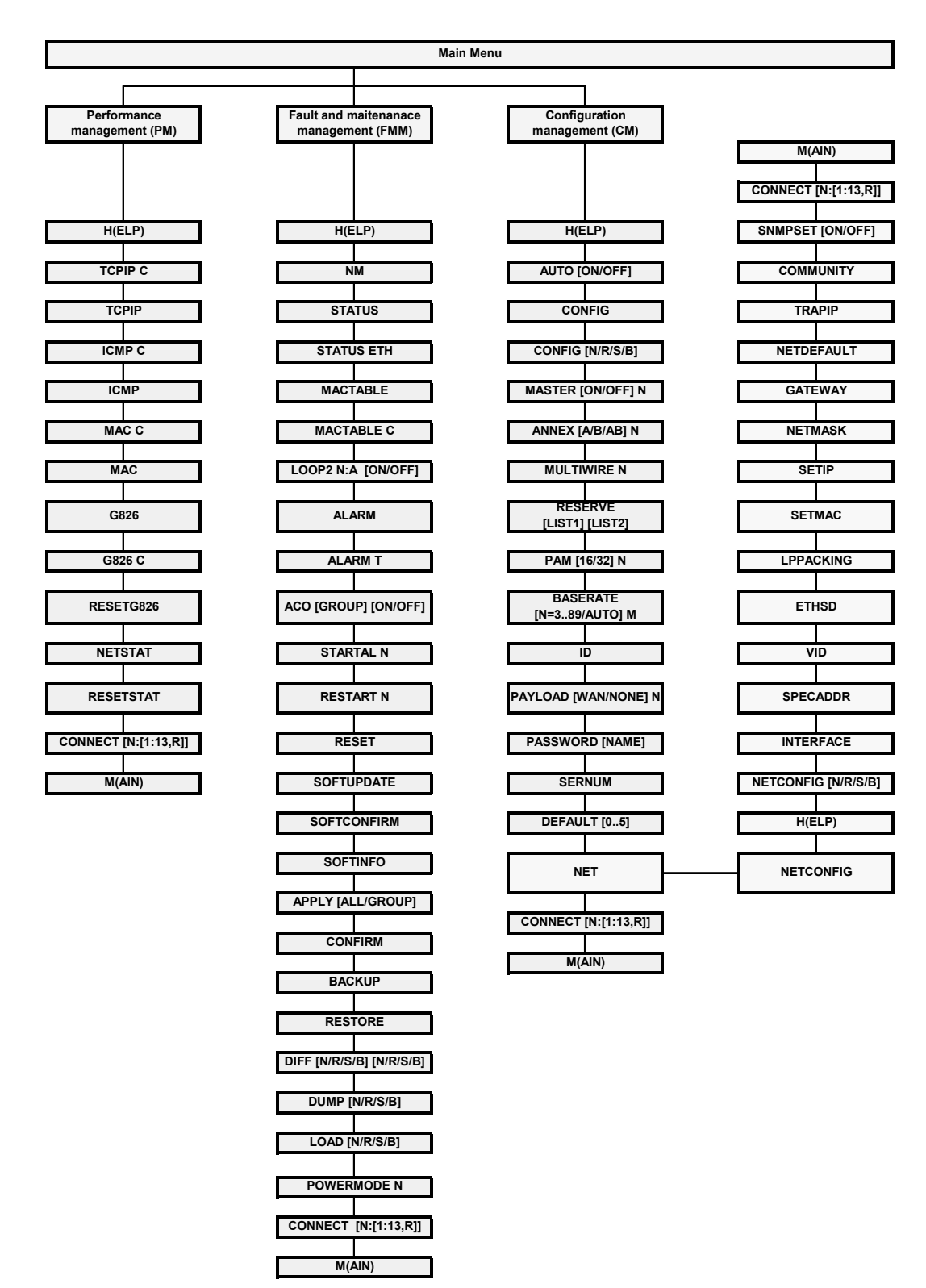

*Figure 4.8 Command set tree for NTU, NxDSL, NONExE1, 1xEth devices.* 

# **S-Access**

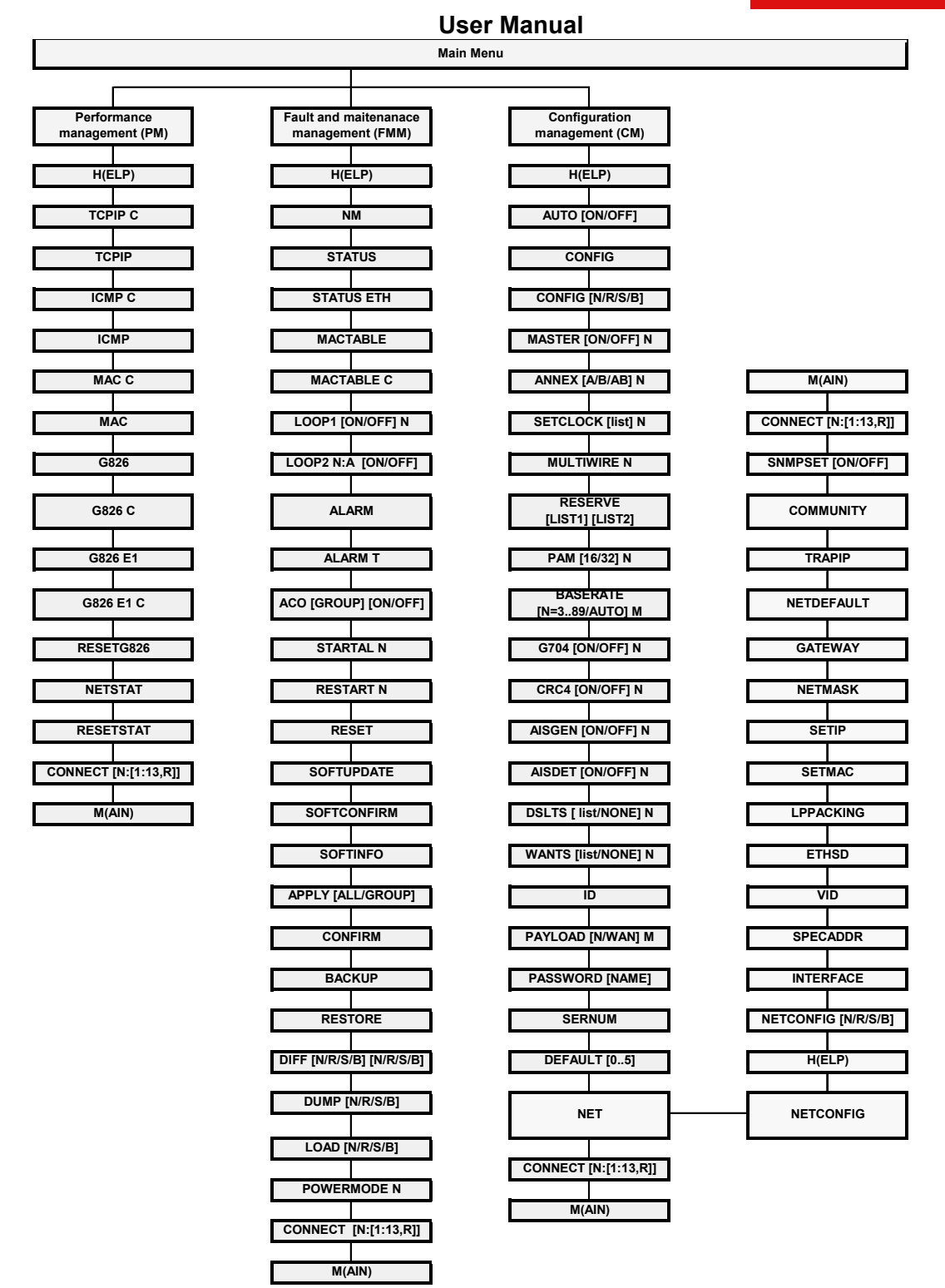

*Figure 4.9 Command set tree for NTU, NxDSL, NxE1, 1xEth devices.* 

#### **4.2 ETHERLINK II software**

Every ETHERLINK II device can contain up to two version of the software in EEPROM: unchangeable (standby) software (software No. 1) and upgradeable software (software No. 2). Two versions are necessary to prevent the device failure due to downloading of faulty or damaged software or due to hardware failure (for example, power cutoff, etc.) during downloading of the new software.

During downloading, the new software overwrites the upgradeable software. If the new software downloading via X-modem is successful, a message appears that the modem should be restarted to start operating under the new software. After the restart, i.e., when the new version of the upgraded software is started for the first time, the operator should confirm the downloaded software. After confirmation, this software becomes unchangeable. If downloading was interrupted or there was a failure in the data transmission, a message is displayed. In this case, if the data has already been partially downloaded into the modem and the upgradeable software is damaged, the unchangeable software will be used to start the modem (repeat the downloading of the software).

By default, the upgradeable software is the basic one, if it was confirmed. If the upgradeable software was not confirmed after the first start or it was damaged (invalid data format, incorrect checksum), the standby software is downloaded.

The ways of software downloading are presented in detail in Part 3 of the present document.

#### **4.3 Configuration storage and application**

On the whole the system stores four configurations: running configuration, startup configuration, new configuration and backup configuration.

The *running configuration* contains all configuration values used to configure the device current operation. Two modems, having the same version of the software and the same running configurations, should operate similarly. The running configuration is stored in the device RAM. The current parameters determine operation of the device till the next restart of the device or actions on the running configuration (storage and etc.). During initialization the initial parameters of the running configuration are dubbed from the startup configuration.

The *startup configuration* contains all configuration values which will be used to configure the device after its restart. The startup configuration is stored in EEPROM and is used to initialize the running configuration during the system start-up.

The *new configuration* stores changes in configuration parameters combined into groups of parameters requiring confirmation of changes (i.e., this configuration stores setting, which should be confirmed after being changed, for example, IP-address of the device). The new configuration is stored in the device RAM. After setting all necessary changes from the group, the system administrator confirms changes in the group, and values belonging to this group are written from the new configuration into the running one. In this case, the simultaneous application of all setting in the group is provided.

The *backup configuration* is a backup of the current configuration. The backup configuration is stored in the EEPROM. During the configuration restoration, values from the backup configuration are copied to the startup configuration.

All configuration parameters are divided into three groups according to their application:

- configuration parameters applied after the restart;
- configuration parameters applied instantly;
- configuration parameters requiring confirmation.

Configuration changes, which are used after the restart, are written into the startup configuration, but before the restart the device continues functioning according to its "old" configurations. During the device restart, the values of these configurations are copied from the startup configuration into the running one and thus become valid (see [Figure 4.10\)](#page-75-0).

#### <span id="page-75-0"></span>*Figure 4.10 Operations with configuration parameters with application after the restart.*

Configuration changes, which are used instantly, are written into the running, startup and new configurations, and the device continues functioning according to these configurations (see [Figure 4.11\)](#page-75-1).

#### <span id="page-75-1"></span>*Figure 4.11 Operations with the configuration parameters with the instant application.*

Changes in configurations, which are part of a group of configurations requiring confirmations, are initially written into the new configuration. After the administrator confirms changes in the group of configurations, this group is copied from the new configuration into the running configuration and the device starts functioning according to these configurations. The administrator also can confirm changes in all groups. After the received running configuration is checked, the administrator can confirm this configuration in this case changes in all groups are copied from the running configuration into the startup configuration (see [Figure 4.12\)](#page-75-2).

<span id="page-75-2"></span>*Figure 4.12 Operations with configuration parameters that should be confirmed.* 

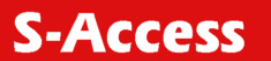

#### **4.4 Groups of commands requiring confirmation**

The following four groups of parameters require confirmation in ETHERLINK II devices: LINE, NET, VLAN and SNMP. Configurations of each group change by using special commands (see Fig. 2.13). The APPLY <name of the group> command is used to apply changes in configurations performed in a group. After this, the unit applies changes in configurations. If groups LINE, NET, VLAN were changed not in the local management session via the RS-232 interface of the shelf but via TELNET the management session breaks and the unit waits for the second connection within 5 minutes (for the LINE group – 30 minutes). If the LINE group was changed remotely (using the CONNECT command), the unit waits for the second connection within 30 minutes. If within this time the operator did not enter the modem menu, the changed parameters are read from the startup configuration of the unit. Therefore, it is possible to restore the configurations of the unit.

A "successful" configuration can become the startup configuration by using the CONFIRM command.

The groups of commands requiring confirmation are listed below.

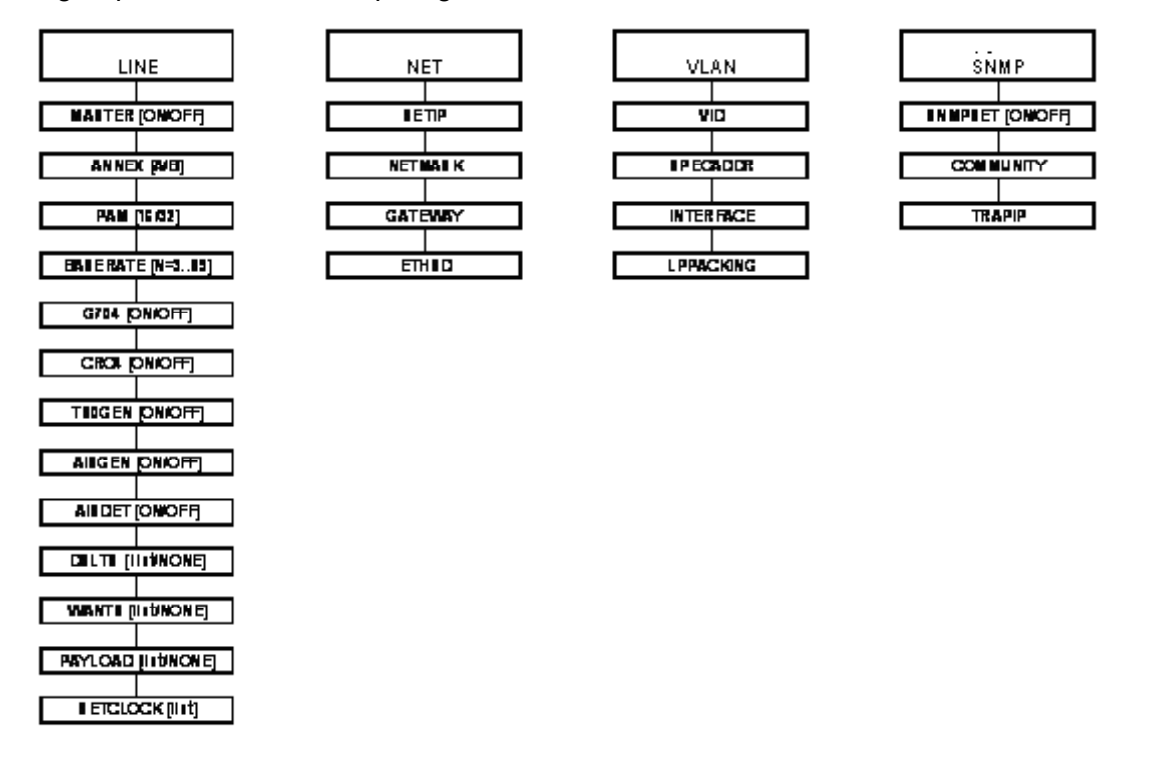

*Figure 4.13 Groups of commands requiring confirmation.* 

#### **4.5 Command syntax**

The following rules are used to describe commands:

- parameters in angular brackets **< >** are obligatory;
- parameters in direct brackets**[ ]** are not obligatory;
- the symbol (*I*) between parameters requires to enter one of the listed parameters;
- in real commands brackets and the vertical line are not entered, they are used for description;
- after the command is typed, press **<enter>**.

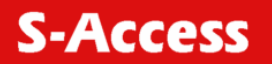

#### **4.6 Commands**

#### **4.6.1 Main Menu**

#### **4.6.1.1 View of the main menu**

The main menu is presented below:

```
MODEL SA-PAM-SAN-E1B/Ethernet 
HW 1.4 
SW 1.1.4 
DATE 29-4-2005 
ID 
RUNS 0d 00:01:39 
ALARM URGENT 
STATUS LINK UP
MODEL_DESC Standalone xDSL/E1/Ethernet 120 Ohm 
IP 10.0.8.151 
Copyright (C) 2005 by S-Access 
   ------------- Main Menu ----------------- 
1. Performance management (PM) 
2. Fault and maintenance management (FMM) 
3. Configuration management (CM) 
5. Exit 
            ----------------------------------------- 
Select [1..5] 
CO_MM>
```
To select the desired sub-menu, type the appropriate number from "1" to "5" and press<enter>.

#### **4.6.1.2 System invitation**

The following format of the system invitation is used in all menus:

<**cc**>\_<**addr**>\_<**sf**>>, where **сс** is the device mode [RR – regenerator, CO – Master; CP – Slave; CX – a modem with both types of interfaces, CA – a device with the automatic selection of the DSL line parameters (<MASTER>, <BASERATE>, <PAM> and <ANNEX>)];

**addr** is the address of the regenerator in the system (only for regenerators), or a device in the shelf (only for Subrack devices);

**sf** is the short form of the current menu (MM – Main Menu; PM – Performance Management; FMM – Fault and Maintenance Management; CM – Configuration Management).

For example: CO\_PM> - the device is in the Master mode (the Performance Management menu).

#### **4.6.2 Performance management menu**

After typing "1" in the main menu and pressing<enter>, the following message is displayed: Performance management activated Enter <M> to return to MAIN, or <H> for HELP information

#### **4.6.2.1 <H> command**

Type  $\langle H \rangle$  and the monitor lists all available commands in the performance sub-menu:

Performance management activated

Enter <M> to return to MAIN, or <H> for HELP information

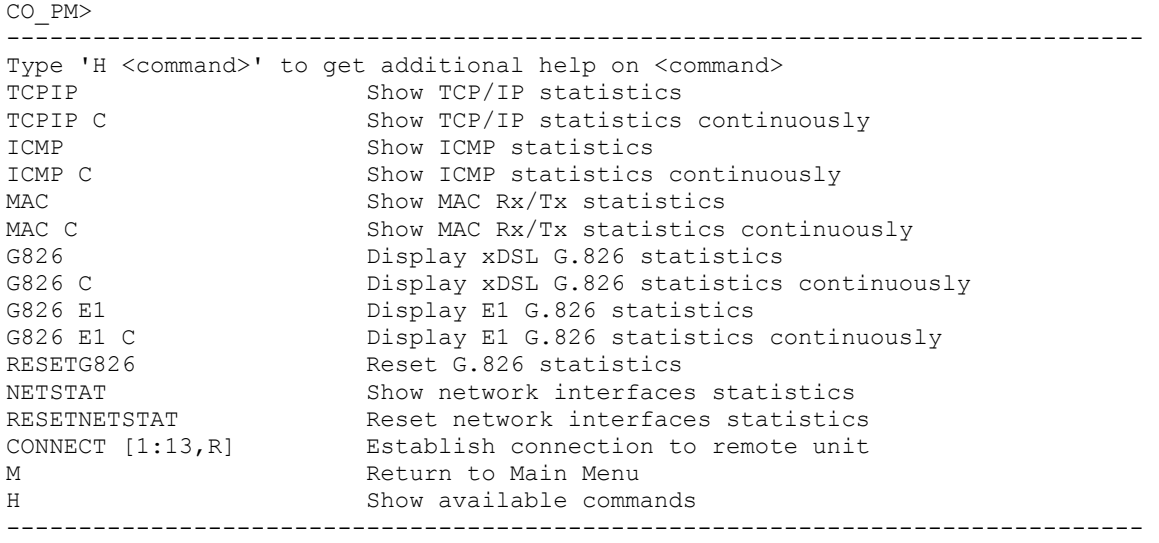

CO\_PM>

For the regenerators, the list of available commands is as follows: RR\_01\_PM>H

```
------------------------------------------------------------------------------- 
Type 'H <command>' to get additional help on <command>TCPIP Show TCP/IP statistics
TCPIP Show TCP/IP statistics<br>TCPIP C Show TCP/IP statistics
TCPIP C Show TCP/IP statistics continuously<br>
Show ICMP statistics
ICMP Show ICMP statistics<br>ICMP C Show ICMP statistics
                     Show ICMP statistics continuously
MAC MAC Show MAC Rx/Tx statistics
MAC C Show MAC Rx/Tx statistics continuously
G826 Display xDSL G.826 statistics 
G826 C Display xDSL G.826 statistics continuously 
RESETG826 Reset G.826 statistics 
NETSTAT Show network interfaces statistics
RESETNETSTAT Reset network interfaces statistics 
CONNECT [1:13,R] Establish connection to remote unit 
M Return to Main Menu 
H Show available commands 
------------------------------------------------------------------------------- 
RR_01_PM>
```
#### **4.6.2.2 <TCPIP> command**

The <TCPIP> command displays a summary table of statistics of ICMP, IP and TCP protocols, i.e., packets processed by the internal INT interface.

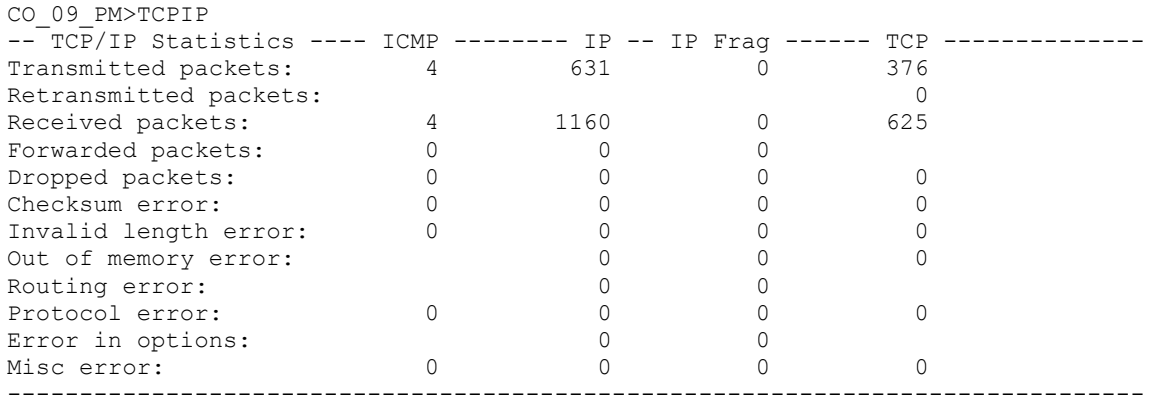

CO\_09\_PM>

**S-Access** 

The column ICMP shows the ICMP operation, the column IP shows statistics of the IP protocol, the column IP frag displays the operation with fragmented IP packets and the column TCP displays the statistics of the TCP protocol.

Transmitted packets – the number of transmitted packets.

Retransmitted packets – the number of retransmitted packets. Not applied to IP and IP Frag.

Received packets – the number of received packets.

Forwarded packets – the number of forwarded packets. Not applied to TCP.

Dropped packets – the number of dropped packets.

Checksum error – the number of packets with the checksum error.

Invalid length error – the number of packets with an invalid length error.

Out of memory error – the number of packets out of memory of the device TCP/IP stack.

Routing error – the number of routing errors when transmitting packets.

Protocol error – the number of packets with protocol errors and with limitations imposed by the protocol.

Error in options – the number of IP packets with the invalid field "options".

Misc error – the number of other errors.

Option: С – update the table continuously.

**Note:** The system does not calculate statistics over all ICMP packets passing through network interfaces of the modem. Calculation is performed only over packets forwarded to the internal network interface of the modem: broadcast and multicast packets, and packets used in telnet, SNMP, WEB.

# **4.6.2.3 <MAC> command**

The <MAC> command displays the table of the Ethernet interface statistics of the modem. CO\_PM>MAC

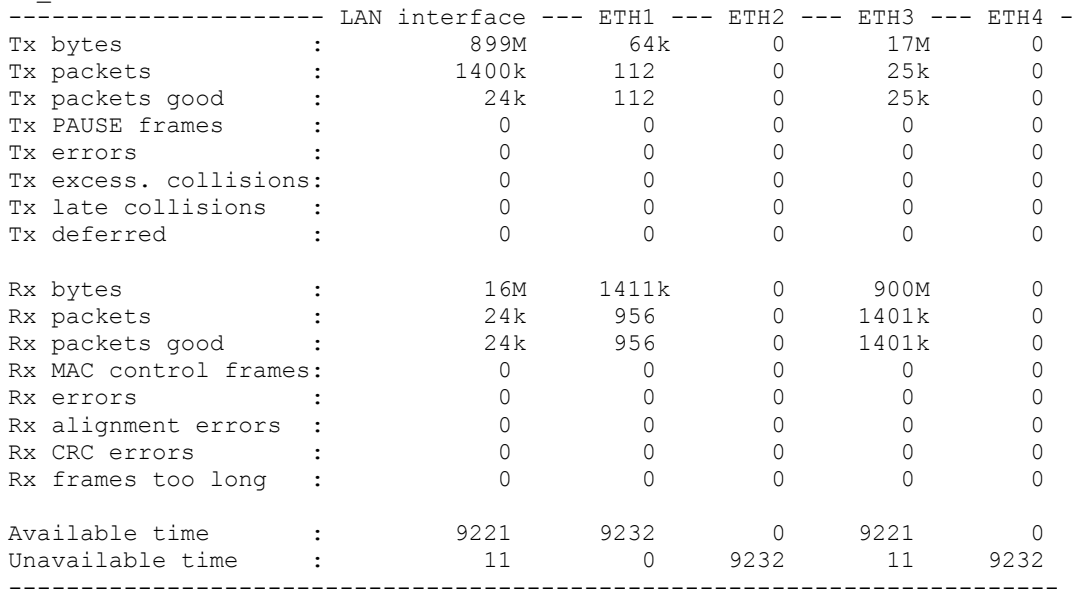

**S-Access** 

Option: С – update the table continuously.

Tx/Rx bytes – the number of bytes in successfully transmitted/received packets.

Tx/Rx packets – the number of transmitted/received Ethernet packets (including errored packets).

Tx/Rx packets good – the number of successfully transmitted/received Ethernet packets.

Tx PAUSE frames – the number of transmitted PAUSE packets.

Rx MAC control frames – the number of received MAC control frames by the Ethernet connection.

Tx/Rx errors – the number of transmitted/received errored Ethernet packets.

Tx excess. collisions (Tx excessive collision) – the number of packets not transmitted due to 16 or more collisions during transmission.

Tx late collision – the number of late collisions.

Tx deferred – the number of deferred packets due to delays in transmission.

Rx alignment errors – the number of Ethernet frames with a number of bits indivisible by 8.

Rx CRC Error – the number of Ethernet frames containing CRC errors.

Rx frames too long – the number of received frames exceeding the maximum length.

Available time – the period when measurements of the parameters are possible (i.e., the number of seconds in the measurement period when the communication was established).

Unavailable time – the period when the measurements of the parameters are impossible (i.e., the number of seconds in the measurement period when the communication was not established).

In the table, ETH1 – ETH4 correspond to physical ports on the front panel of the device, the LAN interface corresponds to the internal network port of the device (LAN port). The devices with one physical Ethernet port display in the table only the LAN port.

**Note:** The <MAC> command shows statistics of packets passed through the real physical Ethernet interface. The statistics of Ethernet packet transmitted over other network interfaces is displayed using the <NETSTAT> command.

# **4.6.2.4 <G826 Е1> command**

The <G826 Е1> command displays the ITU-T G.826 error performance parameters on the E1 side.

If the CRC4 mode is on for both channels, the following parameters are displayed: CO\_PM>G826 E1

```
~~~~~~~~~~~~~~~~~~~~~~~~~~~~~~~~~~~~~~~~~~~~~~~~~ 
G.826 Error Performance : 1-CRC4 1-E-Bit 
~~~~~~~~~~~~~~~~~~~~~~~~~~~~~~~~~~~~~~~~~~~~~~~~~ 
Errored blocks : 00000000 00000000 
Errored seconds : 00000000 00000000 
Severely errored seconds : 00000000 00000000 
Background block errors : 00000000 00000000 
ESR [%] \qquad \qquad : \qquad 0.00 \qquad 0.00SESR [%] : 0.00 0.00<br>BBER [%] : 0.00 0.00
BBER [%] : 0.00 0.00 
Available time : 00000145 00000145 
Unavailable time : 00000000 00000000
~~~~~~~~~~~~~~~~~~~~~~~~~~~~~~~~~~~~~~~~~~~~~~~~~ 
CO_PM>
```
If the CRC4 mode is off for the E1 interface, the following parameters are displayed:

CO\_PM>G826 E1 ~~~~~~~~~~~~~~~~~~~~~~~~~~~~~~~~~~~~~~~~~~~~~~~~~ G.826 Error Performance : 1-FAS ~~~~~~~~~~~~~~~~~~~~~~~~~~~~~~~~~~~~~~~~~~~~~~~~~

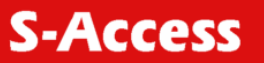

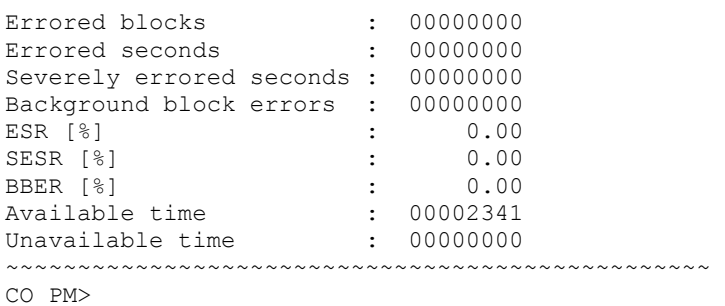

If the ITU-T G.704 framed mode is off, the following parameters are displayed:

```
CO_PM>G826 E1 
~~~~~~~~~~~~~~~~~~~~~~~~~~~~~~~~~~~~~~~~~~~~~~~~~ 
G.826 Error Performance : 1
~~~~~~~~~~~~~~~~~~~~~~~~~~~~~~~~~~~~~~~~~~~~~~~~~ 
Errored blocks : 
Errored seconds : 
Severely errored seconds : 
Background block errors : 
ESR [%] : 
SESR [%]
BBER [%] \qquad \qquadAvailable time \qquad \qquad : \quad 00002341Unavailable time (1980): 00000000
~~~~~~~~~~~~~~~~~~~~~~~~~~~~~~~~~~~~~~~~~~~~~~~~~
```

```
CO_PM>
```
Option: С – update the table continuously.

Digits 1, 2, 3 and 4 in the first row of the table show parameters for the first, second, third and fourth E1 interfaces, respectively.

Definitions:

**CRC4:** Cyclic redundancy check indicating errored submultiframes received on the E1 side;

**E-bit:** CRC4-indication bit denoting received errored submultiframes received on the E1 side;

**FAS:** Errored frame alignment signal received on the E1 side;

**Errored Block (EB):** a block in which one or more bits are in error;

**Errored Second (ES):** A one second period with one or more errored blocks or at least one defect;

**Severely Errored Second (SES):** a one-second period, which contains more than 805 errored blocks per second (if CRC4 options are enabled) or the number of errored framed alignment is more than 28 per second. SES is a subset of ES;

**Background Block Error (BBE):** an errored block not occurring as a part of SES.

**Errored Second Ratio (ESR):** the ratio of ES to total seconds in available time during a fixed measurement interval;

**Severely Errored Seconds Ratio (SESR**): the ratio of SES to the total number of error-free seconds in available time during a fixed measurement interval;

**Background Block Error ratio (BBER):** the ratio of BBE to the total number of error-free seconds in available time during a fixed measurement interval;

**Available time:** the period when measurements of the parameters are possible;

**Unavailable time:** the period when the measurements of the parameters are impossible.

#### **4.6.2.5 <RESETG826> command**

The <RESETG826> command clears the ITU-T G.826 error performance parameter counters.

#### **4.6.2.6 <G826> command**

The <G826> command displays the ITU-T G.826 performance parameters of the line.

Depending on the number of DSL channels in the system, a table is displayed containing 1, 2 or 4 columns of data.

CO\_PM>G826 ---------------------------------------------------------------------- G.826 Error Performance : CRC6 1 ---------------------------------------------------------------------- Errored blocks (and the composition of the control of the Error of the Error of the Error of the Error of the Errored seconds : 00000000 Severely errored seconds : 00000000 Background block errors : 00000000 ESR [%]  $\qquad \qquad : \qquad 0.00$ <br>SESR [%]  $\qquad \qquad : \qquad 0.00$ SESR [%]  $\qquad \qquad : \qquad 0.00$ <br>BBER [%]  $\qquad \qquad : \qquad 0.00$ BBER [%] : 0.00 Available time : 00000123 Unavailable time (1980): 00000012  $-$ 

CO\_PM>

Option: С – update the table continuously.

Definitions:

**CRC6:** Cyclic redundancy check indicating errored blocks received on the xDSL side;

**Errored Block (EB):** a block in which one or more bits are in error. The transmission duration of one block is 6 ms;

**Errored Second (ES):** A one second period with one or more errored blocks or at least one defect;

**Severely Errored Second (SES):** a one-second period, which contains more than 30% of errored blocks per second from the total number of all blocks received. SES is a subset of ES; **Background Block Error (BBE):** an errored block not occurring as a part of SES.

**Errored Second Ratio (ESR):** the ratio of ES to total seconds in available time during a fixed measurement interval;

**Severely Errored Seconds Ratio (SESR**): the ratio of SES to the total number of error-free seconds in available time during a fixed measurement interval;

**Background Block Error ratio (BBER):** the ratio of BBE to the total number of error-free seconds in available time during a fixed measurement interval;

**Available time:** the period when measurements of the parameters are possible;

**Unavailable time:** the period when the measurements of the parameters are impossible.

#### **4.6.2.7 <NETSTAT> command**

The <NETSTAT> command displays statistics of LAN (Ethernet), WAN1 – WAN4 and INT (internal management port) interfaces.

CO\_PM>STATS LAN

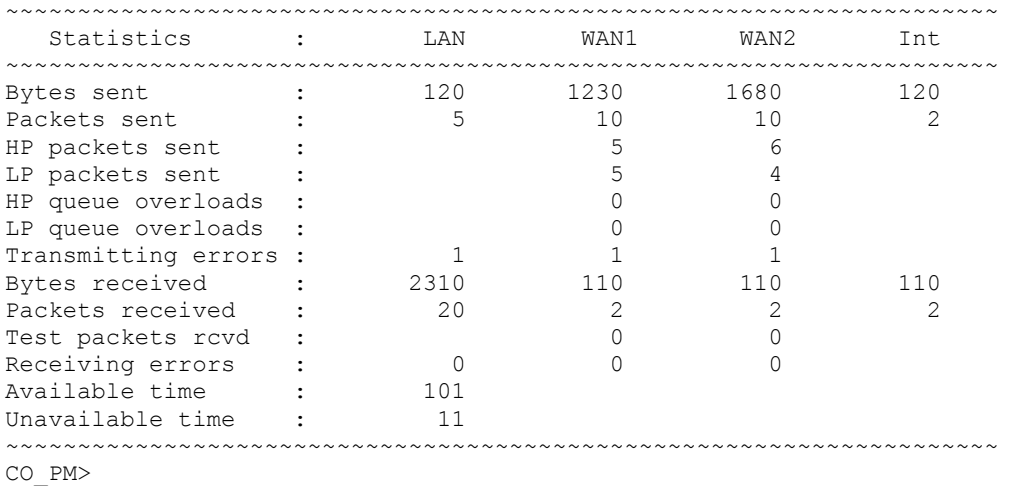

**S-Access** 

LAN – Ethernet port.

WAN1 – WAN4 – WAN1, WAN2, WAN3 and WAN4 ports, respectively.

Int – internal port of management and monitoring (telnet, web, snmp, ping).

Bytes sent – the number of transmitted bytes.

Packets sent – the number of transmitted packets.

HP packets sent – the number of transmitted high priority packets.

HP queue overloads – the number of overloads in the queue of high-priority packets.

LP packets sent – the number of transmitted low-priority packets.

LP queue overloads – the number of overloads in the queue of low-priority packets.

Transmitting errors – the number of transmitting errors. The possible reasons of transmitting errors: 1) Excessive collisions error; 2) Excessive deferral error; 3) Transmit FIFO underrun. Bytes received – the number of received bytes.

Packets received – the number of received packets.

Test packets rcvd (received) – the number of received test packets.

Receiving errors – the number of receiving errors. Possible reasons of receiving errors: 1) Frame Alignment Error; 2) CRC Error; 3) Receive FIFO overrun.

Available time – the period when measurements of the parameters are possible;

Unavailable time – the period when the measurements of the parameters are impossible.

# **4.6.2.8 <RESETNETSTAT> command**

The <RESETNETSTAT> command clears counters used to display statistics on data transmission via interfaces.

# **4.6.2.9 <ALLG826 [N=1..4]> command**

The <ALLG826 [N=1..4]> command displays the G.826 performance statistics in the line for the local device, for the remote device and for regenerators.

The statistics is displayed for the N xDSL connection. In single-channel systems this parameter can be absent.

Depending on the number of regenerators  $(0 - 13)$ , the table is compiled of 1, 2 or 3 blocks with 1 – 6 columns of data. Taking into account that each block of the table requires a considerable number of screen lines, press any key to display the rest of the table.

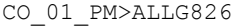

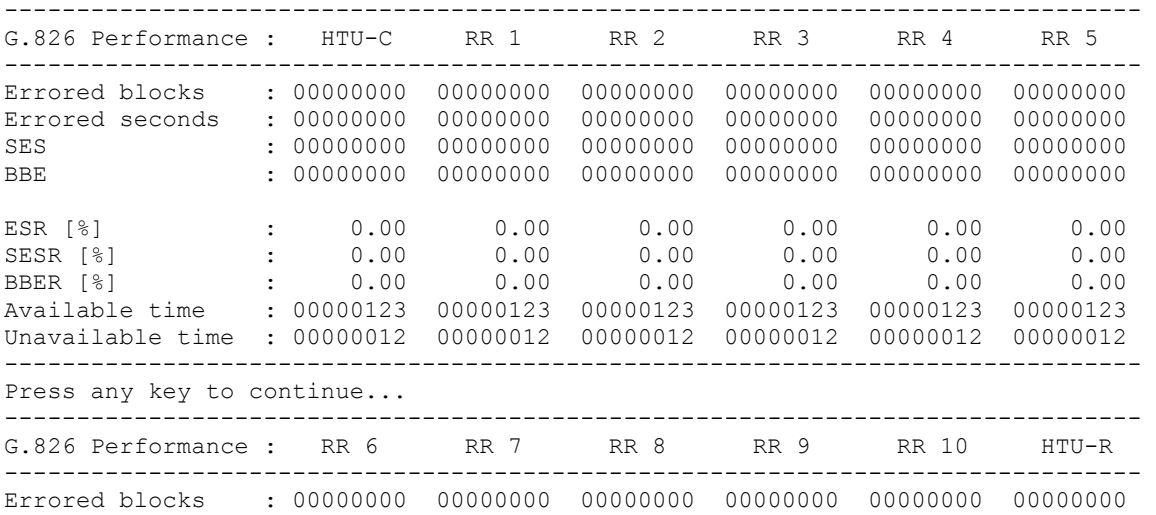

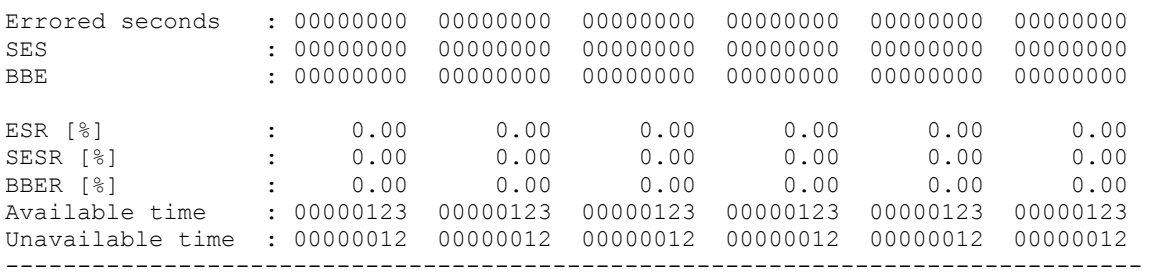

CO\_01\_PM>

#### Definitions:

**Errored Block (EB):** a block in which one or more bits are in error. The transmission duration of one block is 6 ms;

**Errored Second (ES):** A one second period with one or more errored blocks or at least one defect;

**Severely Errored Second (SES):** a one-second period, which contains more than 30% of errored blocks per second from the total number of all blocks received. SES is a subset of ES;

**Background Block Error (BBE):** an errored block not occurring as a part of SES.

**Errored Second Ratio (ESR):** the ratio of ES to total seconds in available time during a fixed measurement interval;

**Severely Errored Seconds Ratio (SESR**): the ratio of SES to the total number of error-free seconds in available time during a fixed measurement interval;

**Background Block Error ratio (BBER):** the ratio of BBE to the total number of error-free seconds in available time during a fixed measurement interval;

**Available time:** the period when measurements of the parameters are possible;

**Unavailable time:** the period when the measurements of the parameters are impossible.

# **4.6.2.10 <RESETALLG826 [N=1..4]> command**

The <RESETALLG826 [N=1..4]> command clears all the counters of the G.826 performance statistics for the Nth xDSL interface of the local device and regenerators connected to it and the remote device.

In single-channel systems the parameter N can be absent.

# **4.6.2.11 <CONNECT N:1..13/R> command**

The <CONNECT N:1..13/R> commands initializes the management of the remote device.

The parameter N sets the number of the xDSL channel, over which the connection is initialized. In single-channel systems the parameter N can be absent.

Notes:

- 1. The <CONNECT R> command in the Slave mode is only available if the Master device can be configured locally at this instant.
- 2. The <CONNECT N> (N=1..13) command initializes the management of the remote regenerator. The <CONNECT N> command is available only in the Master mode.
- 3. This command is not provisioned for regenerators.
- 4. If the channel of remote management is blocked (for example, a message or a table are not displayed completely), press Enter.

#### **4.6.2.12 <M> command**

After the  $\langle M \rangle$  command is entered the device displays the main menu.

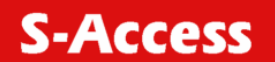

#### **4.6.3 Fault and maintenance management menu**

After typing "2" in the main menu and pressing enter, the following message is displayed:

Fault and maintenance management activated Enter <M> to return to MAIN, or <H> for HELP information

#### **4.6.3.1 <H> command**

Type <*H*> and the monitor lists all available commands in the fault and maintenance sub-menu: For Stand Alone devices, the following information is displayed: CO\_FMM>

------------------------------------------------------------------------------- Type 'H <command>' to get additional help on <command> NM Trace xDSL noise margin STATUS Show current work parameters DSL line STATUS ETH Show Ethernet status MACTABLE Print MAC table MACTABLE C Clear MAC table LOOP2 [1:13,R] [ON/OFF] Starts/stops the remote loopback at the xDSL interface ALARM Display alarms<br>alarm nisplay alarms ALARM T Display alarms continuously Start/stop local loopback at the E1 interface ACO Show alarm cutoff configuration ACO [GROUP] [ON/OFF] Change alarm indication for alarm group GROUP<br>STARTAL Toggles the analog loopback on and off Toggles the analog loopback on and off RESTART Restart xDSL channel RESET<br>SOFTUPDATE Reset modem Update software SOFTCONFIRM Confirm uploaded software SOFTINFO List loaded software<br>APPLY [ALL/GROUP] Apply changes to run<br>All clim sunning conf Apply changes to running configuration CONFIRM Confirm running configuration<br>Rackup running configuration Backup running configuration RESTORE Restore startup configuration from backup DIFF [N/R/S/B] [N/R/S/B] Show differences between configurations DUMP [N/R/S/B] Dump selected configuration LOAD Load configuration via XModem POWERMODE [0..5] Set device power consumption mode CONNECT [1:13,R] Establish connection to remote unit M Return to Main Menu H Show available commands ------------------------------------------------------------------------------- CO\_FMM> For regenerators, the following information is displayed: RR\_FMM>H ------------------------------------------------------------------------------- Type 'H [command]' to get additional help on [command] NM Trace xDSL noise margin STATUS Show current work parameters DSL line

ALARM Display alarms<br>alarm Display alarms Display alarms continuously ACO Show alarm cutoff configuration ACO [GROUP] [ON/OFF] Change alarm indication for alarm group GROUP STARTAL [N] Toggles Nth xDSL channel the analog loopback on and off RESTART [N] Restart Nth xDSL channel RESET<br>SOFTUPDATE Reset modem Update software SOFTCONFIRM Confirm uploaded software SOFTINFO List loaded software APPLY [ALL/GROUP] Apply changes to running configuration CONFIRM Confirm running configuration BACKUP Backup running configuration RESTORE Restore startup configuration from backup DIFF [N/R/S/B] [N/R/S/B] Show differences between configurations

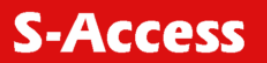

```
DUMP [N/R/S/B] Dump selected configuration 
LOAD Load configuration via XModem<br>
POWERMODE [0..5] Set device power consumption n
                            Set device power consumption mode
M Return to Main Menu 
H Show available commands 
                                                                   ------------------------------------------------------------------------------- 
RR_FMM>
```
#### **4.6.3.2 <NM> command**

The  $\langle N/M \rangle$  command displays the ITU-T G.991.2 Noise Margin performance parameters. (The maximum possible increase in the noise margin at which the BER is expected to be less than  $10^{-7}$ .)

The action of the <NM> command terminates by entering any other command or by pressing "enter".

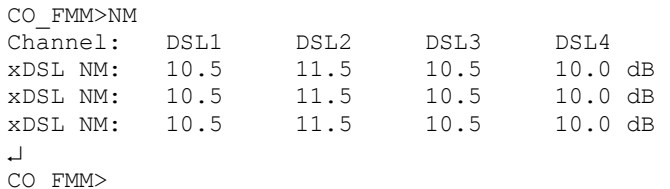

The number of columns is equal to the number of xDSL channels of the device. Normal quality of data transmission is possible only for NM≥8 dB.

# **4.6.3.3 STATUS> command**

The <STATUS> command displays the actual status of the xDSL transceiver. CO\_04\_FMM>STATUS

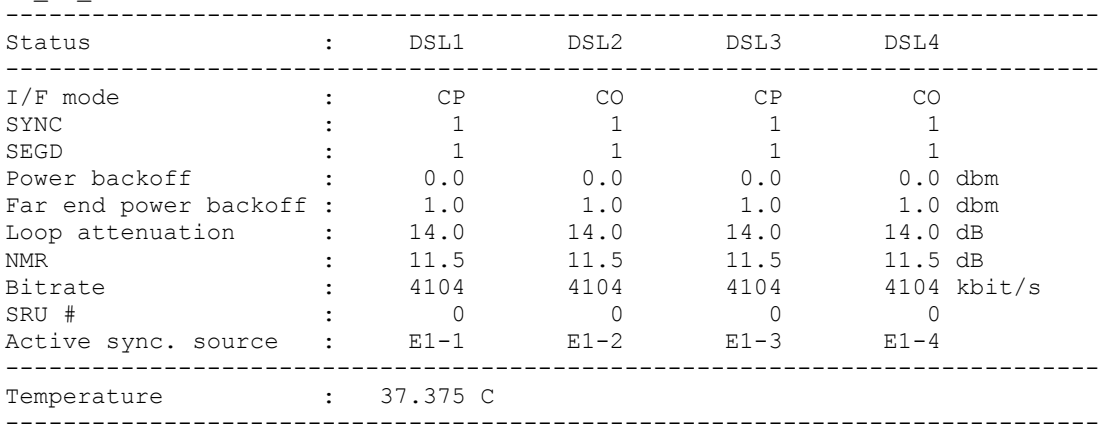

CO\_04\_FMM>

For regenerators, the parameters are displayed for two DSL channels.

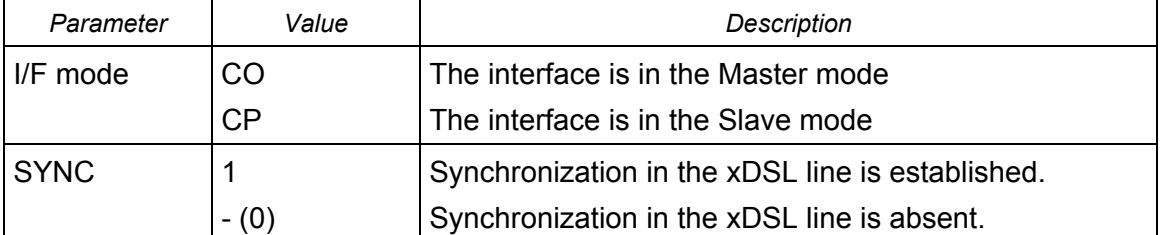

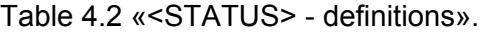

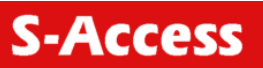

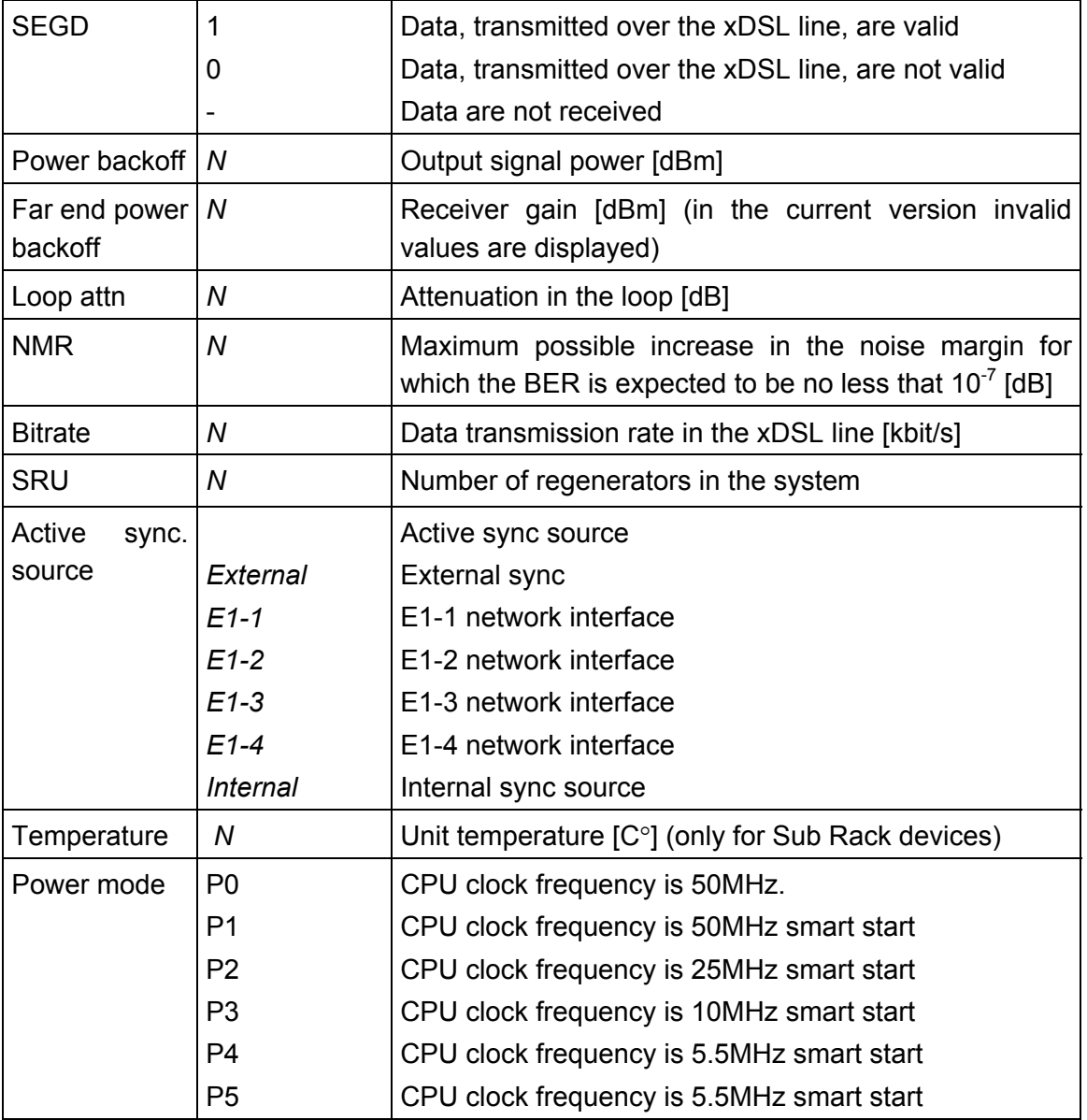

# **4.6.3.4 <STATUS ETH> command**

The <STATUS> command displays parameters of the Ethernet port (ETH1 – ETH4), namely the rate and the operation mode:

CO\_09\_FMM>STATUS ETH Ethernet port 1 speed/duplex: 100 FULL Ethernet port 2 speed/duplex: 10 FULL Ethernet port 3 speed/duplex: 10 HALF Ethernet port 4 speed/duplex: --- CO\_09\_FMM>

#### **4.6.3.5 <MACTABLE> command**

The <MACTABLE> displays the dynamic table of MAC addresses:

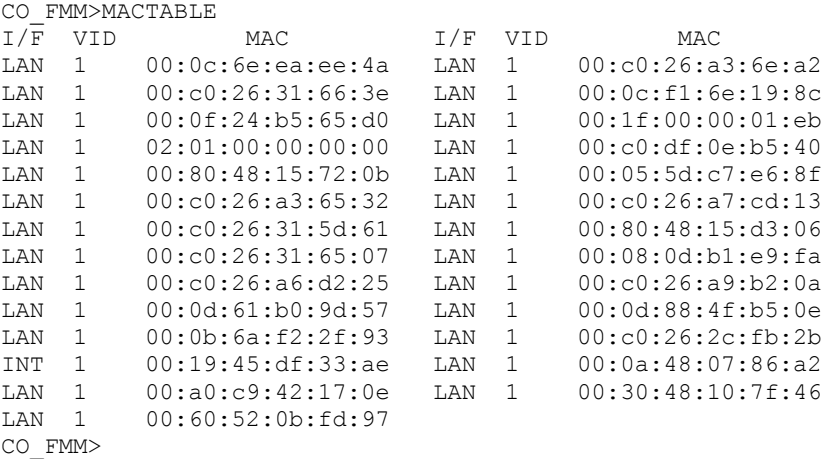

Option: С – update the table continuously.

Definitions:

I/F – the name of the port from which an Ethernet packet was transmitted to the internal switch. VID – VLAN ID (VLAN number) transmitted to the internal switch of the Ethernet packet.

MAC – MAC address of the sender of the Ethernet packet.

The size of the dynamic table of MAC addresses is 32768 cells. The MAC address table automatically deletes old records after a certain data aging time. In case there are not enough cells in the table, the aging time decreases and the stale data are deleted faster. The procedure can be repeated many times. Therefore, the table overflow does not occur even in networks incorporating thousands of devices.

#### **4.6.3.6 <ALARM> command**

The <ALARM> command displays the actual alarm status of the local device:

For systems with different numbers of E and xDSL channels, the number of columns displayed is also different, though the table structure remained unchanged.

For single-channel devices, the alarm table is displayed in the following way: CP\_FMM>ALARM

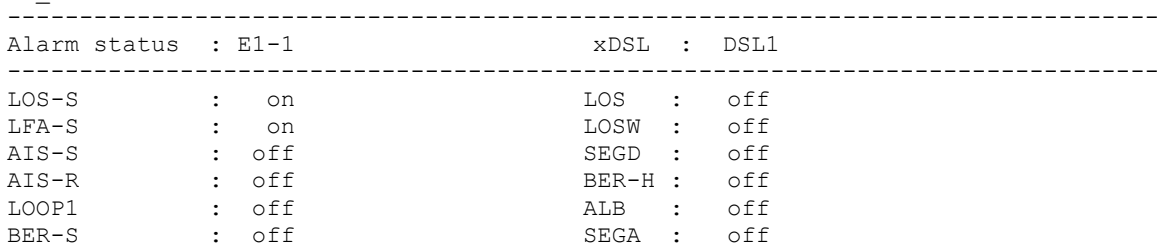

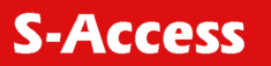

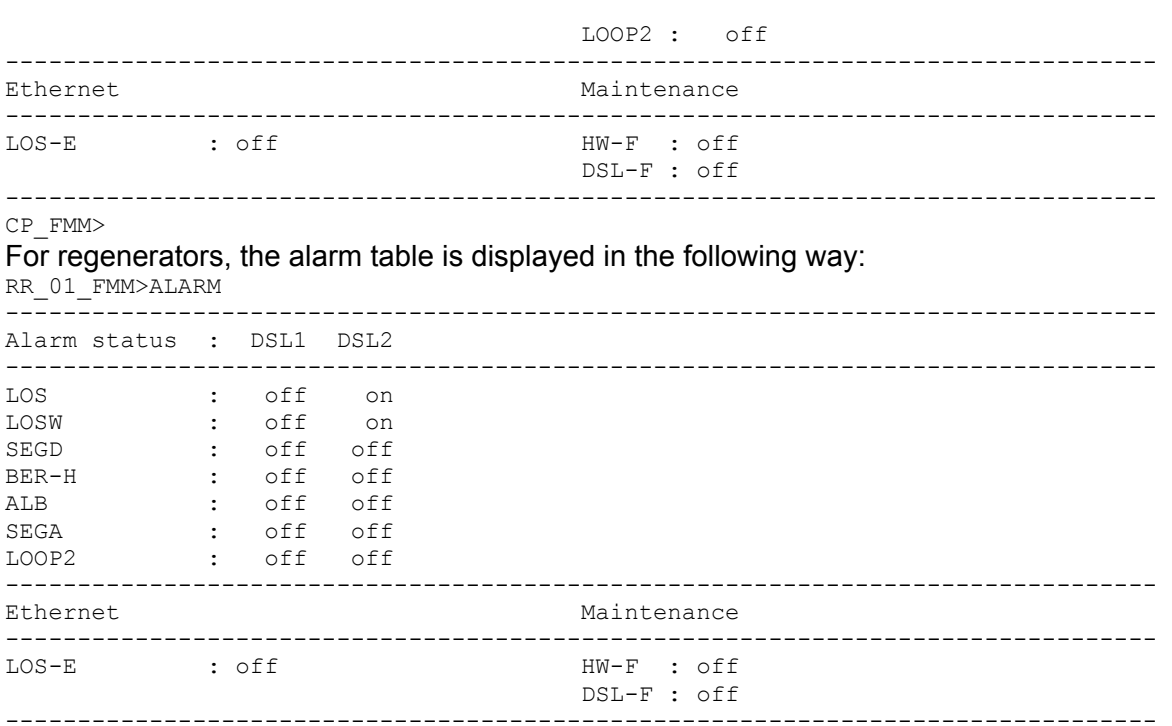

RR\_01\_FMM>

#### Table 4.3 «<ALARM> - definitions».

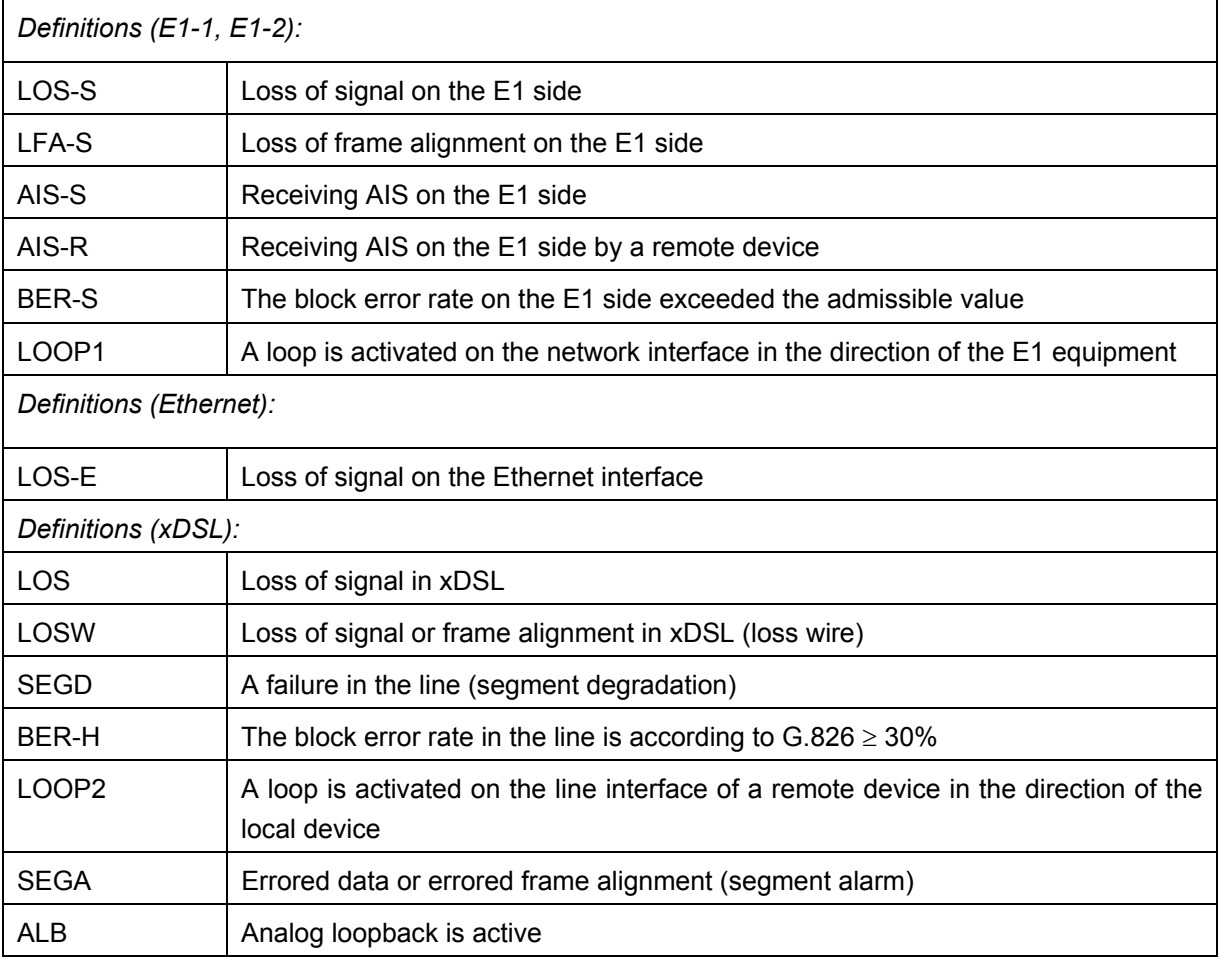

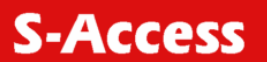

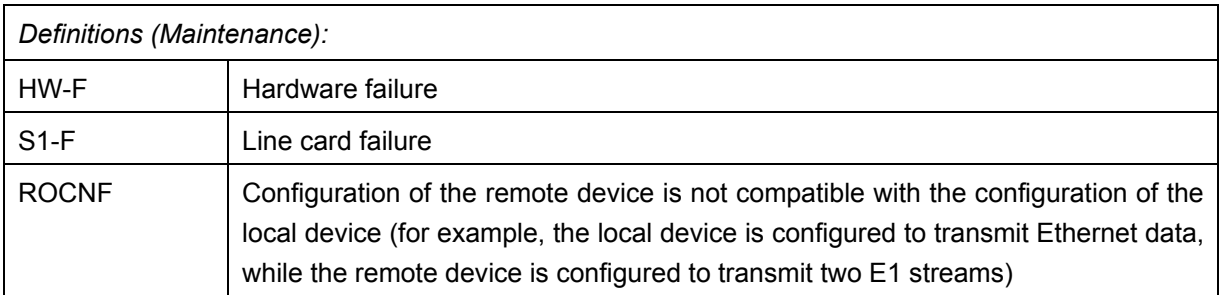

Option: T – enable the continuous updating of the table of actual alarm statuses.

# **4.6.3.7 <LOOP1 ON/OFF [N=1..4]> command**

The <LOOP1 ON/OFF [N=1..4]> command activates/deactivates the local loopback on the network interface (E1 interface).

```
CO_FMM>LOOP1 ON 
Local loopback on E1-1 interface has been set 
CO_FMM>LOOP1 OFF 
Local loopback on E1-1 interface has been cleared 
CO_FMM>
```
#### **4.6.3.8 <LOOP2 N:ADDR ON/OFF> command**

The <LOOP2 N:ADDR ON/OFF> command activates/deactivates the remote loopback on the line interface.

The parameter N:ADDR sets the number N of the DSL interface and the device address (as in the CONNECT command). In single-channel systems, the parameter N is not obligatory.

The command <LOOP2> with parameters N=1..13 activates the loopback on the regenerator, whose number is specified by the value of N. The regenerators are numbered starting from the modem.

The command <LOOP2> with the parameter N=R activated the remote loopback on the remote modem.

CO\_FMM>LOOP2 R ON LOOP2 activated CO\_FMM>LOOP2 R OFF LOOP2 deactivated

#### **4.6.3.9 <STARTAL ON/OFF N> command**

The <STARTAL ON/OFF N> command starts the analog loopback at the line interface of the device with the number N (<STARTAL ON 1> starts the analog loopback at the DSL1 interface). The <STARTAL OFF N> stops this loopback.

For single-channel modems, the <STARTAL> command is entered without the parameter N.

```
CO_FMM>STARTAL 
Analog loopback started 
CO_FMM>STARTAL 
Analog loopback stopped 
CO_FMM> 
CO<sup>09</sup> FMM>STARTAL ON 1
Analog loopback started 
CO_09_FMM>STARTAL OFF 1 
Analog loopback stopped 
CO_09_FMM>
```
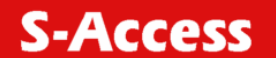

**Note:** This command is used in the Master mode. Detach the cable from the xDSL connector before starting the analog loopback.

#### **4.6.3.10 <RESTART [N=1..4]> command**

The <RESTART [N=1..4]> command restarts the corresponding xDSL channel. The command first causes the loss of sync between modems which later restores. For single-channel devices the command is used without any additional parameters. CP\_FMM>RESTART CP\_FMM> RR\_FMM>RESTART 1 Restarting channel 1 RR\_FMM>

# **4.6.3.11 <RESET> command**

The <RESET> command restarts the device. CP\_FMM>RESET

# **4.6.3.12 <AСO [GROUP ON/OFF])> command**

The <AСO> command without additional parameters lists deactivated alarm relays. CO\_FMM>ACO  $E1-1$ , ETHERNET CO\_FMM>

The <ACO [GROUP ON/OFF]> command activated/deactivates the GROUP alarm relays. Available groups of alarm relays:

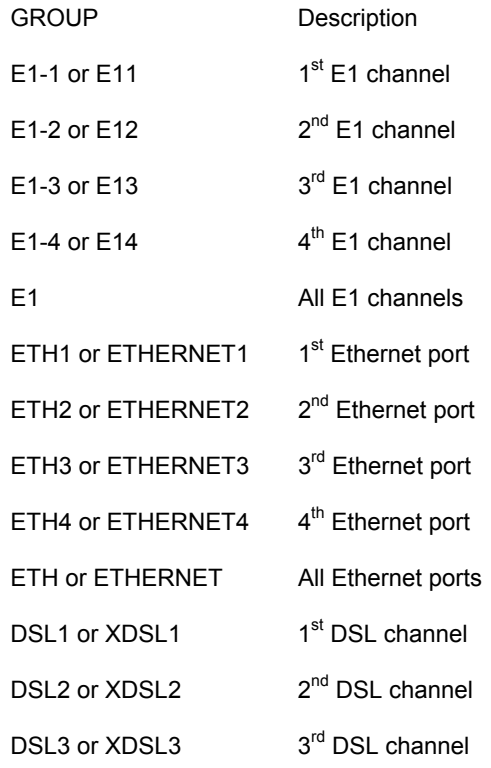

**S-Access** 

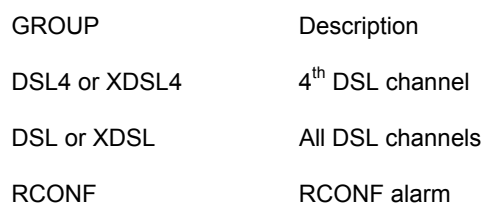

CO\_01\_FMM>ACO E1-1 OFF ETHERNET CO\_FMM>

The deactivated alarm relay does not generate urgent or non-urgent alarms (i.e. does not affect the color of LEDs on the front panel and alarm relay statuses).

For generators, alarm relays DSL and Ethernet can be deactivated.

**Note:** By default in all configurations, the Ethernet alarm LED is blocked. By typing this command, the GROUP parameter can not contain several groups of alarm statuses.

For example: if it is necessary to deactivate alarm statuses of the group Е1-1 and DSL, enter the ALCUTOFF command twice: first, with the parameter Е1-1, and second, with the parameter DSL..

```
CP_FMM>ACO E1-1 ON 
E1-1, ETHERNET
CP_FMM>ACO DSL ON 
E1-1, xDSL, ETHERNET 
CP_FMM>
```
#### **4.6.3.13 <SOFTUPDATE> command**

The <SOFTUPDATE> command downloads the new software into the modem by using the XMODEM or 1K XMODEM protocols. The SOFTUPDATE command downloads only the second version of the software into the flash memory. During the new software downloading the analysis of the % symbols is not performed.

```
CP_FMM>SOFTUPDATE
Flash manufacturer: Spansion 
       Flash device: S29AL016D(02) 
      Start address: 0x1000000 
        Flash size: 2048 KB 
Now upload program via XModem or 1K XModem 
CСС
```
After the new software is successfully downloaded, a message is displayed to restart the modem.

If the downloading failed, a message is displayed and the modem returns to the usual operation mode. (The operator can try again to download the software.) If the downloading was interrupted, the software is most likely damaged. The restart will result in this case in the downloading of the first version of the software.

#### **4.6.3.14 <SOFTCONFIRM> command**

The <SOFTCONFIRM> command confirms the new version of the software. After the new software is downloaded, a counter of the running software starts is switched on. If this software is not confirmed with the help of the <SOFTCONFIRM> command after the restart, it will not be valid after the next restart.

CO\_FMM>SOFTCONFIRM Software confirmed CO\_FMM>SOFTCONFIRM Software already confirmed

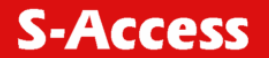

CO\_FMM>

#### **4.6.3.15 <SOFTINFO> command**

The <SOFTINFO> command displays information about copies of the software, which is stored in the device.

The device can contain two copies (different versions are possible) of the software. One of them is started after switching on, while the other is a backup software. CP\_FMM>SOFTINFO

1: ver.: 1.1.3, date: 2.6.2006, length: 328k, CRC OK, fixed 2: \* ver.: 1.1.4, date: 3.7.2006, length: 330k, CRC OK, confirmed CP\_FMM>

The asterisk shows the running downloaded version.

ver – the number of the software version.

date – the date of the software creation.

length – the size in bytes.

CRC OK/FAIL – a label showing if the software is damaged or not.

The software status is displayed at the end of the corresponding line:

fixed – the software status: first, basic software cannot be downloaded from the console, does not require confirmation.

just loaded – the software status: downloaded second software.

not confirmed – the software status: non-confirmed second software.

confirmed – the software status: confirmed second software.

#### **4.6.3.16 <APPLY ALL/NET/VLAN/LINE/SNMP> command**

The <APPLY ALL/NET/VLAN/LINE/SNMP> command is used to apply changes in groups NET, VLAN or to apply changes in one of these groups.

As a result, changed in the group are written from the new configuration into the running one. For example:

CO\_FMM>APPLY VLAN Applying configuration changes in group VLAN to running configuration

For example: CO\_FMM>APPLY ALL Applying all configuration changes to running configuration

#### **4.6.3.17 <CONFIRM> command**

The <CONFIRM> command confirms the running configuration and writes it to the startup configuration.

As a result, after confirmation of changes in all groups of configuration variables, they will be written from the running configuration into the startup configuration.

For example: CO\_FMM>CONFIRM Current running configuration is confirmed and written to startup configuration in EEPROM

#### **4.6.3.18 <BACKUP> command**

The <BACKUP> command is used to create a backup of the running configuration of the device in the EEPROM.

As a result, the running configuration is written to the backup configuration. For example:

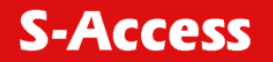

```
CO_FMM>BACKUP 
Current running configuration is written to 
backup configuration in EEPROM 
CO_FMM>
```
#### **4.6.3.19 <RESTORE> command**

The <RESTORE> command restores the startup configuration from the backup configuration, which is written in the EEPROM.

As a result, values from the backup configuration are written into the startup configuration. For example: CO\_FMM>RESTORE

```
Restored startup configuration from backup configuration. 
Reset modem for all changes to take effect 
CO_FMM>
```
The modem should be restarted in order the restored values become valid.

#### **4.6.3.20 Viewing differences of configurations <DIFF N/R/S/B N/R/S/B > command**

The <DIFF N/R/S/B N/R/S/B> command displays differences in configurations. The difference between four configurations is displayed: Running, New, Startup, or Backup (see Section 2.3). For example:

CO\_FMM>DIFF R B ------------------------------------------------------------------------ Running configuration Backup configuration ------------------------------------------------------------------------ VLAN VLANMASK<sup>3</sup> 00 01 | 00 07 ------------------------------------------------------------------------

#### CO\_FMM>

The command displays the name of the difference parameter and data from two configurations. In the above example one can see that the VLANMASK parameter of interface 3 (WAN2) of the VLAN group in the running configuration differs from the backup configuration. If there are no differences, the result is presented as follows:

CO\_FMM>DIFF N R

------------------------------------------------------------------------ New configuration Running configuration ------------------------------------------------------------------------ --- No differences --- --- No differences --------------------------------------------------------------------------- CO\_FMM>

#### **4.6.3.21 <DUMP N/R/S/B > command**

The <DUMP N/R/S/B> command displays the dump of the corresponding configuration: Running, New, Startup or Backup. The text format used by the command can be also employed for reading or for the configuration downloading in the modem with the help of the LOAD command (see below).

For example:

CO\_FMM>DUMP R ------------------------------------------------------------------------ Dump of running configuration ------------------------------------------------------------------------ NET.MAC\_ADDRESS 00 0F D9 00 10 03 M.DEVICE\_ID 00 00 00 00 00 00 00 00 00 43 4F 4D 4D 4F 4E 00\

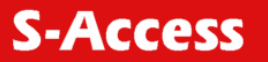

```
00 00 00 00 00 00 00 00 00 00 00 00 00 00 00 00\ 
0<sup>0</sup>NET.MAC_SPEED 
5A 
SNMP TRAPIP 0
00 00 00 00 
SNMP.TRAPIP.1 
00 00 00 00 
SNMP.COMMUNITY 
43 4F 4D 4D 4F 4E 00 20 60 00 00 13 00 02 B2 3C\ 
00 18 65 44 00 05 5E 2C FF FF FF FF 00 17 59 F8\ 
0<sub>0</sub>M.ALARM_CUTOFF 
02NET.IP 
C0 A8 5A 14 
NET.NETMASK 
FF FF FF 00 
NET.GATEWAY 
C0 A8 5A 64 
NET.PPPREMIP 
C0 A8 5A 5A 
PE1.G704.0 
01 
SE1.G704.1 
01 
PE1. CRC4DET. 0
0<sub>0</sub>SE1.CRC4DET.1 
0<sup>0</sup> ... 
------------------------------------------------------------------------
```
CO\_FMM>

The results of the command show the coded configuration of the device and can be copied from the terminal window into the notepad as well as saved on any data carrier. This txt file can be downloaded into a similar device with the help of the LOAD command via the XModem or 1K XModem protocols.

#### **4.6.3.22 <LOAD> command**

The <LOAD> command downloads the configuration file obtained with the help of the DUMP command into a device via the XModem or 1K XModem protocols.

For Windows 95 or above, this procedure can be performed with the help of the HyperTerminal program. By typing LOAD, the following text will be displayed in the terminal window:

```
CO_FMM>LOAD 
Now upload configuration via XModem or 1K XModem 
\cap
```
Select "Send File" in the Transfer menu. Select the protocol XModem or 1K XModem in the window which appears. Select the downloading configuration file and click the Send button. If downloading is successful, a message will appear to reset the modem:

```
Configuration was loaded successfully. 
For all configuration options to apply, type RESET to reset modem. 
CO_FMM>
```
If the configuration file contained errors, a message with the number of the line in which the error was detected will be displayed. The configuration of the device in this case will not change.

#### **4.6.3.23 <CONNECT N:1..13/R> command**

The <CONNECT N:1..13/R> command initialized management of the remote device. See description of the <CONNECT> command in the Performance Management menu.

**S-Access** 

#### **4.6.4 Configuration Management menu**

After typing "3" in the main menu and pressing enter, the following message will be displayed: Configuration management activated Enter <M> to return to MAIN, or <H> for HELP information

The content of the configuration management menu mainly depends on the operation mode of the device. There are four possible modes of the device operation:

- CO all channels are in the Master mode, manual configuration.
- CP all channels are in the Slave mode, manual configuration.
- CA all channels are in the Slave mode, automatic configuration.
- CX a part of channels is in the Master mode, the rest channels are in the Slave mode, manual configuration.

In the CA mode, configuration of E1 and WAN streams is received from the line (from the CO device or regenerator), the configuration can be changed from the device in the CA mode. It is impossible to configure the channel reservation, to arbitrarily assign E1 streams to DSL channels and to arbitrarily set clock sources in the CA mode. Nevertheless, this mode satisfies 90% of users, because it does not require much effort to configure the device.

In the CA mode, the configurations received from the line are displayed by using the <CONFIG> command with the notation AUTO.

#### **4.6.4.1 <H> command**

Type  $\langle H \rangle$  and the monitor lists all available commands in the configuration management submenu:

For Stand Alone devices:

CP\_CM>H

```
------------------------------------------------------------------------------- 
Type 'H [command]' to get additional help on [command] 
CONFIG CONFIG Display local configuration
CONFIG [N/R/S/B] Display new/running/startup/backup configuration 
MASTER [ON/OFF] Select DSL channel master/slave 
BASERATE [N/AUTO] Set DSL channel baserate to Nx64k + 8k, N=[3..89] 
PAM [16/32] Set DSL channel line coding: PAM16, PAM32 
PAYLOAD [list] Set DSL channel payload
ANNEX [A,B,AB] Set DSL channel Annex A or Annex B or Annex A/B 
SETCLOCK [list] Set DSL channel clock source priorities 
G704 [ON/OFF] Set E1 framer G704 mode 
CRC4 [ON/OFF] Set E1 framer CRC4 mode 
AISDET [ON/OFF] Set E1 framer AIS detection mode 
AISGEN [ON/OFF] Set E1 framer AIS generation mode 
TS0GEN [ON/OFF] Set E1 channel TS0 generation mode 
DSLTS [list] Select E1 channel timeslots, transmitted via DSL 
WANTS [list]                 Select E1 channel timeslots for WAN payload
PASSWORD [USER/ADMIN] Set user/administrator password 
WANTS [list]<br>
Select El channel timeslots for WAN payload<br>
PASSWORD [USER/ADMIN] Set user/administrator password<br>
ID string Set device ID
DEFAULT [0..3] Set default configuration
DEFAULT EVERYTHING Set everything to default configuration 
SERNUM Show serial number
APPLY [ALL/GROUP] Apply changes to running configuration 
CONNECT [1:13,R] Establish connection to remote unit 
NET Network configuration menu
M Return to Main Menu 
H Show available commands 
       -------------------------------------------------------------------------------
```

```
CP_CM>
```
**S-Access** 

#### For regenerators:

RR\_CM>H ------------------------------------------------------------------------------- Type 'H [command]' to get additional help on [command] CONFIG **CONFIG** Display local configuration CONFIG [N/R/S/B] Display new/running/startup/backup configuration MASTER [1/2/AUTO] Select master side or auto mode of DSL pair BASERATE [N/AUTO] Set DSL channel baserate to Nx64k + 8k, N=[3..89] PAM [16/32] Set DSL channel line coding: PAM16, PAM32 ANNEX [A,B,A/B] Set DSL channel Annex A or Annex B or Annex A/B ID string Set device ID DEFAULT [0..3] Set default configuration DEFAULT EVERYTHING Set everything to default configuration SERNUM Show serial number APPLY [ALL/GROUP] Apply changes to running configuration<br>
M Return to Main Menu H Show available commands ------------------------------------------------------------------------------- RR\_CM> For multi-channel modems: CO\_CM>H ------------------------------------------------------------------------------- Type 'H [command]' to get additional help on [command] AUTO [ON/OFF] Set CA mode<br>
surface contract contract contract contract contract contract contract contract contract contract contract contract contract contract contract contract contract contract contract contract contrac CONFIG **CONFIG** Display local configuration CONFIG [N/R/S/B] Display new/running/startup/backup configuration MASTER [ON/OFF] [N] Select Nth DSL channel master/slave BASERATE [N/AUTO] [M] Set Nth DSL channel baserate to Nx64k + 8k, N=[3..89] PAM [16/32] [N] Set Nth DSL channel line coding: PAM16, PAM32 PAYLOAD [list] [N] Set Nth DSL channel payload ANNEX [A,B,A/B] [N] Set Nth DSL channel Annex A or Annex B or Annex A/B SETCLOCK [list] [N] Set Nth DSL channel clock source priorities MULTIWIRE [N] Set N wire for multiwire, or 2+2 RESERVE [list1] {list2} Set list1/list2 wires for first/second reserve group G704 [ON/OFF] [N] Set Nth E1 framer G704 mode CRC4 [ON/OFF] [N] Set Nth E1 framer CRC4 mode AISDET [ON/OFF] [N] Set Nth E1 framer AIS detection mode AISGEN [ON/OFF] [N] Set Nth E1 framer AIS generation mode DSLTS [list] [N] Select Nth E1 channel timeslots, transmitted via DSL WANTS [list] [N] Select Nth E1 channel timeslots for WAN payload PASSWORD [USER/ADMIN] Set user/administrator password ID string Set device ID DEFAULT [0..3] Set default configuration DEFAULT EVERYTHING Set everything to default configuration SERNUM Show serial number APPLY [ALL/GROUP] Apply changes to running configuration CONNECT [N:[1:13,R]] Establish connection to remote unit NET Network configuration menu M Return to Main Menu H Show available commands -------------------------------------------------------------------------------

CO CM>

#### **4.6.4.2 <AUTO [ON/OFF]> command**

The <AUTO ON> command sets the CA mode for the device, i.e., all channels are in the Slave mode, automatic configuration.

In this case, all DSL interfaces pass to the Slave mode. The majority of configurations are received from the line. The MULTIPAIR mode remains unchanged.

The <AUTO OFF> command sets the manual configuration mode for the device. If this command is sent from a mode, which differs from the CA mode, it has no effect. If the command is sent from the CA mode, the current configurations of the line are written in the configuration.

**S-Access** 

#### **4.6.4.3 <CONFIG> command**

The <CONFIG> command displays the configuration of the device. For devices in the CO, CP, CX modes:

```
CX_09_CM>CONFIG
```
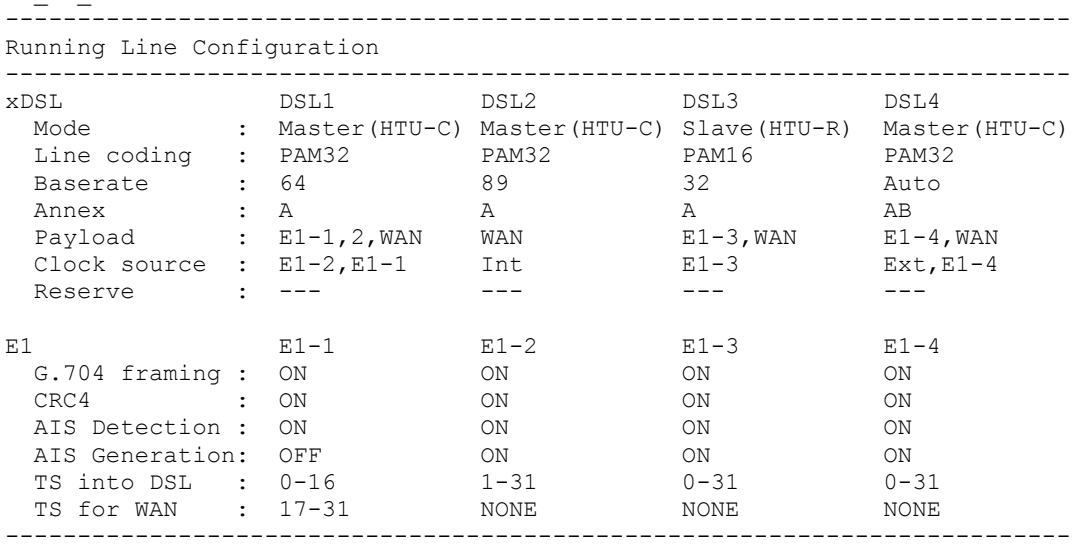

CX\_09\_CM>

#### For devices in the CA mode:

#### CA\_09\_CM>CONFIG

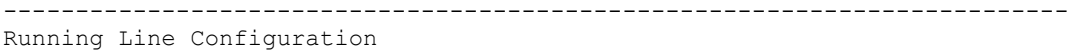

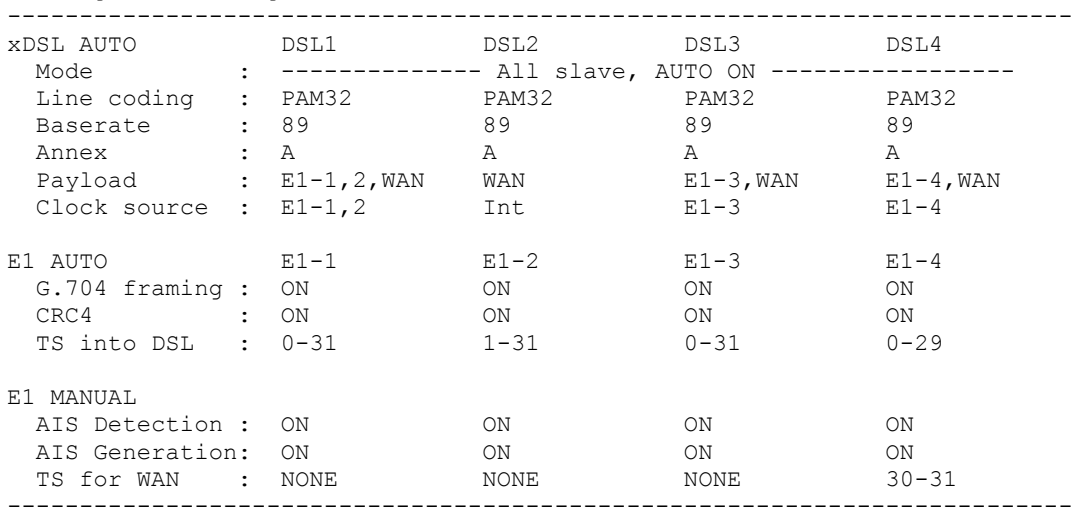

CA\_09\_CM>

#### Definitions:

Mode

#### **Group of xDSL parameters**

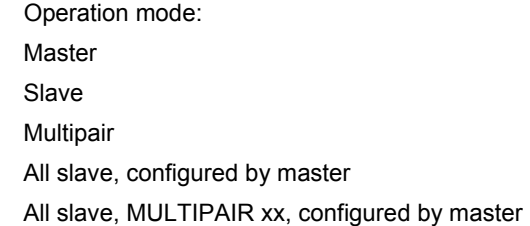

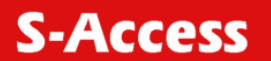

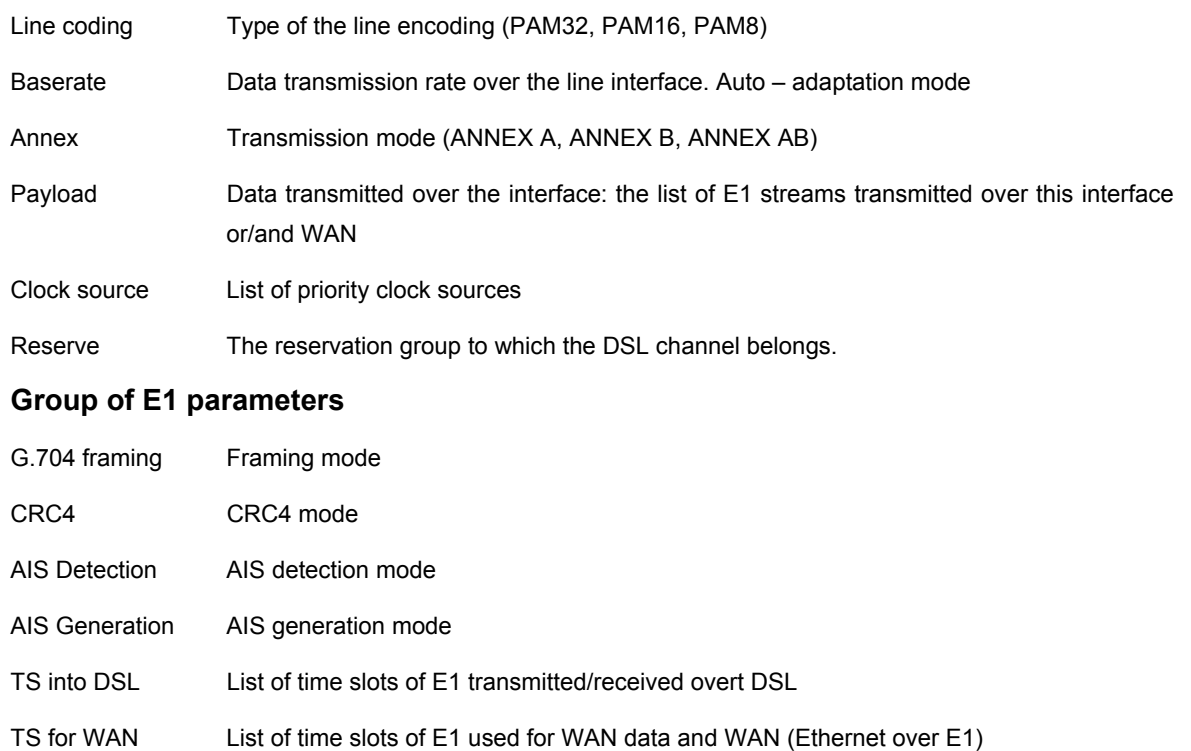

**Note:** New configuration is displayed automatically every time changes are made to the configuration.

The main operation modes of a device are:

Independent channels (CO, СP, CX, CA)

Independent channels with reservation (CO, СP, CX)

Multipair mode (CO, СP, CX, CA)

Two-pair mode with reservation (available only in the four-channel version) (CO, СP, CX)

The CONFIG table for the mode with independent channels is presented above. The table lists all possible configurations of independent channels. Typical configurations for other modes are presented below.

Table representing the mode of "independent channels with reservation". In this configuration, channels 1, 2, 3 are combined for reservation (CO, CP, CX).

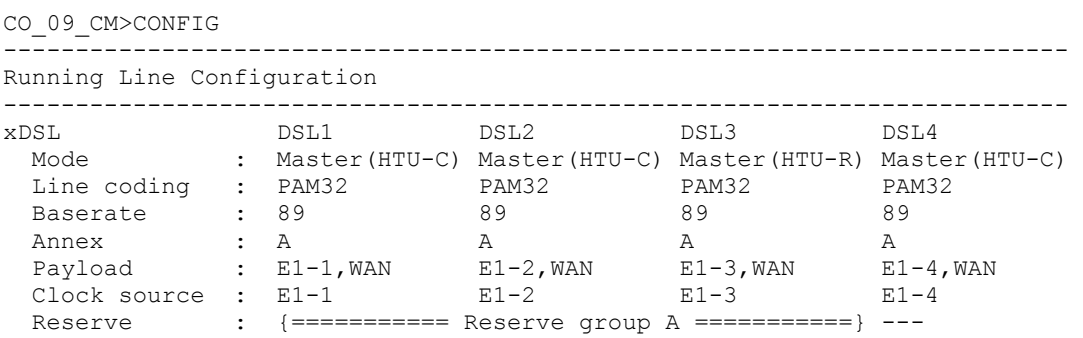

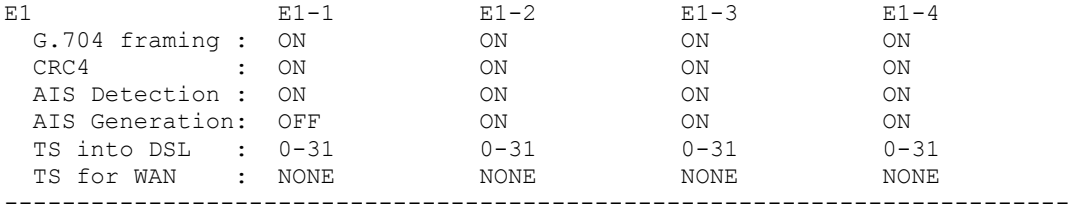

CO\_09\_CM>

Table representing the mode of "independent channels with reservation". In this configuration, channels 1, 2 and 3, 4 are combined for reservation (CO, CP, CX).

CO\_09\_CM>CONFIG -------------------------------------------------------------------------- Running Line Configuration ------------------------------------------------------------------------- xDSL DSL1 DSL2 DSL3 DSL4 Mode : Master(HTU-C) Master(HTU-C) Master(HTU-R) Master(HTU-C) Line coding : PAM32 PAM32 PAM32 PAM32 Baserate : 89 89 89 89 89 Annex : A A A A A Payload : E1-1,WAN E1-2,WAN E1-3,WAN E1-4,WAN Clock source : E1-1 E1-2 E1-3 E1-4 Reserve  $\qquad : \qquad \{\text{ ==} = \text{ Reserve group A ==} = \}$   $\{\text{ ==} = \text{ Reserve group B ==} = \}$ E1 E1-1 E1-2 E1-3 E1-4 G.704 framing : ON ON ON ON CRC4 : ON ON ON ON AIS Detection : ON ON ON ON AIS Generation: OFF ON ON ON TS into DSL : 0-31 0-31 0-31 0-31 TS for WAN : NONE NONE NONE NONE --------------------------------------------------------------------------

CO\_09\_CM>

CO\_09\_CM>CONFIG

#### Table of the multipair CO mode.

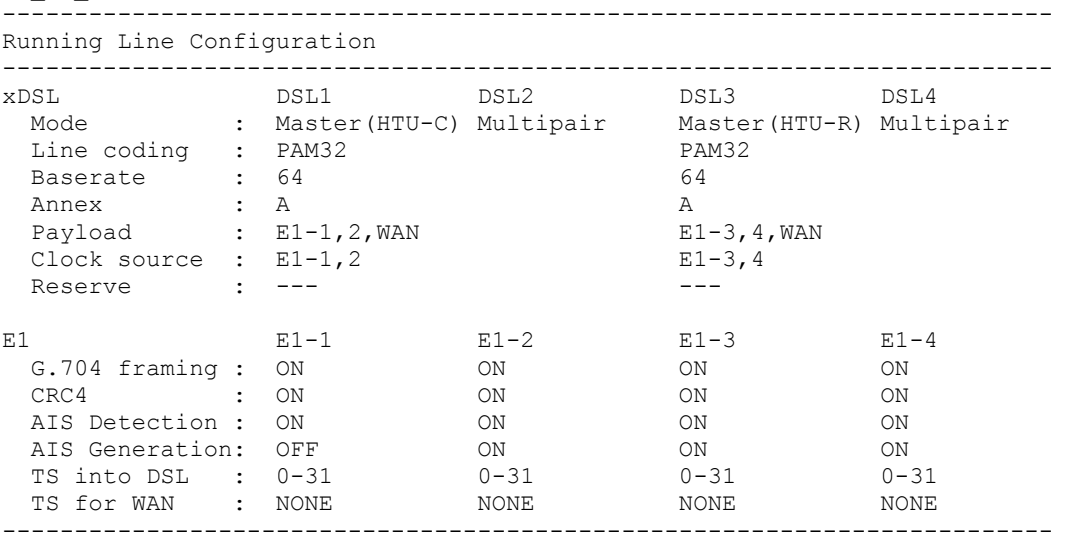

CO\_09\_CM>

#### Table of the multipair CA mode.

#### CA\_09\_CM>CONFIG

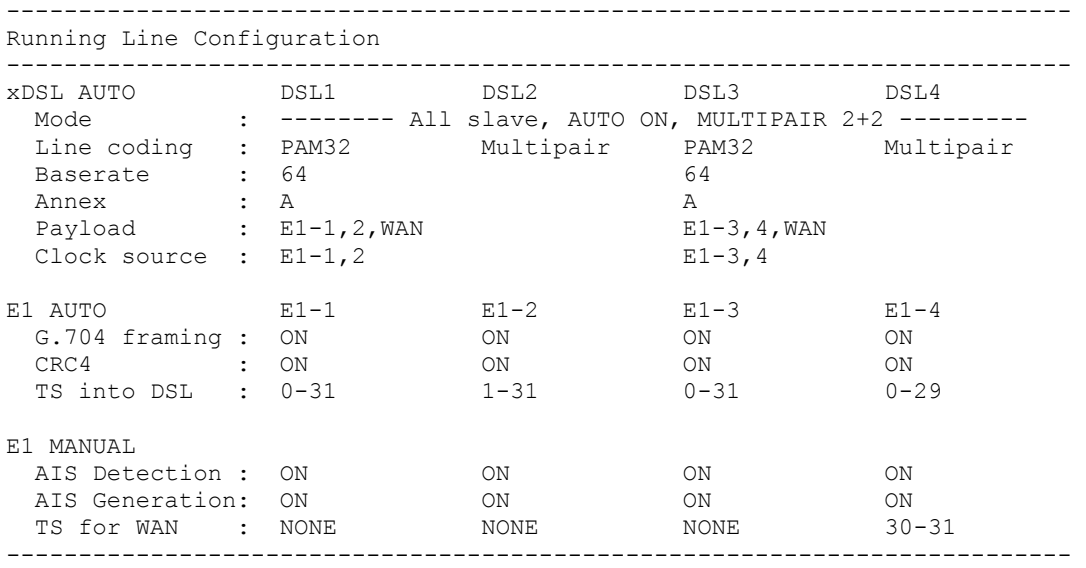

CA\_09\_CM>

#### Table of the two-pair mode with reservation.

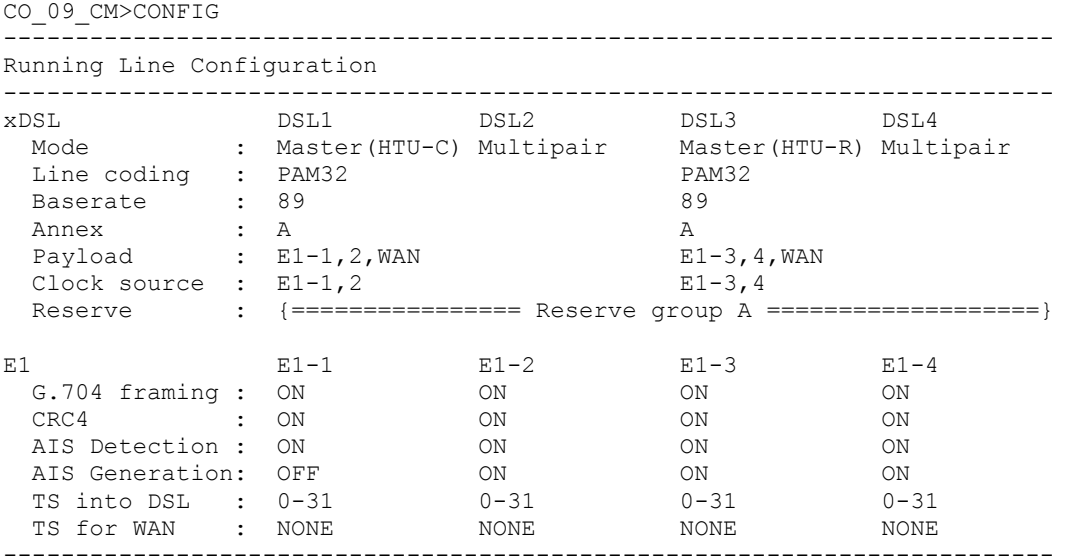

CO\_09\_CM>

The CONFIG always displays the running line configuration. If a new configuration differs from the running one, the CONFIG command lists the running configuration and displays a warning:

CP\_CM>CONFIG -------------------------------------------------------------------------------- Running Line Configuration ------------------------------------------------------------------------------- xDSL DSL1 Mode : Slave(HTU-R) Line coding : PAM32 Baserate : 89 Annex : A Payload : E1-1,WAN Clock source : E1-1

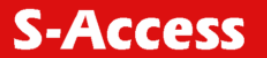

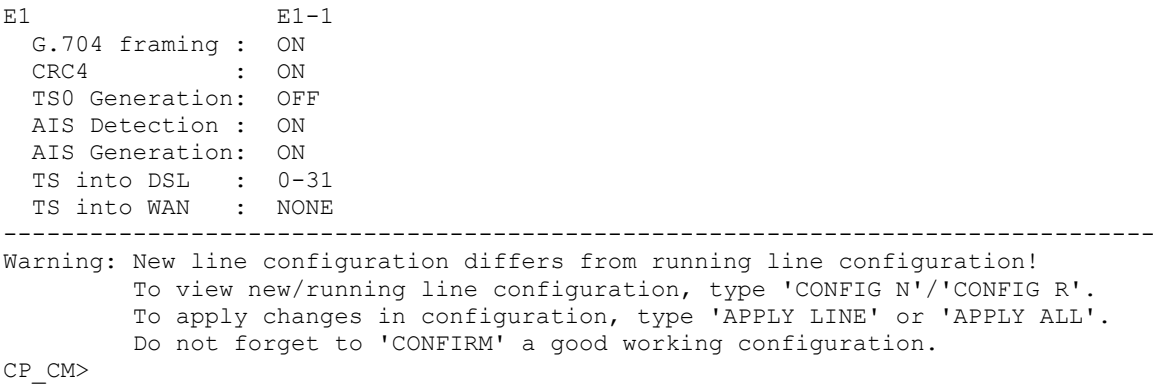

#### **4.6.4.4 <CONFIG R/N/S/B> command**

The  $\langle \text{CONFIG R/N/S/B} \rangle$  command displays either the running configuration (parameters R, N, S) or the backup configuration (parameter B).

If a command is used to change configurations of data transmission interfaces, for example BASERATE or CRC4, the new configuration is displayed if the commands are performed successfully (in this case these commands are similar to the CONFIG N command). This is determined by the fact that configurations of the LINE group, which require confirmation will not be displayed in the running configuration, but will be changed only in the new configuration. To prevent misunderstanding a warning will be displayed:

CP\_CM>BASERATE 70

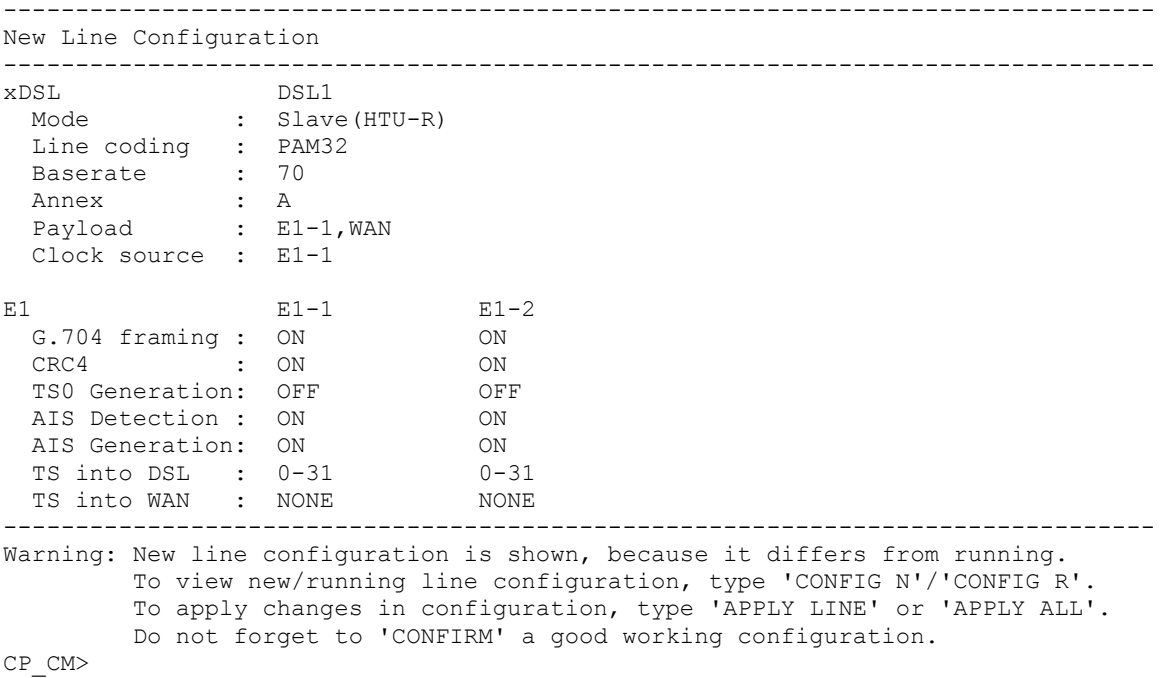

#### **4.6.4.5 <MASTER ON/OFF/AUTO N> command**

The <MASTER ON/OFF N> activates/deactivates the «MASTER» mode on the interface with the number N.

The <MASTER ON> activates the MASTER mode. The <MASTER OFF> command activates the SLAVE mode.

For single-channel modems, the command is used without the number of the xDSL channel. Note:

1. In the data transmission systems one device should be configured as a Master device, while the other – as a Slave device.

- 2. For regenerators, the parameter N is used to select the interface DSL1/DSL2 (the ON/OFF is not used).
- 3. The <MASTER AUTO> selects automatically the Master/Slave mode (available for regenerators only).

#### For example:

RR\_CM>MASTER 1 RR\_CM>MASTER AUTO

CO\_CM>MASTER ON

#### **4.6.4.6 <ANNEX A/B/AB [N=1..4]> command**

The <ANNEX A/B [N=1..4]> command enables the transmission standard: G.991.2 ANNEX A or G.991.2 ANNEX B, where N is the number of the interface.

The <ANNEX AB> automatically selects the transmission standard.

Note: If devices use different transmission standards, synchronization will not be established between them.

# **4.6.4.7 <RESERVE [list]>, <RESERVE [list] [list]> command**

The <RESERVE> command allows one to combine xDSL channels into groups in order to reserve them. There can be no more than 2 groups in the system with 4 DSL channels.

The reservation groups are called A and B groups. The parameter sets the list of channel numbers separated by a comma. To simplify configuration and maintenance of devices, any groups of successive channels can be reserved. To configure the reserve group, type the following command:

CO\_01\_CM>RESERVE 1,2

To configure both reserve groups type the command as follows. Note then groups should not cross one another:

CO 01 CM>RESERVE 1,2 3,4

The parameter NONE deactivates reservation:

CO 01 CM>RESERVE NONE

#### **4.6.4.8 <MULTIPAIR [MODE]> command**

The <MULTIPAIR> command activates multipair mode, which allows one to merge DSL channels.

Groups of 2, 3 and 4 channels can be merged in the multipair mode. The following variants are possible:

```
CO_01_CM>MULTIPAIR 2 
CO_01_CM>MULTIPAIR 3 
CO_01_CM>MULTIPAIR 4
```
The two-pair mode can be activated simultaneously for two pairs of channels: 1-2 and 3-4. The 2+2 mode is also possible:

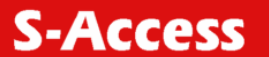

CO\_01\_CM>MULTIPAIR 2+2

#### **4.6.4.9 <G704 ON/OFF [N]> command**

The <G704 ON/OFF [N]> command activates/deactivates the ITU-T G.704 framed mode for the Е1 interface, where N is the number of the E interface.

The <G704 ON> activates the ITU-T G.704 framed mode. The <G704 OFF> deactivates the ITU-T G.704 framed mode, i.e., the devices starts operating in the so-called transparent mode. For modems with one Е1 channel the command is the following:

CO CM>G704 ON

#### **4.6.4.10 <CRC4 ON/OFF [N]> command**

The <CRC4 ON/OFF [N]> command activates/deactivates the CRC4 mode for the E1 channels, where N is the number of the E1 channel.

For modems with one Е1 channel the command is the following:

CO\_CM>CRC4 ON

Note: The command is available in the G.704 framed mode.

#### **4.6.4.11 <AISGEN ON/OFF [N]>, <AISDET ON/OFF [N]> commands**

The <AISGEN ON [N]> command activates the AIS Generation mode for the E1 interface, where N is the number of the  $E1$  interface. The  $\langle \text{AISGEN OFF} \rangle$  command deactivates the AIS Generation mode.

The  $\langle ATSDET \cap N \mid N \rangle$  command activates the AIS Detection mode for the E1 interface, where N is the number of the E1 interface. The <AISDET OFF> command deactivates the AIS Detection mode.

For modems with one Е1 channel the command is the following:

CO\_CM>AISGEN ON CO\_CM>AISDET ON

#### **4.6.4.12 <PAM 16/32 [N]> command**

The  $\epsilon_{\text{PAM}}$  16/32> command sets the number of levels in the line code. The following options are possible – 16, 32.

For modems with one xDSL channel, the following command is used:

CO\_01\_CM>PAM 16

Compatibility with the ETHERLINK modem is achieved by setting BASERATE in the range from 3 to 32 and by setting the line coding equal to PAM 16.

The <BASERATE AUTO> command activates the automatic detection of PAM and Annex.

#### **4.6.4.13 <BASERATE K/AUTO [N=1..4]> command**

The <BASERATE **K [N=1..4]>** command sets the transmission rate K over the line xDSL interface, where N is the number of the interface.

For PAM16 the available rates (BASERATE) lie in the range from 3 to 60, and for PAM32 – from 12 to 89.

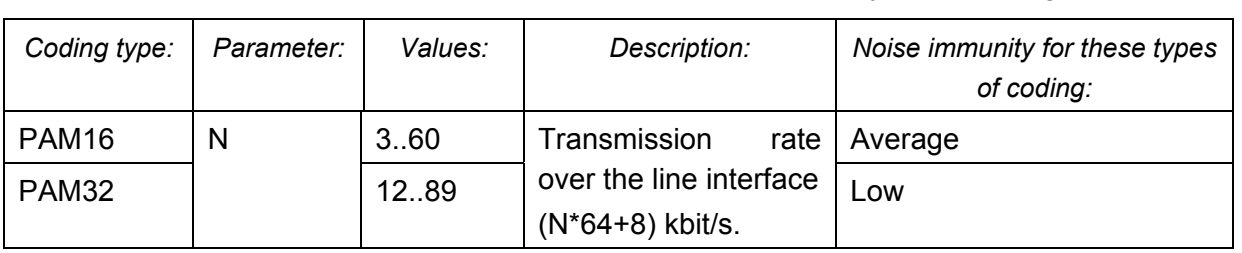

Table 4.4 "Available rates (BASERATE) for different types of coding".

*Warning!* Use codes with the lowest number of levels (PAM16) for low rates.

On the Slave device, the <BASERATE AUTO> command adapts the rate of the Slave device to the rate of the Master device. In this case, PAM and Annex are automatically detected (opposite Annex in the <CONFIG> configuration AB appears, opposite PAM – Auto). The command does not change the Annex and PAM modes in the configuration. In the Slave mode, the <BASERATE AUTO> command automatically detects all configurations.

On the Master device, the <BASERATE AUTO> command sets the mode of adaptation to the line quality. In this case the <BASERATE AUTO> mode should be also activated on the Slave device.

For modems with one xDSL channel, the command is entered without typing the number of the xDSL channel.

# **4.6.4.14 <DSLTS list/NONE [N=1..4]> command**

The  $\leq$ DSLTS list/NONE  $[N=1..4]$ > command sets transmitted/received time slots of the given E1 channel to be transmitted over the xDSL channel. Here, N is the number of the E1 interface. The List consists of numbers of separate time slots and their ranges, separated by comma. For example: 1,5,14-19.

The empty list is set by typing NONE. Spaces in the list are not allowed. Use the "minus" sign or two dots ".." to set the range.

For modems with one xDSL channel, the command is as follows:

CO\_CM>DSLTS 0-31 CO\_CM>DSLTS 0-12,16 CO\_CM>DSLTS 1..31

# **4.6.4.15 <WANTS [list] [N=1..4]> command (Ethernet via E1)**

The <WANTS [list] [N=1..4]> command sets the list of time slots to be transmitted WAN data via the E1 interface. Here N is the number of the E1 interface.

The List consists of numbers of separate time slots and their ranges, separated by comma. For example: 1,5,14-19.

The empty list is set by typing NONE. Spaces in the list are not allowed. Use the "minus" sign or two dots ".." to set the range.

For modems with one xDSL channel, the command is as follows:

CO\_CM>WAN2TS 0-31 CO CM>WAN2TS 12-18,19  $CO$ <sup></sup>CM>WAN2TS  $0-21, 24$ CO\_CM>WAN2TS 1..21

Time slots used by the WAN2 data (the WAN2TS command) should differ from time slots of the E1 channel (the DSLTS command) when they are transmitted over the xDSL interface.

# **4.6.4.16 <PAYLOAD list/NONE [N=1..4]> command**

The <PAYLOAD list/NONE [N=1..4]> command sets the list of streams transmitted over the xDSL channel. Here, N is the number of the xDSL channel.

The parameter list displays the list of E1 interfaces and WAN interfaces (Ethernet), separated by comma. The E1 interface may be denoted both by a short-form (for example, E1-1, E11), and by numbers (for example, 1). Spaces in the list are not allowed. The parameter NONE deactivates transmission of E1 and WAN over this xDSL interface.

If two streams E1 and WAN are selected to be transmitted over xDSL, the number of time slots of the xDSL channel used to transmit Ethernet data is calculated as BASERATE minus the number of time slots of the E1 stream transmitted over xDSL. For example, if BASERATE is 89, and time slots 0-31 (<DSLTS 0-31>) of the E1 interface are transmitted over xDSL, 57 time slots of the xDSL stream  $(57*64 = 3648 \text{ kbit/sec})$  will be used to transmit WAN (Ethernet) by the <PAYLOAD E1-1, WAN> command.

For modems with one xDSL channel, the command is as follows:

CO\_CM>PAYLOAD WAN CO\_CM>PAYLOAD WAN 1 CO\_CM>PAYLOAD NONE

# **4.6.4.17 <SETCLOCK list [N=1..4]> command**

The <SETCLOCK list [N=1..4]> command sets the priority list of clock sources for the xDSL channel, where N is the number of the xDSL channel. The possible clock sources are:

- External sync source. Marked as EXT, EXTERNAL (only for Sub-Rack modems);
- first E1 channel. Marked as 1, E11, E1-1, E1\_1;
- second E2 channel. Marked as 1, E12, E1-2, E1 2;
- third E3 channel. Marked as 1, E13, E1-3, E1 $3$ ;
- fourth E4 channel. Marked as 1, E14, E1-4, E1 $4$ ;
- internal sync source. Marked as INT, INTERNAL.

The external clock source should be either the first one in the priority list or be not used at all. The next clock sources in the list should be E1 channels. The internal clock source should be the last one in the priority list. It is not necessary to type it in the command. The parameter N can be absent for single-channel modems.

The list of priority clock sources should contain only those E1 channels, which are used to transmit data over the xDSL channel.

If the xDSL channel is not used to transmit E1 streams, it is possible to set any of the E1 channel as a reference clock source or to use the external (EXTERNAL) clock.

**Note:** If the list of E1 channels transmitted over DSL is changed by the PAYLOAD command, this command can change the list so that it corresponds to the previous two criteria.

For example:

```
CO 09 CM>SETCLOCK EXT, E1-1, E1-2
CO_CM>SETCLOCK INT
```
#### **4.6.4.18 <PASSWORD USER/ADMIN> command**

The <PASSWORD USER/ADMIN> command is used to set user and administrator passwords. CO\_CM>PASSWORD USER Enter password:

Confirm password: Ok

Only the administrator can perform this command. The password length is no more than 11 symbols. The password can contain Latin letters and digits.

**Note:** It is also possible to set an empty password (in this case, the password is not requested while opening the telnet session). This command sets the password only to access the device over the telnet protocol. When managing the devices via the RS-232 interface, the password is not requested.

#### **4.6.4.19 <SERNUM> command**

The <SERNUM> command displays the serial number of the device.

CO\_CM>SERNUM 00AL00229 CO CM>

#### **4.6.4.20 <ID N> command**

The  $\leq$ ID N> command is used to enter identification number of the device (N is the text containing no more that 12 symbols). This ID will be displayed atop the main menu. If the parameter is not written, the device ID will be empty.

#### **4.6.4.21 <CONNECT N:1…13/R> command**

The <CONNECT N:1..13/R> initializes management of the remote device. See description of the <CONNECT> command in the Performance Management menu.

#### **4.6.4.22 <NET> command**

The <NET> command allows one to enter the submenu for configuration of the network subsystem and NET interfaces. Type <M> to return to the main menu.

#### **4.6.4.23 <H> command**

Type <*H*> to list all available commands:

```
CO_NET>H
```
------------------------------------------------------------------------------- Type 'H <command>' to get additional help on <command> NETCONFIG Show network configuration NETCONFIG [N/R/S/B] Show new/running/startup/backup network configuration INTERFACE NAME CMD PARAM Set network interfaces parameters SPECADDR MAC VLAN QOS Add special MAC address<br>SPECADDR DEL MAC Delete special MAC address SPECADDR DEL MAC Delete special MAC address ETHSD [10/100] [H/F] Set Ethernet speed ETHSD AUTO Set Ethernet speed auto negotiation LPPACKING WAN[1/2] SIZE Set WAN1/WAN2 LPQ packing size SETIP x.x.x.x Set modem IP address GATEWAY x.x.x.x Set gateway IP address NETMASK x.x.x.x Set netmask VID [1..8] ID Assign VID to the VLAN specified TRAPIP [ADD/DEL] x.x.x.x Set/delete IP address for SNMP trap messages
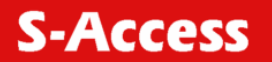

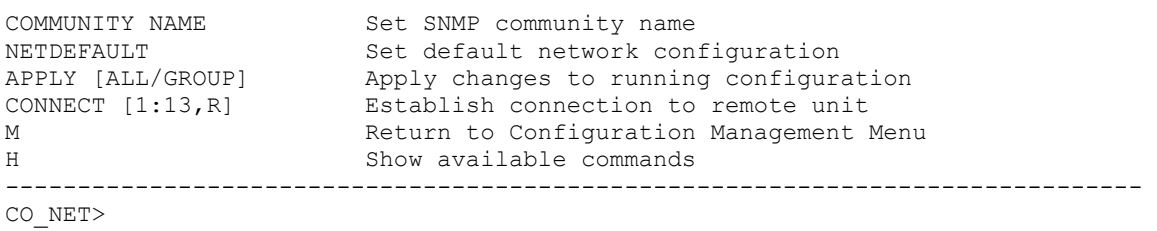

### **4.6.4.24 <NETCONFIG [R/N/S/B]> command**

Without parameters the <NETCONFIG> command displays the running configuration of the network subsystem and interfaces:

CO\_09\_NET>NETCONFIG

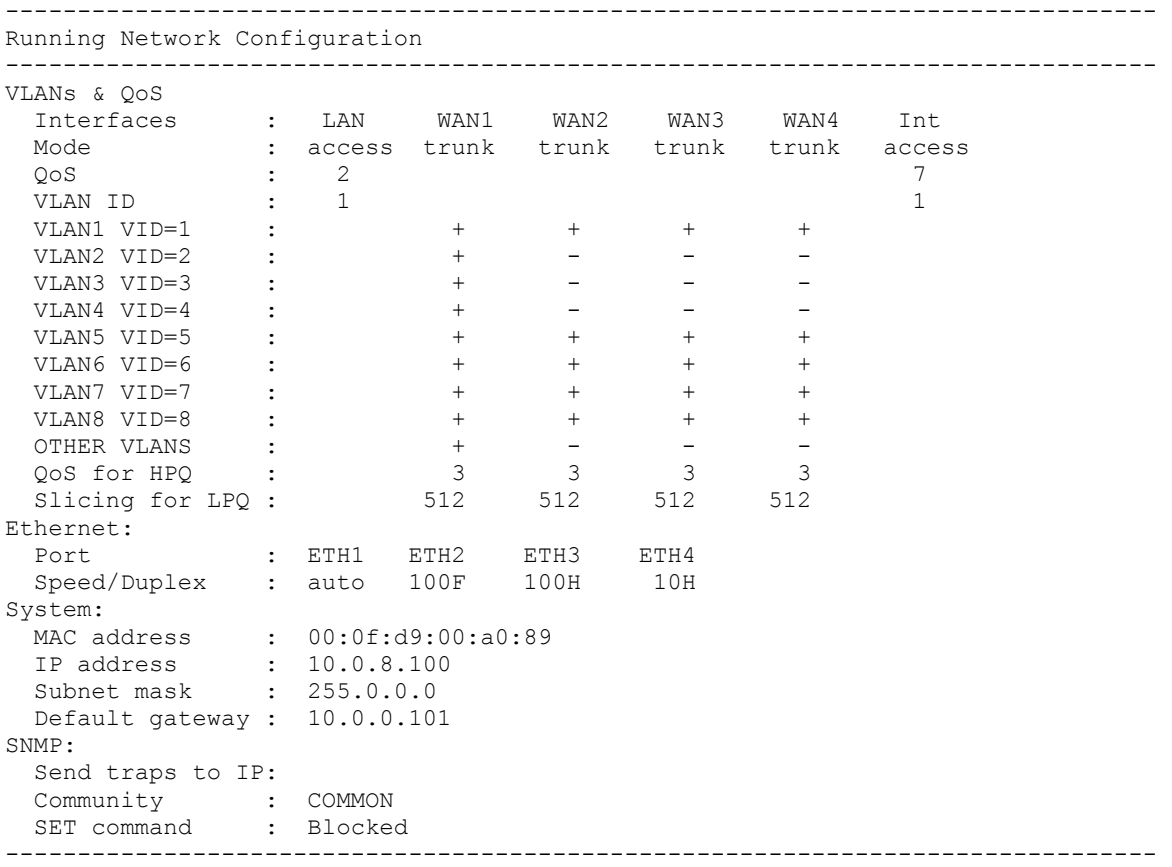

CO\_09\_NET>

### Definitions:

### **VLAN (VLANs & QoS) configurations**

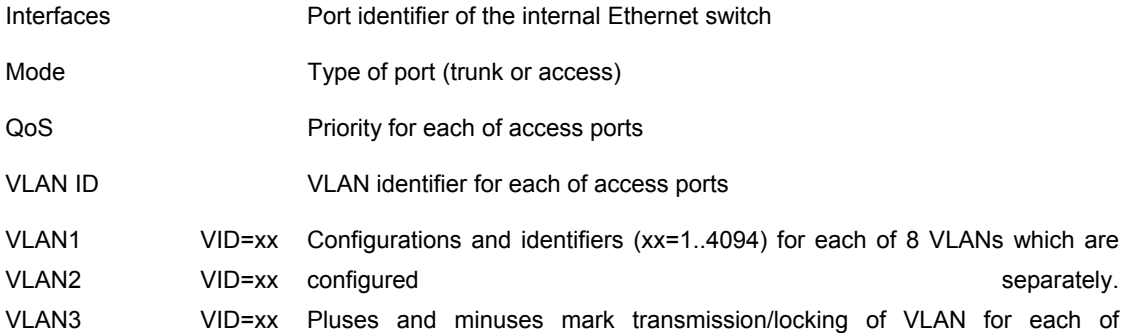

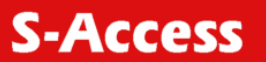

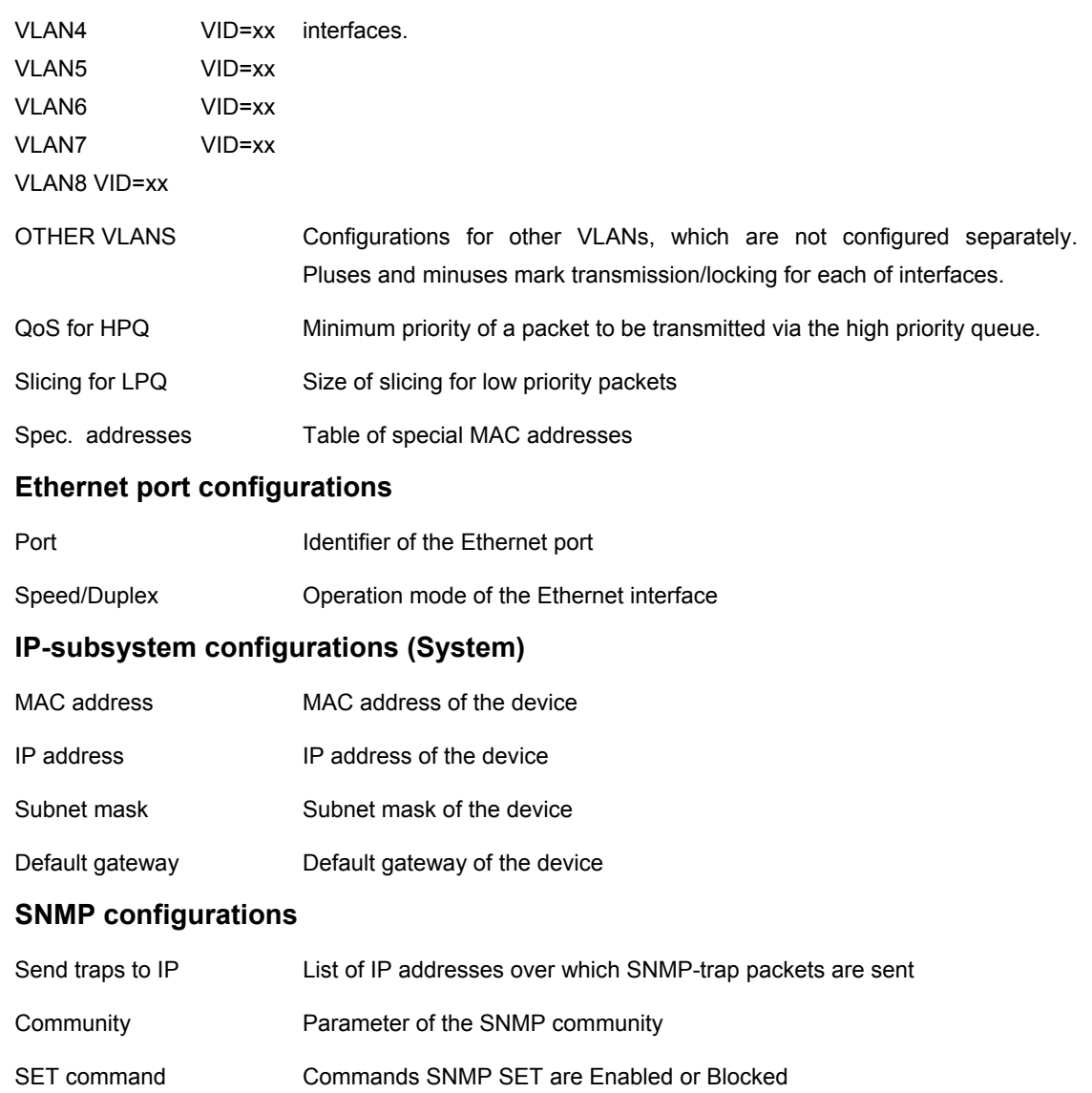

**Note:** The table displayed after entering the <NETCONFIG> command is too long, therefore it is displayed in parts.

**Note:** Modems with two HDLC interfaces (mainly, 1- and 2-channel) have only WAN1 and WAN2. When the <NETCONFIG> command is entered, the table displaying information about them is two columns shorter.

The NETCONFIG command always displays the running configuration. If the new configuration differs from the running one, the NETCONFIG command displays the running configuration and a warning:

CO\_09\_NET>NETCONFIG -------------------------------------------------------------------------------- Running Network Configuration -------------------------------------------------------------------------------- VLANs & QoS Interfaces : LAN WAN1 WAN2 Int Mode **:** access trunk trunk access

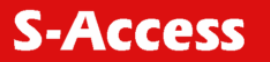

```
Q \circ S : 2 7
VLAN ID : 1 1
   . . . 
 MAC address : 00:0f:d9:00:a0:89 
 IP address : 10.0.8.100 
 Subnet mask : 255.0.0.0 
  Default gateway : 10.0.0.101 
SNMP: 
 Send traps to IP: 
 Community : COMMON 
 SET command : Blocked 
                                 -------------------------------------------------------------------------------- 
CO 09 NET>
Warning: New line configuration differs from running line configuration! 
         To view new/running line configuration, type 'CONFIG N'/'CONFIG R'. 
         To apply changes in configuration, type 'APPLY LINE' or 'APPLY ALL'. 
         Do not forget to 'CONFIRM' a good working configuration. 
CO_09_CM>
```
The <NETCONFIG [R/N/S/B]> command displays one of four configurations: Running, New, Startup, or Backup, depending on the parameter.

For example, the command NETCONFIG B will display the backup configuration:

```
CO_09_NET>NETCONFIG B 
-------------------------------------------------------------------------------- 
Running Network Configuration 
 -------------------------------------------------------------------------------- 
VLANs & QoS<br>Interfaces<br>Mode
               : LAN WAN1 WAN2 Int
              : access trunk trunk access
Q \circ S : 2 7
VLAN ID : 1 . . . 
System: 
 MAC address : 00:0f:d9:00:a0:89 
 IP address : 10.0.8.58 
 Subnet mask : 255.0.0.0 
 Default gateway : 10.0.0.101 
SNMP: 
   Send traps to IP: 
 Community : COMMON 
 SET command : Blocked 
-------------------------------------------------------------------------------- 
Warning: New network configuration differs from running network configuration! 
         To view new network configuration, type 'NETCONFIG N' 
         To view running network configuration, type 'NETCONFIG R' 
         To apply changes in configuration, type 'APPLY NET' or 'APPLY ALL'. 
         Do not forget to 'CONFIRM' a good working configuration.
```
CO\_09\_NET>

When a command used to change the configuration of the VLAN or network, for example, INTERFACE, VID, SETIP, NETMASK, is successful, the new configuration is applied similarly to the  $\leq NETCONFIG$  N> command. This is determined by the fact that configurations of the group VLAN or NET, which require confirmation, will not be displayed in the running configuration, but will be changed only in the new configuration.

To prevent misunderstanding a warning will be displayed:

CO 02 NET>INTERFACE WAN2 ALLOW 1, 2, 3 --------------------------------------------------------------------------------

**S-Access** 

New Network Configuration

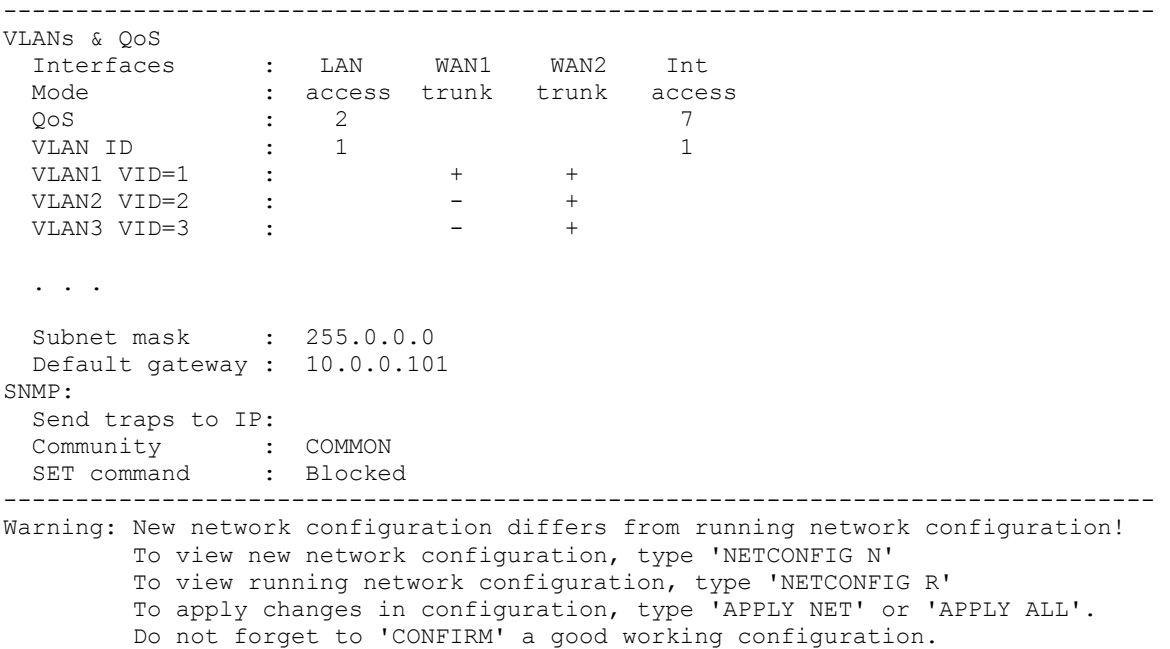

CO\_09\_NET>

### **4.6.4.25 <INTERFACE NAME COMMAND PARAM > command**

The <INTERFACE NAME COMMAND PARAM> command sets the operation mode of ports of the internal Ethernet SWITCH, where NAME is the port name (LAN, WAN1, WAN2, Int), COMMAND is the action performed with the interface and PARAM is one or several parameters.

The command setting the operation modes of ports of the internal Ethernet SWITCH are as follows:

<INTERFACE NAME MODE ACCESS/TRUNK>.

The <INTERFACE NAME MODE ACCESS/TRUNK> command sets the operation mode of the Trunk or Access port.

Information about VLAN and QoS is not transmitted over the interface in the ACCESS mode. Accordingly, all packets received by the interface are considered to belong to VLAN, the number of the VLAN is related to the interface and the packets have the corresponding QoS. In the TRUNK mode, packets received by the port contain the VLAN and QoS numbers. In this case, VLAN ID and QoS, assigned to the interface are ignored. The command is available only for the LAN port.

The <INTERFACE NAME VLAN [1...8]> command sets the default VLAN number for ports in the ACCESS mode.

The <INTERFACE NAME QOS [0...7]> command sets the port QoS in the ACCESS mode.

The <INTERFACE NAME ALLOW VLAN-LIST> command sets the list of VLANs which are received by the port <INTERFACE NAME ALLOW VLAN- VLAN-LIST>. All units support 8 VLANs. The VID command is used to assign the VLAN name to its number. The List of VLANs, received by the interface is checked only in the TRUNK mode. In the ACCESS mode, only one VLAN (its default VLAN) is received by the interface although there can be added special MAC addresses for which another VLAN is assigned.

*For example:* "INTERFACE LAN ALLOW 1, 4, 8" means that the LAN interface receives and transmits VLANs with names VLAN1, VLAN4, VLAN8.

The <INTERFACE NAME QOSTHRESHOLD [0...7]> command sets the QoS threshold for interfaces WAN1 and WAN2 <INTERFACE NAME QOSTHRESHOLD [0...7]>.

*For example:* "INTERFACE WAN1 QOSTHRESHOLD 4" means that all packets, whose QoS is greater or equal to the assigned ones, fall into the high priority (HP) queue. Otherwise, they fall

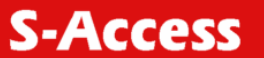

into the low priority (LP) queue. Only WAN1 and WAN2 interfaces have the priority queues. If the HP queue contains at least one packet, it is this packet that will be transmitted despite the fact that the LP queue can contain a number of packets. MULTICAST and BROADCAST packets are subject to this rule as well. 0<=N<=7.

The parameters of network interfaces set by using this command enter the group of VLAN configuration parameters, which require confirmation. That is why, after changing these parameters the operator needs to confirm changes. To apply changes, enter the Fault and Maintenance Menu (FMM) and use the <APPLY VLAN> command. As a result, changes in the VLAN group will be applied. Configurations being applied, use the  $\langle \text{CONFIRM} \rangle$  command in the Fault and Maintenance Menu (FMM). If changes are not confirmed, configurations, which operated before using the  $\langle$ APPLY> command, will be used after the unit restart. If the  $\langle$ APPLY VLAN> command was sent from the Telnet session and during the changes in configurations this session was interrupted, the system waits the restoration of communication over Telnet for 5 minutes. If communication is not established within this time, the systems returns to configurations of the VLAN group written in the startup configuration.

### **4.6.4.26 <SPECADDR> command**

The <SPECADDR MACADDR VLAN  $\circ$ os> creates the table of special MAC addresses for the LAN port in the Ethernet mode. This table is used to change the traffic priority or the VLAN of a device, which is connected to the LAN port in the ACCESS mode. The QoS value of the LAN port can differ from the QoS value of the default port. The <SPECADDR MACADDR VLAN QOS> command adds a special MAC address, while the <SPECADDR DEL MACADDR> command deletes a special MAC address. Here, MACADDR is the MAC address of the device, VID is the VLAN identifier, QoS is the priority number of the signal quality (lies in the range from 0 to 7, where 7 the highest priority). There can be no more than eight special MAC addresses, i.e., for packets received from the LAN interface in the ACCESS mode, the system checks if the table of special MAC addresses contains the address of the source packet. If this address is present in the table, the VID and QoS taken from the table are assigned to the packet. The default VID and QoS are assigned to other packets of the LAN port.

### **4.6.4.27 <VID> command**

The  $\langle \text{VID} \mid [1...8]$  ID> command sets VID for the VLAN with the number 1...8 equal to the ID parameter. ID=1...4094.

8 VLANs are supported by the device, and available VID numbers assigned to the VLAN lie in the range from 1 to 4094. VID as well as QoS are an attribute of the VLAN packet.

### **4.6.4.28 <ETHSD 10/100/AUTO H/F [N=1..4]> command**

The <ETHSD [10H/10F/100H/100F/AUTO] [N=1..4]> command sets the operating mode of the Ethernet port, where N is the number of the Ethernet port, 10/100 is the rate of 10 or 100 Mbit/s, F is full duplex and H is half duplex.

The <ETHSD AUTO> command activates the rate and duplex auto detection.

For devices with one Ethernet interface, the command is as follows:

CO\_09\_CM>ETHSD 10H 1 CO\_09\_CM>ETHSD AUTO 2

### **4.6.4.29 <LPPACKING WAN1/WAN2/WAN3/WAN4 SIZE> command**

The <LPPACKING WAN1/WAN2/WAN3/WAN4 SIZE> command sets the low priority packet size. The transmission of packets of the maximum size (for Ethernet) over low rate interface (WAN1 – WAN4) is time consuming. This can result in delays in the transmission of high priority packets. Therefore, the long low priority packets should be fragmented before transmitting them via WAN1 – WAN4 interfaces. The <LPPACKING WAN1/WAN2 SIZE> command sets the maximum size of packets in bytes. The SIZE parameter can take the following values: 64/96/128/256/512/1024/1536.

### **4.6.4.30 <SETIP X.X.X.X> command**

The <SETIP A.B.C.D> command sets the IP-address of the modem. The parameter A, B, C and D can take values from 0 to 255 (note that neither address of the network nor the address of the node can be equal to 0, or to 255).

# **4.6.4.31 <NETMASK X.X.X.X> command**

The <NETMASK A.B.C.D> command sets the subnet mask of the modem.

### **4.6.4.32 <GATEWAY X.X.X.X> command**

The <GATEWAY X.X.X.X> sets the default IP address of the router.

### **4.6.4.33 <TRAPIP ADD/DEL X.X.X.X> command**

The  $\langle \text{TRAPIP} \text{ ADD } X, X, X, X \rangle$  command adds the IP-address X.X.X.X to the SNMP-trap list.

The  $\langle$ TRAPIP DEL  $X, X, X, X$ > command deletes the IP-address X.X.X.X from the SNMP trap list.

The list should contain no more than two IP addresses.

### **4.6.4.34 <COMMUNITY> command**

The <COMMUNITY> command sets the SNMP community parameter used to authenticate incoming and outgoing SNMP traps: incoming requests to write and read and outgoing answers to requests and outgoing traps.

After typing COMMUNITY, an invitation is displayed to enter the community parameters.

### **4.6.4.35 <SNMPSET ON/OFF> command**

The <SNMPSET ON> command enables processing SNMP SET requests, which allows one to configure and manage the device, however, this command makes the device sensitive to attacks over SNMP in unprotected PC networks.

The <SNMPSET OFF> command disables processing SNMP SET requests, which protects the device from network attacks, but does not allows one to configure and manage it.

Use this command to process SNMP SET requests only in protected networks. If the network is not protected, use this command during configuration and administration only.

### **4.6.4.36 <NETDEFAULT> command**

The <NETDEFAULT> command sets the following configuration:

CO\_09\_NET>NETCONFIG --------------------------------------------------------------------------------

Running Network Configuration

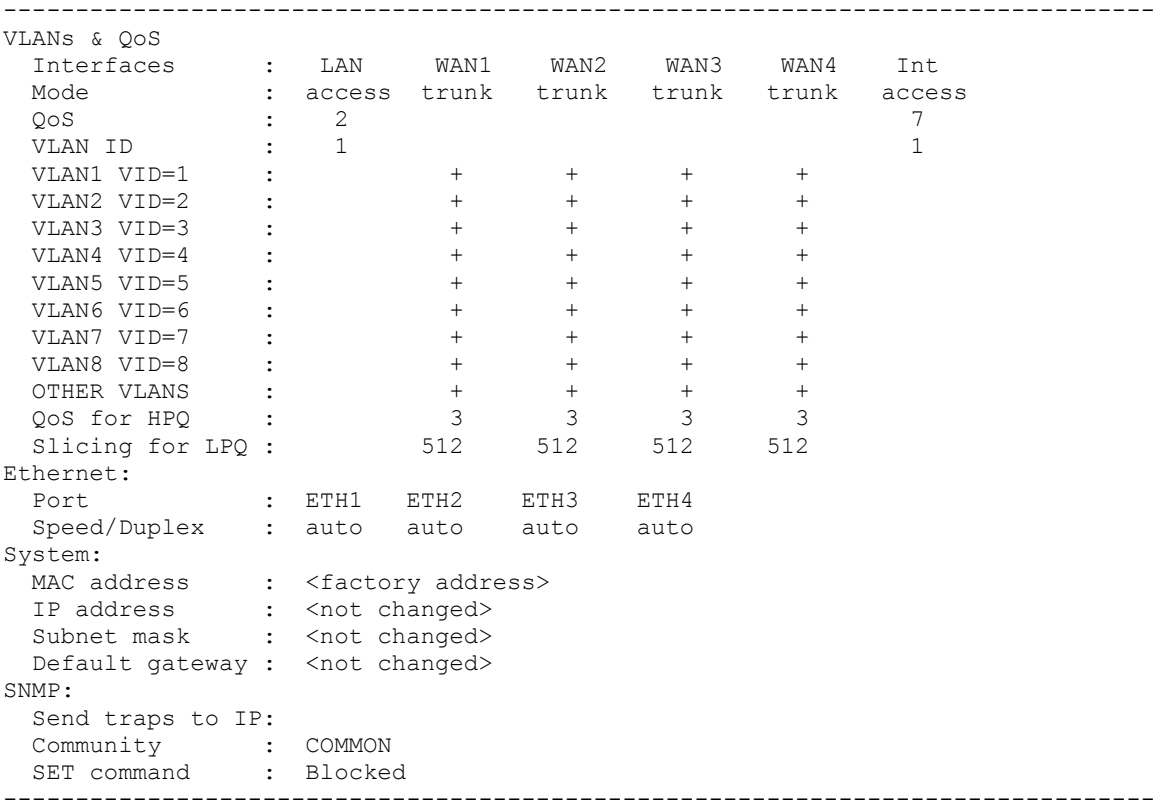

#### CO\_09\_NET>

The modem MAC address takes the factory value. The default IP address, sub-network masks and gateway are not changed.

### **4.6.4.37 <DEFAULT> command**

### For LTUs:

The <DEFAULT N> command sets the default operation mode, where N is the mode number (there are four default operation modes).

The DEFAULT 0 command sets the following mode: PAM 32, BASERATE 89, ANNEX A, transmission of all time slots of the E1 channel and Ethernet data over DSL.

The DEFAULT 1 command sets the following mode: PAM 32, BASERATE 72, ANNEX A, transmission of the E1 stream (without Ethernet) over xDSL.

The DEFAULT 2 command sets the following mode: PAM 32, BASERATE 72, ANNEX A, PAYLOAD 72.

The DEFAULT 3 command sets the following mode: PAM 16, BASERATE 32, ANNEX A, transmission of all time slots for the first E1 channel (without Ethernet).

### **4.6.4.38 <DEFAULT EVERYTHING> command**

The <DEFAULT EVERYTHING> command sets default operation modes for line parameters (see the DEFAULT command), and for network parameters (see the <NETDEFAULT> command). The result of this command is similar to the result of two commands: DEFAULT 0 NETDEFAULT

### **4.6.4.39 <M> command**

The <M> command in the NET submenu displays the Configuration Management menu.

**S-Access** 

# **5 SOFTWARE DOWNLOADING**

The device hardware allows using new functions by updating the software. The downloading of the software can be performed as follows:

- via the RS232 port by using the "Flash Loader" program;
- via the RS232 port by using the X-modem protocol;
- via Ethernet (the X-modem protocol).

# **5.1 Software loading via the RS232 port with the help of the Flash Loader program**

To download the software to the device, do the following:

- 1. Switch off the device. Check the value of the voltage in the electrical supply network (~220  $V_{AC}$  +/- 10%; 38 72  $V_{DC}$ ).
- 2. Connect the Monitor connector of the device with the Com port (RS232) of the PC.
- 3. Double-click "flashloader.exe";
- 4. Select "*Set Loader Communication*" in the "*Setting*" menu; then, select the settings as those shown in the Figure below and click "*OK*".

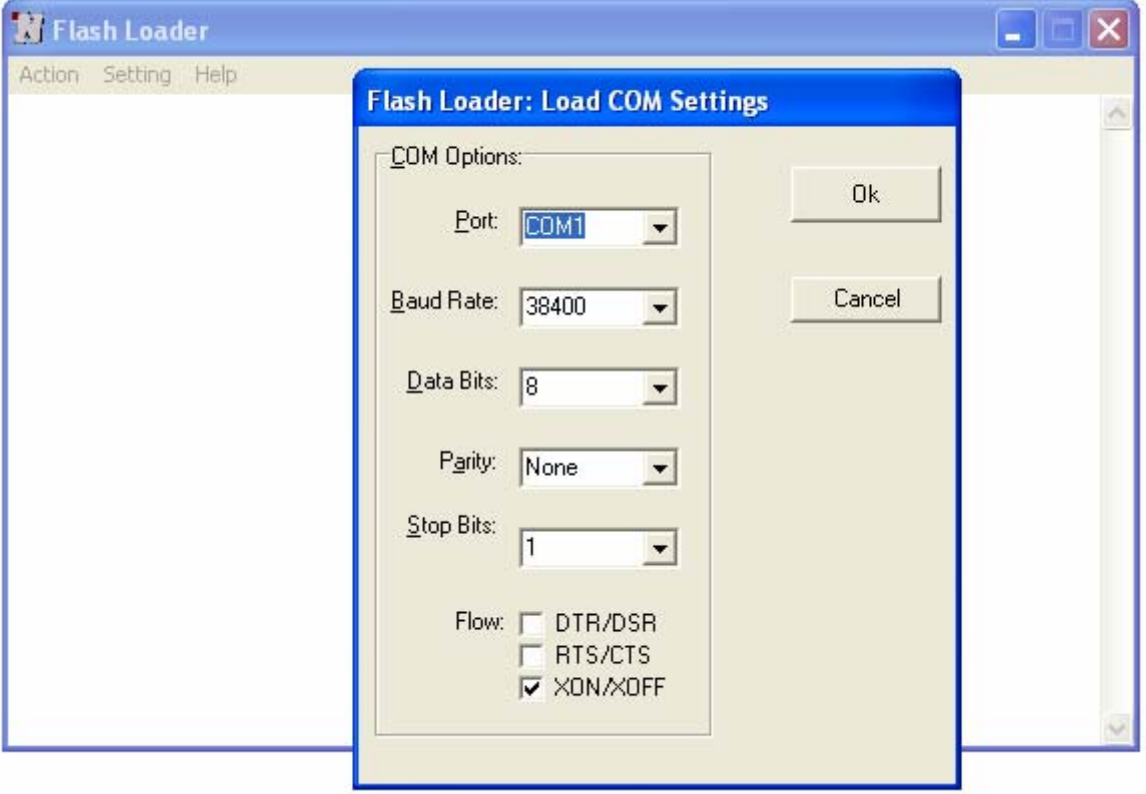

5. Select «*Select Device»* in the «*Setting»* menu, then select «*SA-PAM»* and click «*Ok»*.

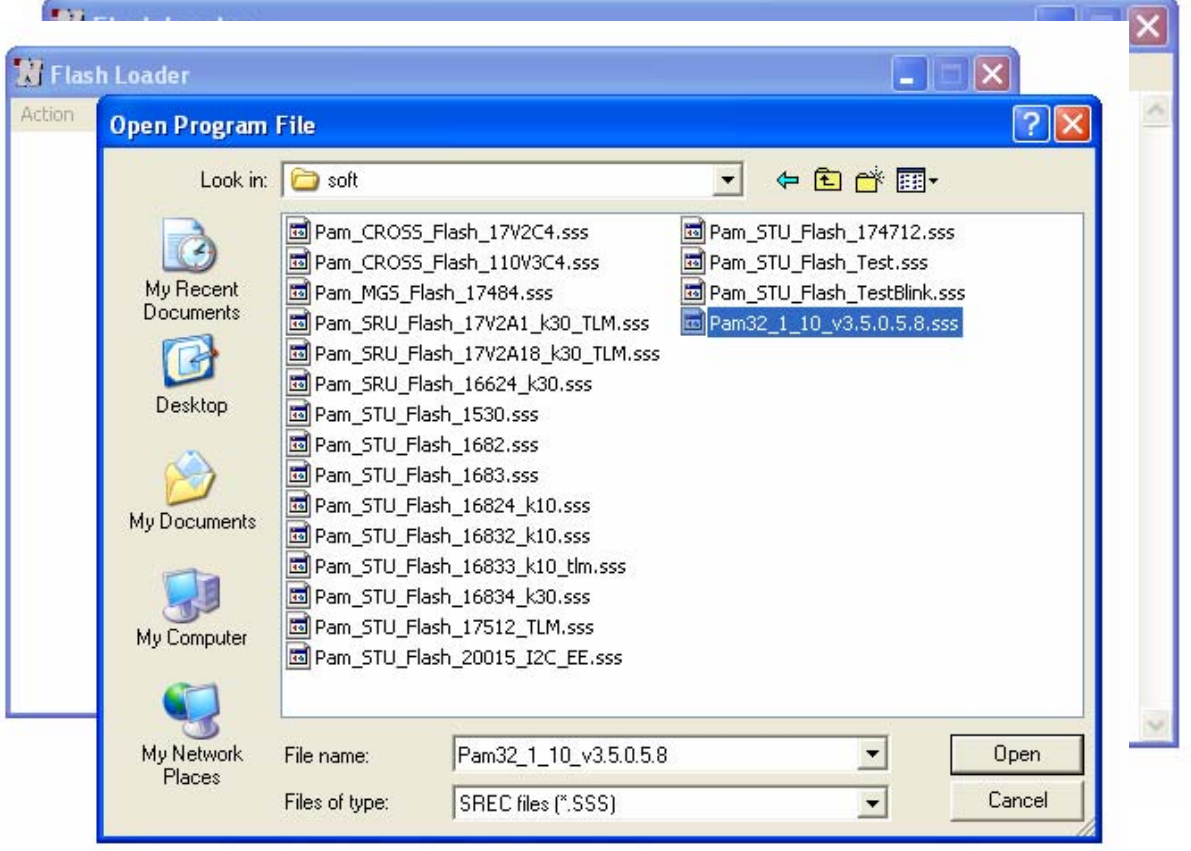

- 6. Select the «SSS» file and click Open.
- 7. Select «Connect COM» in the «Action» menu.

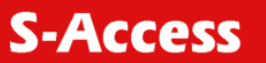

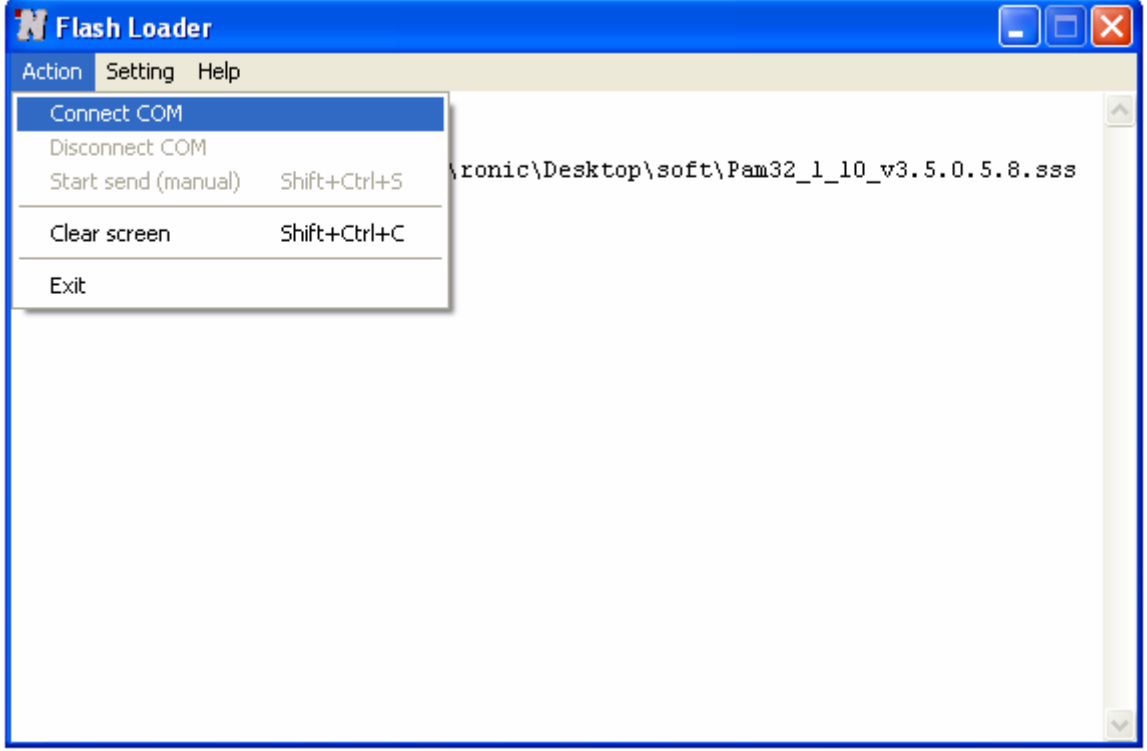

8. Switch on the device being activated.

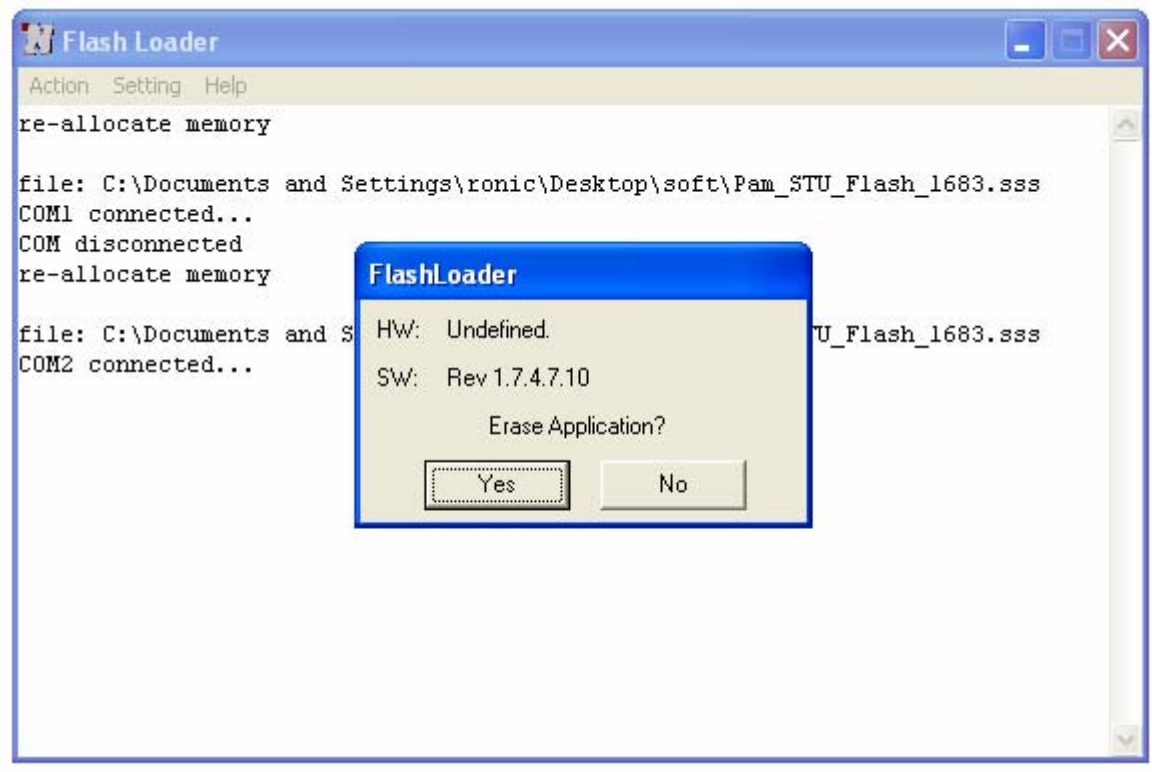

- 9. Click «Yes» in the "Flashloader" window.
- 10. The loading progress will be displayed in the window "Flash Loader: Send Panel".

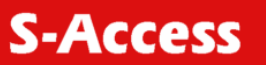

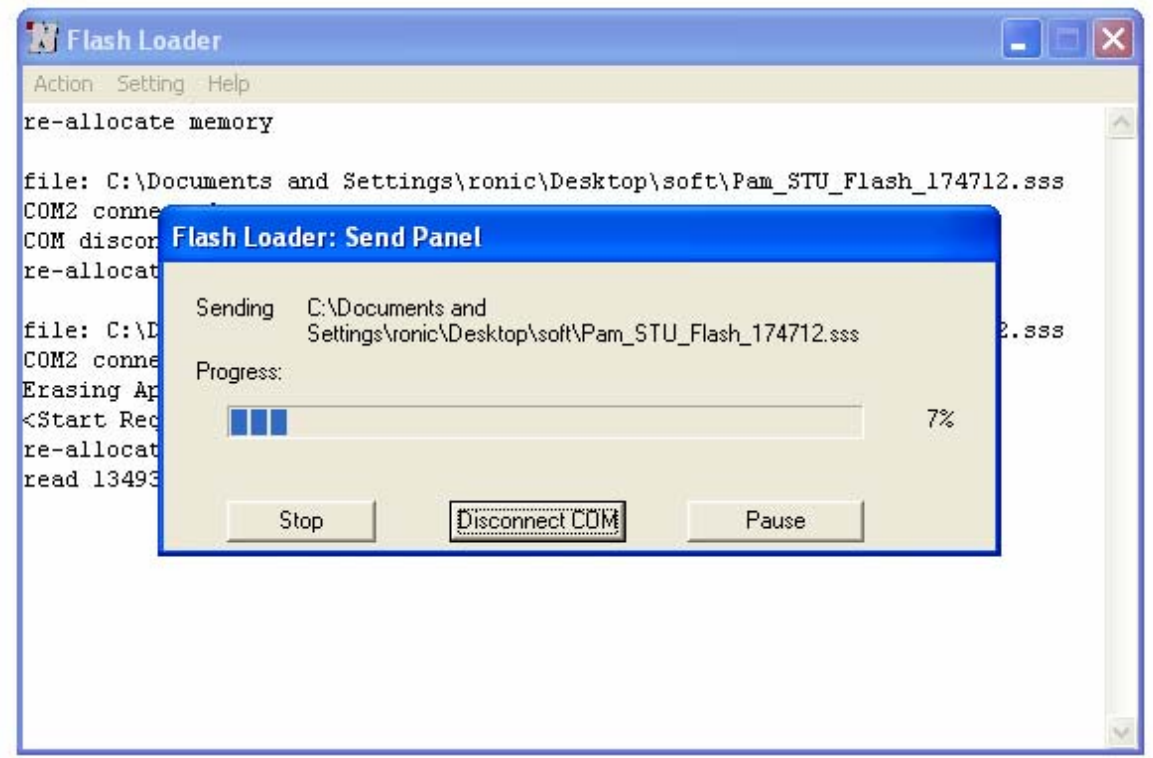

11. If the loading is successful, the following window will be displayed:

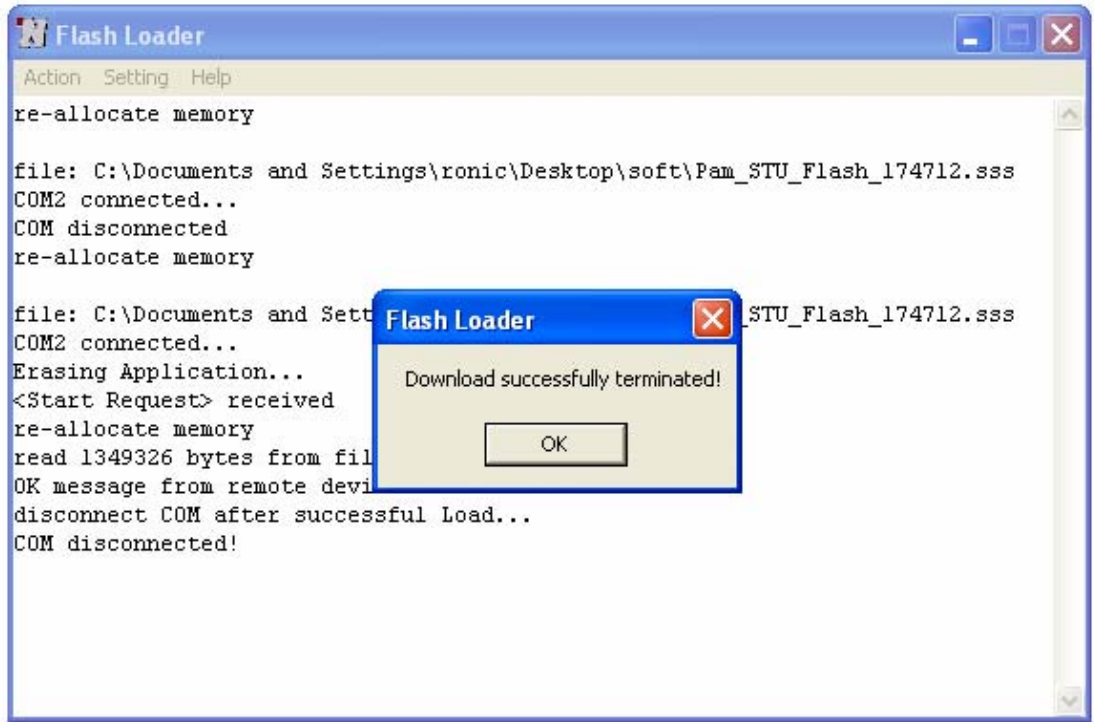

- 12. Click «Ok».
- 13. Select «Disconnect COM» in the «Action» menu.
- 14. Switch off the device being loaded and disconnect it from the PC.
- 15. Follow items 1, 2, 7 15 to load the software into other devices.

### **5.2 Software loading via the COM port (the X-modem protocol)**

To download the software to the device, do the following:

- 1. Switch off the device. Check the value of the voltage in the electrical supply network (~220  $V_{AC}$  +/- 10%; 38 72  $V_{DC}$ ).
- 2. Connect the Monitor connector of the device with the Com port (RS232) of the PC.
- 3. Run the Hyper Terminal program (hypertrm.exe).
- 4. Create a new connection in the Connection Description window. Input the name of the connection in the "Name" field. Click "OK".

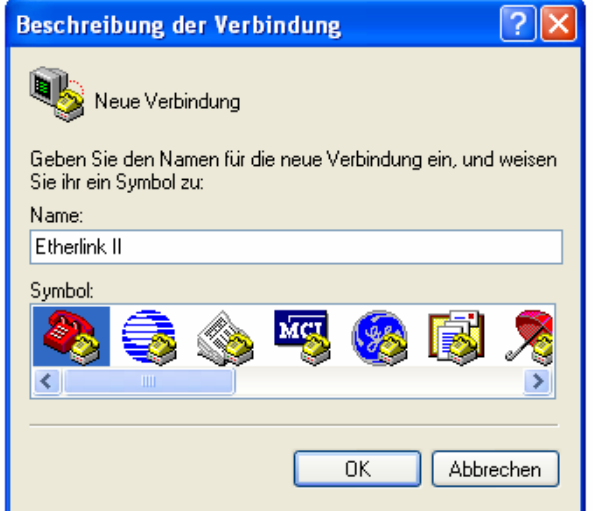

5. Then, the Connect To window is displayed. Select the COM port connected to the shelf in the "Connect Using" drop-down menu. Click OK.

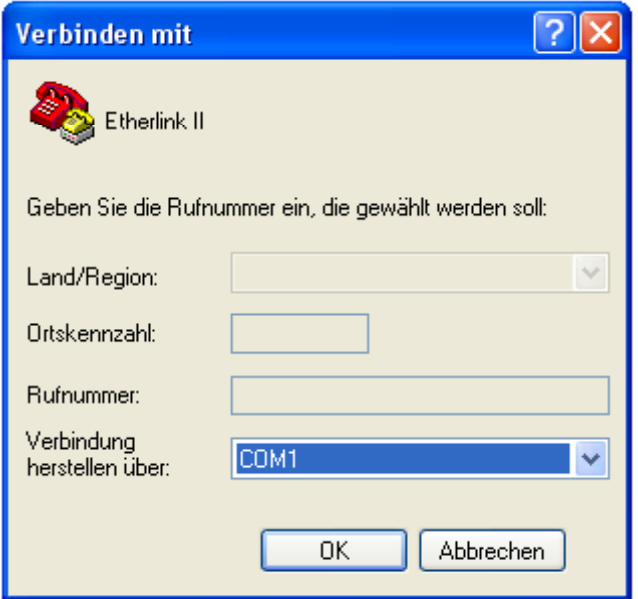

- 6. Configure the parameters of the COM port (COM properties).
- bit rate: 9600
- data bits: 8
- parity: none
- stop bits: 1
- flow control: none

Click ОК.

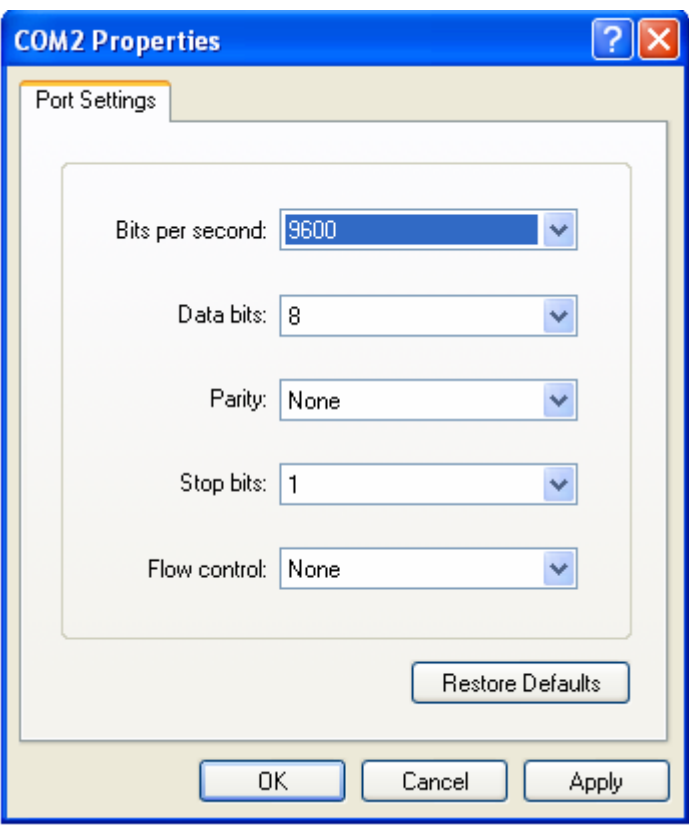

7. Select Properties in the "File" menu of the HyperTerminal program.

8. Select the Setting tab. Select the VT100 emulation in the Emulation drop-down menu. Click OK.

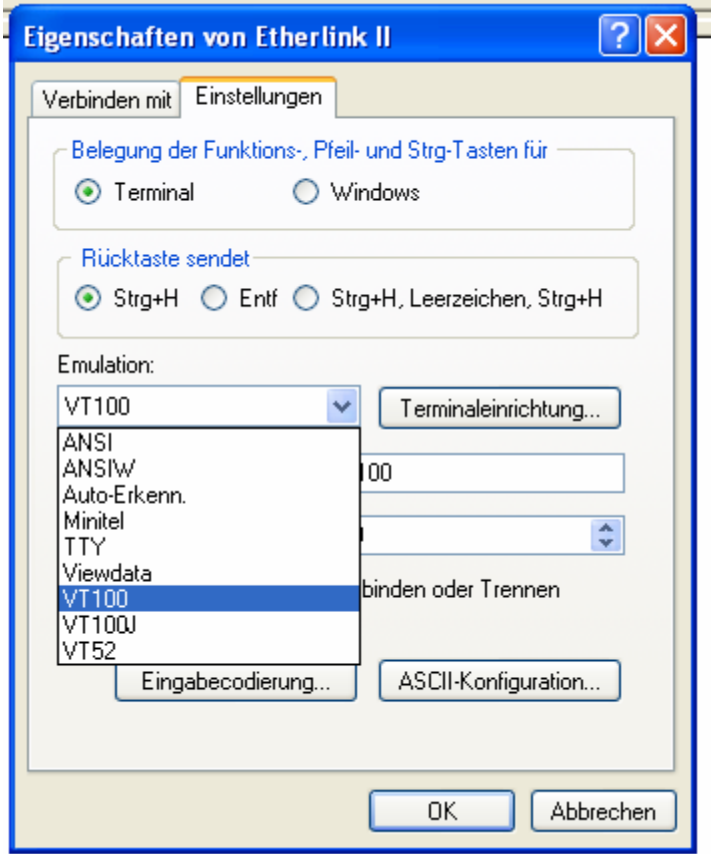

9. Select Call in the "Call" menu. (If the menu is not available, the connection is established automatically. Go to item 10.)

10. Input %XX, where XX is the slot number in the shelf. The main menu of the device is displayed.

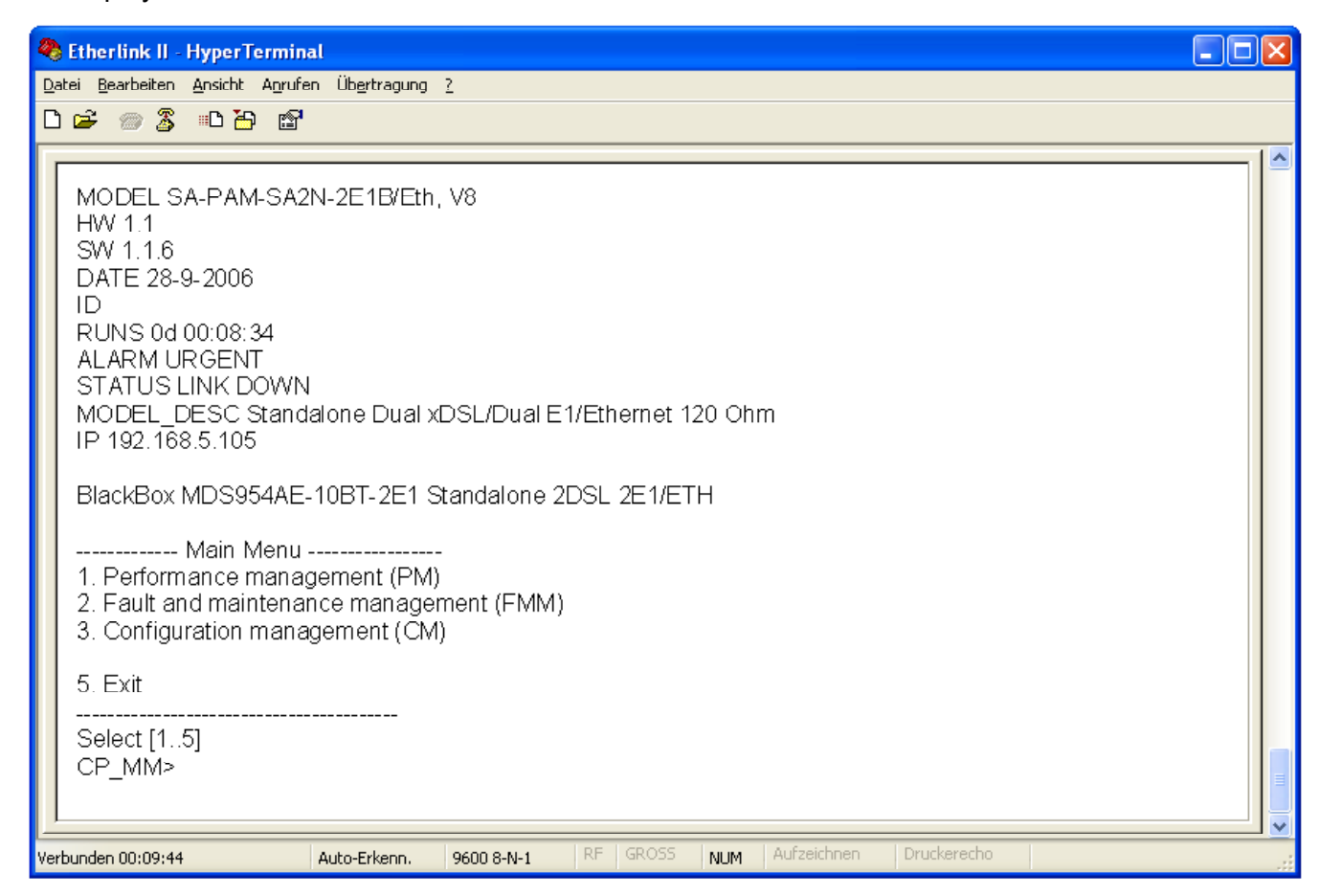

11. Enter the «Fault and maintenance management» menu.

#### 12. Enter the <SOFTUPDATE> command.

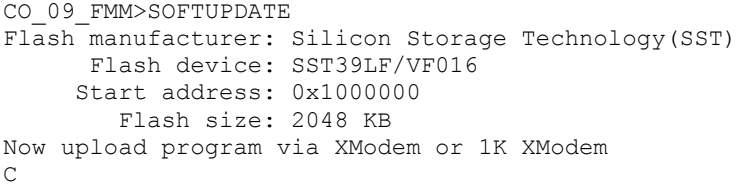

After typing SOFTUPDATE, the device tries to establish connection over the X-modem protocol within 60 seconds.

13. The time counter is started. Select Send File in the "Transfer" menu.

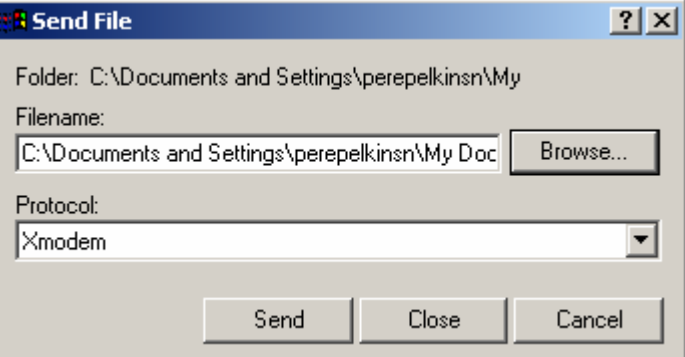

14. Select X-Modem in the Protocol drop-down menu of the Send File window. Browse the app.bin file in the Filename field (the name of the file depends on the software version). Click Send. The HyperTerminal starts downloading the file. After the downloading is completed, the device stores the downloaded file into the memory. After the Send button is clicked, the "Xmodem file send for…" window pops up.

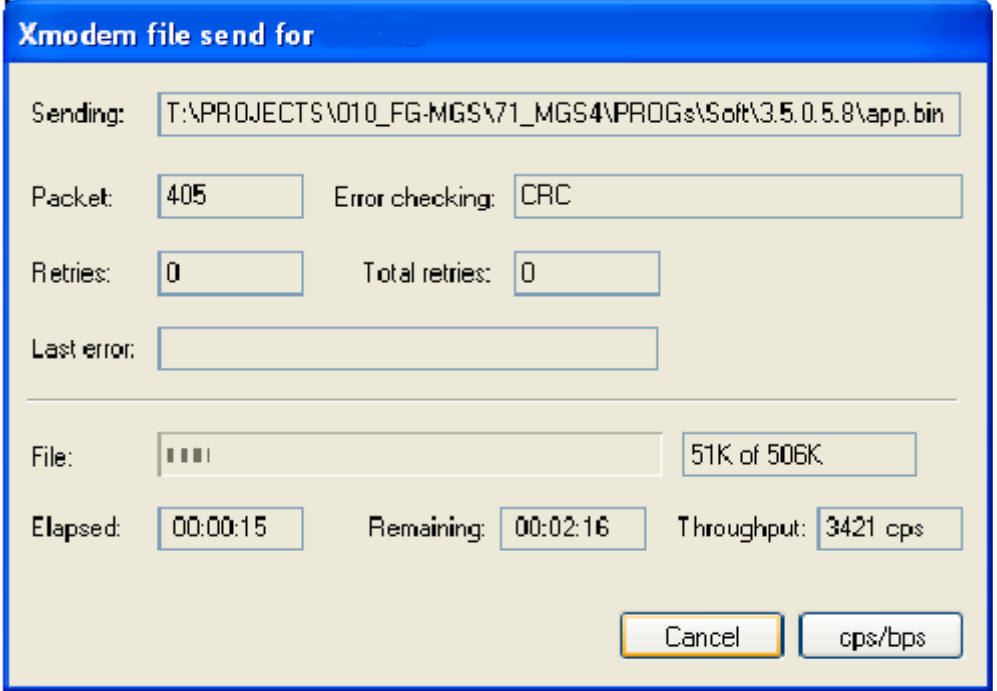

The window displays the software downloading statistics (the name of the file, the number of transmitted packets, the error checking method, the last error, the downloading progress, time, etc.). To cancel downloading, click Cancel.

- 15. If the software is downloaded, the "Xmodem file send for…" window closes automatically.
- 16. After the software is downloaded, input the <RESET> command in the "Fault and maintenance management" menu. After it, input again %XX, where XX is the slot number in the shelf into which the device is installed. The main menu of the device is displayed.
- 17. Enter the "Fault and maintenance management" menu and input the <SOFTCONFIRM> command.
- 18. The software downloading is completed.

### **5.3 Software loading via Ethernet (X-modem and Telnet)**

This method of the software downloading is similar to the software downloading via xmodem (see Section 3.2). Exception is that instead of selecting the number of the COM port, select TCP/IP Socket. Select 23 for the port number (TELNET). The advantage of this type of downloading is the high rate of downloading.

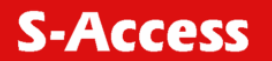

# **6 SERVICE INSTRUCTIONS**

### **6.1 General requirements**

- Before unpacking, check if the packing box is intact and if the equipment model is consistent with that specified in the purchase contract.
- Before starting operating the device, read carefully the present technical description and service instructions. Remember that the guarantee and the free-of-charge repair will not be granted under the following conditions:
	- a) if the device or any of its parts fails due to improper installation, testing or operation.
	- b) damages resulting from:
		- 1) misuse and improper installation, including but not limited to:

- to use the product for its normal purpose or in accordance with the instructions on the proper use and maintenance,

- installation and use of the product in a manner inconsistent with technical or safety standards in force in the country where it is used, as well as the connection of the device to the power supply source, other than required by the technical or safety standards,

2) maintenance or repair performed by unauthorized service centers and dealers;

3) operation of a malfunctioning device;

4) accidents, lightning strokes, flooding, water, fire, improper ventilation, voltage drops, ingress of moisture and insects inside the equipment as well as other reasons, for example, electromagnetic and other interferences which are beyond the Supplier control and do not correspond to technical conditions;

5) transportation except for the cases, when shipping is performed by an authorized dealer or a service center;

7) defects of the system into which this product is incorporated.

**S-Access** 

- The equipment should be powered from a primary DC source  $(38 \dots 72 \text{ V})$  with the grounded "+".
- Environment requirements:

Temperature: from -5 to +45 °C; Relative air humidity: from 5% to 85% at +25 °C.

- It is strictly prohibited:
	- a) to alter, delete, remove or make illegible the serial number of the device;
	- b) to adapt, adjust and change the equipment in order to improve it or extend its applications without the prior written consent of the Supplier;
	- c) to alter or adjust the equipment without the consent of the Supplier.

# **6.2 Evaluation of the quality of the digital channel and operation parameters**

The quality of the digital channel is evaluated by:

• The ITU-T G.826 error performance monitoring of a DSL link is performed according to ITU-T Rec. G.704. The evaluation of the G.826 error performance parameters is based on CRC (Cyclic Redundancy Check) error detection. On the xDSL side, six CRC6 check bits are generated per xDSL frame. CRC6 errors are used by the software to count the block errors of the xDSL channel and to evaluate its error performance according to ITU-T Rec. G.826. The **G826** command is used to display the G.826 statistics.

The Noise Margin performance monitoring.

The Noise Margin (NM) provides qualitative performance information of a specific link. The **NM** command is used to activate this test. This parameter is calculated according to G.991.2 and is an efficient tool for determining the qualitative performance of an xDSL link. The recommended NM values should be no less than 8 dB. This value provides the necessary reserve of the signal/noise margin.

It is recommended to perform the ITU-T G.826 test regularly.

It is recommended to perform the Noise Margin performance monitoring during acceptance tests and in case the system operates unstably. The test is used to locate the damaged cable segment.

In addition, it is also recommended to monitor regularly the quality of data transmission over E1 interfaces. On the E1 side, four CRC4 check bits are generated per sub-multiframe (SMF) and compared with the corresponding bits of the next SMF. If they do not match, the CRC4 error counter is incremented.

The **G826** command is used to display the G.826 statistics.

The correctness of configurations of network interfaces and operability can be checked by using loopback tests (LOOP1) and G.826 statistics of E1 interfaces. If LOOP1 is activated on this network interface and the G826 statistics displays errors, a conclusion can be made that the E1 network interface of the S-Access ETHERLINK II system is configured improperly or malfunctions.

# **6.3 Activation and deactivation of a loopback**

The  $\lt;$ LOOP1 ON(OFF) > and  $\lt;$ LOOP2 R ON(OFF) > commands are used to activate/deactivate loopbacks from the management PC (See Section 2.6).

The <STARTAL> command is used to activate the analog loopback in order to test the system units.

# **7 APPENDICES**

# **7.1 Example of configuration of ETHERLINK II devices**

An example of organization of a data transmission system with the help of ETHERLINK II

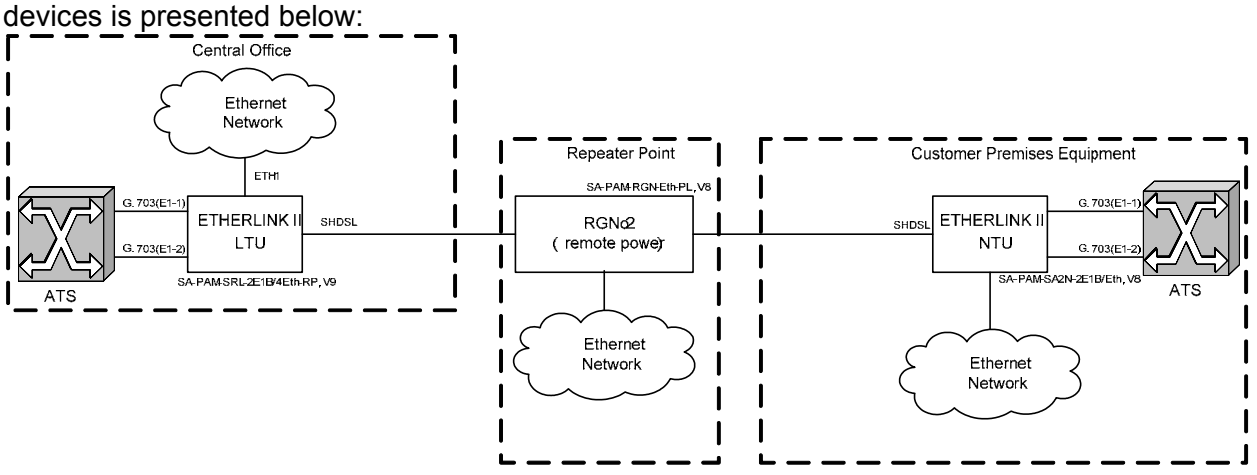

**Note:** The PABX (ATS in the figure) supports the CRC4 mode, if this mode is enabled. Before setting IP addresses of the system devices, make sure that these IP addresses are not used by other devices connected to the system. (Enter the PING command to check IP addresses in all networks connected to the S-Access ETHERLINK-II equipment).

We present settings of the devices below. If all these settings are configured as shown below, the user will construct a data transmission system, which will operate normally. The idea is as follows: the default settings are deleted on all the devices, then the MASTER/SLAVE mode is enabled on the modem, the network settings are configured (IP address, default subnet mask and default gateway) and finally, these settings are applied and then are written in the EEPROM.

### **7.1.1 Configuration of the S-Access ETHERLINK II device at the Central Office premises.**

### *System configuration (Configuration Management menu):*

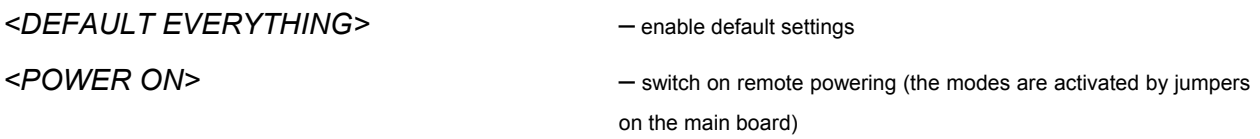

### *Line interface configuration (Configuration Management menu):*

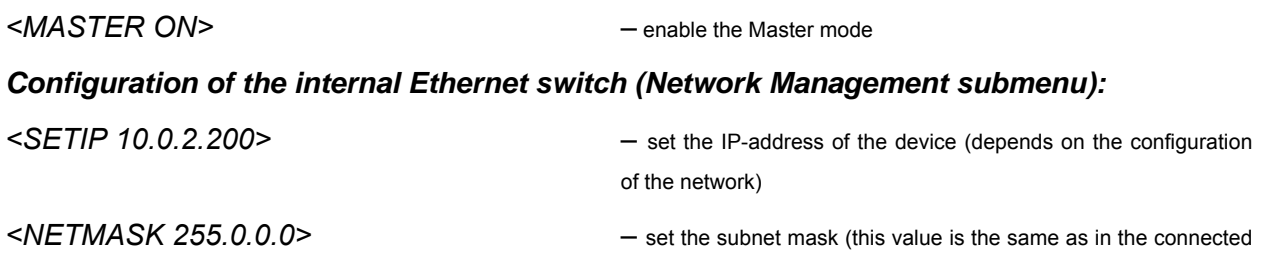

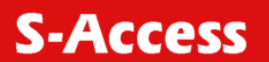

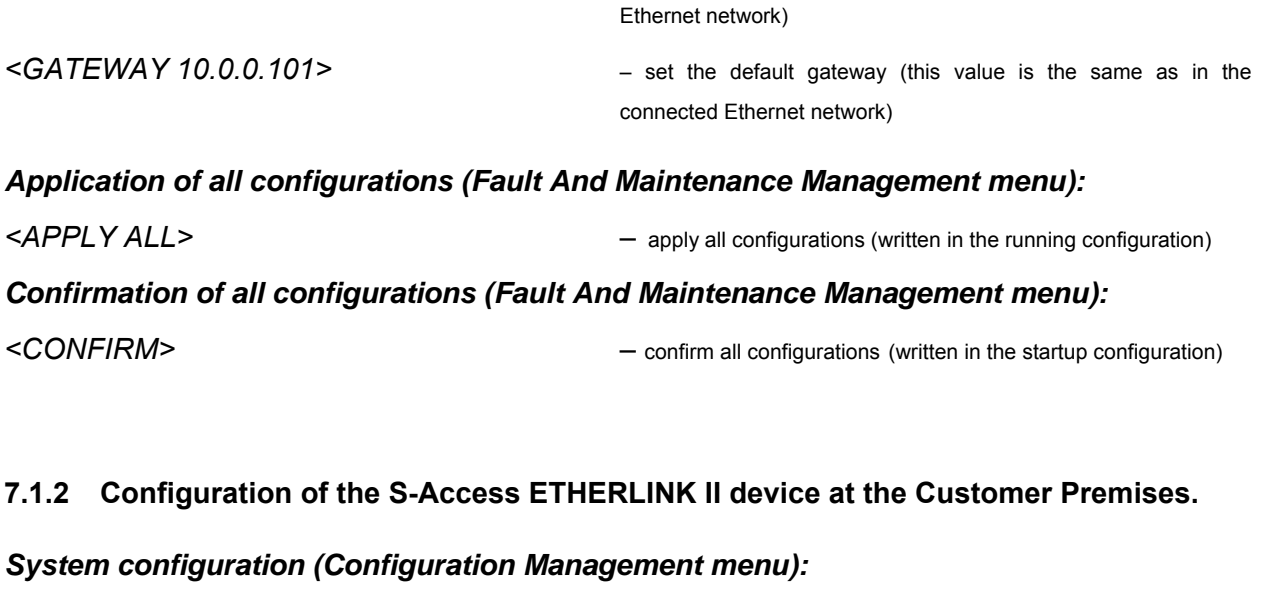

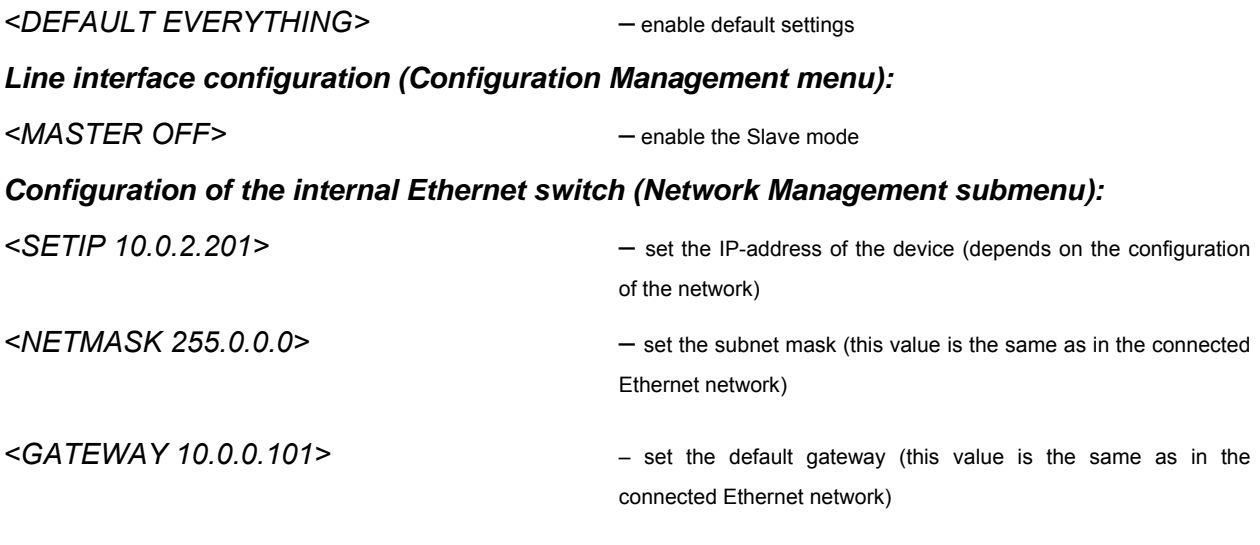

# *Application of all configurations (Fault And Maintenance Management menu):*

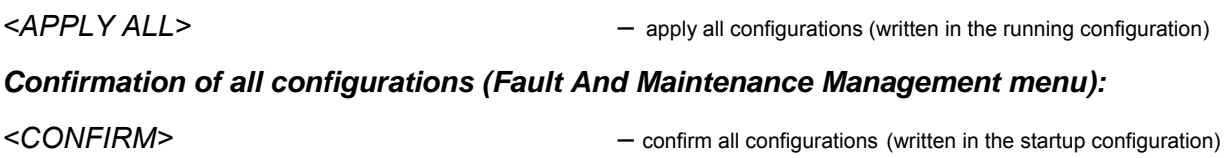

# **7.1.3 Configuration of the S-Access ETHERLINK II regenerator at the Regenerator Point.**

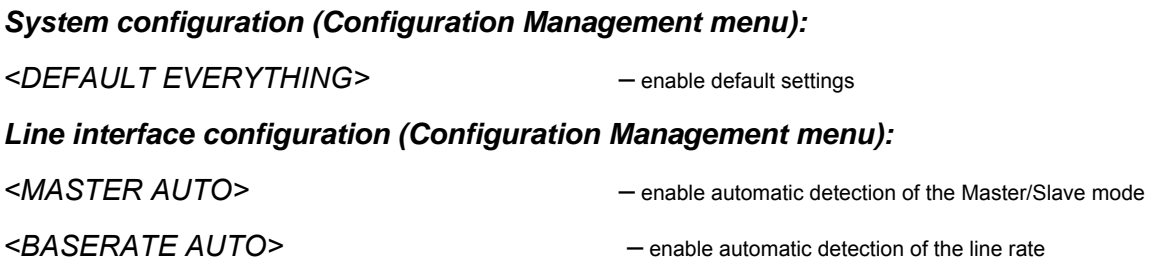

### *Configuration of the internal Ethernet switch (Network Management submenu):*

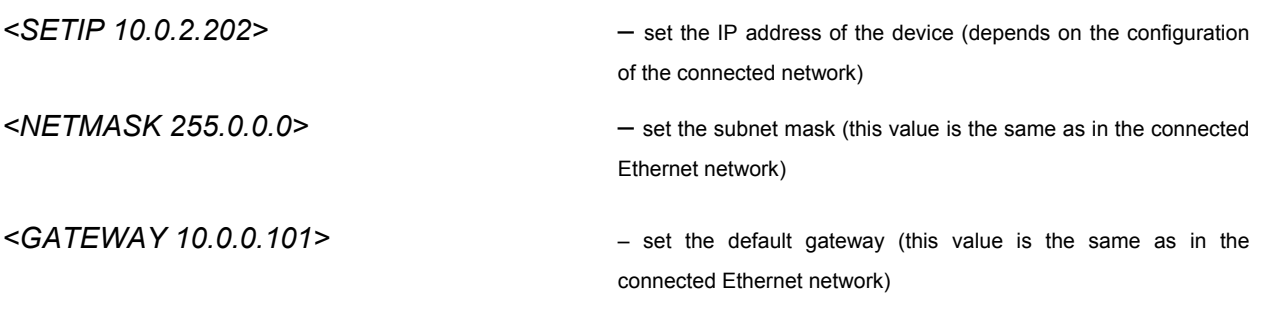

### *Application of all configurations (Fault And Maintenance Management menu):*

*<APPLY ALL>* – apply all configurations (written in the running configuration)

### *Confirmation of all configurations (Fault And Maintenance Management menu):*

*<CONFIRM>* – confirm all configurations (written in the startup configuration)

An example of a more complex organization of a data transmission system with the help of ETHERLINK II devices is presented below:

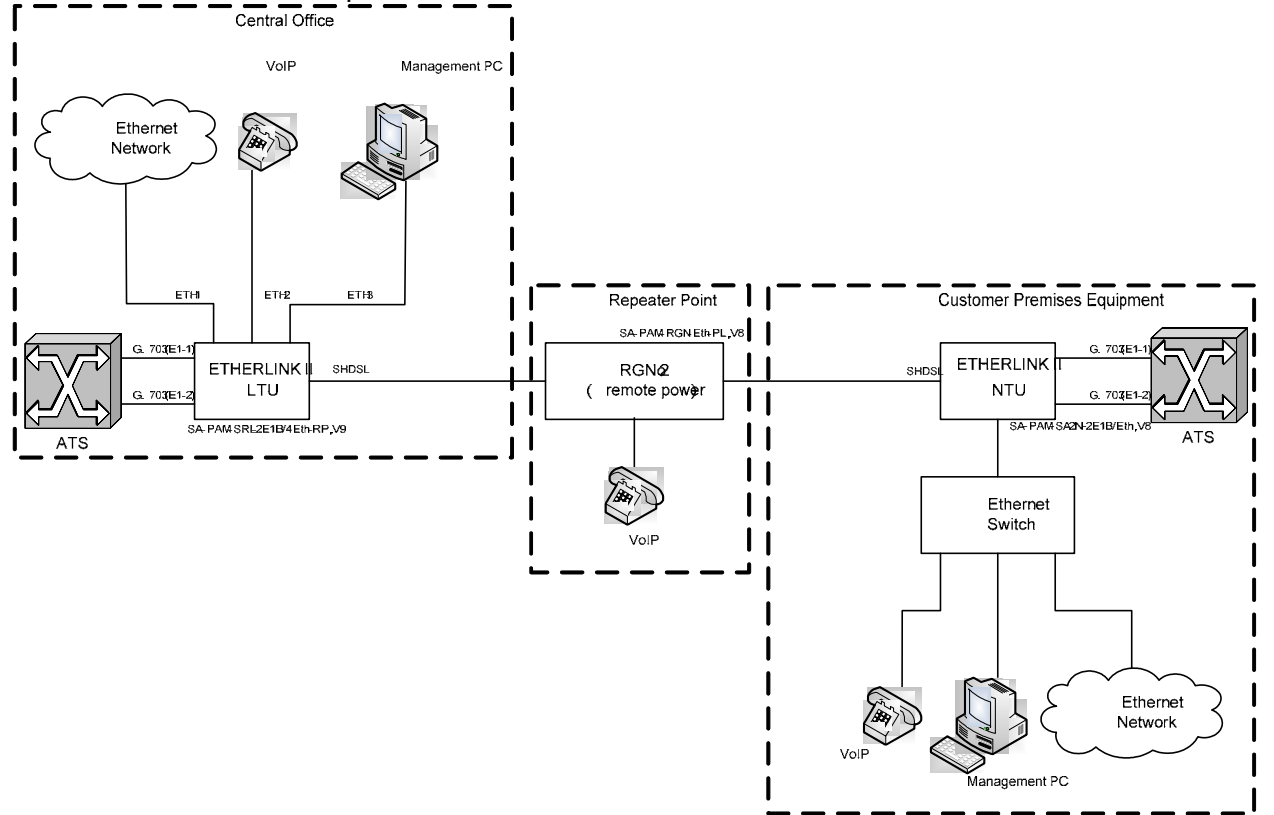

**Note:** Both PABXs (ATS in the figure) support the CRC4 mode, if this mode is enabled. Before setting IP addresses of the system devices, make sure that these IP addresses are not used by other devices connected to the system. (Enter the PING command to check IP addresses in all networks connected to the S-Access ETHERLINK-II equipment).

**S-Access** 

# **7.2 Configuration of the S-Access ETHERLINK II device at the Central Office premises.**

# *System configuration (Configuration Management menu):*

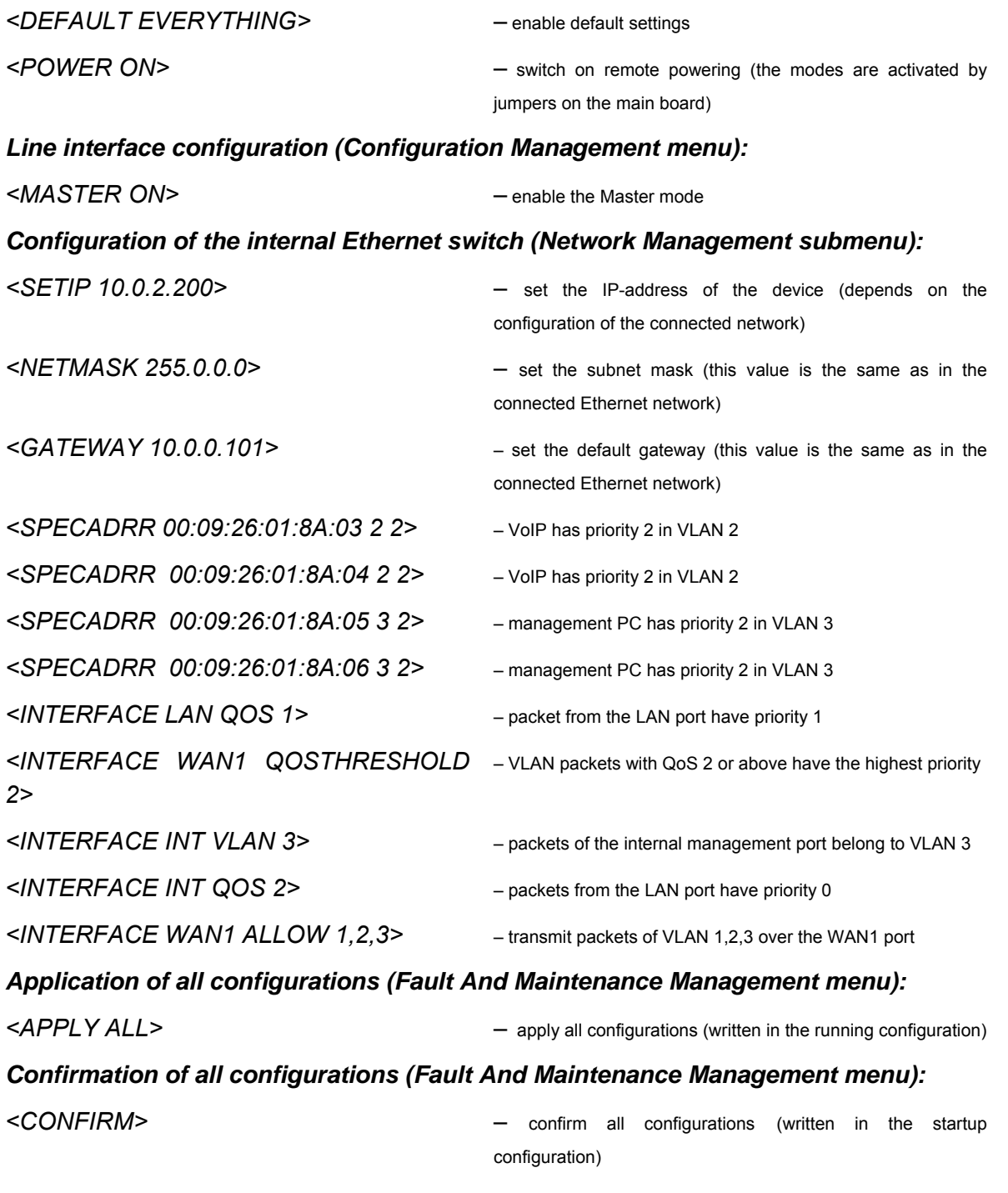

# *Configuration of the S-Access ETHERLINK II device at the Customer Premises. System configuration (Configuration Management menu):*

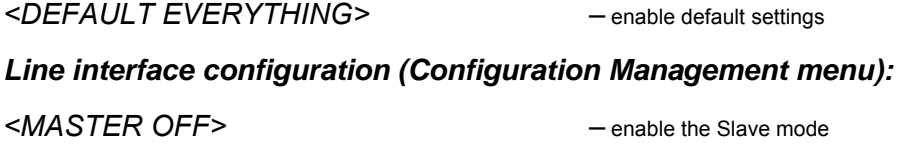

# *Configuration of the internal Ethernet switch (Network Management submenu):*

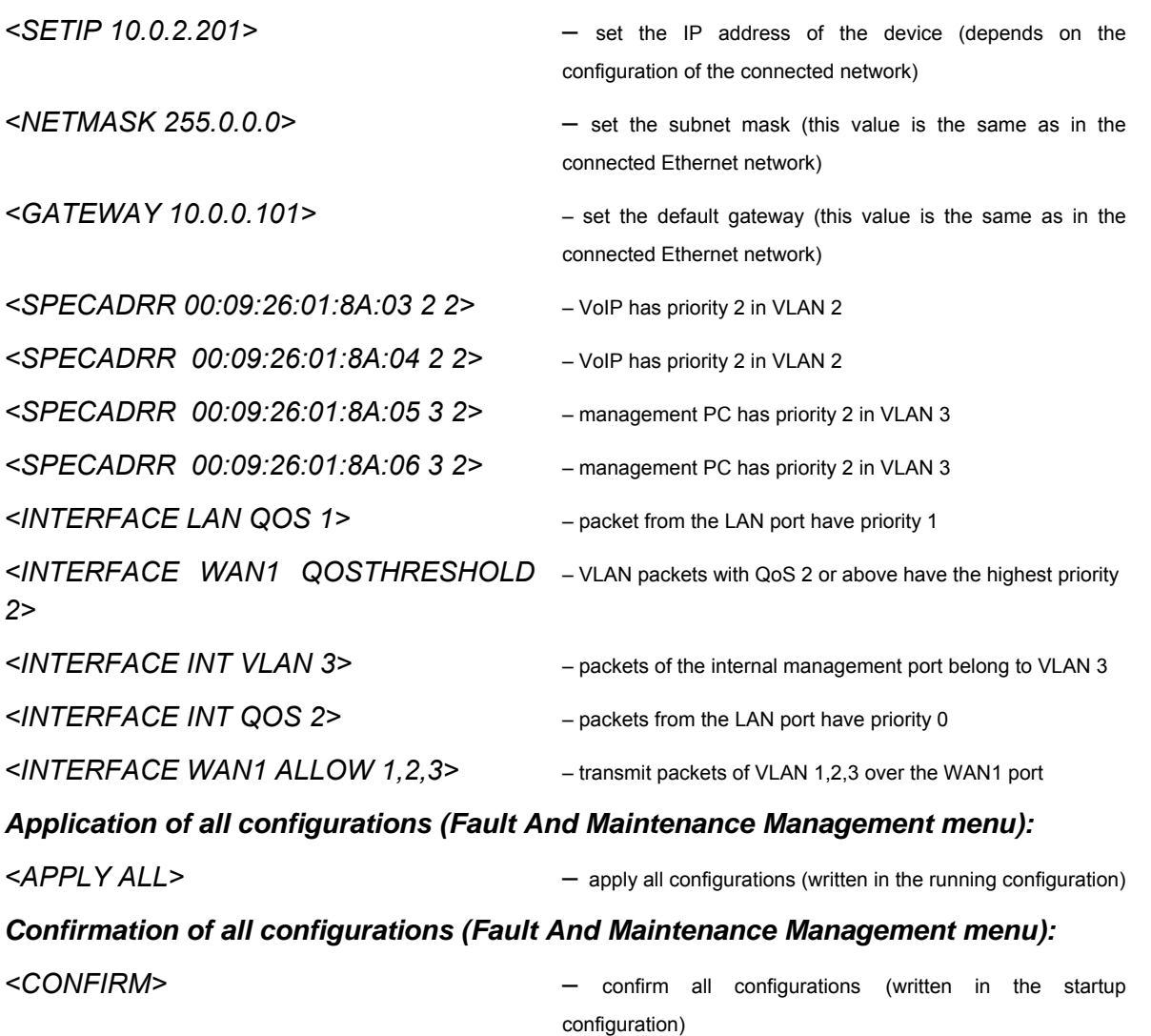

# **7.3 Configuration of the S-Access ETHERLINK II regenerator at the Regenerator Point.**

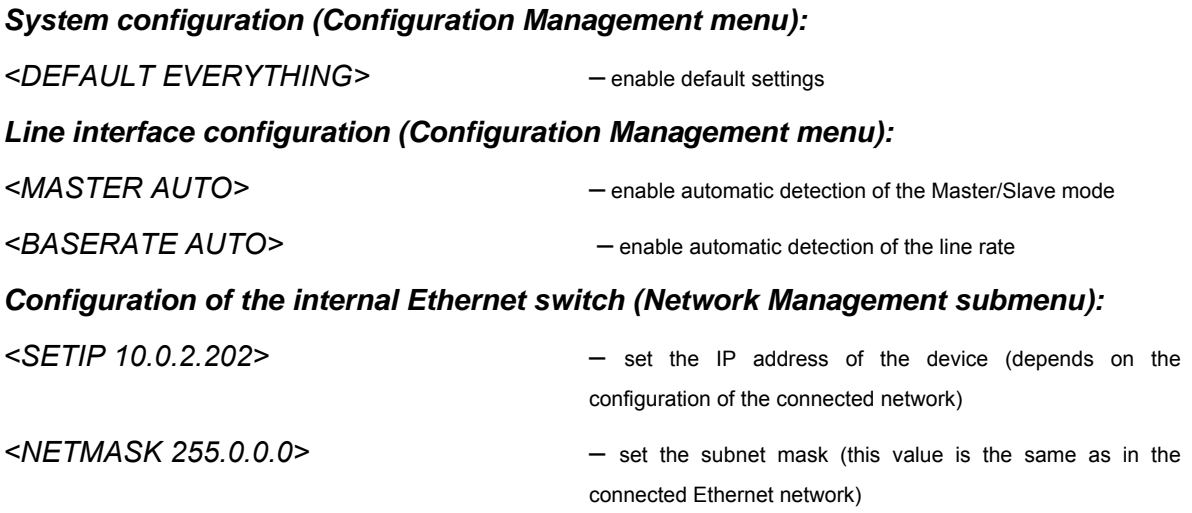

# **S-Access**

### **User Manual**

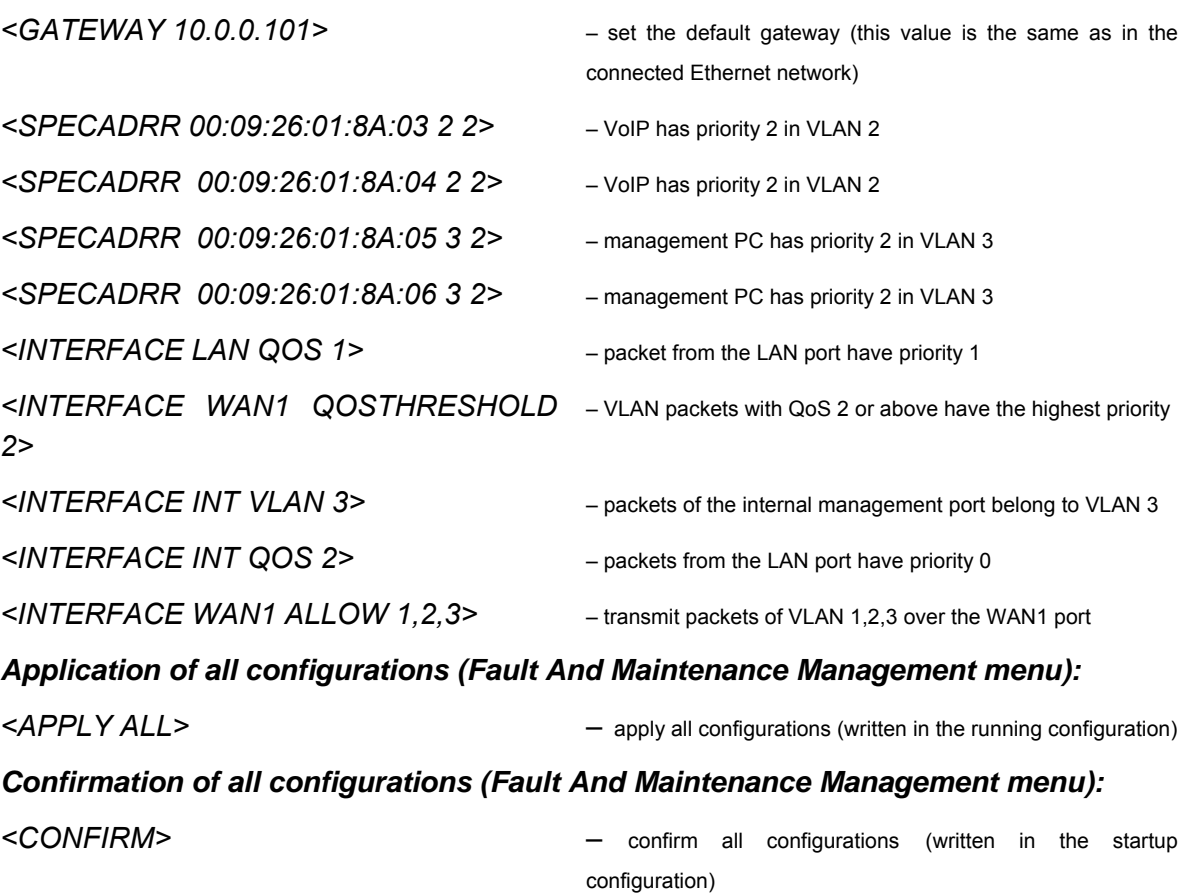

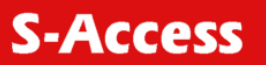

# **7.4 Connectors' description**

# **7.4.1 "Ethernet" connector**

Type – 4\*RJ-45 (female), four connectors of 8 pins each.

Table 7.1 "Ethernet" connector

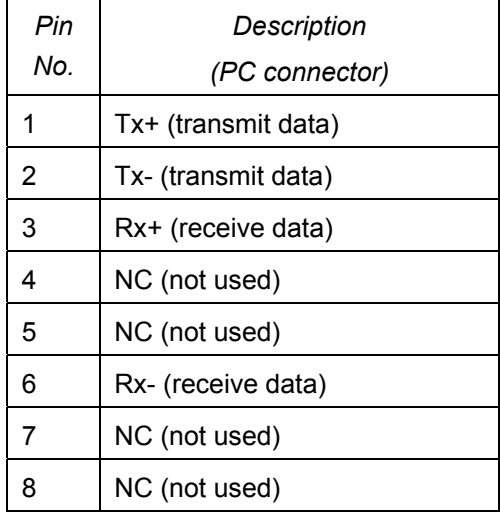

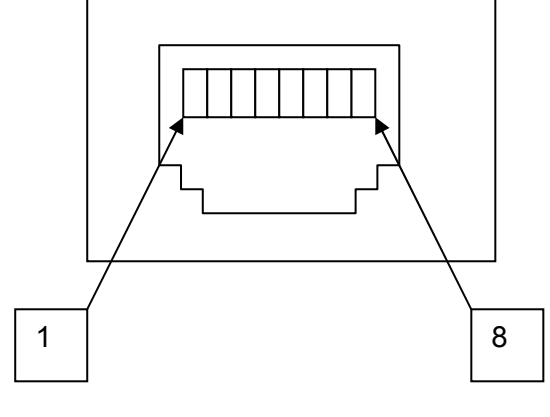

(Front View)

**S-Access** 

# **7.4.2 "xDSL" connector**

Type – RJ-45 (female), 8 pins.

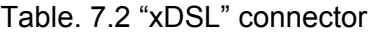

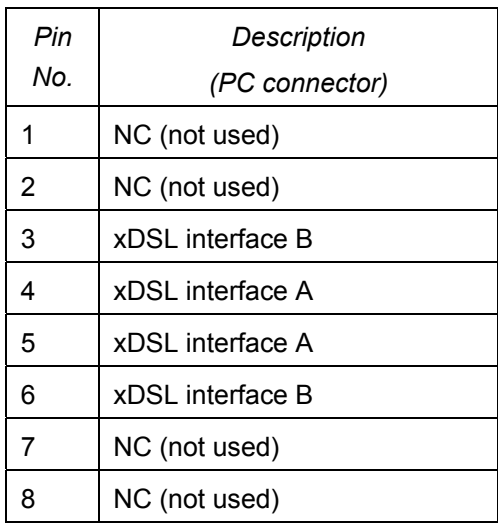

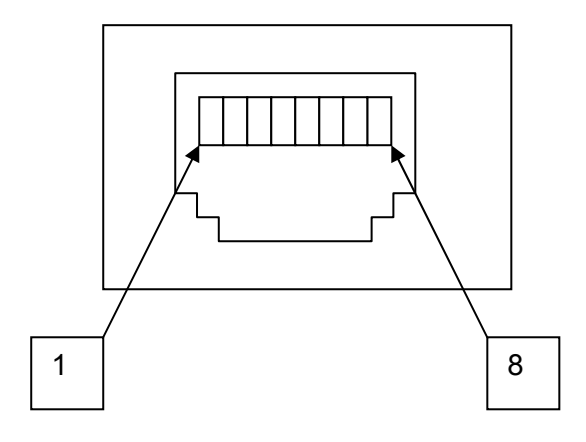

(Front View)

# **7.4.3 "xDSL" connector (IP Regenerator)**

Type Phoenix 8pol.

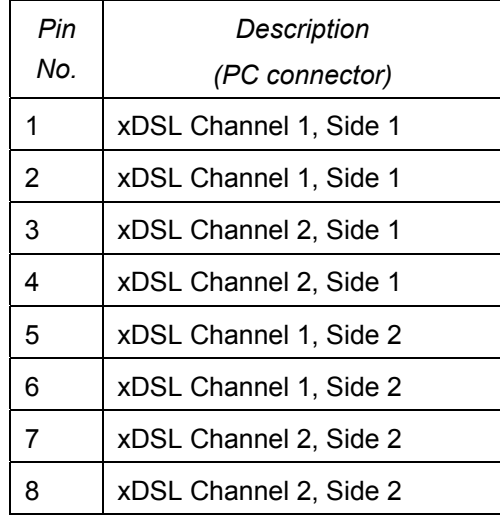

### Table. 7.3 "xDSL" connector

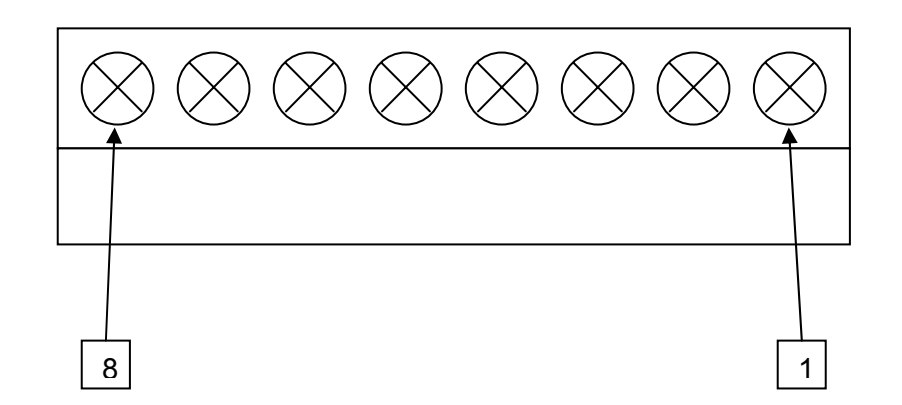

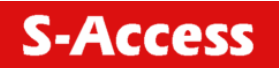

# **7.4.4 "G703" connector (Е1 interfaces for Sub Rack devices)**

Type: Sub-D15, male

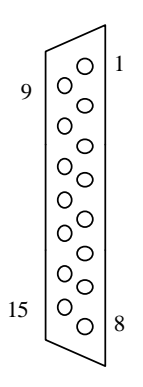

(Front View)

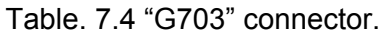

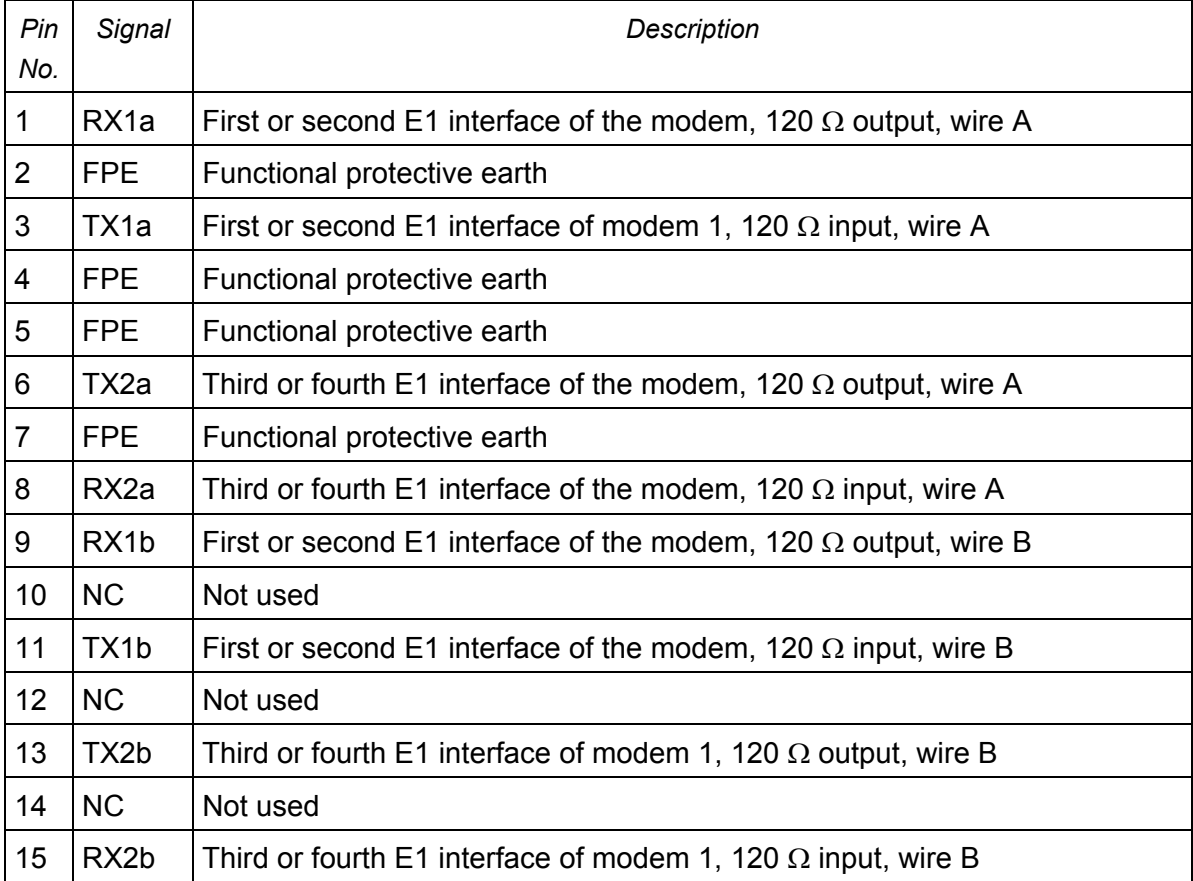

# **7.4.5 "G703" connector (Е1 interface for Stand Alone and MiniRack devices)**

Table 7.5 "G703" connector.

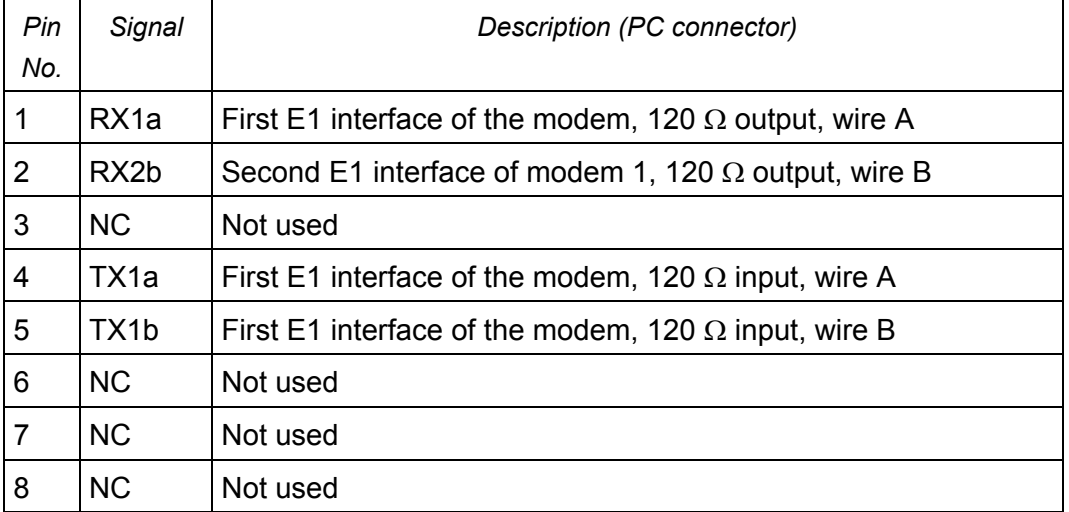

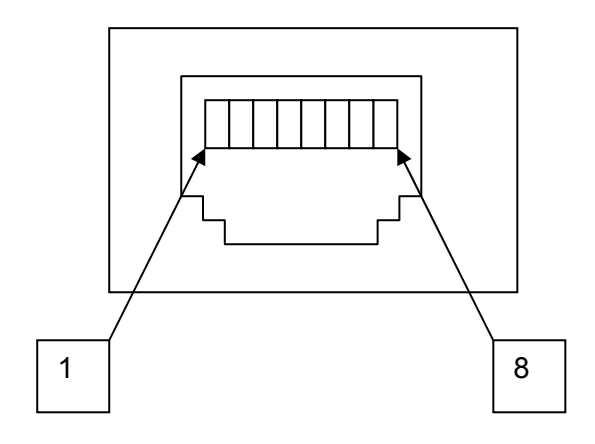

(Front View)

# **7.4.6 "Monitor" connector (for MiniRack and Stand Alone devices)**

Type: Sub-D9, female

*Table 7.6 "Monitor" connector.* 

**S-Access** 

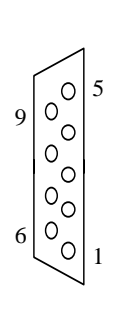

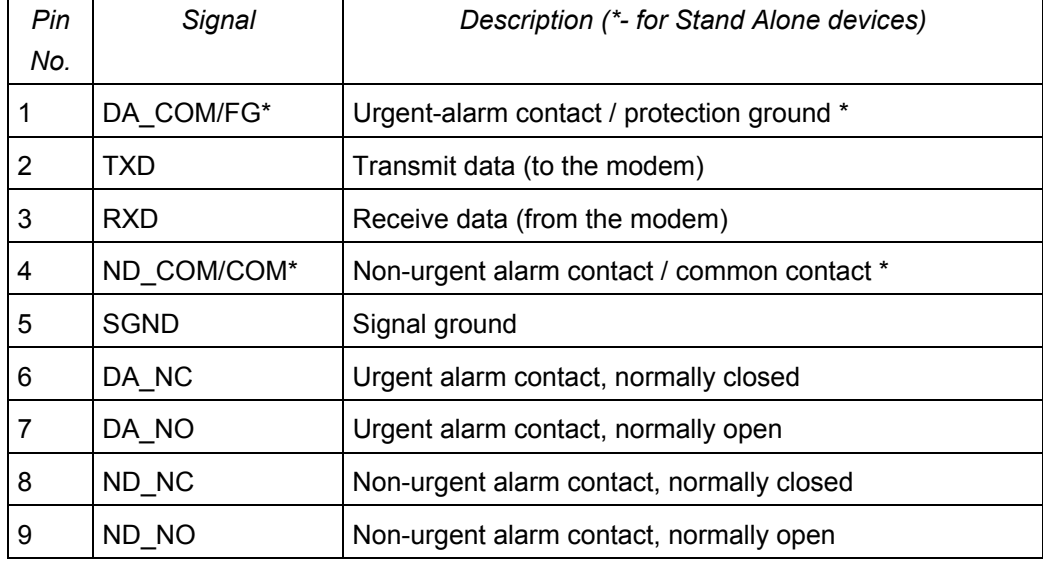

# **7.4.7 "-48VDС" connector**

Table 7.7 "-48VDС" connector.

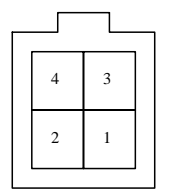

Type: MiniFit, 4 pin.

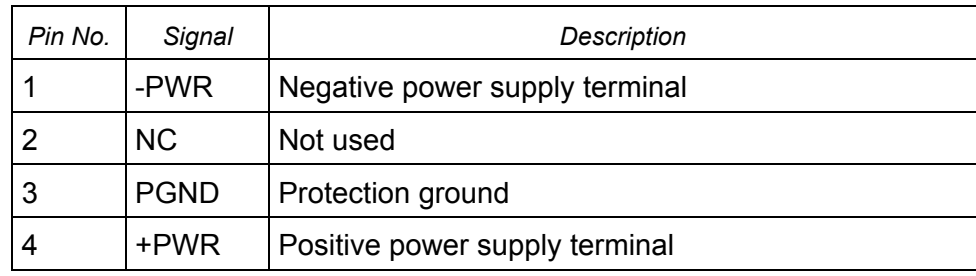

# **7.4.8 "Monitor/TLM" connector (for regenerators IP and PL)**

Table 7.8 "Monitor/TLM" connector.

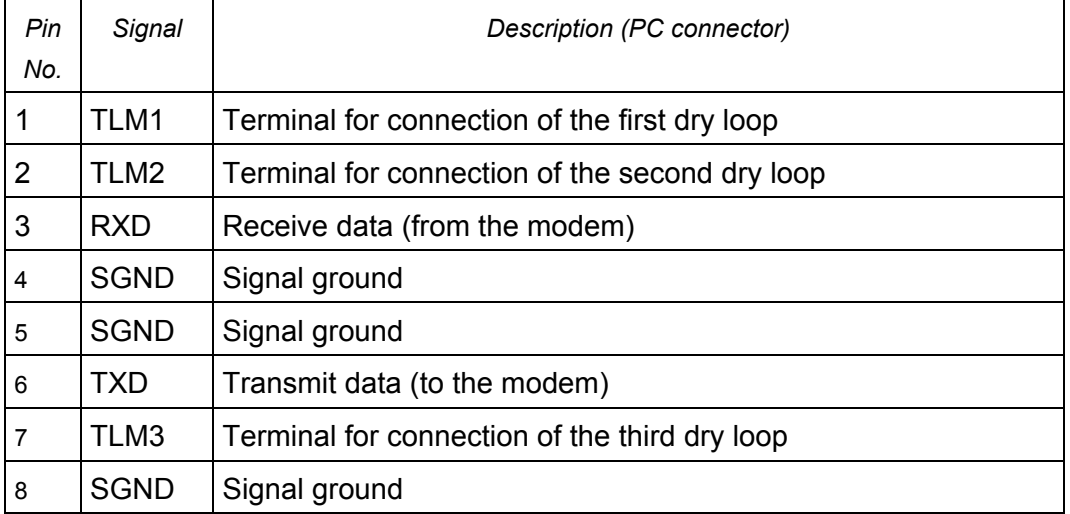

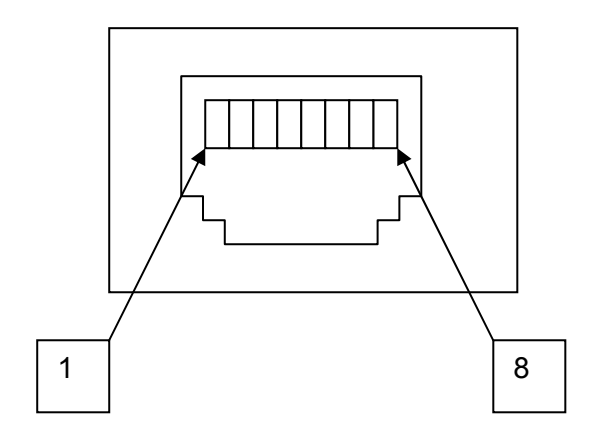

(Front View)

# **7.5 Ordering information**

Table 7.9 Ordering information.

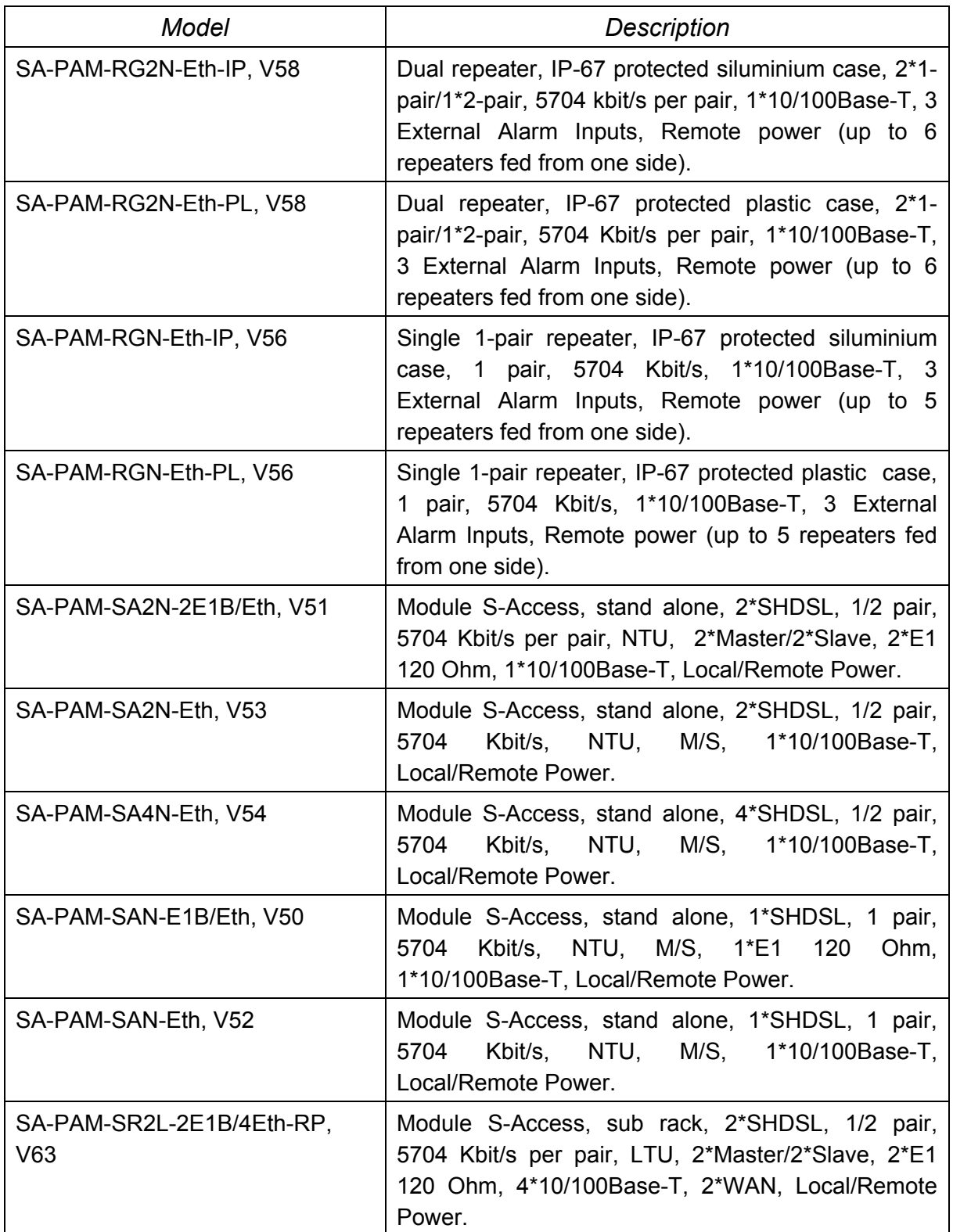

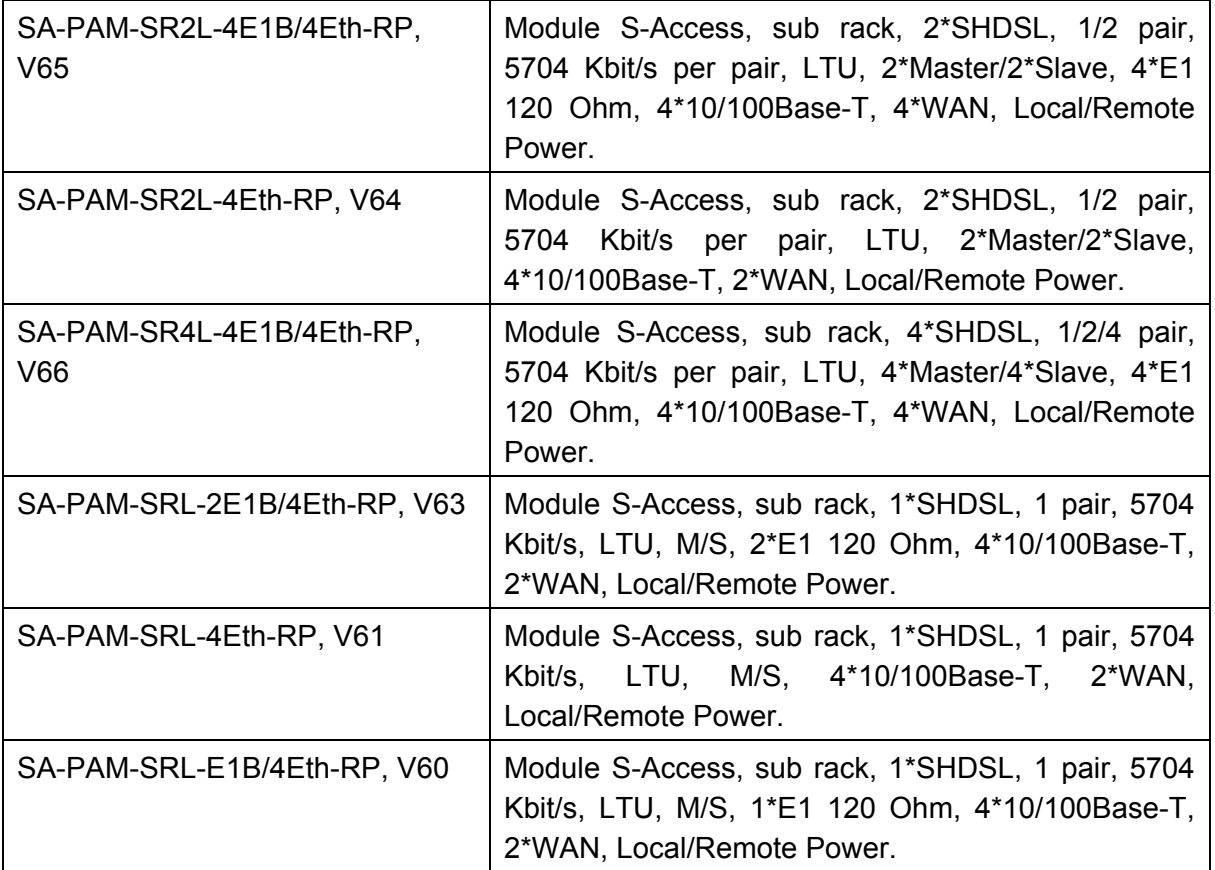